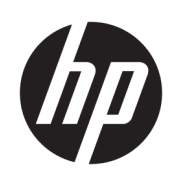

# HP DesignJet T3500 Production MFP

Guía del usuario

© Copyright 2013-2015 HP Development Company, L.P.

Edición 3

#### **Avisos legales**

La información contenida en este documento podrá ser modificada sin previo aviso.

Las únicas garantías de los productos y servicios de HP se establecen en la declaración de garantía explícita adjunta a dichos productos y servicios. Nada de lo expuesto en este documento debe considerarse como una garantía adicional. HP no se hace responsable de los errores de editorial o técnicos u omisiones que contenga esta guía.

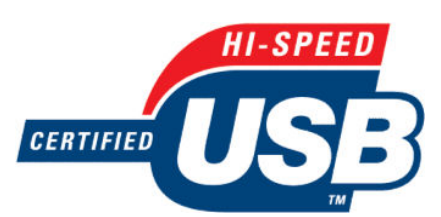

USB de alta velocidad certificado

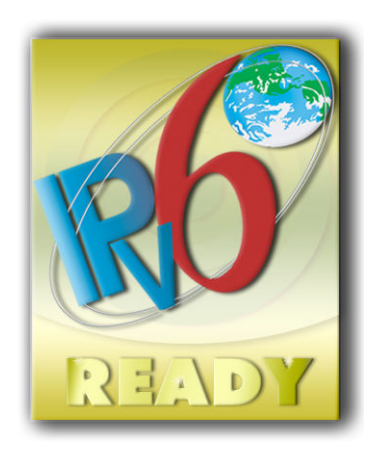

IPv6-ready

#### **Marcas comerciales**

Adobe®, Acrobat®, Adobe Photoshop® y PostScript® son marcas comerciales de Adobe Systems Incorporated.

Corel® es una marca comercial o una marca registrada de Corel Corporation o Corel Corporation Limited.

ENERGY STAR y la marca ENERGY STAR son marcas comerciales registradas en EE.UU.

Microsoft® y Windows® son marcas registradas estadounidenses de Microsoft Corporation.

PANTONE® es una marca comercial estándar de especificación de colores de Pantone, Inc.

# Tabla de contenido

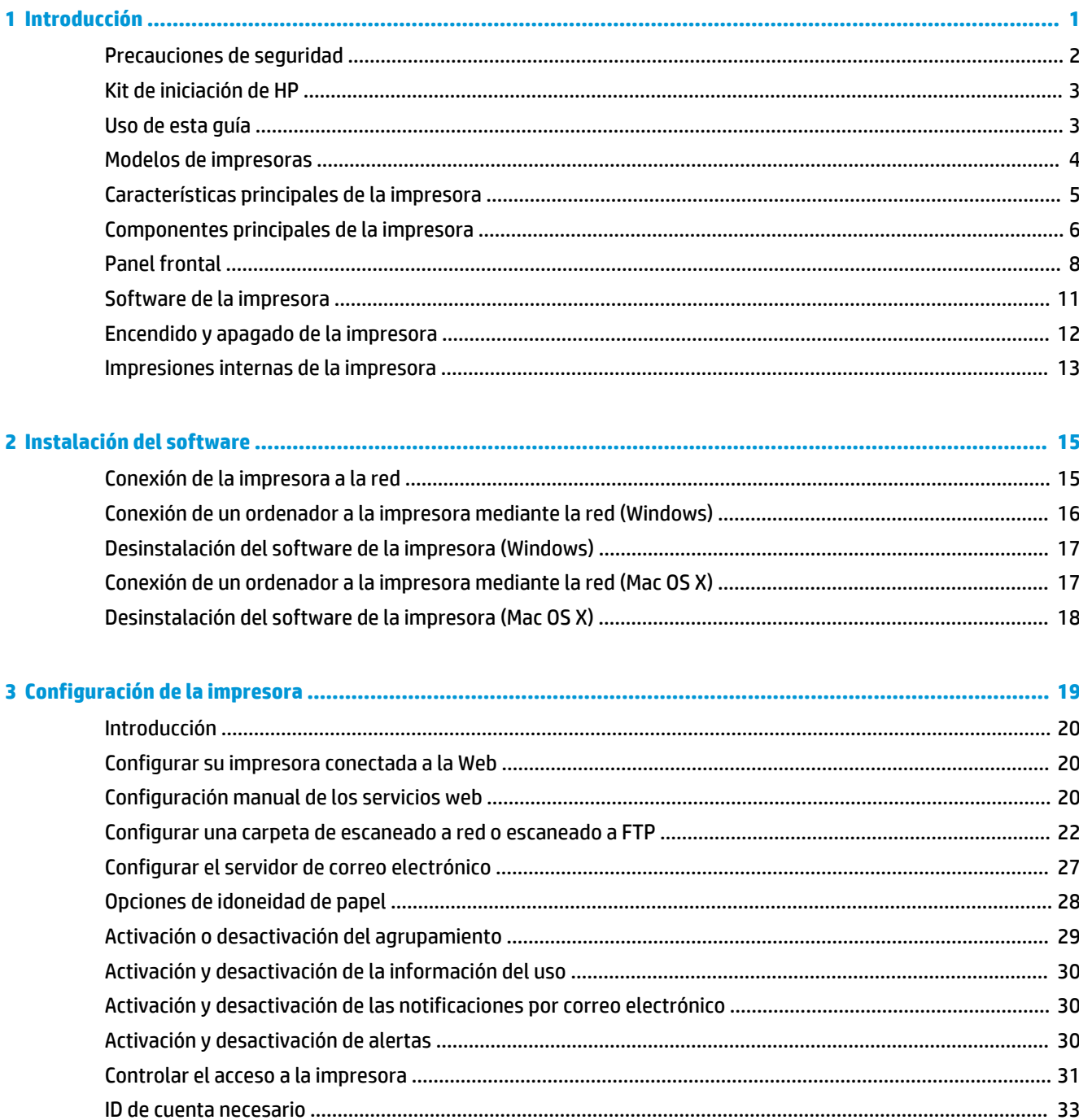

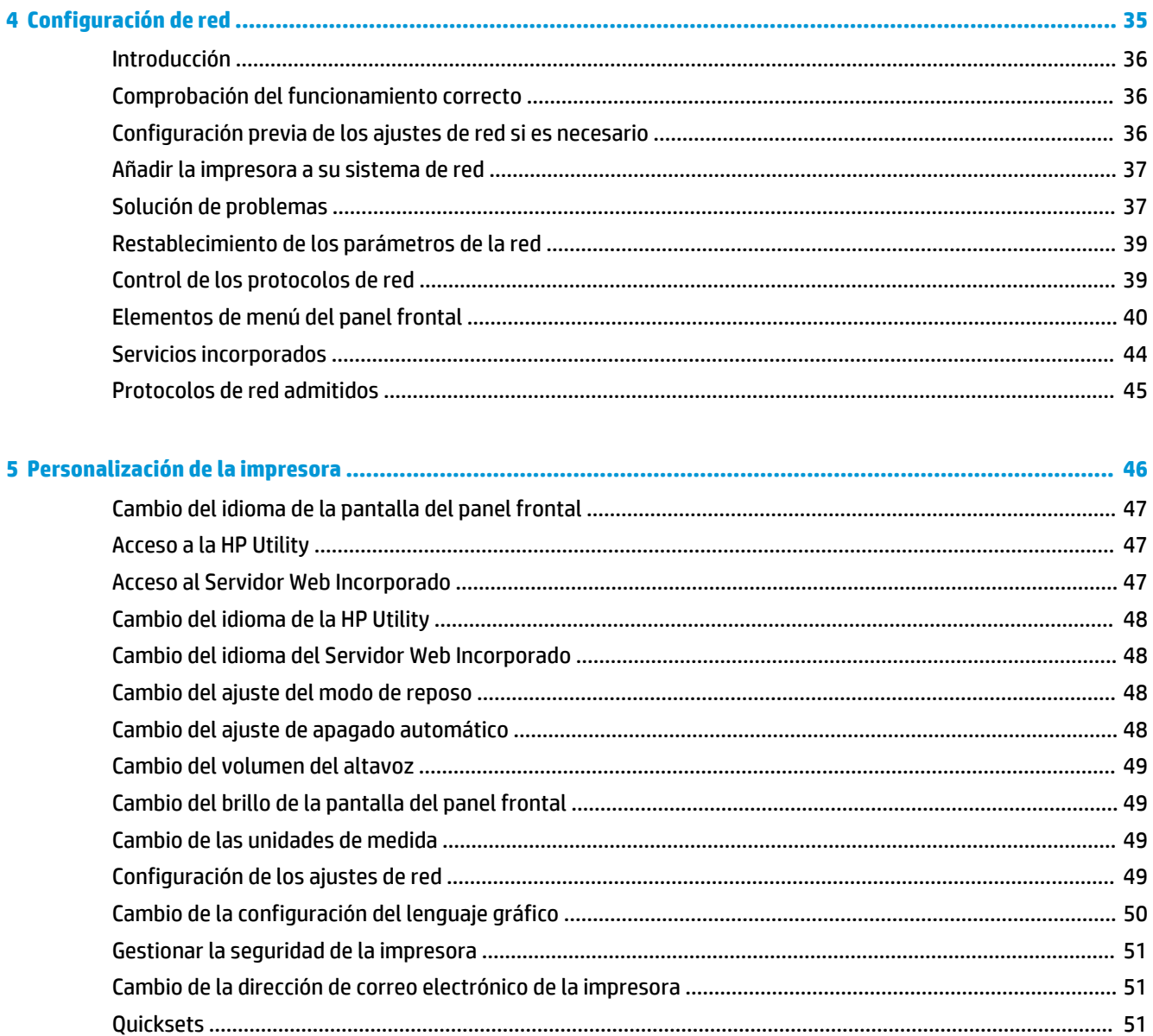

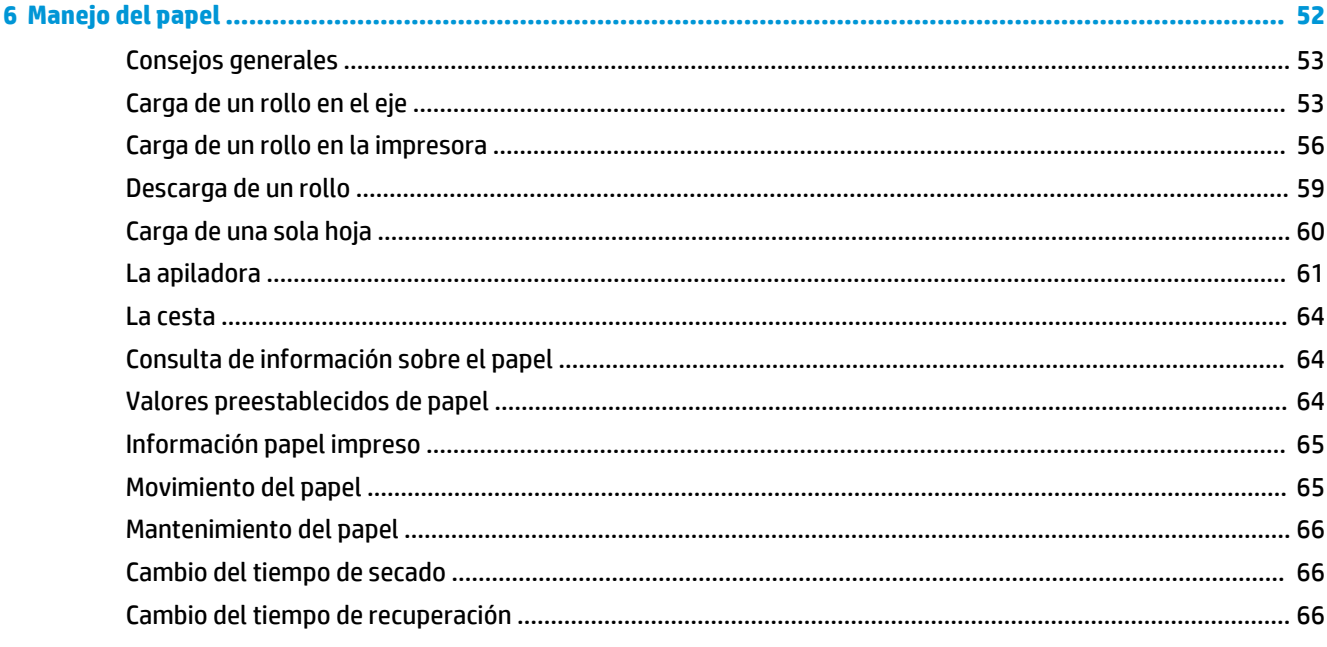

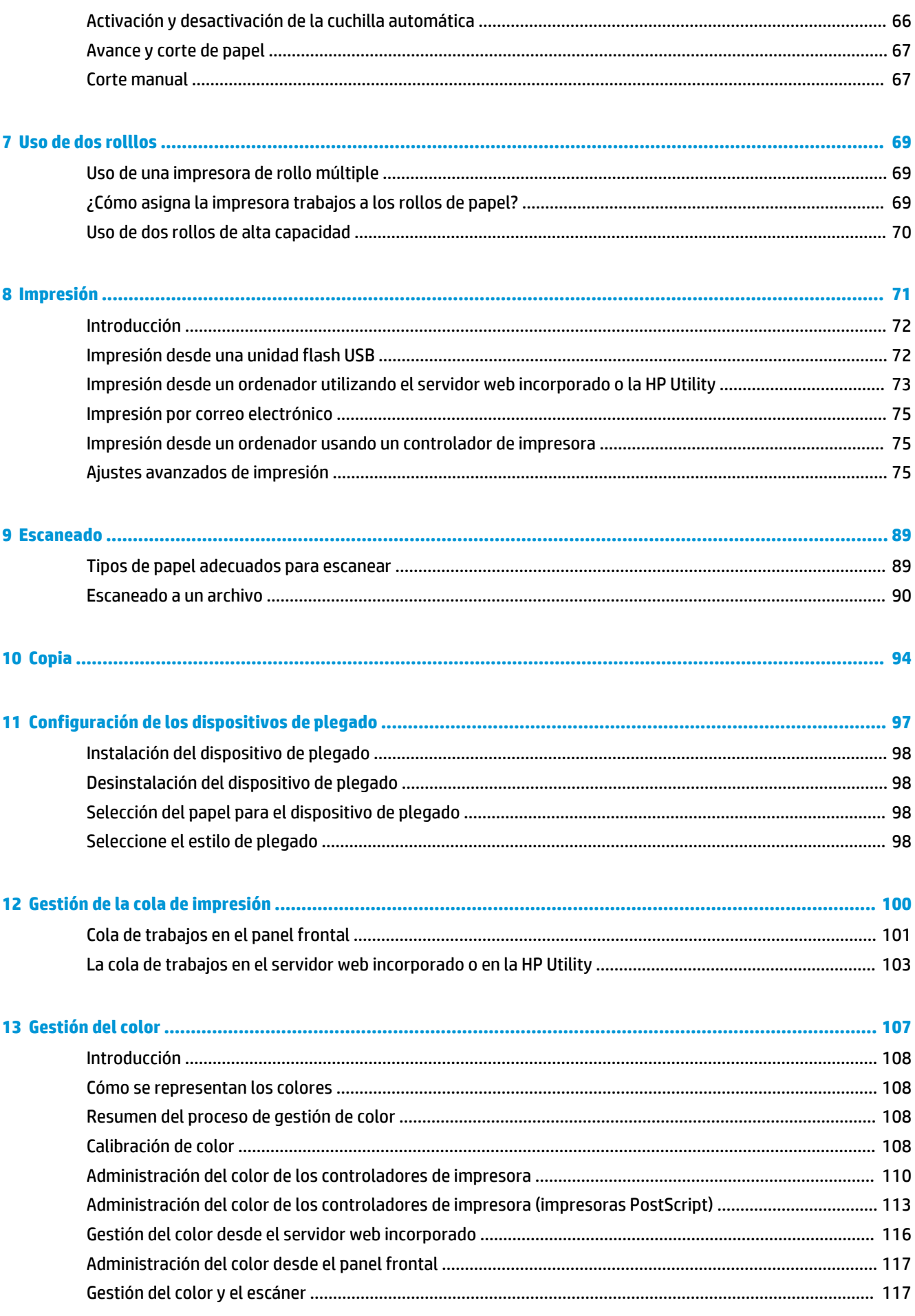

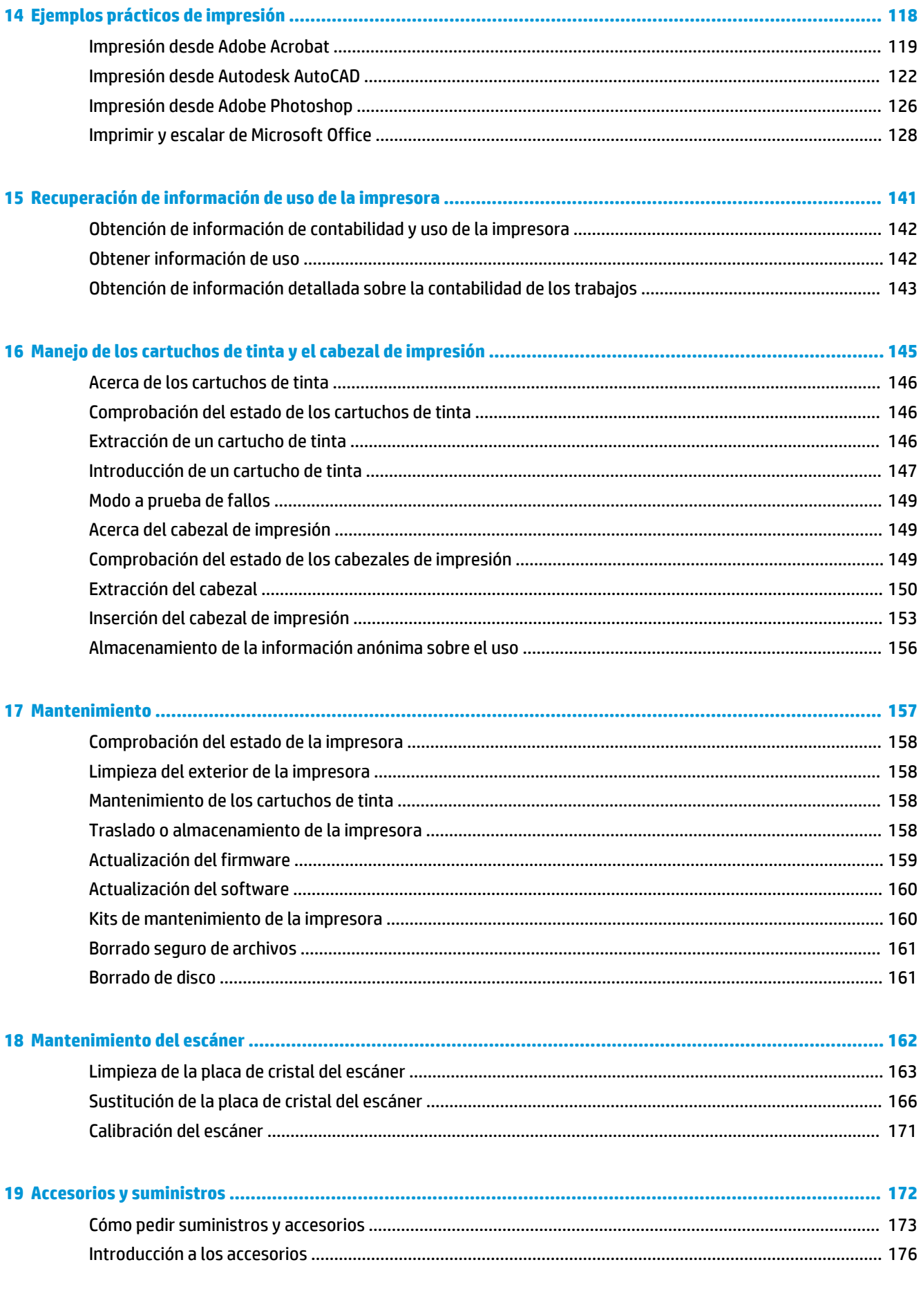

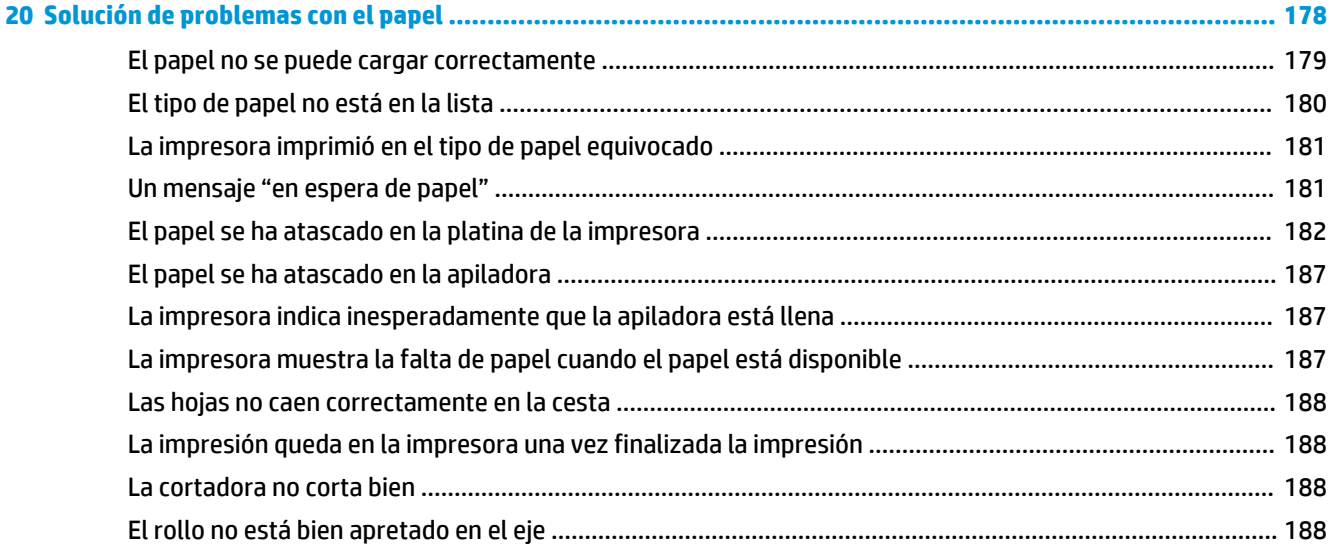

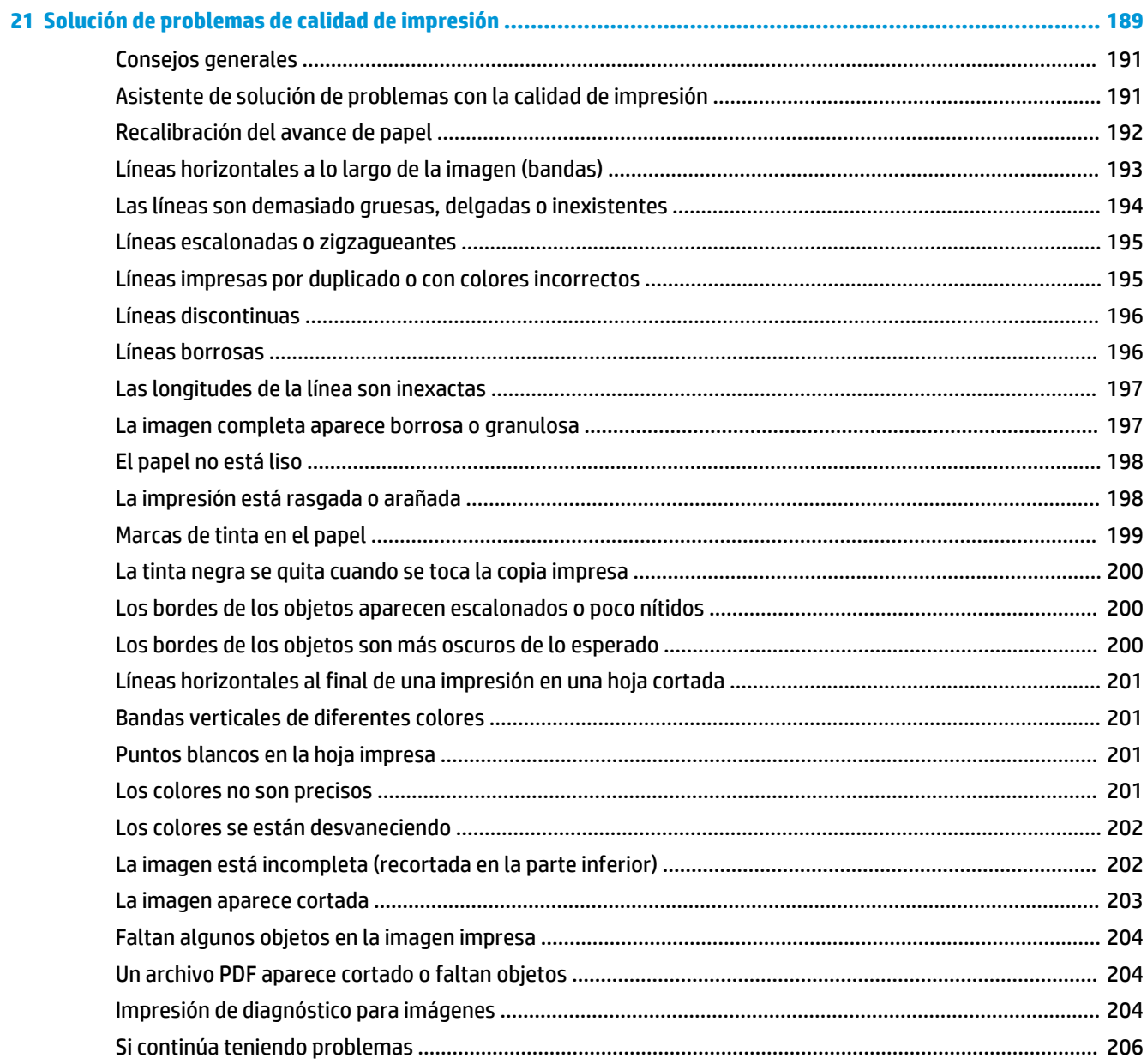

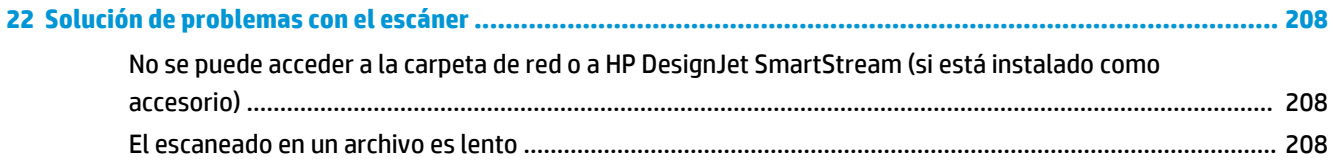

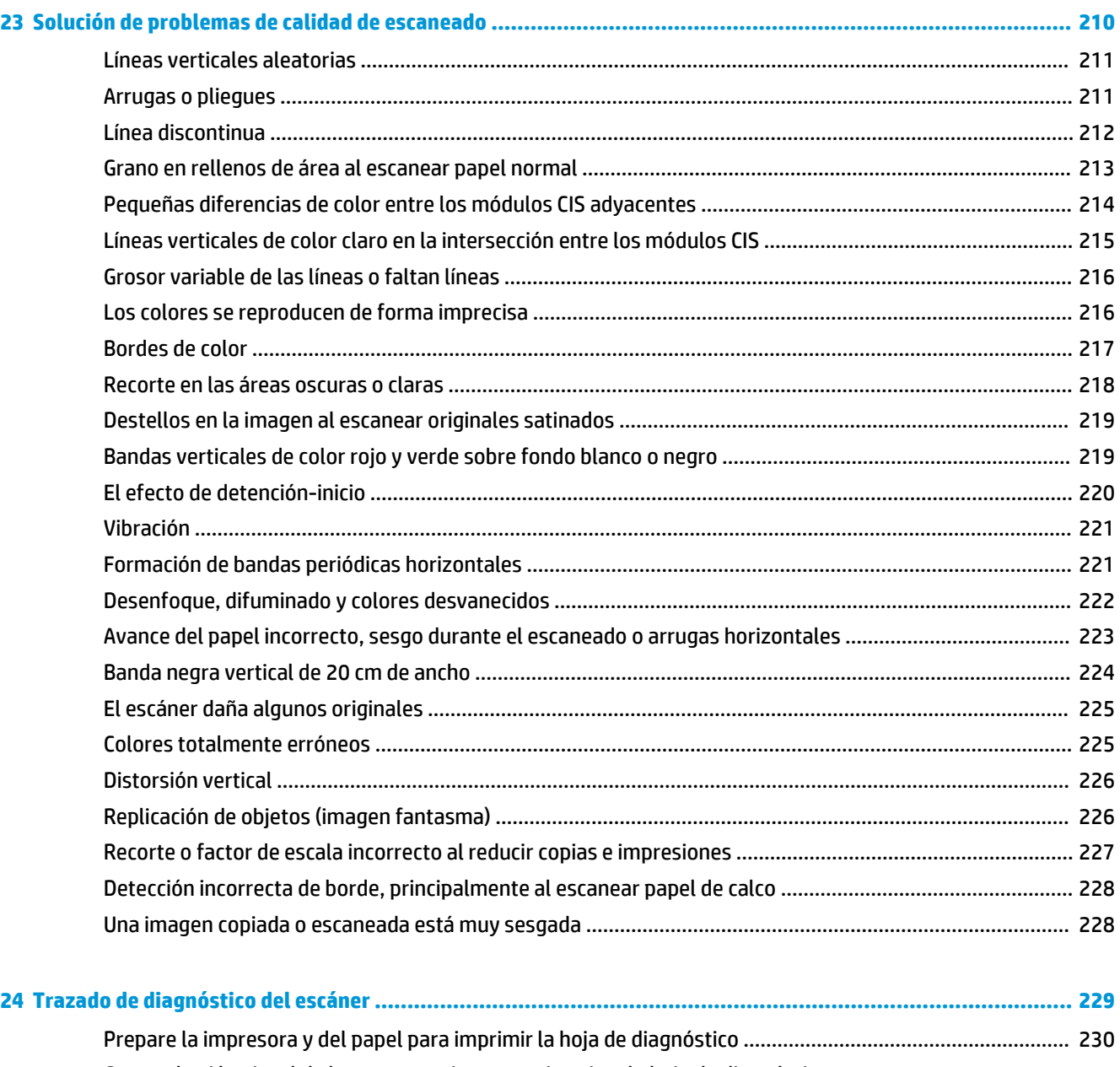

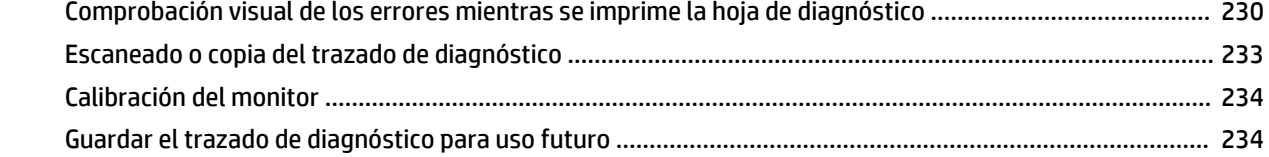

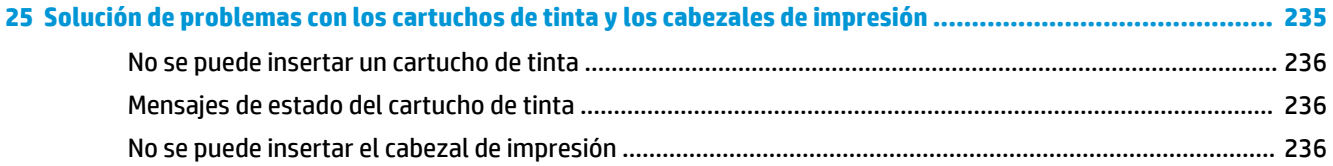

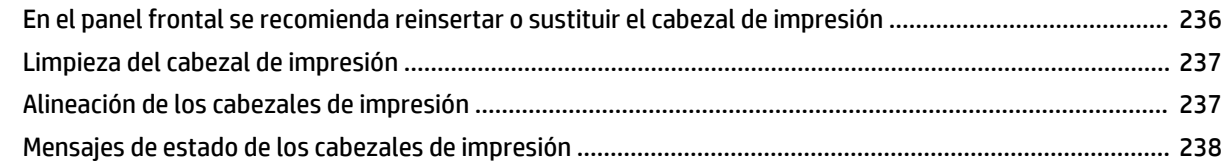

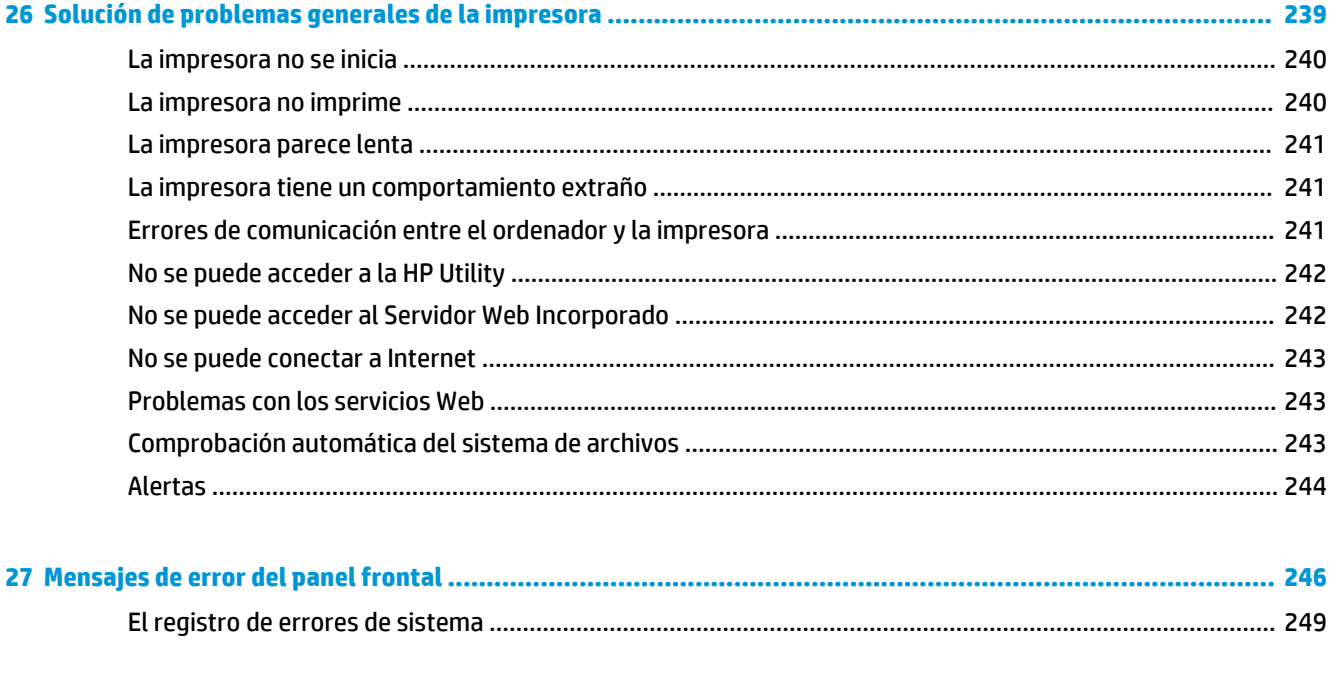

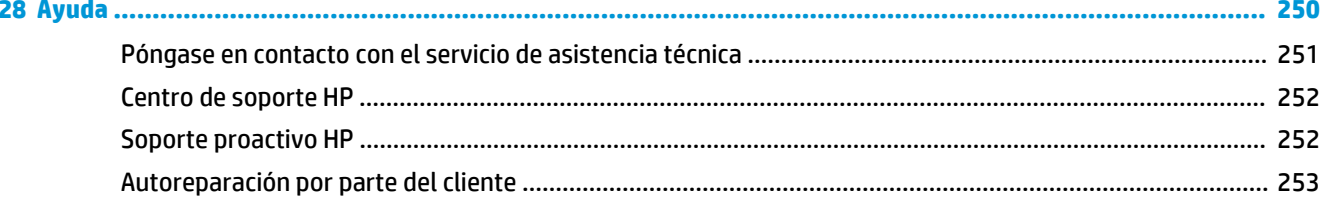

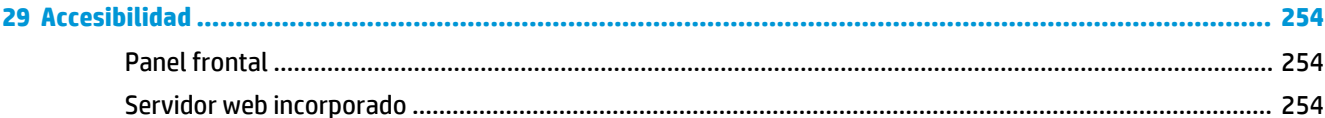

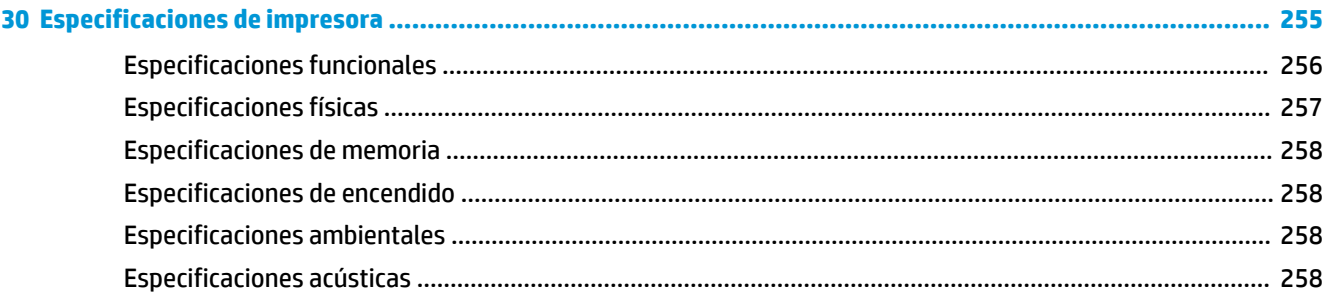

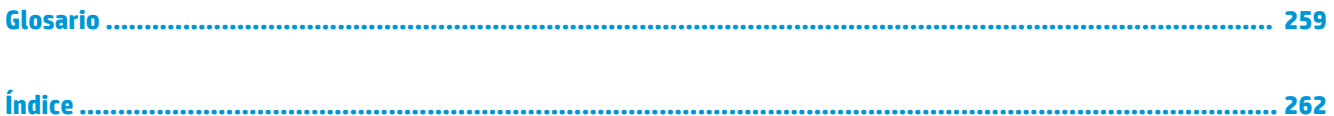

# <span id="page-10-0"></span>**1 Introducción**

- [Precauciones de seguridad](#page-11-0)
- [Kit de iniciación de HP](#page-12-0)
- [Uso de esta guía](#page-12-0)
	- [Introducción](#page-12-0)
	- [Uso y mantenimiento](#page-12-0)
	- [Solución de problemas](#page-13-0)
	- [Accesorios, soporte y especificaciones](#page-13-0)
	- [Glosario](#page-13-0)
	- [Índice](#page-13-0)
	- [Advertencias y precauciones](#page-13-0)
- [Modelos de impresoras](#page-13-0)
- [Características principales de la impresora](#page-14-0)
- [Componentes principales de la impresora](#page-15-0)
	- [Vista frontal](#page-15-0)
	- [Vista posterior](#page-16-0)
	- [Puertos de comunicación](#page-16-0)
- [Panel frontal](#page-17-0)
	- [Modo de reposo](#page-20-0)
- [Software de la impresora](#page-20-0)
- [Encendido y apagado de la impresora](#page-21-0)
- [Impresiones internas de la impresora](#page-22-0)

# <span id="page-11-0"></span>**Precauciones de seguridad**

Siga en todo momento las precauciones y advertencias que se indican a continuación para usar la impresora forma segura. No lleve a cabo ninguna operación o procedimiento distintos a los que se describen en este documento, de lo contrario podría ocasionar la muerte, lesiones personales graves o un incendio.

#### **Conexión de suministro eléctrico**

- Use el voltaje de alimentación indicado en la etiqueta. Evite sobrecargar la toma de alimentación de la impresora con varios dispositivos. De lo contrario, podría provocar un incendio o una descarga eléctrica.
- Asegúrese de que la impresora está conectada a tierra correctamente. Si no se ha realizado correctamente la conexión a tierra de la impresora, se puede producir una descarga eléctrica, fuego o interferencias electromagnéticas.
- Use únicamente el cable de alimentación proporcionado por HP que se incluye con la impresora. No dañe, corte ni repare el cable de alimentación. Un cable de alimentación dañado podría suponer riesgo de incendio o de descargas eléctricas. Sustituya un cable de alimentación dañado por un cable de alimentación aprobado por HP.
- Inserte completamente el cable de alimentación de forma segura en la toma de pared y en la entrada de la impresora Una conexión deficiente puede provocar un incendio o descargas eléctricas.
- Nunca manipule el cable de alimentación con las manos mojadas. Si lo hace, podría provocar descargas eléctricas.
- Respete todos los avisos e instrucciones indicadas en la impresora.

#### **Funcionamiento de la impresora**

- No permita que ningún metal o líquido (excepto los de los kits de limpieza de HP) toque las partes internas de la impresora. De lo contrario, puede producirse fuego, descargas eléctricas u otros peligros graves.
- Nunca inserte la mano en la impresora mientras imprime. Las piezas móviles del interior de la impresora pueden provocar lesiones.
- Mantenga encendido el sistema de ventilación de la sala mientras imprime.
- Desconecte la unidad de la toma de pared antes de limpiarla.

#### **Mantenimiento de la impresora**

- La impresora no contiene piezas internas que pueda reparar el usuario. Deje la reparación en manos del personal de servicio cualificado. Póngase en contacto con el departamento de servicio técnico de HP de su zona (consulte [Póngase en contacto con el servicio de asistencia técnica en la página 251](#page-260-0)).
- No desmonte ni repare la impresora usted mismo. Hay voltajes peligrosos dentro de la impresora que pueden provocar un incendio o descargas eléctricas.
- Las palas del ventilador interno son piezas móviles peligrosas. Desconecte la impresora antes de realizar su mantenimiento.

#### **Precaución**

Apague la impresora y desenchufe el cable de alimentación de la toma en cualquiera de las situaciones siguientes:

- Si sale humo de la impresora o se desprende un olor raro.
- Si la impresora hace un ruido raro, que no emite durante el funcionamiento normal.
- <span id="page-12-0"></span>Si un trozo de metal o un líquido (que no forme parte de las rutinas de limpieza y mantenimiento) toca las partes internas de la impresora
- Durante una tormenta
- Durante un fallo eléctrico.
- El cable de alimentación o el enchufe está dañado
- Se ha caído la impresora
- La impresora no funciona con normalidad

## **Kit de iniciación de HP**

El Kit de iniciación de HP es el DVD que se suministra con la impresora; contiene información sobre dónde puede encontrar el software y la documentación de la impresora.

# **Uso de esta guía**

Esta guía se puede descargar desde el Centro de soporte HP (consulte [Personas de contacto](#page-260-0)  [en la página 251\)](#page-260-0).

#### **Introducción**

En este capítulo, se proporciona a los nuevos usuarios una breve introducción de la impresora y la documentación que incluye.

#### **Uso y mantenimiento**

En estos capítulos, que le ayudan a realizar los procedimientos normales de la impresora, se incluyen los temas siguientes.

- [Instalación del software en la página 15](#page-24-0)
- [Configuración de la impresora en la página 19](#page-28-0)
- [Configuración de red en la página 35](#page-44-0)
- [Personalización de la impresora en la página 46](#page-55-0)
- [Manejo del papel en la página 52](#page-61-0)
- [Uso de dos rolllos en la página 69](#page-78-0)
- [Impresión en la página 71](#page-80-0)
- [Gestión de la cola de impresión en la página 100](#page-109-0)
- [Gestión del color en la página 107](#page-116-0)
- [Ejemplos prácticos de impresión en la página 118](#page-127-0)
- [Recuperación de información de uso de la impresora en la página 141](#page-150-0)
- [Manejo de los cartuchos de tinta y el cabezal de impresión en la página 145](#page-154-0)
- [Mantenimiento en la página 157](#page-166-0)

### <span id="page-13-0"></span>**Solución de problemas**

En estos capítulos, que le ayudan a resolver los problemas que pueden producirse durante la impresión, se incluyen los temas siguientes.

- [Solución de problemas con el papel en la página 178](#page-187-0)
- [Solución de problemas de calidad de impresión en la página 189](#page-198-0)
- [Solución de problemas con los cartuchos de tinta y los cabezales de impresión en la página 235](#page-244-0)
- [Solución de problemas generales de la impresora en la página 239](#page-248-0)
- [Mensajes de error del panel frontal en la página 246](#page-255-0)

#### **Accesorios, soporte y especificaciones**

Los capítulos [Accesorios y suministros en la página 172,](#page-181-0) [Ayuda en la página 250](#page-259-0) y [Especificaciones de](#page-264-0) [impresora en la página 255](#page-264-0) contienen información de referencia, que incluye la atención al cliente, las especificaciones de la impresora y los números de referencia de los tipos de papel, suministros de tinta y accesorios.

### **Glosario**

El [Glosario en la página 259](#page-268-0) contiene las definiciones de los términos de impresión y de HP usados en esta documentación.

### **Índice**

Además de la tabla de contenido, hay un índice alfabético que le ayudará a encontrar los temas inmediatamente.

#### **Advertencias y precauciones**

Los símbolos siguientes se publican en este manual para garantizar el uso correcto de la impresora e impedir que resulte dañada. Siga las instrucciones marcadas con estos símbolos.

- **A ¡ADVERTENCIA!** El hecho de no seguir las directrices marcadas con este símbolo podría tener como resultado lesiones graves o incluso mortales.
- **A PRECAUCIÓN:** El hecho de no seguir las directrices marcadas con este símbolo podría tener como resultado lesiones leves o daños en la impresora.

# **Modelos de impresoras**

Esta guía cubre los modelos de impresora siguientes, a los que se suele hacer referencia por sus nombres cortos para brevedad.

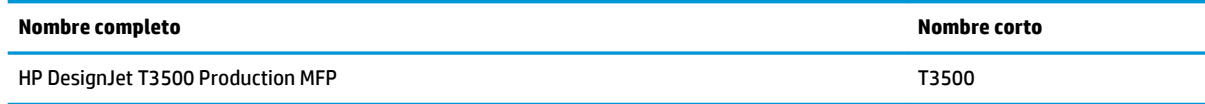

# <span id="page-14-0"></span>**Características principales de la impresora**

Este producto es una impresora multifunción de inyección de tinta en color diseñada para imprimir imágenes de gran calidad en papel de hasta 914 mm de ancho, y tiene integrado un escáner a color que permite escanear imágenes de hasta 914 mm de ancho y 15 m de largo. A continuación se indican algunas de las características principales de la impresora:

- Apiladora integrada para tamaños de papel desde A4/A vertical a A0/E, con capacidad hasta para 100 hojas de tamaño A1/D.
- Carga de rollos y de hojas sueltas desde la parte delantera de la impresora
- Dos rollos con cambio automático de hasta 200 metros (650 pies), lo que permite tiradas largas de impresión desatendida
- Sistema de seis tintas con cartuchos de gran capacidad
- Cabezal de impresión integrado de (9/8 pulgadas) de ancho, con inyectores dobles en negro que mejoran la velocidad y la calidad
- Panel frontal táctil a color, con una interfaz de usuario gráfica intuitiva
- Resolución de impresión de hasta 2.400 x 1.200 ppp optimizados, a partir de una entrada de 1.200 x 1.200 ppp
- Resolución de escaneado de hasta 600 ppp, en color RGB con 24 bits por píxel, en escala de grises con 8 bits por píxel o en blanco y negro con 1 bit por píxel
- Modo Económico para una impresión económica
- Se puede controlar desde el panel frontal integrado o desde un ordenador remoto utilizando el Servidor Web incorporado, la HP Printer Utility o Web JetAdmin
- Incluye características de conexión a Internet, como las actualizaciones de firmware automáticas y HP ePrint
- Flexibilidad en cuanto al tipo de papel y carga automática fácil (consulte Manejo del papel [en la página 52](#page-61-0)) con información y valores preestablecidos accesibles desde el panel frontal
- Reproducción en color coherente y precisa con calibración automática del color
- Emulaciones de colores, consulte [Emulación de impresora en la página 110](#page-119-0)
- Impresión manual con la apiladora abierta para mejorar el tratamiento de los trabajos especiales sobre papel fotográfico
- Funciones de gran productividad, como la previsualización de trabajos y el agrupamiento a través del servidor Web incorporado de la impresora
- La información de uso de papel y tinta está disponible desde el servidor Web incorporado y el panel frontal: consulte [Acceso al Servidor Web Incorporado en la página 47](#page-56-0) y [Panel frontal en la página 8](#page-17-0)
- Acceso al servicio de asistencia en línea
- Alta capacidad de procesamiento (procesador Intel Core i5-520M, 2,40 GHz)
- 3 mm de margen disponible
- Características avanzadas de escaneo e impresión (como la impresión mediante PIN)

# <span id="page-15-0"></span>**Componentes principales de la impresora**

Las siguientes vistas frontal y posterior de la impresora muestran los componentes principales.

### **Vista frontal**

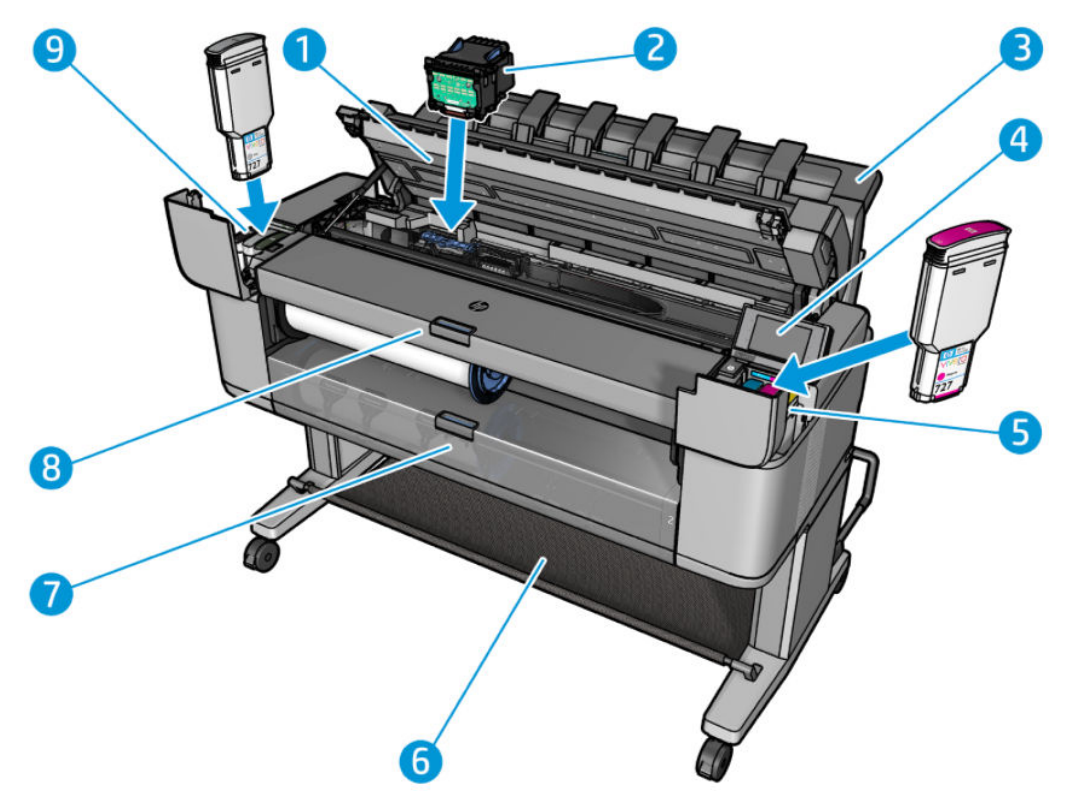

- **1.** Escáner
- **2.** Cabezal de impresión
- **3.** Apiladora
- **4.** Panel frontal
- **5.** Cartuchos de tinta
- **6.** Cesta
- **7.** Cubierta del rollo inferior
- **8.** Cubierta del rollo superior

## <span id="page-16-0"></span>**Vista posterior**

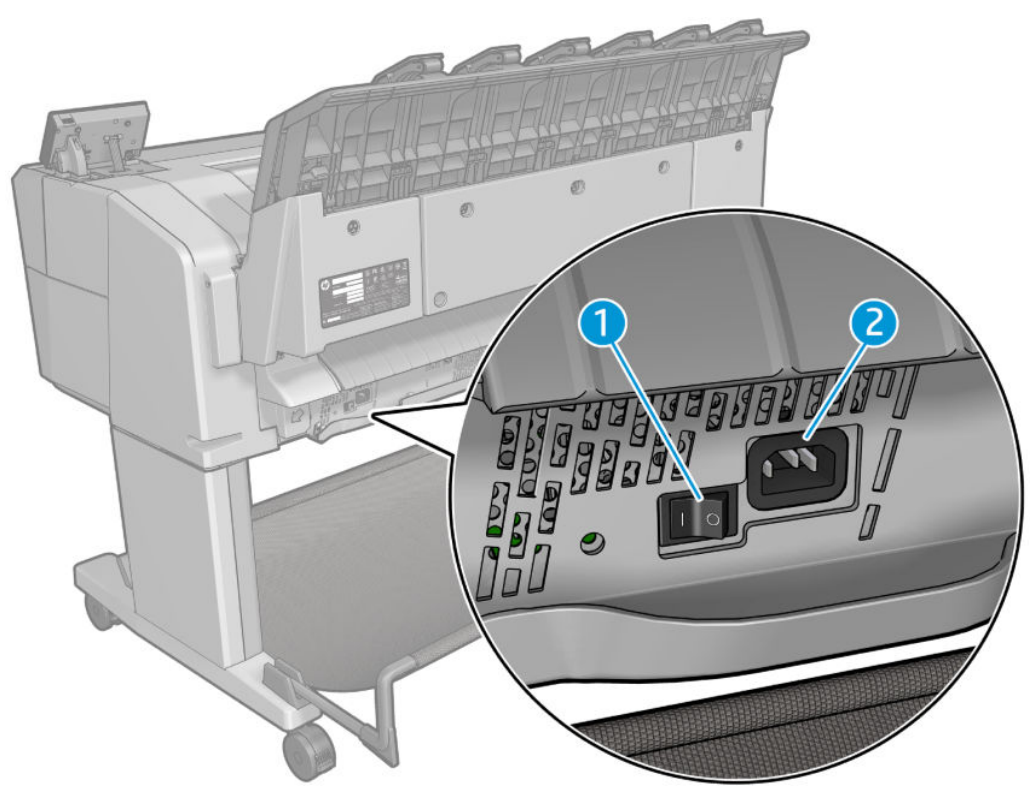

- **1.** Interruptor de encendido
- **2.** Conector de encendido

### **Puertos de comunicación**

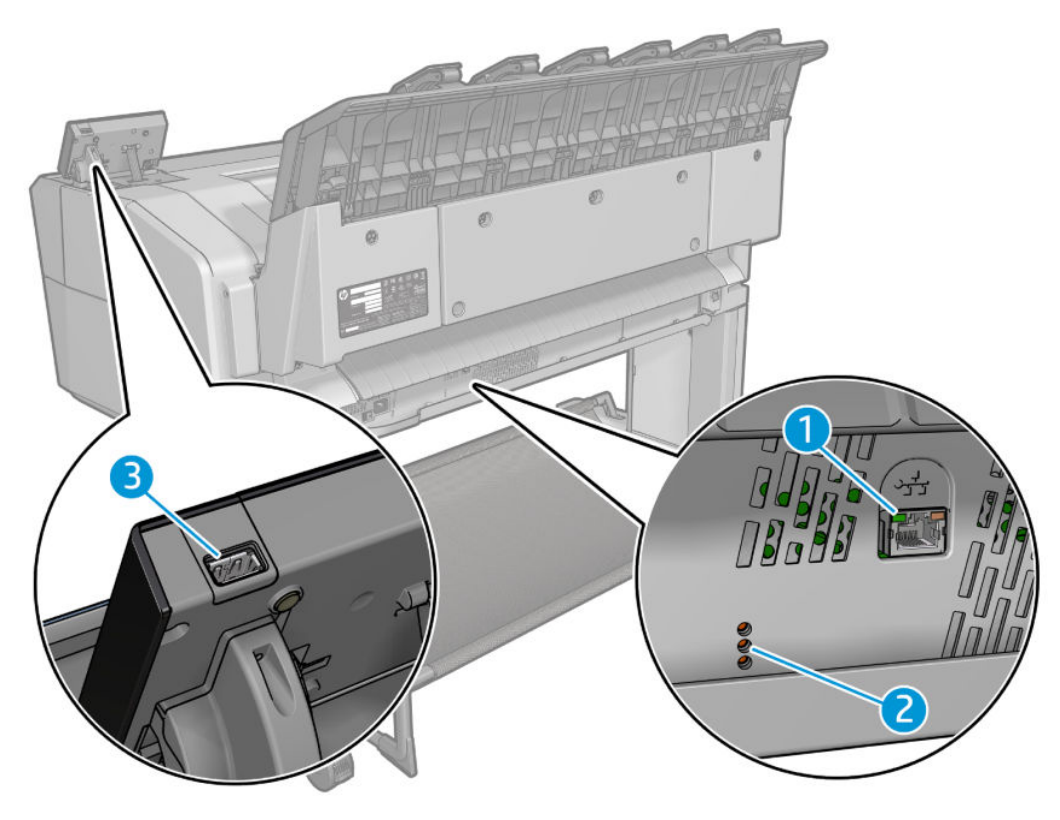

- <span id="page-17-0"></span>**1.** Puerto de Gigabit Ethernet, para conectar a una red
- **2.** LED de diagnóstico, para uso de los ingenieros del servicio
- **3.** Puerto host USB de alta velocidad, diseñado para conectar una unidad flash USB

## **Panel frontal**

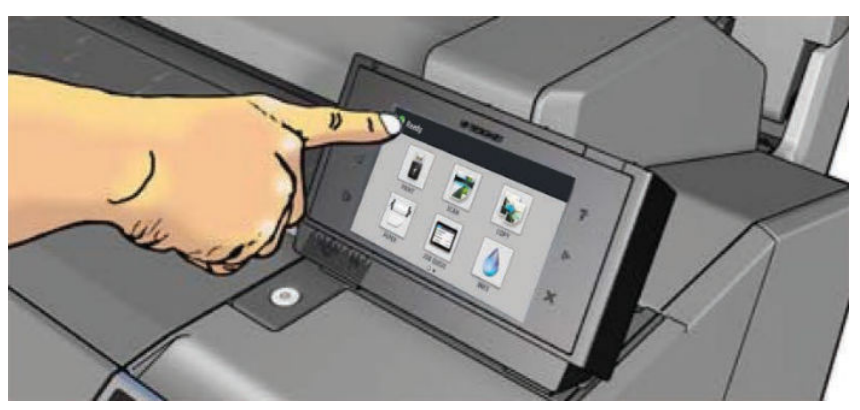

El panel frontal se encuentra en la parte delantera de la impresora, a la derecha. Le permite controlar completamente la impresora: desde el panel frontal puede imprimir, escanear, copiar o ver información sobre la impresora multifunción, cambiar la configuración de la impresora, realizar calibraciones y pruebas, etcétera. En el panel frontal también se muestran alertas (mensajes de advertencia y de error) cuando es necesario. En esta guía se puede encontrar información sobre los distintos usos del panel frontal.

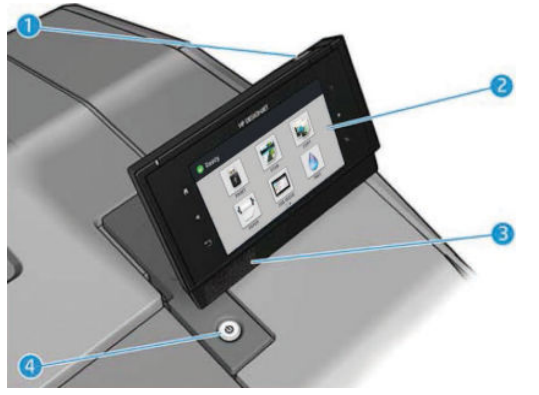

- **1.** Un puerto de host USB de alta velocidad, diseñado para conectar una unidad flash USB, y que proporciona archivos para imprimirlos o un destino para los archivos escaneados. Cuando se inserta una unidad flash USB, se muestra un icono de USB  $\leftrightarrow$  en la pantalla de inicio del panel frontal.
- **2.** El propio panel frontal: una pantalla táctil con una interfaz de usuario gráfica.
- **3.** Altavoces.
- **4.** La tecla Encender, que le permite encender o apagar la impresora. Cuando la impresora está encendida, la tecla se ilumina. Parpadea cuando la impresora está en modo de suspensión.

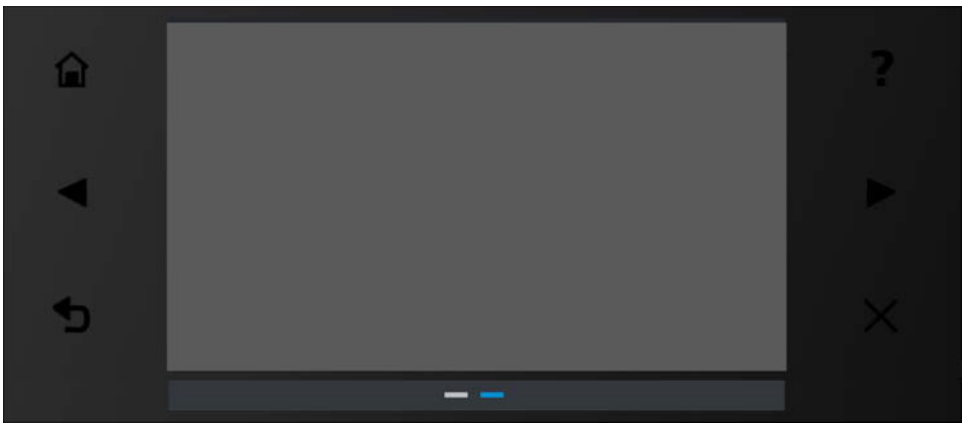

El panel frontal tiene una gran zona central en la que se muestra información e iconos dinámicos. A la izquierda y a la derecha se pueden observar hasta seis iconos fijos en distintos momentos. No suelen mostrarse todos a la vez.

#### **Iconos fijos a la izquierda y a la derecha**

- Pulse **para volver a la pantalla de inicio.**
- Pulse **para ver la ayuda sobre la pantalla actual.**
- Pulse para volver al elemento anterior.
- Pulse para pasar al elemento siguiente.
- Pulse para volver a la pantalla anterior. No se descartan los cambios que se hayan realizado en la pantalla actual.
- Pulse **X** para cancelar el proceso actual.

#### **Iconos dinámicos de la pantalla de inicio**

Hay dos escritorios con iconos dinámicos diferentes. Para alternar entre ellos puede deslizar la pantalla o usar las flechas laterales:

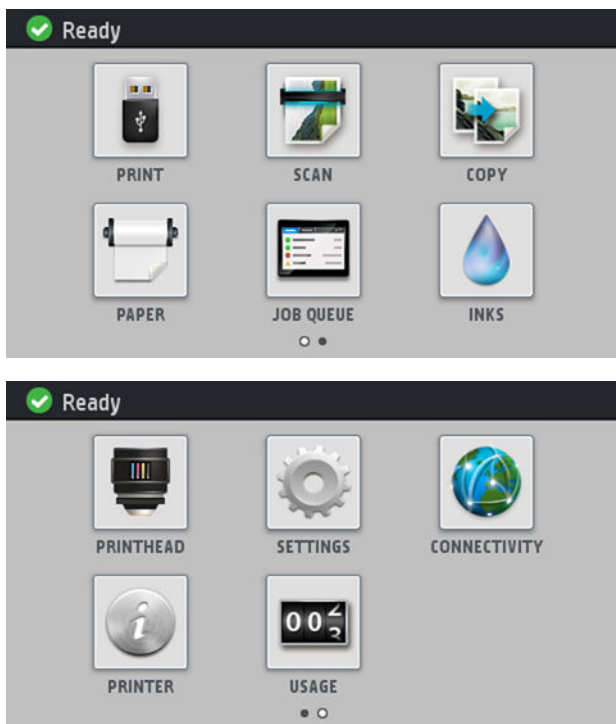

Los elementos siguientes solo se muestran en las pantallas de inicio:

- En la parte superior izquierda de la pantalla aparece un mensaje que muestra el estado de la impresora o la alerta actual más importante. Pulse sobre este mensaje para ver una lista de todas las alertas actuales, junto con un icono que indica la gravedad de cada alerta. Puede pulsar sobre una alerta para obtener ayuda para resolver el problema.
- Pulse | ▲ para liberar el papel del escáner. Si en el escáner no hay papel, este botón no se muestra.
- Pulse  $\leftrightarrow$  para ver información sobre la unidad flash USB. Este icono solo aparece cuando se ha insertado una unidad flash USB.
- Pulse para cerrar la sesión. Este icono solo aparece cuando el panel frontal tiene establecido el control de acceso.
- Pulse **para imprimir un archivo. Vea la [Impresión en la página 71.](#page-80-0)**
- Pulse el **para escanear una hoja de papel y guardar la imagen en un archivo**, ya sea en una carpeta de red o en una unidad flash USB; o envíelo como un mensaje de correo electrónico. Vea la [Escaneado en la página 89.](#page-98-0)
- Pulse **the para copiar una hoja de papel (escanear e imprimir)**. Vea la [Copia en la página 94.](#page-103-0)

Pulse **para ver el estado del papel y realizar operaciones de manejo del papel.** 

●

- <span id="page-20-0"></span>● Pulse **para ver y gestionar las colas de los trabajos de impresión y escaneado. Si hay trabajos en** espera, se mostrará un pequeño icono de advertencia. Vea la [Gestión de la cola de impresión](#page-109-0) [en la página 100.](#page-109-0)
- Pulse **para ver el estado del suministro de tinta y realizar operaciones con los cabezales de** impresión.
	- Pulse **para ver el estado de los cabezales de impresión.**
- Pulse para acceder a la pantalla de configuración, donde puede ver información sobre el estado

de la impresora y el escáner, cambiar la configuración de la impresora o iniciar acciones como la carga de papel o la sustitución de los consumibles de tinta.

● Pulse  $\left(\sqrt{2}\right)$  para ver el estado de las redes e Internet y cambiar ajustes relacionados.

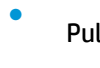

●

Pulse **para ver información sobre la impresora.** 

Pulse o <sup>1</sup> para ver el uso de la impresora.

### **Modo de reposo**

●

El modo de suspensión coloca la impresora en un estado de energía reducida tras un período de inactividad, y apaga la pantalla del panel frontal para ahorrar energía. Las funciones de la impresora se pueden activar en este modo, la impresora mantiene la conectividad de red y solo se activa en caso necesario. La impresora se puede activar desde el modo de suspensión mediante el botón de encendido, enviando un trabajo de impresión, levantando la tapa del escáner o abriendo la cubierta del rollo o la cubierta de la apiladora. La impresora se activa en varios segundos, más rápido que si estuviera totalmente apagada. Mientras se encuentra en modo de suspensión, el botón de encendido parpadea.

Para cambiar el tiempo que debe transcurrir antes de pasar al modo de reposo, pulse y o i y, a

continuación, **Configuración** > **Tiempo espera modo reposo impresora**. Puede establecer el tiempo desde 5 a 240 minutos. El tiempo predeterminado es de 30 minutos.

Durante el modo de suspensión siguen estando disponibles las funciones de supervisión de la impresora (con la cola de impresión) y la administración remota de la impresora con la HP Utility y Web JetAdmin. Algunas tareas de administración remota ofrecen la opción de activar de forma remota la impresora si es necesario para realizar la tarea.

## **Software de la impresora**

El siguiente software se suministra con la impresora:

- El controlador HP-GL/2 para Windows
- El controlador de trama HP PCL3GUI para Mac OS (impresoras no PostScript)
- Los controladores PostScript para Windows y Mac OS (impresoras PostScript)
- <span id="page-21-0"></span>Vista previa del controlador HP DesignJet HP-GL/2
- El Servidor Web incorporado o la HP Utility le permiten realizar lo siguiente:
	- Administrar la impresora desde un equipo remoto (se recomienda usar el Servidor Web incorporado)
	- Ver el estado de los cartuchos de tinta, el cabezal de impresión y el papel
	- Actualizar el firmware de la impresora (consulte [Actualización del firmware en la página 159\)](#page-168-0)
	- Llevar a cabo las calibraciones y solucionar problemas
	- Enviar trabajos de impresión
	- Gestionar la cola de trabajos, consulte [Gestión de la cola de impresión en la página 100](#page-109-0)
	- Ver información de contabilidad de trabajos (consulte [Recuperación de información de uso de la](#page-150-0) [impresora en la página 141](#page-150-0))
	- Cambiar varios ajustes de la impresora
	- Gestionar las notificaciones por correo electrónico
	- Cambiar los permisos y la configuración de seguridad
	- Establecer los destinos de la red para escanear
	- Contabilidad de escaneado

Consulte [Acceso al Servidor Web Incorporado en la página 47](#page-56-0) y [Acceso a la HP Utility en la página 47](#page-56-0).

**W** NOTA: La HP Utility de Mac OS X y la HP DesignJet Utility de Windows cuentan con funciones similares y, a veces, se hace referencia a ellas como HP Utility en esta guía.

**WEMENTA:** Está previsto que se lancen nuevas versiones del software de todas las impresoras periódicamente. En algunos casos, es posible que cuando reciba su impresora ya existan versiones posteriores del software que se suministra con ella disponibles en el sitio web de HP.

# **Encendido y apagado de la impresora**

Si desea encender, apagar o restablecer la impresora, el método normal y recomendado es usar la tecla Encender del panel frontal.

Sin embargo, si tiene pensado almacenar la impresora durante un período prolongado o si parece que la tecla Encender no funciona, se recomienda que la apague con el interruptor de alimentación de la parte posterior.

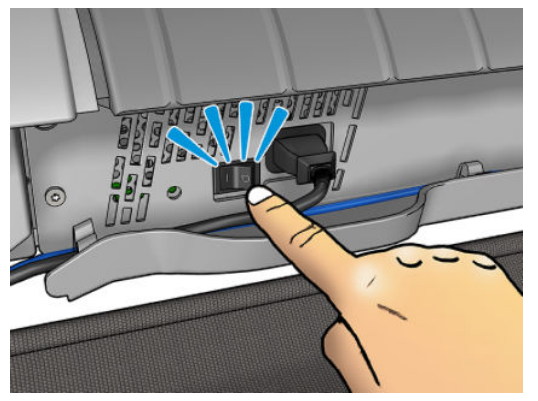

Para encenderla de nuevo, use el interruptor de la parte posterior.

<span id="page-22-0"></span>Cuando la impresora se vuelve a encender, tarda unos 3 minutos en inicializar, comprobar y preparar el cabezal de impresión. La preparación del cabezal lleva unos 75 segundos. Sin embargo, cuando la impresora ha estado inactiva durante 2 semanas o más, la preparación del cabezal de impresión puede tardar hasta 7 minutos, más 13 minutos si necesita una recuperación del cabezal de impresión.

Consulte también [Modo de reposo en la página 11](#page-20-0) y [Cambio del ajuste de apagado automático](#page-57-0)  [en la página 48](#page-57-0).

# **Impresiones internas de la impresora**

Las impresiones internas proporcionan información diversa sobre la impresora. Se pueden solicitar desde el panel frontal.

Antes de solicitar una impresión interna, asegúrese de que la impresora y el papel estén preparados para la impresión.

- El papel cargado debe tener al menos el tamaño A3 horizontal (420 mm de ancho), de lo contrario, la impresión aparecería cortada.
- Asegúrese de que aparece el mensaje **Preparado** en el panel frontal.

Para imprimir una impresión interna, pulse , después desplácese hasta **Impresiones internas** y pulse

sobre esta opción y, a continuación, seleccione la impresión interna que desee. Están disponibles las siguientes impresiones internas.

- Las impresiones de demostración muestran algunas de las funciones de la impresora
	- Imprimir demo. de trazado 1
	- Imprimir demo. de trazado 2
	- Imprimir demo. modelizado
	- Imprimir demo mapa GIS
- **Información de uso de la impresora** > **Imprimir información de usuario**
	- El informe de uso muestra estimaciones del número total de impresiones, número de impresiones por tipo de papel, número de impresiones por opción de calidad de impresión, recuento de escaneados y cantidad total de tinta utilizada por color (no se garantiza la precisión de estas estimaciones)
	- La paleta de HP-GL/2 muestra las definiciones de color o escala de grises de la paleta de color seleccionada
	- La lista de fuentes de PostScript muestra las fuentes de PostScript (solo para impresoras PostScript)
	- Imprimir patrón de plegadora
- **Información de uso de la impresora** > **Imprimir información de asistencia**
	- Imprimir info. actual
	- Imprimir info. de uso
	- Impr. registros eventos
	- Imprimir estado calibr.
- Imprimir la configuración de conectividad
- Imprimir todas las páginas (imprime todos los informes anteriores)

# <span id="page-24-0"></span>**2 Instalación del software**

- Conexión de la impresora a la red
- [Conexión de un ordenador a la impresora mediante la red \(Windows\)](#page-25-0)
- [Desinstalación del software de la impresora \(Windows\)](#page-26-0)
- [Conexión de un ordenador a la impresora mediante la red \(Mac OS X\)](#page-26-0)
- [Desinstalación del software de la impresora \(Mac OS X\)](#page-27-0)

# **Conexión de la impresora a la red**

La impresora es capaz de configurarse a sí misma para la mayoría de las redes, de forma similar a cualquier ordenador de la misma red. La primera vez que se conecta a una red, este proceso puede tardar unos minutos.

Una vez que la impresora tiene una configuración de red activa, puede comprobar su dirección de red desde

el panel frontal: pulse .

### **Configuración de red**

Para obtener más información sobre la configuración actual de la red, acceda al panel frontal, pulse

a continuación, **Conectividad** > **Conectividad de red** > **Gigabit Ethernet** > **Modificar configuración**. Desde aquí es posible, aunque por lo general, no es necesario, cambiar los ajustes de forma manual; también se puede hacer de forma remota usando el Servidor Web Incorporado.

**SUGERENCIA:** Puede resultarle útil imprimir en una hoja de papel toda la configuración de red de la

impresora. Esto se puede hacer desde el panel frontal: pulse y, a continuación, **Impresiones internas** 

> **Imprimir información de asistencia** > **Imprimir configuración de conectividad**. Si no imprime toda la configuración de red, también puede anotar la dirección IP de la impresora y el nombre de red.

Si por error configura erróneamente los ajustes de red de la impresora, puede restaurar la configuración de

red a los valores de fábrica desde el panel frontal: pulse y, a continuación, **Conectividad** >

**Conectividad de red** > **Avanzadas** > **Restabl. ajustes fabricante**. A continuación, deberá reiniciar la impresora. Automáticamente se proporciona una configuración de red activa para la mayoría de las redes. El resto de ajustes de la impresora no se cambian.

#### **Uso de IPv6**

Su impresora admite prácticamente todas las funciones de conectividad de red usando IPv6, del mismo modo que usando IPv4. Para aprovechar todos los usos de IPv6, quizás deba conectar la impresora a una red IPv6 en la que existan routers y servidores IPv6.

<span id="page-25-0"></span>En la mayoría de redes IPv6, la impresora se configurará a sí misma automáticamente de la siguiente forma, y no será necesario que el usuario configure ningún elemento:

- **1.** La impresora se autoasigna una dirección IPv6 de enlace local (que empieza por "fe80::").
- **2.** La impresora se autoasigna direcciones IPv6 sin estado tal y como se lo indican los routers IPv6 de la red.
- **3.** Si no se puede asignar ninguna dirección IPv6 sin estado, la impresora intentará obtener direcciones IPv6 mediante DHCPv6. También lo hará si los routers se lo indican.

Las direcciones IPv6 sin estado y DHCPv6 se pueden usar para acceder a la impresora y, en la mayoría de las redes IPv6, será lo adecuado.

La dirección IPv6 link-local solo funciona en la subred local. Aunque es posible acceder a la impresora usando esta dirección, no se lo recomendamos.

Es posible asignar una dirección IPv6 manual a la impresora usando el panel frontal o el Servidor Web Incorporado. También es posible desactivar IPv6 completamente en la impresora. No obstante, no es posible desactivar IPv4 en la impresora y, por lo tanto, no es posible configurar la impresora únicamente como IPv6.

- **X** NOTA: Con el uso habitual de IPv6, la impresora dispondrá de varias direcciones IPv6, aunque solo tendrá una dirección IPv4.
- **※ SUGERENCIA:** Se recomienda asignar un nombre a la impresora. Puede hacerlo desde el panel frontal o (más fácilmente) desde el Servidor Web Incorporado.

**SUGERENCIA:** Normalmente, le resultará más fácil usar IPv4 aunque en algunas ocasiones tenga que usar IPv6.

La mayoría de los sistemas operativos actuales de PC y dispositivos de impresión y de tratamiento de imágenes de HP tienen IPv6 activada de forma predeterminada.

Microsoft Windows Vista, Microsoft Windows Server 2008, las últimas versiones de Windows y los nuevos dispositivos de impresión y creación de imágenes de HP tendrán habilitada la opción IPv6 de forma predeterminada. Para obtener más información sobre IPv6, consulte [http://h20000.www2.hp.com/bc/docs/](http://h20000.www2.hp.com/bc/docs/support/SupportManual/c00840100/c00840100.pdf) [support/SupportManual/c00840100/c00840100.pdf](http://h20000.www2.hp.com/bc/docs/support/SupportManual/c00840100/c00840100.pdf). En este documento se explica por qué la resolución del nombre desempeña un papel fundamental en los métodos de transición de doble pila. Al usar el algoritmo de resolución del nombre en Windows, el documento pasa por varios entornos de red y estudia el modo en que la introducción de direcciones IPv6 enrutables afectarán a las aplicaciones de red. También se trata sobre DHCPv6, SLAAC y cómo afecta a DNS, y se realizan algunas recomendaciones.

### **Uso de IPSec**

La impresora admite IPSec.

No obstante, para configurar correctamente IPSec se requieren conocimientos avanzados de red que no se tratan en este documento. Para que IPSec funcione, la configuración de IPSec de la impresora debe coincidir con la del resto de dispositivos de la red. Cualquier discrepancia impedirá la comunicación con la impresora hasta que se corrija la configuración o hasta que se desactive IPSec. Para obtener más información sobre la configuración de IPsec, descargue el archivo **IPsec\_Admin\_Guide.pdf** desde [http://www.hp.com/go/T3500/](http://www.hp.com/go/T3500/manuals) [manuals.](http://www.hp.com/go/T3500/manuals)

## **Conexión de un ordenador a la impresora mediante la red (Windows)**

Si tiene pensado imprimir desde aplicaciones de software usando un controlador de impresora, deberá seguir estas instrucciones. Consulte *Impresión en la página 71* para ver otras formas de imprimir.

Revise el equipo antes de comenzar:

- <span id="page-26-0"></span>La impresora debe estar configurada y encendida.
- El conmutador o router Ethernet debe estar activado y debe funcionar correctamente.
- La impresora debe estar conectada a la red (consulte [Conexión de la impresora a la red en la página 15\)](#page-24-0).

Ahora puede continuar con la instalación del software de la impresora y la conexión a la impresora.

#### **Instalación del software de la impresora**

- **1.** Anote la dirección IP de la impresora desde el panel frontal (consulte [Acceso al Servidor Web](#page-56-0)  [Incorporado en la página 47\)](#page-56-0).
- **2.** Inserte el DVD *Kit de iniciación de HP* en el ordenador. Si el DVD no se inicia automáticamente, ejecute el programa **setup.exe** desde la carpeta raíz del DVD.
- **3.** Cuando aparezca la ventana T3500 en la pantalla, haga clic en **Software** y, a continuación, en **Instalar**.
- **4.** Su navegador Web se abre para mostrar el resto del procedimiento de instalación de software. Debe seleccionar el software de Windows o Mac OS X, y elegir el software específico que desea instalar (de forma predeterminada, todo).
- **5.** Una vez descargado, ábralo y siga los pasos que se describen en la pantalla.

Si el ordenador no encuentra ninguna impresora en la red, aparece la ventana **Impresora no encontrada**, que le ayuda a encontrar la impresora. Si tiene activado un cortafuegos; quizás deba desactivarlo temporalmente para encontrar la impresora. También cuenta con la opción de buscar la impresora por su nombre de servidor, dirección IP o dirección MAC.

En algunos casos, cuando la impresora no se encuentra en la misma subred que el ordenador, es posible que especificar la dirección IP de la impresora sea la única opción correcta.

# **Desinstalación del software de la impresora (Windows)**

Use el Panel de control para desinstalar el software, de la misma manera que puede desinstalar cualquier otro software.

## **Conexión de un ordenador a la impresora mediante la red (Mac OS X)**

Puede conectar la impresora a una red que funcione con Mac OS X con cualquiera de los siguientes métodos:

- **Bonjour**
- TCP/IP
- **X NOTA:** La impresora no admite AppleTalk.

Si tiene pensado imprimir desde aplicaciones de software usando un controlador de impresora, deberá seguir estas instrucciones. Consulte *Impresión en la página 71* para ver otras formas de imprimir.

Revise el equipo antes de comenzar:

- La impresora debe estar configurada y encendida.
- El conmutador o router Ethernet debe estar activado y debe funcionar correctamente.
- La impresora debe estar conectada a la red (consulte [Conexión de la impresora a la red en la página 15\)](#page-24-0).

Ahora puede continuar con la instalación del software de la impresora y la conexión a la impresora.

<span id="page-27-0"></span>**1.**

Acceda al panel frontal y pulse  $\{A\}$ . Anote el nombre de servicio mDNS de la impresora.

- **2.** Inserte el DVD *Kit de iniciación de HP* en la unidad de DVD.
- **3.** Abra el icono de DVD en el escritorio.
- **4.** Cuando aparezca la ventana T3500 en la pantalla, haga clic en **Software** y, a continuación, en **Instalar**.
- **5.** Su navegador Web se abre para mostrar el resto del procedimiento de instalación de software. Debe seleccionar el software de Windows o Mac OS X, y elegir el software específico que desea instalar (de forma predeterminada, todo).
- **6.** Cuando se haya instalado el software, la HP Utility se inicia automáticamente para configurar una conexión con la impresora. Siga las instrucciones que aparecen en la pantalla.
- **7.** En la pantalla del asistente de configuración, busque el nombre de servicio mDNS de la impresora (que anotó previamente en el paso 1) en la columna Nombre de impresora.
	- Si encuentra el nombre correcto, desplácese hacia los lados si es necesario para ver la columna Tipo de conexión, y compruebe que muestra **Bonjour**. Resalte esa línea. De lo contrario, siga buscando en la lista.
	- Si no puede encontrar el nombre de la impresora, haga clic en **Continuar** y realice manualmente la configuración desde las **Preferencias del sistema** más adelante.

Haga clic en **Continuar**.

- **8.** Siga las instrucciones que aparecen en la pantalla.
- **9.** Cuando finalice el Asistente de configuración de la HP Utility, puede extraer el DVD de la unidad.

Si el controlador de la impresora ya está instalado, puede ejecutar el asistente de configuración de la HP Utility en cualquier momento desde el DVD.

# **Desinstalación del software de la impresora (Mac OS X)**

Durante el paso anterior de instalación, tiene la opción de seleccionar la instalación de la aplicación del desinstalador de HP en su sistema. Está disponible en HP, en la carpeta de Aplicaciones del sistema.

**IZ** IMPORTANTE: La aplicación del desinstalador de HP desinstalará todo el software de HP que esté instalado en el sistema.

Para eliminar solo la cola de impresión, seleccione el cuadro de diálogo **Imprimir y Escanear** en las preferencias del sistema. Seleccione el nombre de la impresora y, a continuación, haga clic en el botón –.

# <span id="page-28-0"></span>**3 Configuración de la impresora**

- [Introducción](#page-29-0)
- [Configurar su impresora conectada a la Web](#page-29-0)
- [Configuración manual de los servicios web](#page-29-0)
- [Configurar una carpeta de escaneado a red o escaneado a FTP](#page-31-0)
- [Configurar el servidor de correo electrónico](#page-36-0)
- [Opciones de idoneidad de papel](#page-37-0)
- [Activación o desactivación del agrupamiento](#page-38-0)
- [Activación y desactivación de la información del uso](#page-39-0)
- [Activación y desactivación de las notificaciones por correo electrónico](#page-39-0)
- [Activación y desactivación de alertas](#page-39-0)
- [Controlar el acceso a la impresora](#page-40-0)
- [ID de cuenta necesario](#page-42-0)
- [Configuración de las preferencias de controlador de Windows](#page-42-0)

# <span id="page-29-0"></span>**Introducción**

En este capítulo se describen los distintos ajustes de la impresora que el administrador de la impresora puede querer controlar cuando se monte una nueva impresora y esté lista para ser utilizada.

# **Configurar su impresora conectada a la Web**

La impresora puede conectarse a Internet para beneficiarse de diferentes servicios web:

- Actualizaciones de firmware automáticas
- Uso de HP ePrint para imprimir por correo electrónico

Para configurar la impresora para los Servicios Web siga estos pasos, que se explican con mayor detalle a continuación:

- **1.** Asegúrese de que la impresora esté conectada correctamente a Internet.
- **2.** Ejecute el asistente de conectividad: En el panel frontal, pulse y el y, a continuación, **Conectividad** >

#### **Asistente de conectividad**.

**X NOTA:** Puede que sea necesario reiniciar la impresora si se ha actualizado el firmware.

- **SUGERENCIA:** Cuando el asistente le muestre el código de la impresora, le recomendamos que lo anote. Se imprime automáticamente una página con la dirección de correo electrónico de la impresora y con instrucciones sobre cómo usar y administrar la seguridad de la impresora.
- **3.** Active su cuenta haciendo clic en el vínculo de activación que recibirá por correo electrónico.
- $\hat{\mathcal{F}}$  **SUGERENCIA:** Si no ve el mensaje, recuerde comprobar la carpeta de correo electrónico no deseado.
- **4.** Se trata de un paso opcional: Si es el administrador de la impresora, inicie sesión en HP Connected ([https://www.hpconnected.com;](https://www.hpconnected.com) la disponibilidad varía en función del producto, el país y la región) para personalizar la dirección de correo electrónico de su impresora o administrar la seguridad de la impresora para la impresión remota.

Enhorabuena, ha finalizado la configuración de los servicios web. Ya puede usar HP ePrint.

Para obtener la información más reciente, la asistencia y las condiciones de uso de HP Connected, consulte <https://www.hpconnected.com>(la disponibilidad varía en función del producto, el país y la región).

## **Configuración manual de los servicios web**

El Asistente para conectividad (véase Configurar su impresora conectada a la Web en la página 20) por lo general es suficiente de los Servicios Web configuración, pero también hay instalaciones para configuración manual si desea usarlo.

#### **Configuración de la conexión a Internet de la impresora**

Puede configurar la conexión a Internet de la impresora desde el Servidor Web incorporado o desde el panel frontal.

**NOTA:** Si se ha establecido una contraseña de administrador, será necesario cambiar estos ajustes. Por lo tanto, el administrador puede impedir que la impresora de estar conectado a Internet, si lo desea.

- **En el Servidor Web incorporado:** seleccione **Configuración** > **Conexión a Internet**.
- **Si usa el panel frontal:** pulse y, a continuación, **Conectividad** > **Conectividad de Internet**.

Se encuentran disponibles los siguientes ajustes:

- **Conexión a Internet**: el valor predeterminado es **Sí**.
- **Proxy** > **Activar proxy**: permite activar o desactivar un servidor proxy.
- **Proxy** > **Dirección proxy**: indique la dirección proxy, esta opción está vacía de forma predeterminada.
- **Proxy** > **Puerto proxy**: indique el número de puerto, el valor predeterminado es cero.
- **Proxy** > **Autenticación proxy**: permite activar o desactivar la autenticación.
- **Proxy** > **Restaurar configuración predeterminada**: se restablece la configuración inicial predeterminada.
- **Límite de velocidad**
- **Límite de velocidad de descarga/carga**

Si tiene problemas con la conexión a Internet, consulte [No se puede conectar a Internet en la página 243](#page-252-0).

#### **Actualizaciones de firmware del Controlador**

Puede elegir desde el Servidor Web incorporado o desde el panel frontal si y cómo descargar actualizaciones de firmware.

**W** NOTA: Si se ha establecido una contraseña de administrador, será necesario cambiar estos ajustes.

- **En el Servidor Web incorporado:** seleccione **Configuración** > **Actualizar firmware**.
- **Si usa el panel frontal:** pulse y o i y, a continuación, **Actualización de firmware**.

Se encuentran disponibles los siguientes ajustes:

- **Comprobar**: si selecciona **Automáticamente** (valor predeterminado), la impresora comprueba automáticamente cada semana (o si la impresora se ha reiniciado varias veces, lo que ocurra primero), si existen nuevas actualizaciones de firmware. si selecciona **Manualmente**, la impresora no realizará esta comprobación. Puede comprobar manualmente siempre que lo desee.
- **Descargar**: Si selecciona **Automáticamente** (el valor predeterminado), la impresora automáticamente se descargará nuevo firmware cuando esté disponible. Si selecciona **Manualmente**, se le pedirá que aprobar cada descarga.
- **NOTA:** Descargar el firmware no significa que ha instalado en la impresora. Para instalar la nueva versión del firmware, deberá confirmar la instalación manualmente.
- **Info actualización firmware**: información del firmware que está instalado en ese momento.
- **Historial de actualizaciones de firmware**: una lista de todas las versiones de firmware que se han instalado en la impresora. En el caso de que tenga algún problema con la versión actual, normalmente es posible volver a instalar la versión inmediatamente anterior a la versión que está instalada en ese momento.

### <span id="page-31-0"></span>**Configurar preferencias de impresión remotas**

En el panel frontal, pulse y, a continuación, **Configuración de impresión predeterminada** para definir

las propiedades predeterminadas de los trabajos enviados a la impresora desde ubicaciones remotas.

- **Márgenes de impresora**: Elija entre **Clip de contenido** y **Añadir elementos a contenido**.
- **Color**: Elija entre impresión a **Color**, en **Escala de grises** o en **Blanco y negro**.
- **Calidad de impresión**: Elija entre **Óptima**, **Normal**, o **Rápida**.
- **Rollo**: Elija entre **Rollo 1**, **Rollo 2** o **Ahorrar papel**, que elige automáticamente el rollo más estrecho en el que quepa la impresión.
- **Trabajos de HP Connected Center**: Elija entre **En espera** e **Impresión directa**. De forma predeterminada, los trabajos de la nube están **En espera**. Si elige **Impresión directa**, el panel frontal no se le solicitará permiso antes de imprimir.

# **Configurar una carpeta de escaneado a red o escaneado a FTP**

Es posible guardar una imagen escaneada en una unidad flash USB, en una carpeta de red o en una carpeta FTP. La opción de la unidad flash USB no requiere preparación, pero las otras opciones no funcionarán hasta que no se hayan configurado de la siguiente forma.

**X NOTA:** La impresora accede a carpetas compartidas (como cliente) usando la autenticación basada en NTLMv1. Si, por motivos de seguridad, prefiere no exponer sus credenciales usando NTLMv1, debería evitar usar una carpeta de escaneado a red o escaneado a FTP.

#### **Escanear a carpeta de red**

- **1.** Cree una carpeta en un ordenador a la que pueda acceder el escáner mediante la red. Consulte [Ejemplo:](#page-33-0) [creación de una carpeta de escaneado a red en Windows en la página 24](#page-33-0) o [Ejemplo: creación de una](#page-35-0)  [carpeta de escaneado a red en Mac OS en la página 26.](#page-35-0)
- **2.** En el mismo ordenador, cree una cuenta de usuario para la impresora.
- **3.** Cambie las opciones de uso compartido de la carpeta para que se comparta con el "usuario del escáner" y asigne a dicho usuario control total sobre la carpeta.
- **4.** Cree un nombre compartido para la carpeta.

#### **Escanear a carpeta FTP**

- **1.** Cree una carpeta en un servidor FTP.
- **2.** Asegúrese de que sabe el nombre del servidor, el nombre de usuario y la contraseña del servidor FTP.
	- **IMPORTANTE:** Debe completar los pasos anteriores de una opción o la otra antes de iniciar los pasos restantes que se describen a continuación.

**3.** En el Servidor Web incorporado de la impresora, seleccione la ficha **Configuración** y, a continuación, **Escanear a red**. Vea la [Acceso al Servidor Web Incorporado en la página 47](#page-56-0).

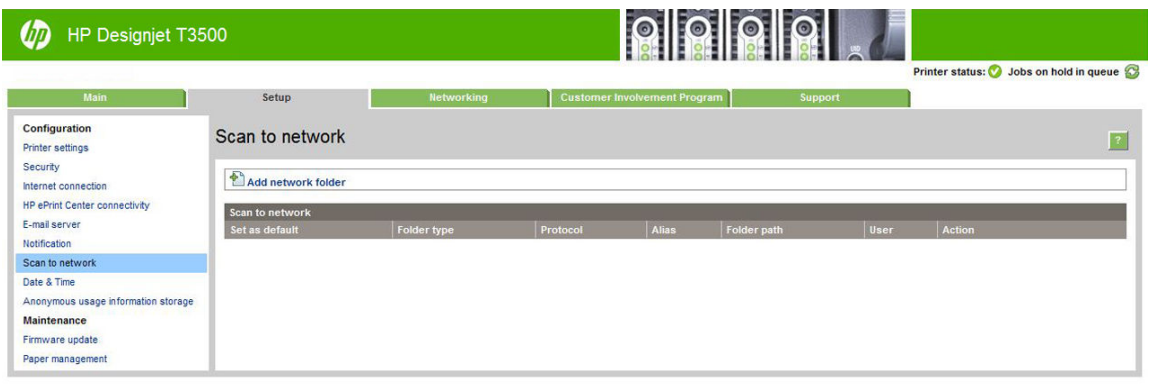

O bien, en la HP Utility, seleccione la ficha **Configuración** y, a continuación, **Escanear a red**. Vea la [Acceso a la HP Utility en la página 47](#page-56-0).

**4.** En la página Escanear a red, haga clic en **Agregar detalles de carpeta** y rellene los distintos campos.

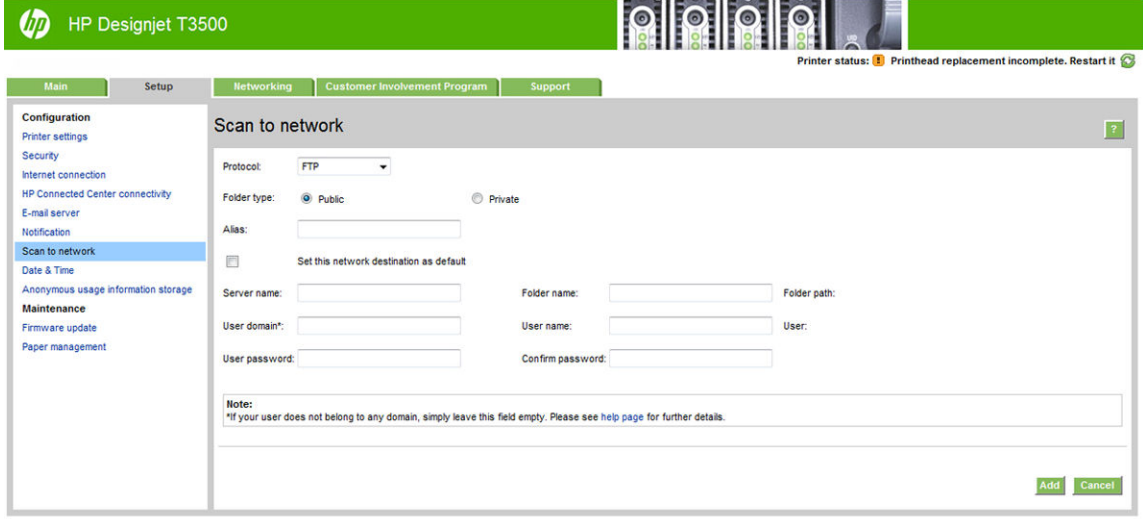

- El **Protocolo** puede ser FTP o CIFS (Windows).
- El **Tipo de carpeta** puede ser pública o privada. El tipo de carpeta se muestra en el Servidor Web incorporado y en el panel frontal con un icono. Cuando seleccione una carpeta privada, debe introducir una contraseña en el panel frontal.
- El **Nombre de alias** se muestra en el panel frontal cuando esté eligiendo el destino del escaneado. Puede ser diferente del nombre de carpeta de red o FTP.
- **Establecer este destino de red como predeterminado**. Si ha instalado HP DesignJet SmartStream, aparece la opción para establecerla como destino. Vea la [HP SmartStream: en la página 177](#page-186-0).
- El **Nombre del servidor** debe incluir el nombre de red del ordenador remoto.
- El **Nombre de la carpeta** debe incluir el nombre compartido de la carpeta.
- El **Nombre de usuario** debe incluir el nombre del "usuario del escáner".
- La **Contraseña del usuario** debe incluir la contraseña del "usuario del escáner".
- El **Nombre del dominio** debe incluir el nombre del dominio en el que se encuentra el nombre del usuario. Si el "usuario del escáner" no pertenece a ningún dominio, deje este campo vacío.

<span id="page-33-0"></span>El nombre del servidor y de la carpeta se usa para establecer una conexión con la carpeta compartida mediante la creación de una ruta a la carpeta de red de la siguiente forma: \\*nombre del servidor* \*nombre de la carpeta*

Para una **carpeta de red**, introduzca el nombre o la dirección IP del ordenador remoto, el nombre de la carpeta compartida y el nombre y contraseña del "usuario del escáner" que ha creado en el ordenador remoto. Deje el campo de dominio del usuario vacío, salvo que el usuario sea miembro de un dominio de Windows. Si el usuario es simplemente un usuario local del ordenador remoto, deje el campo vacío. Puede usar el nombre (en lugar de la dirección IP) en el campo de nombre del servidor únicamente si la carpeta compartida se encuentra en un ordenador de Windows en la misma red local. Debe tratarse de un nombre sencillo (con un máximo de 16 caracteres), sin sufijo de dominio (el nombre no debe contener puntos). También se admiten los nombres de dominio DNS completos.

Para una **carpeta FTP**, escriba el nombre del servidor, el nombre de la carpeta, el nombre de usuario y una contraseña. Deje el dominio del usuario vacío.

- **5.** Pulse **Agregar** para guardar la configuración.
	- **W NOTA:** Si el producto ya está configurado para escanear a la red y desea usar otra carpeta compartida, haga clic en **Modificar**.
- **6.** La impresora comprueba automáticamente que pueda acceder a la carpeta de red. De lo contrario, consulte [No se puede acceder a la carpeta de red o a HP DesignJet SmartStream \(si está instalado como](#page-217-0) [accesorio\) en la página 208.](#page-217-0)

En cualquier momento puede comprobar que se puede acceder a la carpeta compartida haciendo clic en **Verificar**, en el Servidor Web incorporado. Si se cambia la contraseña del usuario o si se mueve o elimina la carpeta compartida, es posible que no se pueda acceder a una determinada carpeta compartida, aunque esté configurada correctamente.

#### **Ejemplo: creación de una carpeta de escaneado a red en Windows**

- **1.** En el ordenador remoto, cree una nueva cuenta de usuario para el "usuario del escáner". Para ello puede usar una cuenta de usuario existente, pero no se lo recomendamos.
- **2.** Cree una nueva carpeta en el ordenador remoto, salvo que desee usar una carpeta existente.
- **3.** Con el botón derecho del ratón, haga clic en la carpeta y seleccione **Propiedades**.
- **4.** En la ficha **Uso compartido**, haga clic en el botón **Uso compartido avanzado**.

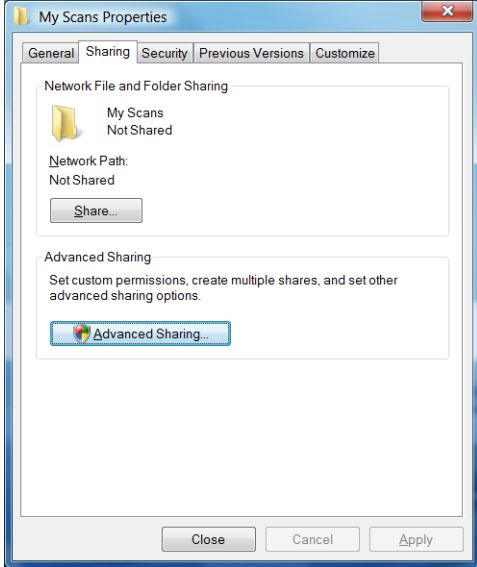

**5.** Marque la casilla **Compartir esta carpeta**.

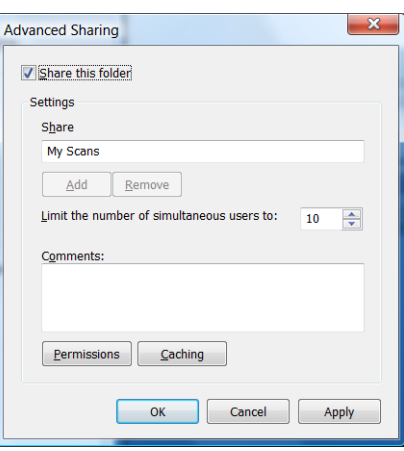

**6.** Debe comprobar que el "usuario del escáner" tiene control total de lectura/escritura sobre la carpeta compartida. Para ello, haga clic en **Permisos** y conceda **Control total** al usuario (o a cualquier grupo adecuado que incluya a dicho usuario).

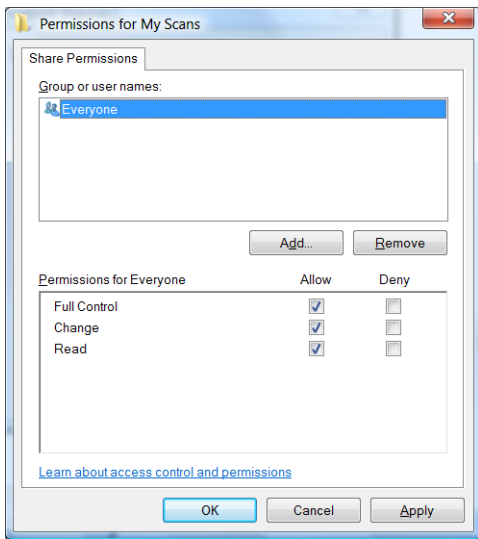

<span id="page-35-0"></span>**7.** Si en la ventana Propiedades de su carpeta aparece una ficha de **Seguridad**, también deberá conceder **Control total** al mismo usuario sobre la carpeta de la ficha **Seguridad**. Esto sólo es necesario en algunos sistemas de archivos, como NTFS.

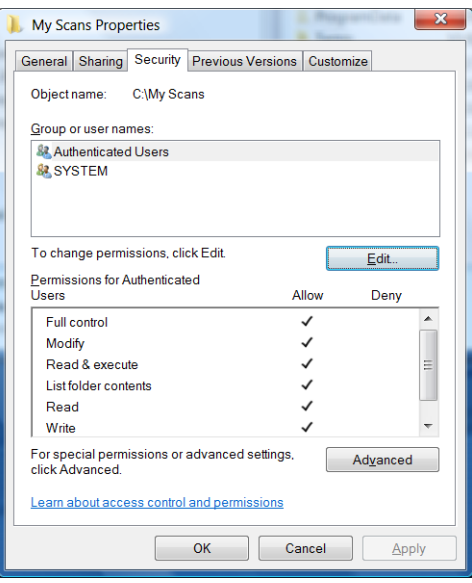

El "usuario del escáner" ahora podrá acceder a la carpeta y escribir archivos en ella. A continuación, debe configurar la impresora para enviar escaneados a la carpeta.

### **Ejemplo: creación de una carpeta de escaneado a red en Mac OS**

- **1.** En el ordenador remoto, cree una nueva cuenta de usuario para el "usuario del escáner". Para ello puede usar una cuenta de usuario existente, pero no se lo recomendamos.
- **2.** En el ordenador remoto, cree o seleccione una carpeta. De forma predeterminada, los usuarios de Mac OS tienen una carpeta **Pública** que se puede usar fácilmente para este propósito.
- **3.** Abra la aplicación **Preferencias del sistema** y seleccione el icono **Uso compartido**.

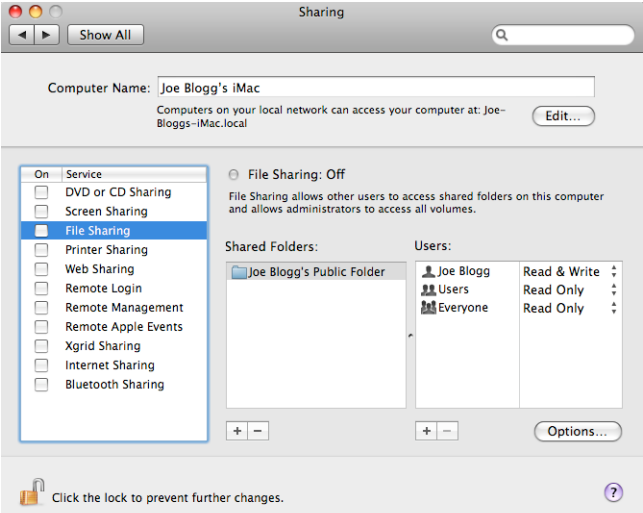

- **4.** Asegúrese de que el "usuario del escáner" tiene acceso de lectura y escritura **Read & Write** a la carpeta.
- **5.** Haga clic en **Opciones**.
<span id="page-36-0"></span>**6.** Marque la casilla **Compartir archivos y carpeta usando SMB** y asegúrese de que el "usuario del escáner" está marcado en la columna On (Activado).

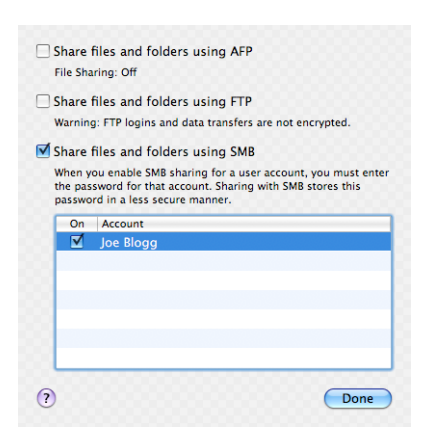

**7.** Haga clic en **Listo**. Observará que el uso compartido de archivos y el uso compartido de Windows están ahora activados.

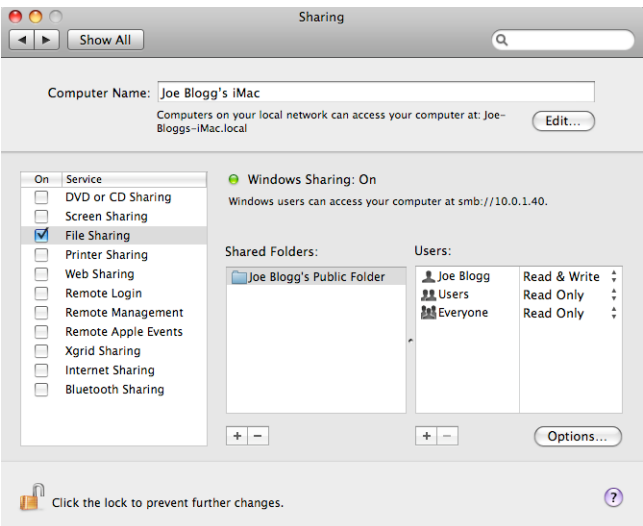

El "usuario del escáner" ahora podrá acceder a la carpeta y escribir archivos en ella. A continuación, debe configurar la impresora para enviar escaneados a la carpeta.

#### **Configurar el servidor de correo electrónico**

Para configurar el servidor de correo electrónico usando el Servidor Web incorporado, seleccione **Configuración** > **Servidor de correo electrónico** y rellene los siguientes campos, que normalmente suministra el proveedor del servidor de correo electrónico.

- **Servidor SMTP y número de puerto**: la dirección IP o nombre de dominio completo del servidor de correo saliente (SMTP) que procesará todos los mensajes de correo electrónico desde la impresora. Si el servidor de correo electrónico requiere autenticación, las notificaciones por correo electrónico no funcionarán.
- **Dirección de correo electrónico de la impresora**: la dirección de correo electrónico asignada a la cuenta que se está configurando en la impresora. Esta dirección de correo electrónico aparecerá en el campo De: de todos los mensajes de correo electrónico enviados por la impresora. No es la misma dirección de correo electrónico utilizada por HP Connected.
- **Tamaño límite de anexo**: el tamaño máximo de un archivo adjunto a un mensaje de correo electrónico. Al escanear al correo electrónico desde el panel frontal, se le avisará si el tamaño del anexo supera el tamaño especificado aquí; no obstante, puede ignorar la advertencia y enviar el mensaje.
- **Usar certificados SSL**: Active esta casilla para usar certificados SSL si el servidor requiere una conexión codificada. Haga clic en el enlace para configurar los ajustes avanzados del certificado.
- **Autenticación**. Si elige la autenticación, también se le pedirá el nombre de usuario y la contraseña.

Una vez configurado el servidor de correo electrónico, se le recomienda que compruebe la configuración.

# **Opciones de idoneidad de papel**

#### **Acción si papel no coincide**

Si el tipo de papel cargado en la impresora no es adecuado para un trabajo específico, la impresora puede poner el trabajo en espera hasta que se cargue un papel adecuado o bien puede ignorar el problema e imprimir el trabajo con el tipo de papel que no es adecuado. Hay varias formas en las que se puede considerar que el papel cargado no es adecuado:

- El tipo de papel no es el especificado para el trabajo.
- El origen del papel (rollo 1, rollo 2 u hoja) no es el especificado para el trabajo.
- El tamaño del papel es más pequeño que el especificado para el trabajo.

Puede establecer el comportamiento de la impresora para estos casos desde el panel frontal.

● Pulse y, a continuación, **Opciones gestión trabajos** > **Acción si papel no coincide** > **Imprimir de** 

**todos modos** si desea que los trabajos se impriman en cualquier tipo de papel cargado. Ésta es la opción predeterminada al imprimir desde una aplicación de software o desde el servidor web incorporado; pero no funciona cuando se imprime desde una unidad flash USB.

● Pulse y, a continuación, **Opciones gestión trabajos** > **Acción si papel no coincide** > **Poner en** 

**espera** si desea que los trabajos se pongan en espera. La impresora enviará una alerta cuando un trabajo se ponga en espera.

Cuando un trabajo se coloca en espera de papel, se mantiene en la cola de la impresora hasta que se carga un papel adecuado. Entonces podrá visitar la cola y elegir reanudar la impresión. Mientras tanto, los trabajos con distintos requisitos podrán continuar imprimiéndose.

#### **Opciones de cambio de rollo**

Si se cargan dos rollos y ambos son aptos para el trabajo, el rollo se elegirá en función de sus preferencias.

Estas preferencias se pueden establecer desde el panel frontal: pulse y, a continuación, **Configuración** 

#### **de impresión predeterminada** > **Opciones de papel** > **Opciones de cambio de rollo**.

- **Minimizar el gasto de papel**. Si se elige esta opción, la impresora elegirá el rollo más estrecho que cumpla todos los criterios, para evitar así gastar papel durante el recorte. Ésta es la opción predeterminada.
- **Minimizar los cambios de rollo**. Si se elige esta opción, la impresora elegirá el rollo que esté activo en ese momento, para evitar perder tiempo con el cambio de rollo.
- **Utl rollo con menos papel**. Si se elige esta opción, la impresora elegirá el rollo que tenga menos papel sin usar.
- **<sup>2</sup> NOTA:** Esta opción sólo es efectiva si ha activado **Información papel impreso** (consulte Información [papel impreso en la página 65](#page-74-0)). De lo contrario, tendrá el mismo efecto que la opción de **Minimizar gasto de papel**.

# **Activación o desactivación del agrupamiento**

Agrupar significa imprimir automáticamente las imágenes o las páginas de un documento una al lado de otra, cuando sea posible, en lugar de una después de otra. Con esto se evita desperdiciar papel. Vea la [Agrupamiento de trabajos para ahorrar rollo de papel en la página 85](#page-94-0).

Para activar o desactivar el agrupamiento, debe asegurarse primero de que la cola de impresión esté activada (consulte [Desactivación de la cola de trabajos en la página 103](#page-112-0) o [Desactivación de la cola de](#page-115-0) [trabajos en la página 106\)](#page-115-0) y de que el inicio de la impresión esté establecido en **Después de procesar**  (consulte [Selección del momento en el que se va a imprimir un trabajo de la cola en la página 101](#page-110-0) o [Selección](#page-113-0) [del momento en el que se va a imprimir un trabajo de la cola en la página 104\)](#page-113-0). A continuación:

- **En HP DesignJet Utility para Windows:** en la ficha **Admin.**, seleccione **Configuración de la impresora** > **Gestión de trabajos** > **Agrupar**.
- **En la HP Utility para Mac OS X:** seleccione **Configuración de impresora** > **Gestión de trabajos** > **Agrupamiento**.
- **En el Servidor Web incorporado:** seleccione **Configuración** > **Configuración de la impresora** > **Gestión de trabajos** > **Agrupar**.
- **Si usa el panel frontal:** pulse y, a continuación, **Opciones gestión trabajos** > **Opciones de**

#### **agrupamiento** > **Agrupamiento**.

En cada caso verá las siguientes opciones:

- **En orden**: las páginas están agrupadas en el mismo orden en que se enviaron a la impresora. Las páginas agrupadas se imprimen nada más cumplirse una de las tres condiciones siguientes:
	- La página siguiente no coincidirá en la misma fila que las páginas que ya están agrupadas.
	- No se ha enviado ninguna página a la impresora durante el tiempo de espera especificado.
	- La siguiente página que se envía no es compatible con las páginas que ya están agrupadas (consulte [Agrupamiento de trabajos para ahorrar rollo de papel en la página 85\)](#page-94-0).
- **Orden optimizado**: las páginas no están necesariamente agrupadas en el mismo orden en que se enviaron a la impresora. Cuando recibe una página incompatible, la impresora la retiene y espera a que lleguen páginas compatibles para completar el grupo. Las páginas agrupadas se imprimen nada más cumplirse una de las tres condiciones siguientes:
	- La página siguiente no coincidirá en la misma fila que las páginas que ya están agrupadas.
	- No se ha enviado ninguna página a la impresora durante el tiempo de espera especificado.
	- La cola de la página incompatible está llena. La impresora puede poner en cola hasta seis páginas incompatibles mientras agrupa las compatibles. Si recibe la séptima página incompatible, el agrupamiento se rompe y se imprime tal y como está.
- Desactivado: el agrupamiento está desactivado. Ésta es la opción predeterminada.

El tiempo de espera del agrupamiento se puede configurar en el panel frontal: pulse  $\leq$   $\leq$  y, a continuación,

#### **Opciones gestión trabajos** > **Opciones de agrupamiento** > **Tiempo de espera**.

**SUGERENCIA: Orden optimizado** usa la cantidad mínima de papel; Sin embargo, puede requerir más tiempo para impresión a doble cara debido a que la impresora espera a que las páginas compatibles a llegar.

## **Activación y desactivación de la información del uso**

La impresora puede enviar periódicamente información de uso por correo electrónico. Puede solicitarlo de las maneras siguientes:

- **En HP DesignJet Utility para Windows:** en la ficha **Admin.**, seleccione **Configuración de la impresora** > **Contabilidad**.
- **En la HP Utility para Mac OS X:** seleccione **Configuración de impresora** > **Contabilidad**.
- **En el Servidor Web incorporado:** seleccione **Configuración** > **Configuración de impresora** > **Contabilidad**.

En cada caso deberá ajustar las siguientes opciones:

- **Enviar archivos de contabilidad**: **Activado** (el valor predeterminado es **Desactivado**)
- **Enviar archivos de contabilidad a**: una dirección de correo electrónico válida
- **Enviar archivos de contabilidad cada**: elija el número de días (1-60) o el número de impresiones (1-500)

Debe asegurarse también de que el servidor de correo electrónico esté configurado. consulte [Configurar el](#page-36-0)  [servidor de correo electrónico en la página 27](#page-36-0).

#### **Activación y desactivación de las notificaciones por correo electrónico**

Para recibir notificaciones por correo electrónico desde la impresora, debe tener configurado el servidor de correo electrónico (consulte [Configurar el servidor de correo electrónico en la página 27\)](#page-36-0).

El servicio de notificación siempre está activado, pero todas las notificaciones específicas están desactivadas de forma predeterminada. Puede activar o desactivar determinadas notificaciones seleccionando **Notificaciones** en la ficha **Configuración** del Servidor Web incorporado.

### **Activación y desactivación de alertas**

Las alertas de la impresora le advierten cuando hay algún problema con la impresora que se puede corregir realizando alguna acción o cuando los trabajos de impresión cambian de estado. Las alertas se muestran en el panel frontal de la impresora, en la HP Utility y en el Servidor Web incorporado.

Puede cambiar la configuración de avisos de diversas maneras para mostrar todos, algunos o ninguno de los avisos disponibles.

#### **Para acceder a configuración de avisos en Windows**

- Seleccione **Configuración de alertas** en el menú **Herramientas** de la HP DesignJet Utility.
- Seleccione **Configuración de alertas** en cualquier página de alertas que aparezca en la HP DesignJet Utility.
- Haga clic con el botón derecho en el icono de la bandeja del sistema de la HP DesignJet Utility y, a continuación, seleccione **Configuración de alertas**.

En la ventana Configuración de alerta, puede usar el control deslizante alertas para desactivar las alertas por completo.

Como alternativa, puede elegir cuándo, si alguna vez, para mostrar las alertas críticas o que no es crítica.

#### **Para acceder a la configuración de avisos en Mac OS X:**

● Abra las preferencias de HP Printer Monitor, seleccione su impresora y, a continuación, **Personalizar alertas**, para que pueda establecer que alertas individuales aparezcan en casos específicos y con un determinado intervalo de tiempo.

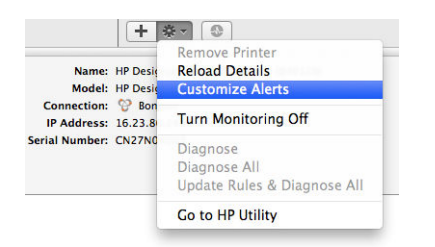

Puede desactivar completamente las alertas desactivando la casilla "Mostrar estado del monitor en la barra de menús", en la ficha Notificaciones de las preferencias de HP Printer Monitor. Si va a dejar la casilla marcada pero desactive la "Notificarme cuando aparece el mensaje de alerta" caja (a continuación), las alertas se encuentran disponibles en el monitor impresora HP, pero no aparece en la pantalla del Dock.

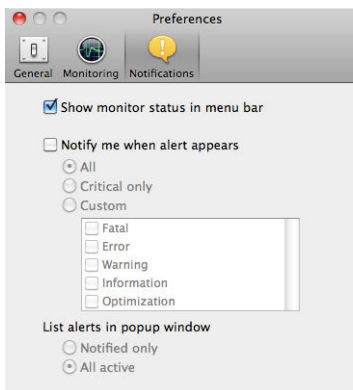

#### **Controlar el acceso a la impresora**

#### **Ajustes de seguridad en el panel frontal**

Desde el panel frontal, puede pulsar y, a continuación, **Seguridad**, para controlar determinadas

funciones de la impresora.

- **Unidad USB**: permite activar o desactivar el uso de una unidad flash USB con la impresora.
- **Actualización de firmware desde USB**: permite activar o desactivar las actualizaciones de firmware de la impresora desde una unidad flash USB.
- **Conexión a Internet**: permite activar o desactivar la conexión a Internet de la impresora.
- **NOTA:** Si deshabilita esta opción, también deshabilitará las actualizaciones de firmware automáticas, la impresión remota y el correo electrónico hacia o desde la impresora.
- **Activar conectividad HP ePrint**.
- **Almacenar automáticamente los destinatarios de correo electrónico**.
- **Sesiones de usuario**: permite activar o desactivar el cierre de sesión automático transcurridos 1, 3 o 5 minutos.
- **Control de acceso a la impresora**: permite activar, desactivar o cambiar la contraseña de administrador.
- **Mostrar nombre de usuario y nombre de trabajo en la contabilidad de trabajos**.

Si se ha establecido una contraseña de administrador, deberá proporcionarla para realizar las siguientes operaciones.

- Cambiar la configuración de seguridad (incluida la propia contraseña de administrador)
- Cambiar la configuración de la conexión a Internet
- Cambiar la configuración de las actualizaciones automáticas de firmware
- Activar o desactivar la descarga automática o la instalación de actualizaciones automáticas de firmware
- Restaurar una versión de firmware anterior
- Restablezca los valores predeterminados de fábrica:
- **X NOTA:** La contraseña de administrador sólo puede incluir caracteres que aparezcan en el teclado de la pantalla del panel frontal. Si establece una contraseña nueva con el Servidor Web incorporado, se rechazarán aquellos caracteres que no aparezcan en dicho conjunto limitado de caracteres.

#### **Configuración de seguridad del Servidor web incorporado**

En el Servidor web incorporado, puede seleccionar **Seguridad** para controlar el acceso a la impresora de varias maneras:

- Especificar contraseñas de administrador y de invitado por separado para controlar el acceso al Servidor Web incorporado
- Borrar de forma segura algunos o todos los archivos del disco duro
- Habilitar o deshabilitar varios grupos de operaciones del panel frontal
- Use la misma configuración de seguridad que están disponibles en el panel frontal (véase a continuación)
- **EX NOTA:** Puede ser necesaria una contraseña de administrador.

**WE NOTA:** Para obtener más información, consulte la ayuda en línea del Servidor Web Incorporado.

Para controlar el acceso al panel frontal desde el servidor Web incorporado, acceda a la ficha **Configuración**  y, a continuación, seleccione **Seguridad**.

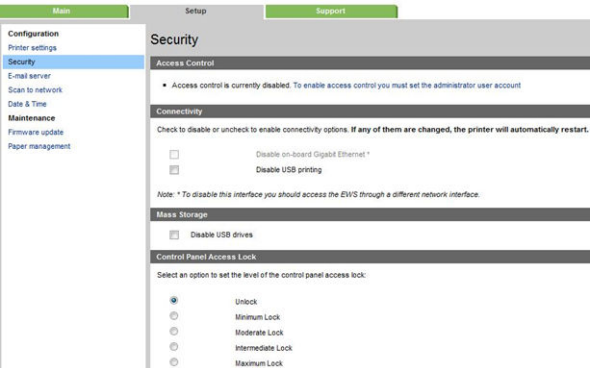

Estarán disponibles las siguientes opciones:

- **Desbloquear:** acceso no restringido al panel frontal.
- **Bloqueo mínimo**: acceso no restringido al panel frontal.
- **Bloqueo medio**: además del bloqueo mínimo, se deniega el acceso a la impresora, así como a las funciones de escaneado, copia e impresión mediante USB.
- **Bloqueo intermedio**: además del bloqueo medio, se deniega el acceso a las opciones de papel, consumibles de tinta y mantenimiento, y a las impresiones de demostración. Sólo está permitido consultar la información sobre la impresora y los suministros
- **Bloqueo máximo**: se deniega el acceso a todas las opciones del panel frontal. No se muestra información detallada en ninguna de las aplicaciones de estado.

Cuando alguna opción está restringida, esta opción se bloqueará y se marcará con el icono de un candado.

#### **ID de cuenta necesario**

Si quiere mantener registros del uso de la impresora por diferentes cuentas de usuario, puede ajustar la impresora para que solicite un ID de cuenta para cada trabajo.

- **En HP DesignJet Utility para Windows:** en la ficha **Admin.**, seleccione **Configuración de la impresora** > **Contabilidad** > **Solicitar ID de cuenta**.
- **En la HP Utility para Mac OS X:** seleccione **Configuración de impresora** > **Contabilidad** > **Solicitar ID de cuenta**.

Si se activa este ajuste, el campo ID de cuenta será obligatorio y los trabajos que no disponen de ID de cuenta volverán al estado "en espera de info. contabilidad".

El ID de cuenta se puede ajustar en el controlador de la impresora al enviar el trabajo. Si la impresora ha establecido el trabajo como "en espera de contabilidad", puede introducir el ID de cuenta en el Servidor Web incorporado, en la HP DesignJet Utility, en la HP Utility o en el panel frontal accediendo a la cola de trabajos y haciendo clic en el trabajo que está en espera. Se mostrará una ventana con un cuadro de texto donde podrá escribir el ID de cuenta.

#### **Configuración de las preferencias de controlador de Windows**

Puede cambiar algunos ajustes predeterminados del controlador de impresora según sus preferencias, por ejemplo, puede establecer la emulación de color o las opciones de ahorro de papel. Para hacerlo, pulse el botón **Inicio** de la pantalla del equipo y, a continuación, seleccione **Dispositivos y configuración**. En la ventana Dispositivos y configuración, haga clic con el botón derecho en el icono de la impresora y seleccione **Preferencias de impresión**. Los ajustes que cambie en la ventana Preferencias de impresión se guardarán como valores predeterminados para el usuario actual.

Para establecer los valores predeterminados para todos los usuarios del sistema, haga clic con el botón derecho en el icono de la impresora, seleccione **Propiedades de impresora**, acceda a la ficha **Avanzadas** y, a continuación, seleccione **Valores predeterminados de impresión**. Los ajustes que cambie en los valores predeterminados de impresión se guardarán para todos los usuarios.

El resto de ajustes, como **Restricción de opción de entrega** (en referencia a los modos manual y normal de la apiladora), se pueden cambiar en las propiedades de la impresora. Para ello, pulse el botón **Inicio**, seleccione **Dispositivos y configuración**, haga clic con el botón derecho en el icono de la impresora y, a continuación, seleccione **Propiedades de impresora**. Seleccione la ficha **Configuración del dispositivo** para definir los valores predeterminados nuevos.

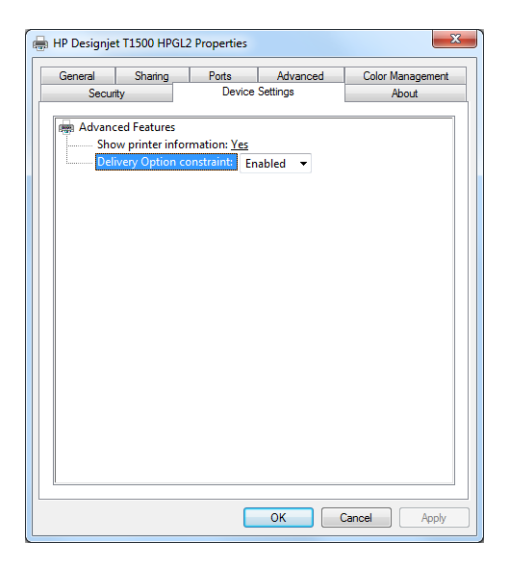

# **4 Configuración de red**

- [Introducción](#page-45-0)
- [Comprobación del funcionamiento correcto](#page-45-0)
- [Configuración previa de los ajustes de red si es necesario](#page-45-0)
- [Añadir la impresora a su sistema de red](#page-46-0)
- [Solución de problemas](#page-46-0)
- [Restablecimiento de los parámetros de la red](#page-48-0)
- [Control de los protocolos de red](#page-48-0)
- [Elementos de menú del panel frontal](#page-49-0)
- [Servicios incorporados](#page-53-0)
- [Protocolos de red admitidos](#page-54-0)

#### <span id="page-45-0"></span>**Introducción**

La impresora ofrece un puerto conector RJ-45 único para establecer una conexión de red. Con el fin de cumplir con los límites de la Clase B, es necesario usar cables de E/S blindados.

El servidor de impresión Jetdirect incorporado admite la conexión a las redes compatibles con IEEE 802.3 10Base-T Ethernet, IEEE 802.3u 100Base-TX Fast Ethernet y 802.3ab 1000Base-T Gigabit Ethernet. Cuando la impresora está conectada y encendida, negocia automáticamente con su red para trabajar con una velocidad de vínculo de 10, 100 o 1.000 Mbps, y para comunicarse mediante el modo dúplex completo o dúplex medio. Sin embargo, puede configurar de forma manual el vínculo usando el panel frontal de la impresora o mediante otras herramientas de configuración una vez establecida la comunicación de red.

La impresora puede admitir varios protocolos de red de forma simultánea, incluidos TCP/IPv4 y TCP/IPv6. Por motivos de seguridad, incluye funciones para controlar el tráfico de IP que se genera desde y hacia la impresora, y admite la configuración de protocolos de seguridad de IP (IPsec).

### **Comprobación del funcionamiento correcto**

- **1.** Imprima una página de configuración de E/S para los mensajes de estado.
- **2.** En la parte superior de la página de configuración de E/S, busque el mensaje de estado **Tarjeta E/S preparada**.
- **3.** Si el mensaje **Tarjeta E/S preparada** aparece en la lista, significa que el servidor de impresión está funcionando correctamente. Pase a la siguiente sección.

Si aparece un mensaje distinto de **Tarjeta E/S preparada**, pruebe lo siguiente:

- **a.** Apague la impresora y vuelva a encenderla para reinicializar el servidor de impresión.
- **b.** Compruebe que las luces del indicador de estado (LED) indican el estado correcto.
	- **X<sup>3</sup> NOTA:** Consulte [Solución de problemas en la página 37](#page-46-0) para obtener información sobre la configuración y solución de problemas de los vínculos.

Consulte la *Guía del administrador de los servidores de impresión HP Jetdirect* de su modelo de servidor de impresión para interpretar y solucionar problemas relacionados con otros mensajes.

#### **Configuración previa de los ajustes de red si es necesario**

Si su red requiere configurar los parámetros de red antes de añadir la impresora a sus sistemas de red, puede hacerlo ahora.

Sin embargo, en la mayoría de los casos, puede omitir esta sección. En su lugar, puede pasar directamente a la siguiente sección para instalar la impresora en sus sistemas informáticos de red. El software de instalación de la red le permitirá configurar ajustes básicos de la red y añadir la impresora a la configuración del sistema.

#### **Herramientas para la configuración previa**

Puede usar las herramientas siguientes para preconfigurar los ajustes de red.

- Panel frontal
- Servidor Web Incorporado
- Puede usar un método de configuración avanzada, como BootP, DHCP, Telnet o los comandos arp y ping. Para obtener instrucciones, consulte la *Guía del administrador de los servidores de impresión HP Jetdirect* de su modelo de servidor de impresión.

<span id="page-46-0"></span>Después de configurar los ajustes de red de la impresora, los valores de configuración se guardan y mantienen incluso aunque se apague y se vuelva a encender.

#### **Añadir la impresora a su sistema de red**

Cuando la impresora está configurada para usarse correctamente en su red, puede añadirla a cada equipo que vaya a enviar directamente trabajos de impresión para imprimirlos en ella. Para añadir la impresora a su configuración del sistema, debe usar el software de instalación de la impresora de red correspondiente a su sistema. Se recomienda utilizar el DVD del Kit de iniciación de HP que se suministra con la impresora.

#### **Conexión de la impresora a Internet**

La impresora debe estar conectada a Internet para poder usar todas sus funciones. La mayoría de las redes no gestionadas están conectadas directamente a Internet. Sin embargo, algunas redes requieren un proxy. Un proxy es un servidor que actúa como intermediario entre los equipos de la red local y los servidores de Internet. Antes de configurar la impresora, compruebe si su red requiere un proxy.

Para comprobarlo, abra Internet Explorer o Safari en cualquier equipo dentro de su red y entre en el sitio http://hp.com. Si no puede conectarse a hp.com, la red no tiene acceso a Internet y es necesario consultar con su proveedor informático sobre cómo configurar el acceso de Internet. Si puede conectarse a hp.com, puede comprobar la configuración del navegador para la configuración del proxy de la siguiente manera:

- Para Internet Explorer: acceda a **Herramientas** > **Opciones de Internet** > **Conexiones** > **Configuración de LAN**. En la sección "Servidor proxy", si la casilla **Usar un servidor proxy** está desactivada, no necesita un proxy web. Si está activada, anote la dirección y la configuración del puerto que aparece en la ventana principal o en la sección HTTP de las Opciones avanzadas.
- Para Safari: acceda a **Preferencias** > **Avanzadas** > **Proxy** > **Cambiar la configuración**. Si la casilla **Proxy (HTTP)** está desactivada, no necesita un proxy web. Si está seleccionada, fíjese en el nombre del servidor proxy (antes de ":") y del puerto (después de ":").
- Los nombres de los servidores proxy son normalmente algo parecido a "proxy.mycompany.com" y la configuración del puerto proxy es, por lo general, 80; pero los detalles dependen de la red.

Si no puede determinar si necesita un proxy o no sabe cómo configurarlo consulte con su administrador de red o proveedor de servicios de Internet. En caso de duda, es probable que no necesite un proxy.

#### **Impresión en el entorno de cliente-servidor**

Después de configurar la impresora, deberá configurar sus clientes de red para poder acceder a ella. Los procedimientos dependen de las utilidades disponibles para sus clientes concretos y para su sistema operativo de red.

Para obtener más información, consulte la documentación y la ayuda que se suministran con su sistema operativo.

#### **Sistemas UNIX o Linux**

La impresora admite el funcionamiento con sistemas UNIX o Linux a través de una red. Use las herramientas del sistema para instalar la impresora. Para obtener más ayuda, consulte [http://www.hp.com/support/](http://www.hp.com/support/net_printing) [net\\_printing](http://www.hp.com/support/net_printing).

### **Solución de problemas**

#### **Página de configuración de E/S**

La página de configuración de E/S le proporciona información sobre el estado del servidor de impresión. Es una herramienta de diagnóstico importante, especialmente si las comunicaciones de red no se encuentran

disponibles. Para ver una descripción de los mensajes que pueden aparecer en la página de configuración de E/S, consulte la *Guía del administrador de los servidores de impresión HP Jetdirect* de su modelo de servidor de impresión.

#### **Indicadores luminosos**

La impresora tiene indicadores luminosos (LED) de estado que indican el estado del vínculo y la actividad de la red.

- Cuando el indicador luminoso de color verde está encendido, significa que la impresora se ha vinculado correctamente a la red.
- Cuando el indicador luminoso de color amarillo parpadea, significa que existe actividad de transmisión de la red.

#### **Solución de problemas con los vínculos**

Si la impresora no se conecta correctamente a la red:

- Ambos LED estarán apagados.
- En la página de configuración de E/S se mostrará el mensaje **Error de LAN Pérdida de portadora**.

Si se notifica un fallo del vínculo, pruebe lo siguiente:

- Compruebe las conexiones de los cables.
- Configure manualmente la configuración del vínculo para que coincida con la configuración del puerto del concentrador o conmutador de red. Si desea obtener información sobre los métodos de configuración manual, consulte [Métodos de configuración del vínculo en la página 39.](#page-48-0) Apague y vuelva a encender la impresora otra vez, para volver a inicializar la configuración.
- Imprima una página de configuración de E/S y compruebe la configuración de enlace.

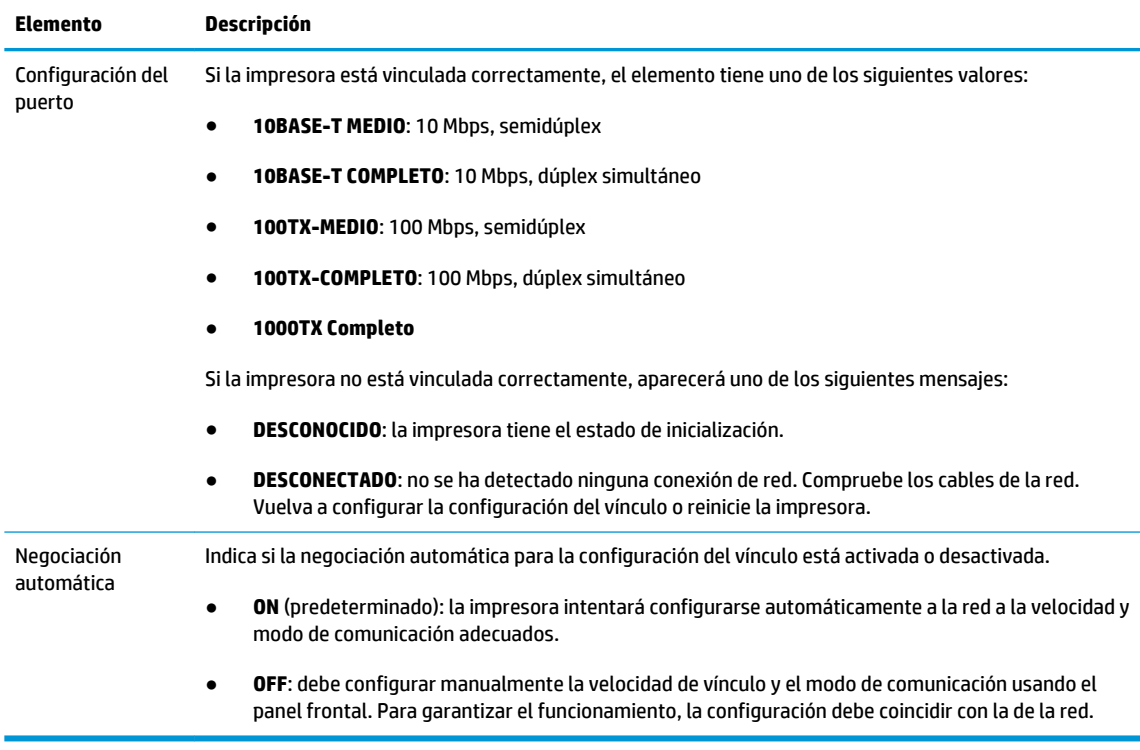

#### <span id="page-48-0"></span>**Métodos de configuración del vínculo**

La impresora es compatible con velocidades de vínculo de 10, 100 o 1000 Mbps, usando modos de comunicación dúplex-completo o semidúplex (no se admite la selección de 1000T de tipo semidúplex). De forma predeterminada, intentará negociar automáticamente su operación de vínculo con la red.

Cuando se conecta a hubs y switches de red que no admiten la negociación automática, la impresora se configurará automáticamente para el funcionamiento a 10 Mbps o 100 Mbps. Por ejemplo, cuando se conecta a un hub no de negociación automática de 10 Mbps, el servidor de impresión se establecerá automáticamente para funcionar con el modo semidúplex a 10 Mbps.

Si la impresora no puede conectarse a la red mediante la negociación automática, puede establecer la configuración del vínculo siguiendo uno de los siguientes métodos

- Panel frontal
- Servidor Web Incorporado
- La interfaz Telnet, a través del símbolo del sistema
- Un archivo de configuración TFTP (Protocolo trivial de transferencia de archivos) descargado, por ejemplo, desde un servidor BootP o DHCP
- Herramientas de gestión de red como HP Web Jetadmin

### **Restablecimiento de los parámetros de la red**

Los parámetros de la red (por ejemplo, la dirección IP) puede restablecerse a los valores predeterminados de fábrica mediante un restablecimiento en frío: apagando y volviendo a encender la impresora. Después de un restablecimiento en frío, imprima una página de configuración de E/S para confirmar que se han asignado los valores restablecidos de fábrica.

**PRECAUCIÓN:** Se guardará un certificado de HP Jetdirect X.509 instalado de fábrica después de un restablecimiento en frío de los valores predeterminados de fábrica. Sin embargo, no se guardará el certificado de la entidad de certificación (CA) que el usuario haya instalado para validar un servidor de autenticación de red.

Consulte también [La impresora tiene un comportamiento extraño en la página 241](#page-250-0).

#### **Control de los protocolos de red**

La impresora puede admitir simultáneamente varios protocolos de comunicación de red. Esto permite que los equipos de la red que puedan estar usando diferentes protocolos se puedan comunicar con la misma impresora.

Cada protocolo puede requerir alguna configuración antes de que la impresora pueda comunicarse en la red. En algunos protocolos, los parámetros necesarios se detectan automáticamente y no se necesita ninguna configuración especificada por el usuario. Sin embargo, para otros protocolos, es posible que sea necesario configurar muchos parámetros.

#### **Activación o desactivación de los protocolos de red**

Si hay un protocolo de red activado, la impresora puede transmitir activamente en la red, incluso cuando no hay equipos de la red que utilicen el protocolo. Esto puede aumentar el tráfico de red. Para eliminar el tráfico innecesario, puede desactivar los protocolos que no se utilicen. La desactivación de los protocolos que no se usan permite:

- <span id="page-49-0"></span>Reducir el tráfico de la red eliminando los mensajes de difusión de los protocolos que no se usan
- Proporcionar un mejor control sobre los usuarios que imprimen en la impresora eliminando los usuarios de otras redes que podrían enviar trabajos de impresión a esta impresora
- Mostrar condiciones de error específicas del protocolo solo para los protocolos habilitados

Para desactivar los protocolos que no se usan a través del menú del panel de control del dispositivo, consulte Elementos de menú del panel frontal en la página 40. Para otras herramientas, tales como el acceso mediante el símbolo del sistema al servidor Telnet integrado, consulte la *Guía del administrador del servidor de impresión HP Jetdirect* para su modelo de servidor de impresión.

# **Elementos de menú del panel frontal**

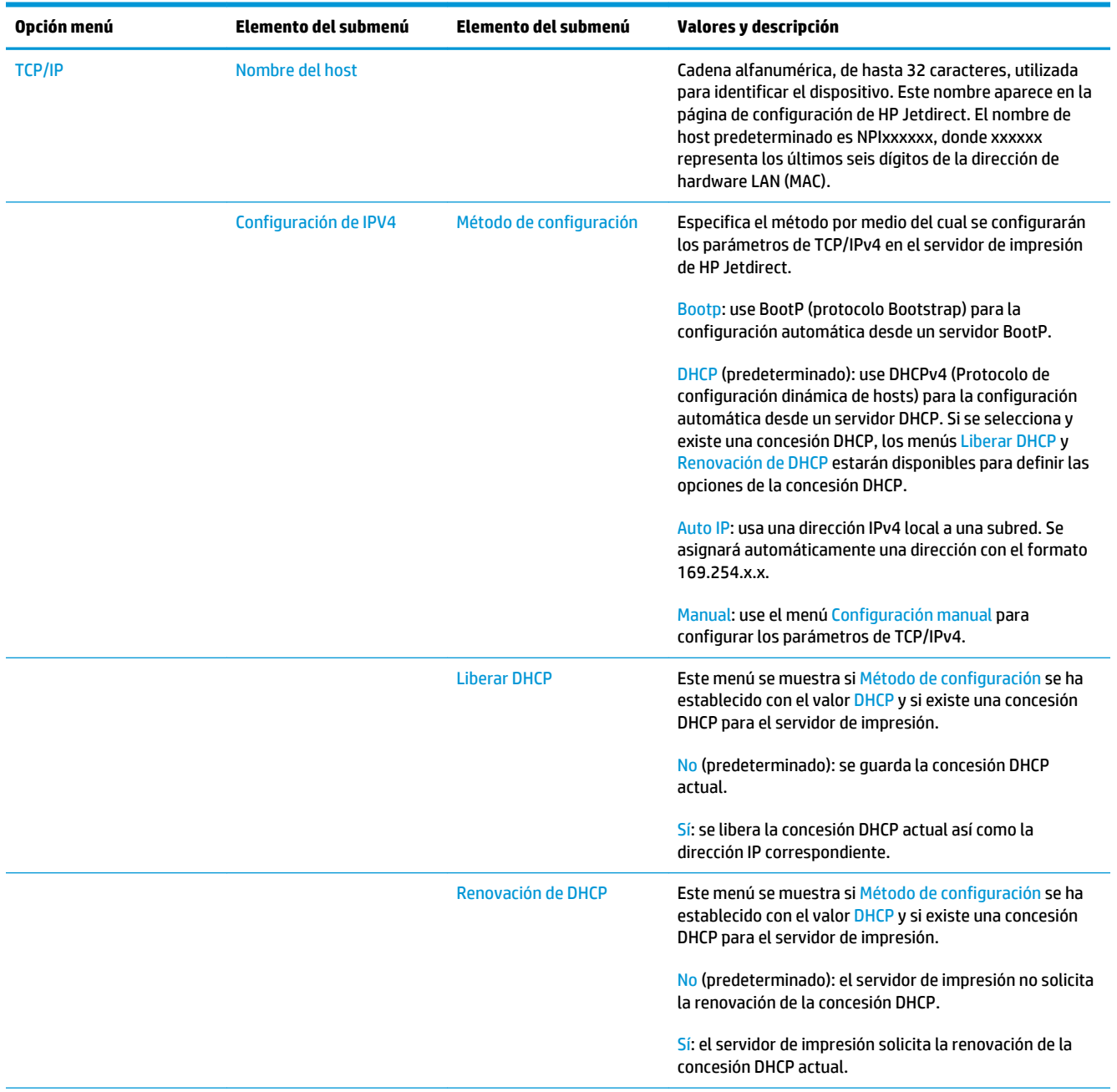

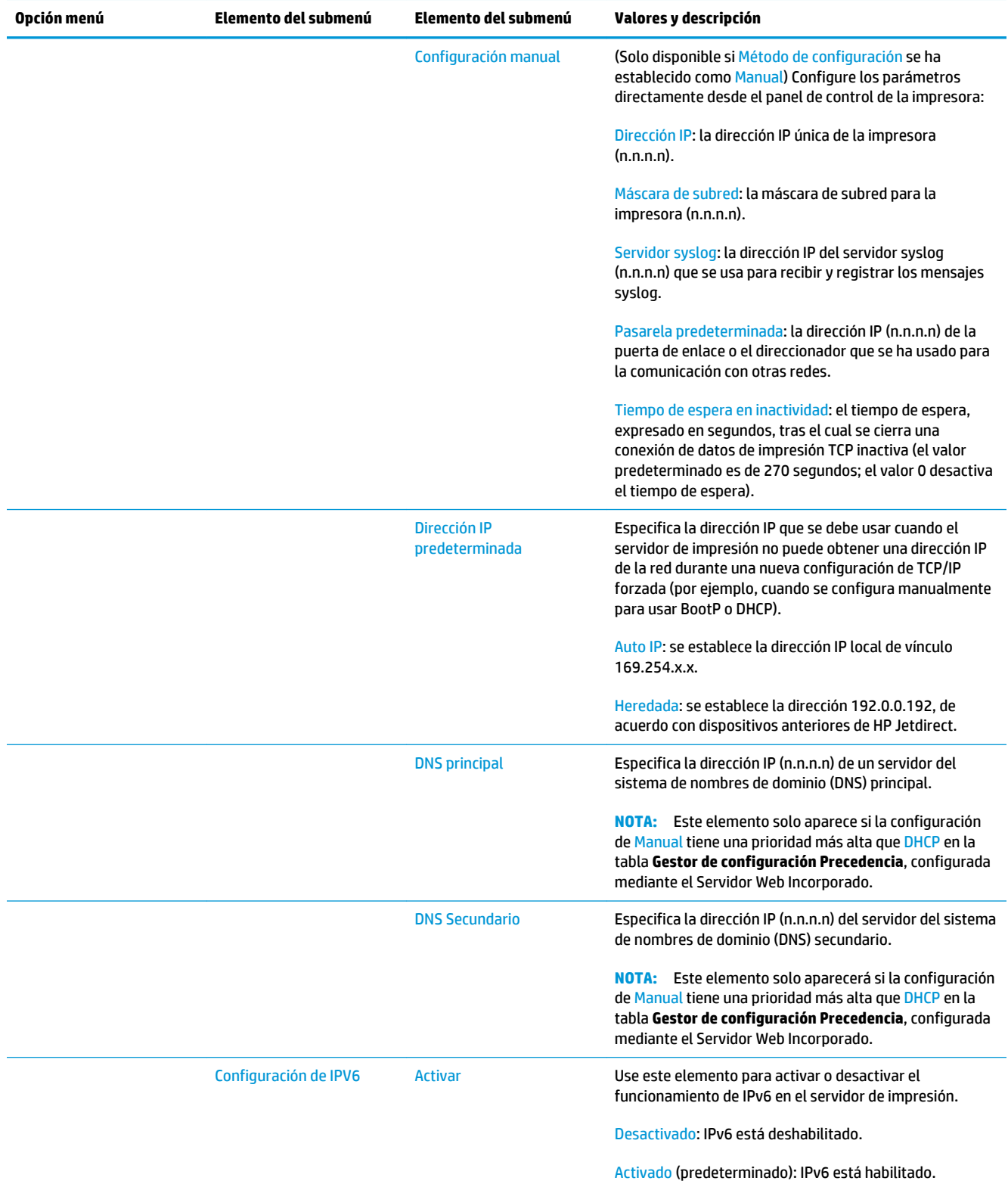

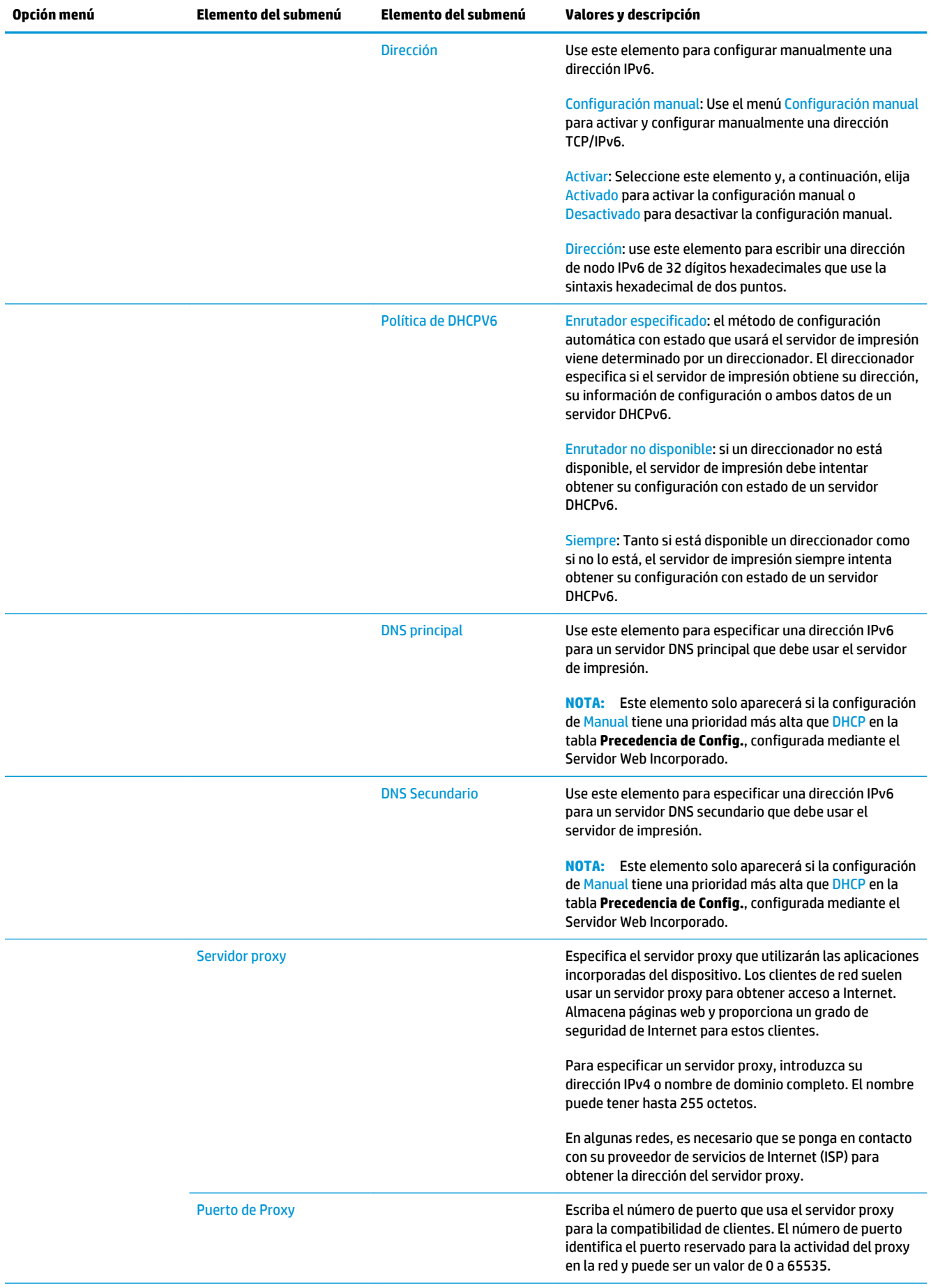

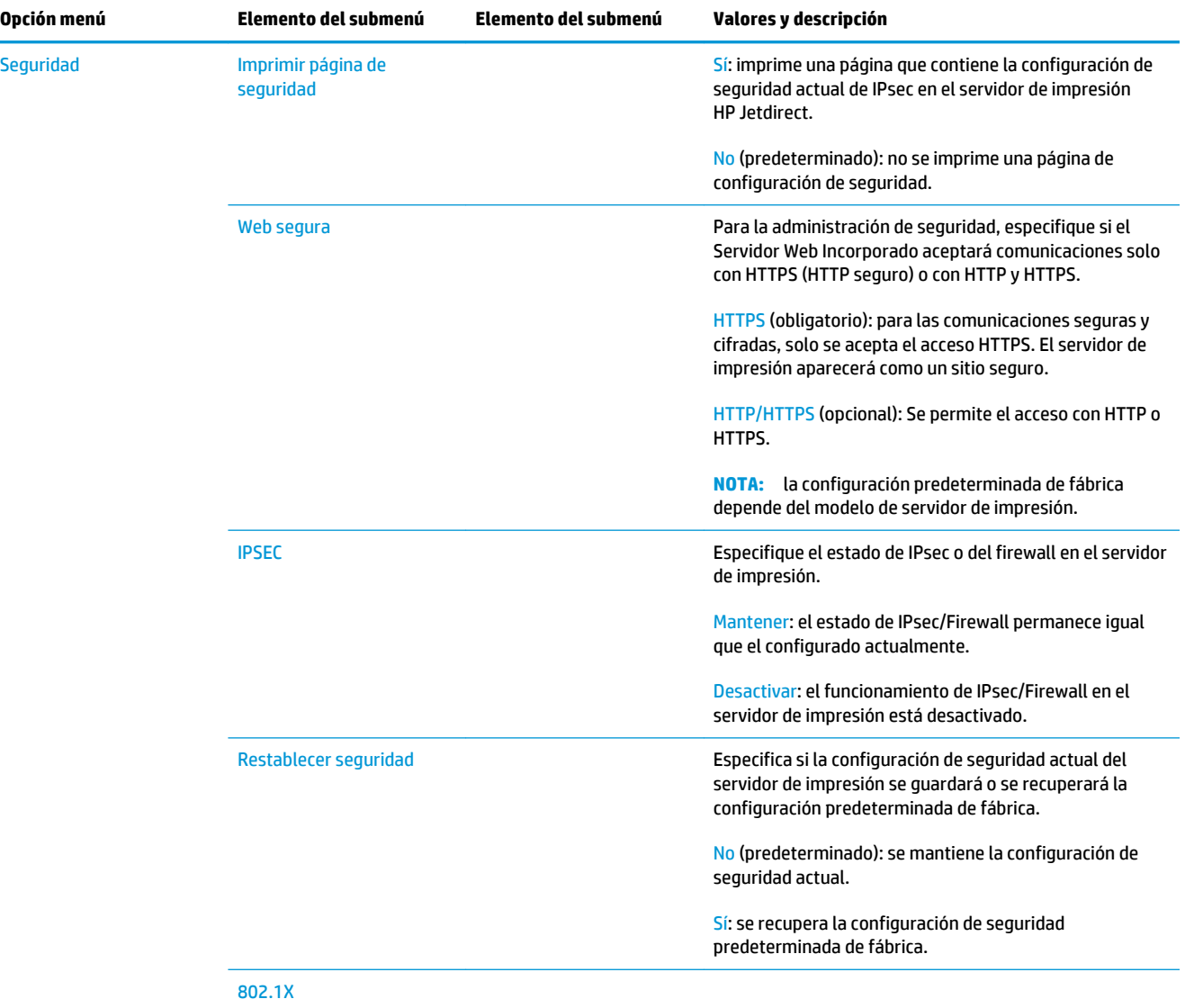

<span id="page-53-0"></span>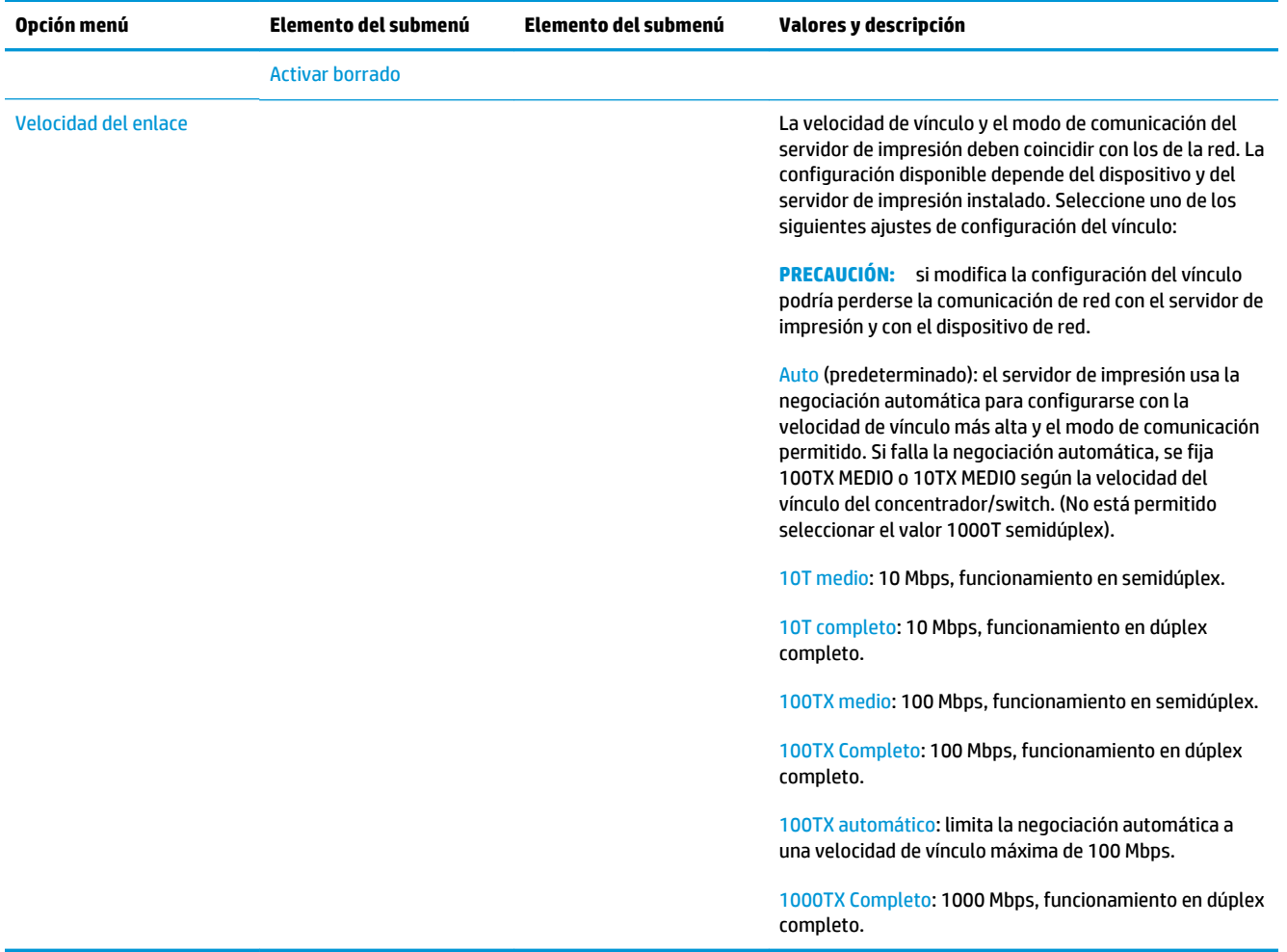

### **Servicios incorporados**

A continuación se indican los servicios de red clave incorporados en la impresora. Para consultar las últimas funciones y servicios, visite <http://www.hp.com/go/jetdirect>.

- Configuración y administración
	- BootP/DHCP (solo para IPv4)
	- DHCPv6
	- TFTP (solo para IPv4)
	- Proxy Web (cURL automática/manual)
	- LLMNR
	- Telnet (solo IPv4)
	- Agentes SNMP (v1, v2c, v3)
	- Bonjour (para Mac OS X)
	- FTP (Protocolo de transferencia de archivos)
	- WS Discovery (servicios web de Microsoft)
	- Servidor Web Incorporado, HTTP (puerto TCP 80)
- <span id="page-54-0"></span>◦ Servidor Web Incorporado, HTTPS (puerto TCP 443)
- Seguridad IP (IPsec)
- Impresión
	- Impresión IP sin procesar (puertos TCP propiedad de HP 9100, 9101, 9102)
	- Impresión LPD (puerto TCP 515)
	- Impresión IPP (puerto TCP 631)
	- Impresión FTP (puertos TCP 20, 21)
	- WS Print (servicios web de Microsoft)
- Seguridad
	- SNMP v3
	- SSL/TLS
	- Autenticación 802.1X WEP, WPA, WPA2, LEAP, PEAP y EAP-TLS
	- Firewall (Firewall)

# **Protocolos de red admitidos**

A continuación se indican los protocolos de red admitidos y los principales entornos de impresión en red que utilizan dichos protocolos.

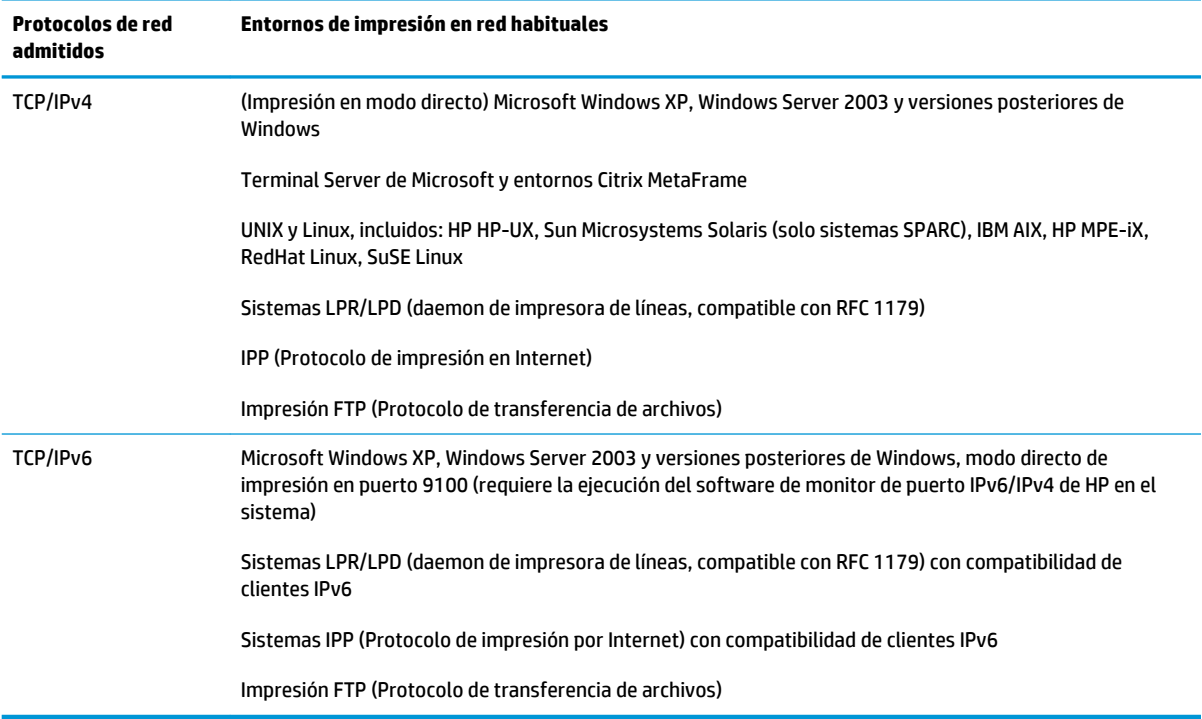

# **5 Personalización de la impresora**

- [Cambio del idioma de la pantalla del panel frontal](#page-56-0)
- [Acceso a la HP Utility](#page-56-0)
- [Acceso al Servidor Web Incorporado](#page-56-0)
- [Cambio del idioma de la HP Utility](#page-57-0)
- [Cambio del idioma del Servidor Web Incorporado](#page-57-0)
- [Cambio del ajuste del modo de reposo](#page-57-0)
- [Cambio del ajuste de apagado automático](#page-57-0)
- [Cambio del volumen del altavoz](#page-58-0)
- [Cambio del brillo de la pantalla del panel frontal](#page-58-0)
- [Cambio de las unidades de medida](#page-58-0)
- [Configuración de los ajustes de red](#page-58-0)
- [Cambio de la configuración del lenguaje gráfico](#page-59-0)
- [Gestionar la seguridad de la impresora](#page-60-0)
- [Cambio de la dirección de correo electrónico de la impresora](#page-60-0)
- **[Quicksets](#page-60-0)**

### <span id="page-56-0"></span>**Cambio del idioma de la pantalla del panel frontal**

Hay dos formas posibles de cambiar el idioma de los menús y mensajes del panel frontal.

● Si comprende el idioma actual de la pantalla del panel frontal, pulse y, a continuación, **Sistema** >

**Idioma**.

Si no comprende el idioma de la pantalla actual del panel frontal, comience con la impresora apagada. Pulse la tecla Encender para encenderla. Cuando vea los iconos en el panel frontal, pulse  $\bigcap$  y, a

continuación, **. .** El panel frontal confirmará esta secuencia activando y desactivando los iconos rápidamente.

Cualquiera que sea el método empleado, el menú de selección de idioma aparecerá en la pantalla del panel frontal. Pulse sobre su idioma preferido.

Los idiomas disponibles son inglés, portugués, español, catalán, francés, italiano, alemán, polaco, ruso, chino simplificado, chino tradicional, coreano y japonés.

#### **Acceso a la HP Utility**

La HP Utility le permite gestionar la impresora desde un ordenador con una conexión TCP/IP o Jetdirect.

- **En Windows**, inicie la HP DesignJet Utility desde el método abreviado del escritorio o desde **Inicio** > **Todos los programas** > **HP** > **HP DesignJet Utility** > **HP DesignJet Utility**. Esto inicia la HP DesignJet Utility y se muestran las impresoras instaladas en su ordenador. Al abrir la HP DesignJet Utility por primera vez, se le puede ofrecer una actualización automática con mejoras en las funciones que le recomendamos que acepte.
- **En Mac OS X,** inicie HP Utility desde el método abreviado del Dock o seleccione **Aplicaciones** > **HP** > **HP Utility**. De esta forma se inicia la HP Utility y se muestran las impresoras instaladas en su ordenador.

Al seleccionar su impresora en el panel izquierdo, todo lo que aparece en el panel derecho es específico de esa impresora.

Si ha seguido estas instrucciones pero no puede conectarse a la HP Utility, consulte [No se puede acceder a la](#page-251-0) [HP Utility en la página 242](#page-251-0).

### **Acceso al Servidor Web Incorporado**

El Servidor Web incorporado permite gestionar la impresora de forma remota a través de un navegador Web convencional que se ejecute en un ordenador cualquiera.

Para acceder directamente al Servidor Web incorporado, deberá disponer de una conexión TCP/IP para la impresora.

Los navegadores siguientes son compatibles con el Servidor Web Incorporado:

- Internet Explorer 7 y versiones posteriores para Windows XP y versiones posteriores
- Safari 3 o posterior para Mac OS X
- Firefox 12 y posterior
- Google Chrome 17 y posterior

Para revisar las vistas previas de los trabajos se recomienda la versión 7 o posterior del complemento de Adobe Flash.

<span id="page-57-0"></span>Para acceder al Servidor Web incorporado en cualquier ordenador, abra su navegador web y escriba la dirección IP de la impresora.

Puede ver la dirección IP de su impresora en el panel frontal pulsando y o y, a continuación,

También puede acceder al Servidor Web incorporado desde la HP DesignJet Utility o la HP Utility.

Si ha seguido estas instrucciones pero no puede conectarse al servidor web incorporado, consulte [No se](#page-251-0) [puede acceder al Servidor Web Incorporado en la página 242](#page-251-0).

#### **Cambio del idioma de la HP Utility**

La HP Utility puede utilizarse en los siguientes idiomas: inglés, portugués, español, catalán (únicamente en Windows), francés, italiano, alemán, polaco, ruso, chino simplificado, chino tradicional, coreano y japonés.

- **En Windows**, seleccione **Herramientas** > **Definir idioma** y seleccione un idioma de la lista.
- **En Mac OS X**, el idioma se cambia del mismo modo que para cualquier otra aplicación. En **Preferencias del sistema**, seleccione **Internacional** y reinicie la aplicación.

#### **Cambio del idioma del Servidor Web Incorporado**

El Servidor Web incorporado puede funcionar en los siguientes idiomas: inglés, portugués, español, catalán, francés, italiano, alemán, polaco, ruso, chino simplificado, chino tradicional, coreano y japonés. usa el idioma que haya especificado en las opciones del navegador Web. Si ha especificado un idioma que no se admite, usa el inglés.

Para cambiar el idioma, deberá cambiar el ajuste del idioma del navegador Web. Por ejemplo, en Internet Explorer, vaya al menú **Herramientas** y seleccione **Opciones de Internet** > **Idiomas**. Asegúrese de que el idioma que desea se encuentra al principio de la lista del cuadro de diálogo.

#### **Cambio del ajuste del modo de reposo**

Si se deja la impresora encendida pero sin usar durante un periodo tiempo determinado, pasa automáticamente al modo de reposo para ahorrar energía. Para cambiar el tiempo que debe esperar la

impresora antes de pasar a este modo, acceda al panel frontal, pulse y o  $\sharp$  y, a continuación, **Sistema** >

**Impresora** > **Tiempo espera modo reposo**. Seleccione el tiempo de espera que desee y pulse **Aceptar**; puede establecer el tiempo desde 1 a 240 minutos. El tiempo predeterminado es de 30 minutos.

#### **Cambio del ajuste de apagado automático**

Para ayudar a ahorrar energía, la impresora se suministra con una función de apagado automático (administración automática de la energía) activada, que apaga automáticamente la impresora después de un período de inactividad. No obstante, y para evitar molestias a los usuarios de la red, la función de apagado automático se desactiva automáticamente cuando la impresora está conectada a una red.

**X** NOTA: La función de desactivación automática es diferente desde el modo de suspensión: apaga la impresora completamente. Para encenderla de nuevo, use el botón de alimentación de la forma habitual.

Puede configurar la función de apagado automático desde el panel frontal: puede configurarla para que la impresora se apague después de entre 2 y 12 horas de inactividad, o puede deshabilitarla por completo.

Pulse y, a continuación, **Sistema** > **Apagado automático impresora**.

## <span id="page-58-0"></span>**Cambio del volumen del altavoz**

Para cambiar el volumen del altavoz de la impresora, acceda al panel frontal, pulse , o , y, a continuación,

**Sistema** > **Volumen de altavoz**, y seleccione desactivar, bajo o alto.

# **Cambio del brillo de la pantalla del panel frontal**

Para cambiar el brillo de la pantalla del panel frontal, pulse y, a continuación, **Sistema** > **Brillo del** 

**panel frontal**, y seleccione el valor que desee. Pulse **OK** para establecer el valor. El brillo está establecido en 50 de forma predeterminada.

### **Cambio de las unidades de medida**

Para cambiar las unidades de medida en la pantalla del panel frontal, pulse you, a continuación, **Sistema** 

> **Selección de unidades**, y elija **Inglés** o **Métrico**. Las unidades están establecidas en Métrico de forma predeterminada.

## **Configuración de los ajustes de red**

Puede ver y configurar los ajustes de red desde el Servidor Web incorporado, desde la HP Utility o desde el panel frontal.

Para hacerlo con el Servidor Web incorporado, seleccione la ficha **Redes**.

Desde la HP DesignJet Utility en Windows, seleccione la ficha **Admin.** y, a continuación, **Configuración de red**. En Mac OS X, seleccione **Configuración de red**.

Se encuentran disponibles los siguientes ajustes.

- **Método de configuración de IP:** especifique la manera de configurar una dirección IP, seleccionando **BOOTP**, **DHCP**, **Auto IP** o **Manual**.
- **Nombre del host:** especifique el nombre IP de la impresora. El nombre puede contener hasta 32 caracteres ASCII.
- **Dirección IP:** especifique la dirección IP de la impresora. La existencia de direcciones IP duplicadas en las redes TCP/IP podría provocar fallos de comunicación.
- **SUGERENCIA:** Asegúrese de que la combinación de dirección IP, máscara de subred y puerta de enlace predeterminada es válida. Si estos campos son incoherentes, no podrá conectarse a la impresora hasta que corrija el problema desde el panel frontal.

**SUGERENCIA:** Si cambia la dirección IP actual y hace clic en **Aplicar**, el navegador pierde la conexión actual con la impresora porque busca la dirección antigua. Para volver a conectar, busque la nueva dirección IP.

- **Máscara de subred:** especifique una máscara de subred, que determina los bits que especifican la red y los que caracterizan al nodo de forma única dentro de la red.
- **Pasarela predeterminada:** especifique la dirección IP de un direccionador u ordenador que se use para la conexión a otras redes o subredes. Si no existe ninguna, use la dirección IP del ordenador o la dirección IP de la impresora.
- **Nombre de dominio:** especifique el nombre del dominio DNS en el que se encuentra la impresora (por ejemplo, support.hp.com).
- <span id="page-59-0"></span>**X NOTA:** El nombre de dominio no incluye el nombre de host: es decir, no es el nombre completo de dominio, como en el caso de impresora1.support.hp.com.
- **Tiempo de espera en inactividad:** especifique el tiempo que una conexión inactiva puede permanecer abierta cuando un ordenador remoto está en espera de la impresora. El valor predeterminado es 280 segundos. Si se establece en cero, el tiempo de espera se desactiva y se permite que la conexión permanezca abierta indefinidamente.
- **Dirección IP predeterminada:** especifique la dirección IP que se usará cuando la impresora no pueda obtener una dirección IP de la red si está activada o si se vuelva a configurar para usar BOOTP o DHCP.
- **Enviar solicitudes DHCP:** especifique si las solicitudes DHCP se transmiten periódicamente cuando se asigna una dirección IP predeterminada heredada o una dirección IP automática predeterminada.

Para establecer la misma configuración de red desde el panel frontal, pulse y o  $\mu$  y, a continuación,

#### **Conectividad** > **Conectividad de red** > **Gigabit Ethernet** > **Modificar configuración**.

Existen otras opciones disponibles en el menú **Conectividad** > **Conectividad de red** > **Avanzada**.

- **Permitir SNMP**: especifique si se permite SNMP.
- **Servidor Web incorporado** > **Permitir EWS**: especifique si el Servidor Web incorporado está activado.
- **Servicios Web > Printer utility software**: permite activar o desactivar la HP Utility.
- **Servicios Web** > **Gestión de color y papel**: muestra la configuración de gestión del color y del papel.
- **Servicios Web** > **SDK de escáner**.
- **Restaurar configuración predeterminada**: permite restaurar los valores predeterminados iniciales de la configuración de red.

### **Cambio de la configuración del lenguaje gráfico**

Puede cambiar la configuración del lenguaje gráfico iniciando el Servidor Web incorporado desde la HP Utility. Para ello, siga estos pasos.

**1. En Windows**, seleccione la ficha **Admin.** y, a continuación, **Configuración de la impresora** > **Preferencias de impresión**.

**En Mac OS X**, seleccione **Configuración de la impresora** > **Preferencias de impresión**.

- **2.** Seleccione una de las opciones siguientes.
	- Seleccione **Automático** para que la impresora determine el tipo de archivo que recibe. Ésta es la configuración predeterminada. Este ajuste es aplicable a la mayor parte de las aplicaciones de software. Normalmente, no debería necesitar cambiarlo.
	- Seleccione **HP-GL/2** sólo si va a enviar un archivo de este tipo directamente a la impresora sin necesidad de pasar por un controlador de impresora.
	- Seleccione **PDF** sólo si va a enviar un archivo de este tipo directamente a la impresora sin necesidad de pasar por un controlador de impresora (sólo para impresoras PostScript).
	- Seleccione **PostScript** sólo si va a enviar un archivo de este tipo directamente a la impresora sin necesidad de pasar por un controlador de impresora (sólo para impresoras PostScript).
- <span id="page-60-0"></span>● Seleccione **TIFF** sólo si va a enviar un archivo de este tipo directamente a la impresora sin necesidad de pasar por un controlador de impresora (sólo para impresoras PostScript).
- Seleccione **JPEG** sólo si va a enviar un archivo de este tipo directamente a la impresora sin necesidad de pasar por un controlador de impresora (sólo para impresoras PostScript).

Puede cambiar la configuración del lenguaje gráfico desde panel frontal. Pulse y orango y, a continuación,

**Configuración de impresión predeterminada** > **Lenguaje de gráficos**. Seleccione la opción deseada.

**NOTA:** Si el lenguaje gráfico se establece desde el Servidor Web incorporado, sustituye a la configuración del panel frontal.

### **Gestionar la seguridad de la impresora**

Una vez que se haya configurado los Servicios Web, la impresora se encuentra en desbloquear modo. Desbloqueo en modo a prueba de errores, quien conoce la dirección de correo electrónico de su impresora puede imprimir a la impresora sólo envío de un archivo. Aunque HP proporciona un servicio filtrar spam, debe tener cuidado al dar la dirección de correo electrónico de su impresora, como todo lo enviado a esa dirección se puede imprimir en la impresora.

Si usted es el administrador de la impresora, puede administrar la seguridad de la impresora o cambiar el estado de la impresora a modo bloqueada en HP Connected, en<https://www.hpconnected.com>(la disponibilidad varía en función del producto, el país y la región). También puede gestionar trabajos de impresión con esa opción. En su primera visita, tendrá que crear una cuenta de HP Connected.

#### **Cambio de la dirección de correo electrónico de la impresora**

Puede cambiar dirección de correo electrónico de la impresora en HP Connected: <https://www.hpconnected.com>(la disponibilidad varía en función del producto, el país y la región).

#### **Quicksets**

Un quickset es un grupo de ajustes con algunos valores de fábrica predeterminados que puede seleccionar rápidamente si usa a menudo dichos ajustes. Más adelante, un quickset se puede modificar de forma temporal o permanente y puede usarse para el escaneado, la copia o trabajos de impresión.

Para editar, eliminar o cambiar un quickset, vaya a **Conf. ráp. de escan., copia e impr.**, seleccione el tipo de quickset que desee y, a continuación, seleccione un quickset. Cuando use una impresora por primera vez, habrá algunos quicksets de fábrica ya definidos. Puede crear nuevos quicksets adaptando los distintos ajustes a sus preferencias. Si modifica un quickset del menú **Imprimir, escanear o copiar**, una vez que se ha seleccionado un trabajo, los cambios que realice serán temporales y se aplicarán solamente a la tarea actual o siguiente: no se guardarán permanentemente.

**X NOTA:** Los quicksets predeterminados se identifican mediante un icono de candado a la izquierda del nombre y no pueden modificarse, aunque puede modificarlos y guardar el resultado con un nuevo nombre.

Los ajustes que se incluyen en cada quickset dependen de la opción seleccionada, ya que se ofrecen diferentes opciones para imprimir, escanear y copiar. Debe comprobar qué opciones están disponibles en cada caso. Consulte [Impresión desde una unidad flash USB en la página 72,](#page-81-0) [Escaneado a un archivo](#page-99-0)  [en la página 90](#page-99-0) y [Copia en la página 94.](#page-103-0)

# **6 Manejo del papel**

- [Consejos generales](#page-62-0)
- [Carga de un rollo en el eje](#page-62-0)
- [Carga de un rollo en la impresora](#page-65-0)
- [Descarga de un rollo](#page-68-0)
- [Carga de una sola hoja](#page-69-0)
- [La apiladora](#page-70-0)
- [La cesta](#page-73-0)
- [Consulta de información sobre el papel](#page-73-0)
- [Valores preestablecidos de papel](#page-73-0)
- [Información papel impreso](#page-74-0)
- [Movimiento del papel](#page-74-0)
- [Mantenimiento del papel](#page-75-0)
- [Cambio del tiempo de secado](#page-75-0)
- [Cambio del tiempo de recuperación](#page-75-0)
- [Activación y desactivación de la cuchilla automática](#page-75-0)
- [Avance y corte de papel](#page-76-0)
- **[Corte manual](#page-76-0)**

## <span id="page-62-0"></span>**Consejos generales**

**PRECAUCIÓN:** Antes de comenzar el proceso de cargar papel, asegúrese de que hay suficiente espacio alrededor de la impresora, tanto delante como detrás. Necesita como mínimo espacio suficiente detrás de la impresora para abrir la caja por completo.

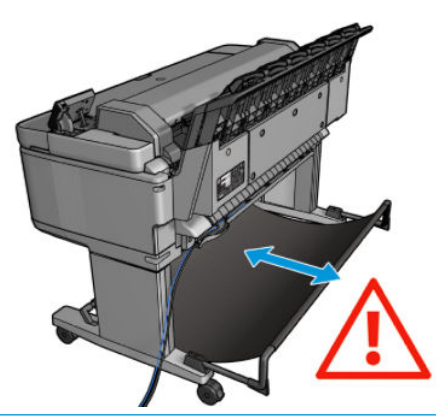

**PRECAUCIÓN:** Asegúrese de que las ruedas de la impresora están bloqueadas (la palanca de freno debe encontrarse hacia abajo) para evitar que la impresora se mueva.

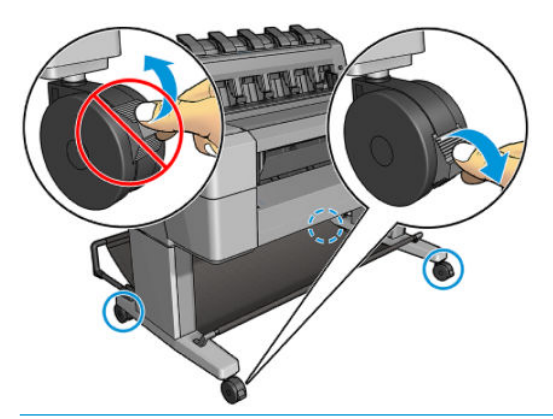

- **A PRECAUCIÓN:** La longitud mínima de todos los papeles debe ser de 280 mm . El papel de tipo A4 y carta no se puede cargar en orientación horizontal.
- ☆ **SUGERENCIA:** Para manipular papel fotográfico, use guantes de algodón con el fin de evitar transferir grasa al papel.

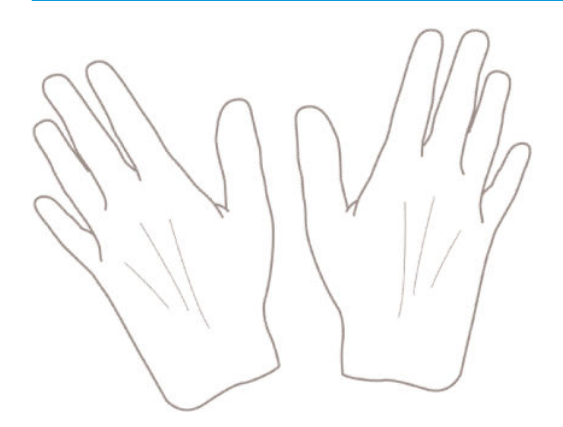

### **Carga de un rollo en el eje**

**1.** Abra la cubierta del rollo.

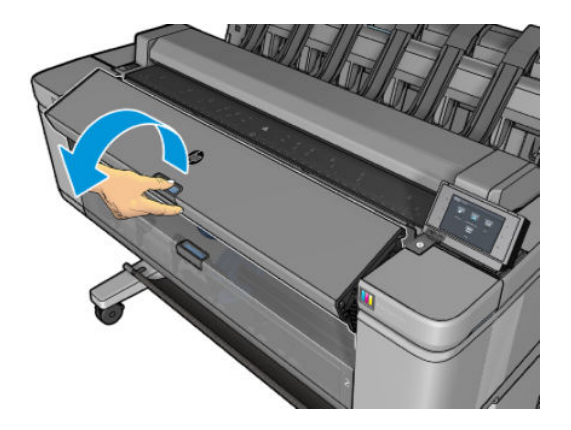

- **2.** Retire el extremo negro del eje de la impresora y después el extremo azul.
	- **PRECAUCIÓN:** Asegúrese de retirar primero el extremo negro. Si retira primero el azul podría dañar el extremo negro.
	- **A in aDVERTENCIA!** No introduzca los dedos en los soportes del eje durante el proceso de extracción.

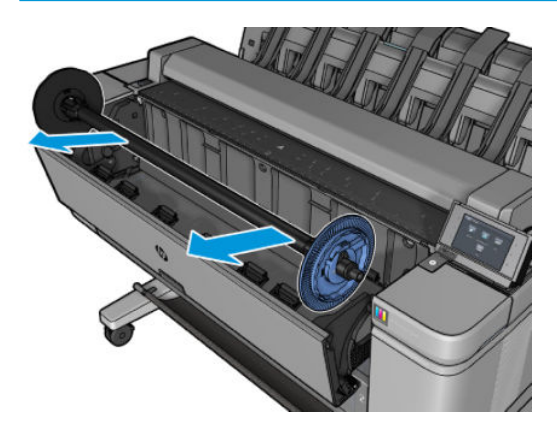

**3.** El eje tiene un tope en cada extremo. El tope azul puede moverse a lo largo del eje y tiene un pestillo para que quede bloqueado. Abra el pestillo y quite el tope azul del extremo del eje.

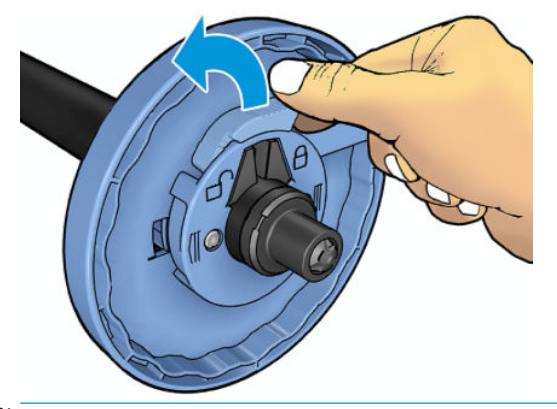

**W** NOTA: Para cargar los rollos de núcleos de 3 pulgadas, use los adaptadores del eje; inserte un adaptador en cada portarrollos asegurándose de que sobresalen, que las pestañas azules pueden verse en la parte externa del concentrador y que están bien colocados en su lugar.

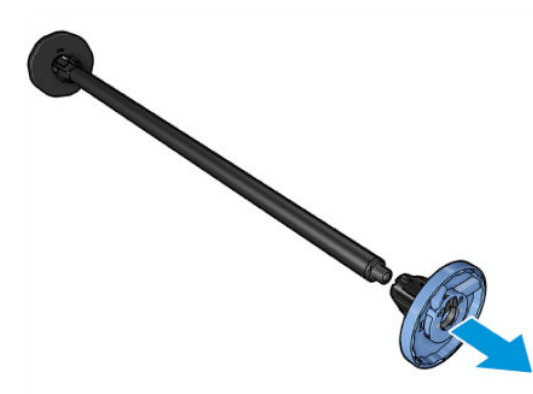

- **4.** Si ya hay un rollo o un núcleo en el eje, retírelo.
- **5.** Si el rollo pesa, colóquelo en horizontal sobre una mesa e inserte el eje en él.
- ÷ŷ. **SUGERENCIA:** Puede ser necesaria la ayuda de otra persona para manipular un rollo grande.
- **6.** Cargue el nuevo rollo en el eje. Compruebe que la orientación del papel coincide con la indicada en la figura. De lo contrario, saque el rollo, gírelo 180 grados y vuelva a cargarlo en el eje. Las etiquetas del eje muestran la orientación correcta.
- **W NOTA:** Desde la parte delantera de la impresora, el tope azul se debe insertar en el soporte del lado derecho.

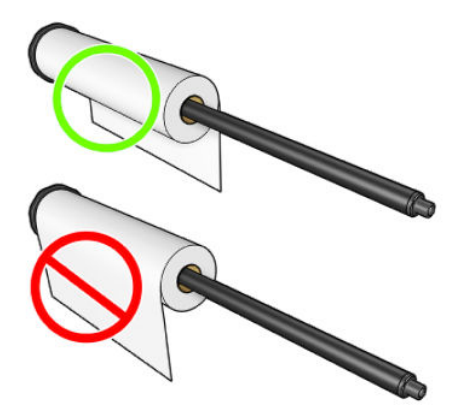

Fije ambos extremos del rollo lo más cerca posible de los topes del eje.

<span id="page-65-0"></span>**7.** Coloque el tope azul en el extremo abierto del eje y empújelo hasta que alcance el final del rollo.

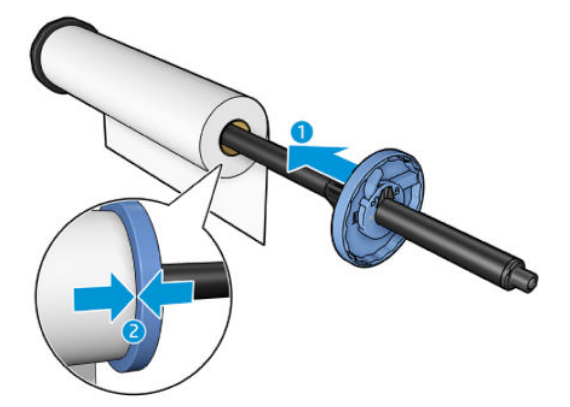

**8.** Asegúrese de que el tope de papel azul esté introducido hasta el máximo; hasta que ambos extremos toquen con los topes y, a continuación, cierre el pestillo.

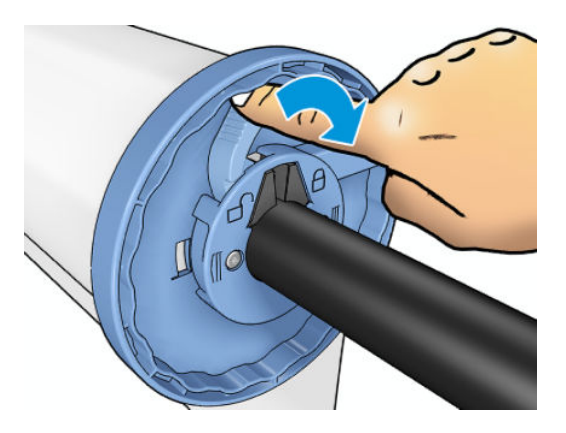

Si suele usar varios tipos de papel, podrá cambiar los rollos con mayor rapidez si los carga previamente en ejes diferentes. Se pueden adquirir ejes adicionales (consulte [Accesorios y suministros en la página 172\)](#page-181-0).

#### **Carga de un rollo en la impresora**

Para comenzar este procedimiento, debe haber cargado previamente un rollo en el eje. Vea la [Carga de un](#page-62-0) [rollo en el eje en la página 53.](#page-62-0)

- **SUGERENCIA:** No intente abrir las dos cubiertas del rollo a la vez; Podría originar problemas de ESD. Cierre siempre una cubierta antes de abrir la otra.
- **WAOTA:** Los dos primeros pasos que se indican a continuación son opcionales: puede comenzar con el paso 3. Sin embargo, en este caso, la impresora no realizará el seguimiento de la longitud del rollo, y no imprimirá ningún código de barras en el rollo la próxima vez que se descargue. Por lo tanto, le recomendamos que siga todos los pasos, empezando por el paso 1, a menos que haya desactivado la opción **Información papel impreso**. Vea la [Información papel impreso en la página 65.](#page-74-0)
	- **1.** Desde el panel frontal, pulse si aún no está seleccionado, después el icono de rollo y, a continuación, **Cargar**. También puede pulsar y, a continuación, **Papel** > **Carga de papel** > **Cargar rollo 1** o **Cargar rollo 2**.

Si el rollo que ha seleccionado ya está cargado, deberá esperar a que se descargue automáticamente.

- **2.** Si empieza a cargar rollo 1 mientras está cargado el rollo 2, el rollo 2 se desplaza a la posición en espera, para que se pueda imprimir en él de nuevo sin necesidad de volver a cargarlo (y viceversa).
- **W** NOTA: Si en cualquier momento abre la cubierta de un rollo mientras está cargado pero no está imprimiendo, el rollo se descargará automáticamente y tendrá que volver a cargarlo la próxima vez desee imprimir en él.
- **3.** Abra la cubierta del rollo.

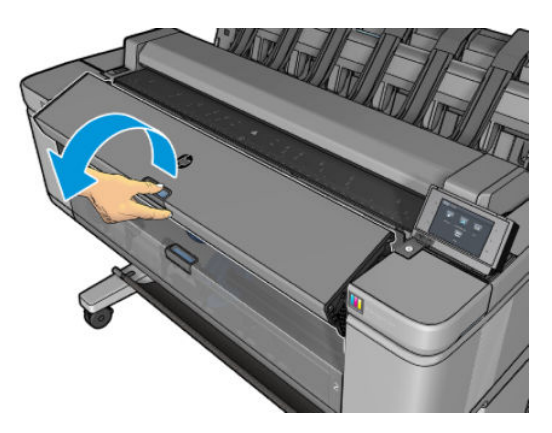

**4.** Cargue el eje en la impresora, con el tope azul a la derecha. Sostenga el eje por los extremos, no por el centro, para evitar tocar el papel y, quizás, dejar marcas en él.

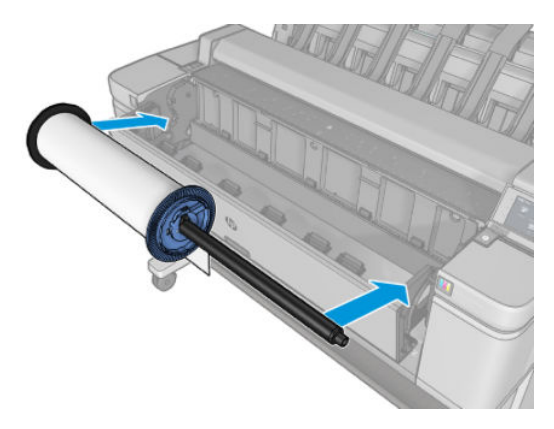

**5.** Si el borde del rollo no es recto o está rasgado (debido a veces a la cinta que se usa para sujetar el final del rollo), tire del papel suavemente y corte un borde recto usando la cuchilla de la guía.

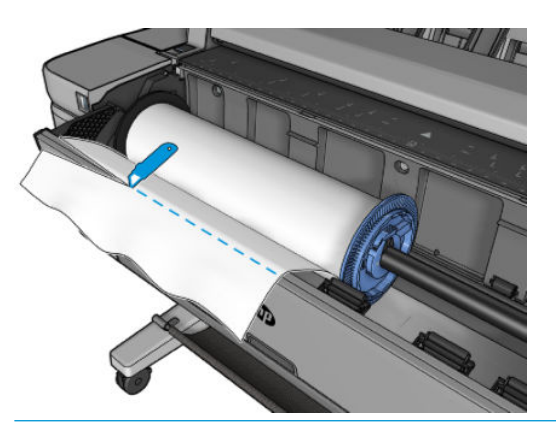

**A** ¡ADVERTENCIA! Use la cuchilla adecuada y siga las precauciones de seguridad indicadas por el fabricante.

**6.** Inserte el borde del papel en la impresora.

**ADVERTENCIA!** Tenga cuidado de no poner los dedos en el recorrido del papel en la impresora.

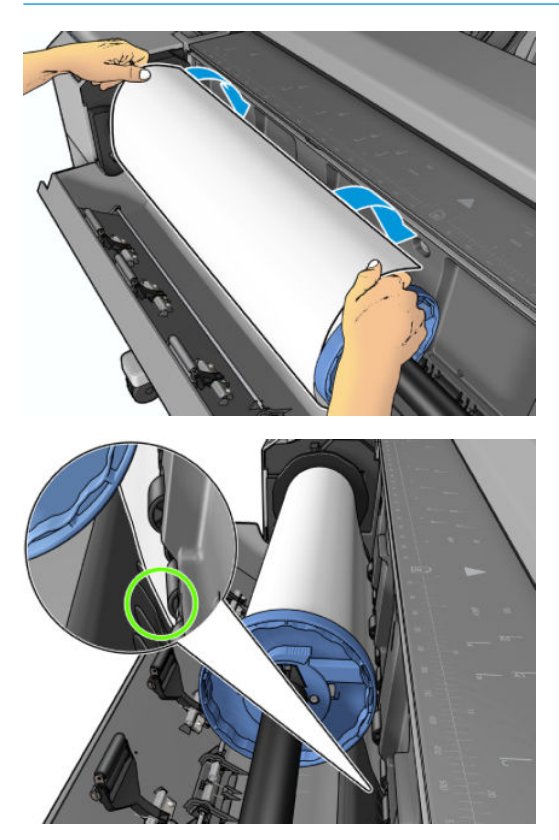

**7.** Coloque el papel en la impresora hasta que note resistencia y que el papel se dobla suavemente. Cuando la impresora detecta el papel, lo carga automáticamente.

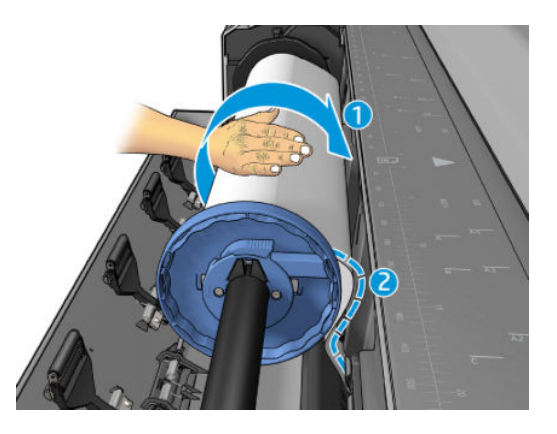

- **8.** Si el borde delantero del papel tiene un código de barras, la impresora lee y, a continuación, corta el código de barras, que cae en la cesta.
- **9.** Si el extremo del papel no tiene ningún código de barras, el panel frontal le solicita que seleccione la categoría y el tipo de papel.
- **SUGERENCIA:** Si ha cargado un tipo de papel cuyo nombre no aparece en la lista de papeles, consulte [El tipo de papel no está en la lista en la página 180](#page-189-0).
- **10.** Si la opción **Información papel impreso** está activada, el panel frontal puede pedirle que especifique la longitud del rollo. Vea la [Información papel impreso en la página 65](#page-74-0).
- **11.** Cierre la cubierta del rollo cuando así se lo indiquen en el panel frontal.

<span id="page-68-0"></span>**W NOTA:** Si le surge algún problema inesperado en cualquier etapa del proceso de carga de papel, consulte [El](#page-188-0) [papel no se puede cargar correctamente en la página 179.](#page-188-0)

### **Descarga de un rollo**

Antes de descargar un rollo, compruebe si hay papel en el rollo o si se ha quedado sin papel, y siga el procedimiento apropiado tal como se describe a continuación.

#### **Procedimiento rápido con papel en rollo**

Si hay papel en el rollo, simplemente abra la cubierta del rollo y el rollo se descargará automáticamente. En el panel frontal se le pedirá que cargue un rollo u hoja nuevos.

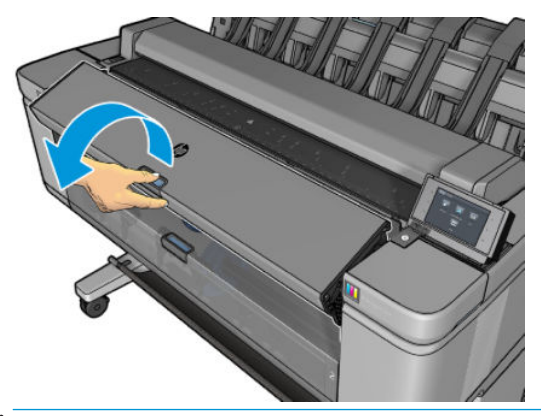

- **MOTA:** Cuando el rollo se descarga de esta manera, ningún código de barras se imprime en él, de modo que la impresora no conocerá la longitud del rollo cuando se cargue la próxima vez. Vea la Información papel [impreso en la página 65](#page-74-0).
- **WARI:** Si abre la cubierta de un rollo mientras hay una hoja cargada, esta hoja también se descargará.

#### **Procedimiento del menú Papel con papel en rollo**

Si hay papel en el rollo, puede descargarlo desde el panel frontal.

Pulse <sup>de la</sup>si aún no está seleccionado, después el icono de rollo y, a continuación, **Descargar**.

También puede pulsar y, a continuación, **Papel** > **Descarga de papel** > **Descargar rollo 1** o **Descargar rollo 2**.

**2.** Es posible que necesite abrir la cubierta del rollo.

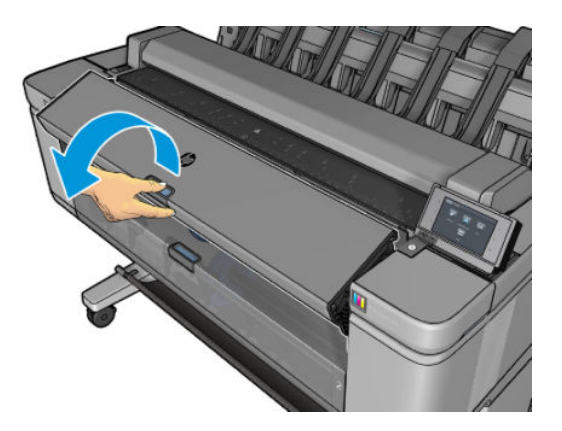

**1.**

### <span id="page-69-0"></span>**Carga de una sola hoja**

- **1.** Asegúrese de que las cubiertas de ambos rollos estén cerradas. Si se abre la cubierta de un rollo mientras hay una hoja cargada, la hoja se descarga inmediatamente.
- **A ¡ADVERTENCIA!** No carque la hoja antes de iniciar el proceso de carga desde el panel frontal y se lo indique la animación.
- **2.** En el panel frontal, pulse  $\begin{bmatrix} 1 & 1 \end{bmatrix}$ si aún no está seleccionado, después el icono de la hoja y, a

continuación, **Cargar** > **Cargar hoja**.

También puede pulsar y, a continuación, **Papel** > **Carga papel** > **Cargar hoja**.

- **3.** Si ya hay un rollo cargado, deberá esperar a que se descargue automáticamente. El rollo no está descargado, sino que se ha retirado a la posición en espera, para que se pueda imprimir en él de nuevo sin necesidad de volver a cargarlo en cuanto se haya descargado la hoja de papel.
- **WE NOTA:** Si en cualquier momento abre la cubierta de un rollo mientras está cargado pero no está imprimiendo, el rollo se descargará automáticamente y tendrá que volver a cargarlo la próxima vez desee imprimir en él.
- **4.** Seleccione la categoría y tipo de papel.
- **SUGERENCIA:** Si ha cargado un tipo de papel cuyo nombre no aparece en la lista de papeles, consulte [El tipo de papel no está en la lista en la página 180](#page-189-0).
- **5.** Cuando se lo soliciten en el panel frontal, inserte la hoja en la parte delantera de la impresora.

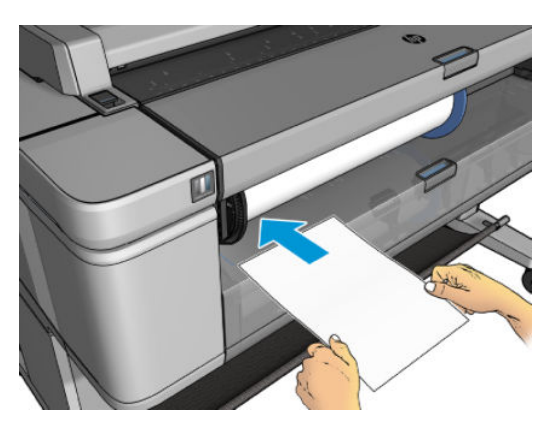

**6.** Alinee el borde izquierdo de la hoja con la línea azul situada en el lado izquierdo de la impresora.

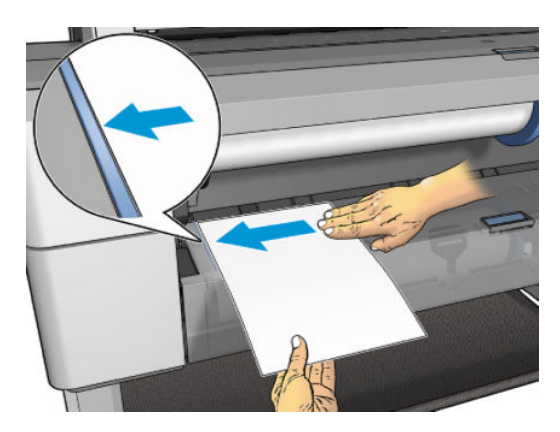

<span id="page-70-0"></span>**7.** Empuje la hoja en la impresora hasta el máximo.

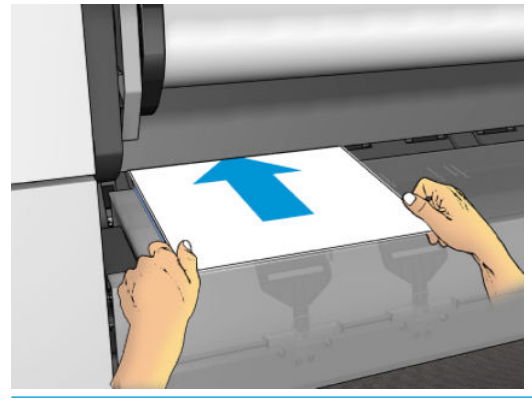

- **A ¡ADVERTENCIA!** Tenga cuidado de no poner los dedos en el recorrido del papel en la impresora.
- **8.** Guíe la hoja por la impresora hasta que esta emita un sonido y empiece a tirar del papel.
- **9.** La impresora comprueba la alineación.
- **10.** Si la hoja no está bien alineada, se expulsará y tendrá que volver a intentarlo.
- **W NOTA:** Si le surge algún problema inesperado en cualquier etapa del proceso de carga de papel, consulte [El](#page-188-0) [papel no se puede cargar correctamente en la página 179.](#page-188-0)
- **NOTA:** No cargue papel si se curva hacia arriba

### **La apiladora**

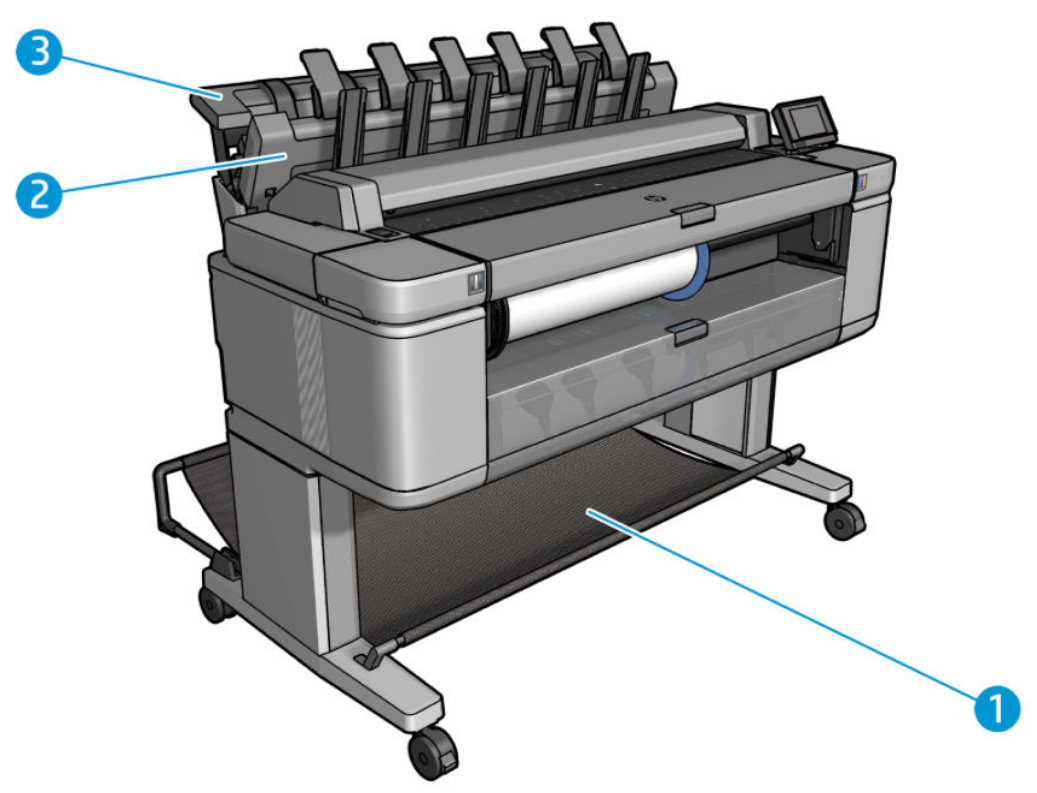

- **1.** Cesta
- **2.** Cubierta giratoria de la apiladora
- **3.** Apiladora

De forma predeterminada, la impresora corta el papel después de cada trabajo de impresión. La hoja de papel resultado de la impresión está bien apilada encima de las otras hojas impresas de la apiladora.

Para vaciar la apiladora, sitúese en la parte frontal de la impresora y tire de la pila de hojas impresas hacia fuera de la apiladora. La cubierta de la apiladora se puede abrir durante este proceso; asegúrese de que se cierra una vez que se haya retirado las hojas. Normalmente, el muelle de retorno se cerrará automáticamente.

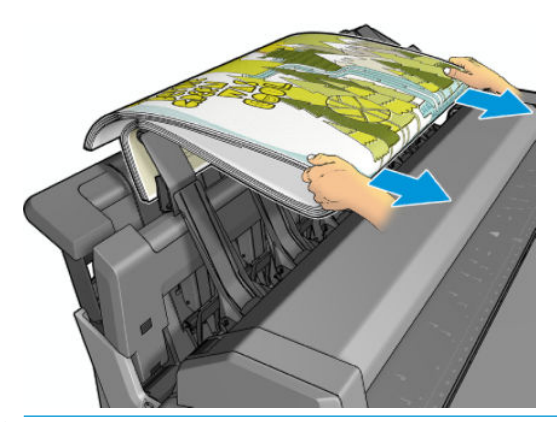

**SUGERENCIA:** Aunque puede retirar las hojas de la apiladora mientras la impresora está imprimiendo, se recomienda retirar todas las impresiones juntas mientras la impresora no está imprimiendo. Si va a recoger muchos trazados, se recomienda hacerlo con dos personas.

**SUGERENCIA:** Puede bloquear la cubierta de la apiladora en la posición abierta para recoger trabajos especiales. Asegúrese de cerrarla después.

**SUGERENCIA:** Si desea usar papel fotográfico para imprimir en la apiladora con el modo de impresión normal, se recomienda utilizar un papel fotográfico de secado instantáneo de HP.

#### **Impresión manual con la apiladora abierta**

El modo de impresión manual de la apiladora está diseñado para usarlo si desea obtener la calidad de impresión más alta posible en papel fotográfico, y debe estar dispuesto a permanecer en la parte frontal de la impresora para asegurarse de ello.

Puede elegir el modo manual para un trabajo concreto (por ejemplo, desde el controlador de la impresora) o colocando la impresora en modo manual desde el panel frontal.

Si envía un trabajo con el modo manual seleccionado, el trabajo se coloca en espera y el resto de trabajos se pueden seguir imprimiendo, hasta que lo seleccione para imprimirlo en el panel frontal (el panel frontal le puede guiar durante este proceso) y abrir la cubierta de la apiladora.

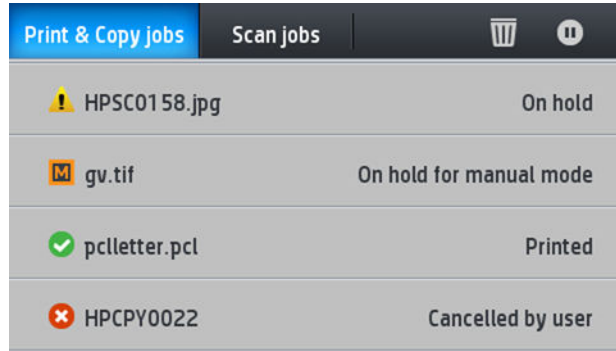

Si coloca la impresora en modo manual desde el panel frontal, todos los trabajos de la cola quedarán en espera del modo manual y podrá imprimirlos desde la cola. Al salir del modo manual, los trabajos que queden en la cola volverán a su estado anterior.
**NOTA:** Al abrir la apiladora para acceder al modo manual, bloquee la cubierta de la apiladora en la posición abierta.

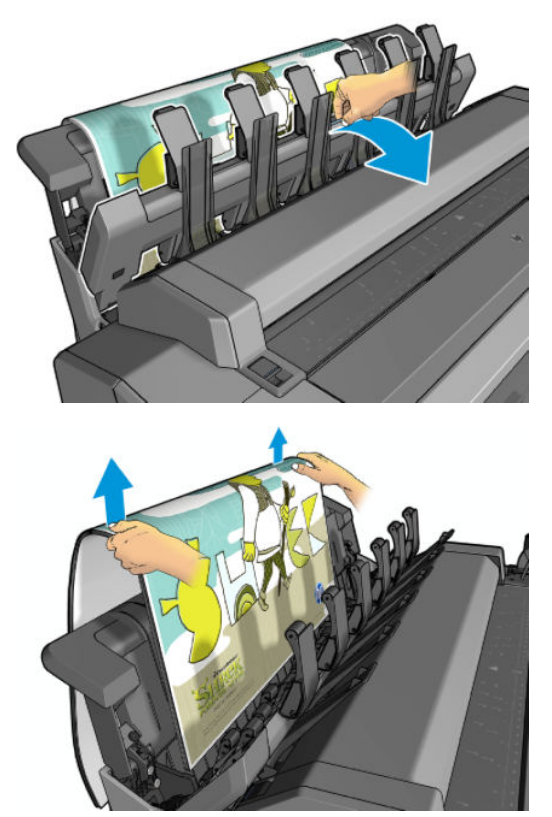

En el modo manual:

- Solo puede imprimir una página cada vez. Debe comenzar cada página de forma manual desde el panel frontal.
- Puede imprimir con la cubierta de la apiladora abierta y permanecer delante de la impresora para comprobar la impresión mientras sale.
- Con la cubierta de la apiladora abierta tendrá una mejor vista de la impresión a medida que sale, pero la apiladora no puede garantizar que la impresión siga la ruta correcta del papel, por lo que deberá estar pendiente para evitar posibles daños.
- No es posible escanear o copiar porque la cubierta de la apiladora está bloqueando el escáner.
- Si la impresora se queda inactiva y en el modo manual durante más de 15 minutos, el modo manual se cancela y se recomienda cerrar la apiladora.
- Puede salir del modo manual desde el panel frontal o cerrando la apiladora.

El modo manual se indica en varias pantallas del panel frontal mediante el icono .

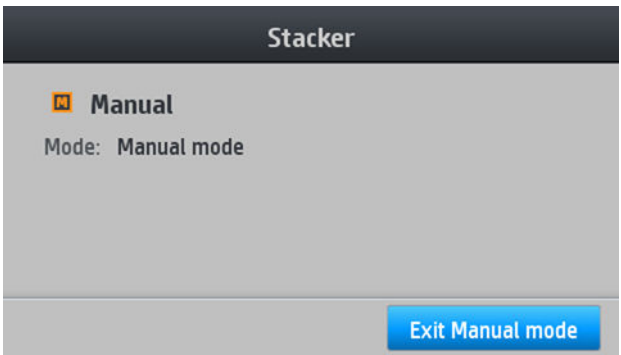

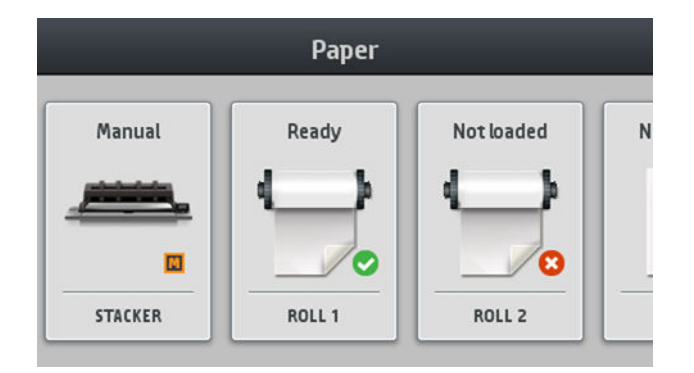

## **Separador de cubierta giratoria de la apiladora**

Para mejorar el rendimiento del apilamiento de papeles con un peso inferior a los 75 gr/m2, active los separadores azules que se encuentran en los laterales internos de la cubierta giratoria. Recuerde desactivarlos antes de apilar otros tipos de papel.

## **La cesta**

La apiladora se usa normalmente para recoger impresiones. Si decide no usar la apiladora, puede enviar las impresiones a la cesta. Puede usar la cesta si la apiladora está llena, o si desea separar un trabajo de los otros trabajos impresos en la apiladora.

La cesta puede admitir hasta 10 hojas tamaño A1 o D de papel bond. Las impresiones más grandes se retirarán de la cesta inmediatamente después de imprimirse.

**SUGERENCIA:** Asegúrese de que todos los cables estén colocados correctamente, de manera que no interfieran con el papel que cae a la cesta. Si no es así, se pueden producir atascos de papel.

# **Consulta de información sobre el papel**

Para ver la información del papel cargado, pulse si aún no está seleccionado y, a continuación, el icono

del rollo.

La siguiente información se mostrará en el panel frontal:

- El tipo de papel que ha seleccionado
- Estado de la hoja o el rollo
- Anchura del papel en milímetros (estimada)

La misma información se muestra en la HP DesignJet Utility para Windows (ficha **Información general** > **Consumibles**) y en la HP Utility para Mac OS X (Estado de la impresora > **Estado de los consumibles**).

## **Valores preestablecidos de papel**

Cada tipo de papel admitido tiene un conjunto de características propias. Para obtener una óptima calidad de impresión, la impresora adapta el modo de impresión a cada tipo de papel. Por ejemplo, puede que un papel determinado requiera más tinta, mientras que otro puede necesitar más tiempo de secado. Por lo tanto, es preciso facilitar a la impresora una descripción de los requisitos de cada tipo de papel. Esta descripción se denomina *valor preestablecido de papel*. El valor preestablecido de papel contiene el perfil ICC, que describe las características de color del papel. También contiene información sobre otras características y requisitos del papel que no están relacionados directamente con el color. Los valores preestablecidos de papel existentes para la impresora ya se encuentran instalados en el software correspondiente.

<span id="page-74-0"></span>Sin embargo, como sería incómodo desplazarse por una lista de todos los tipos de papeles disponibles, la impresora solo contiene los valores preestablecidos de los tipos de papel más comunes. Si usa un tipo de papel para el que su impresora no tiene un valor preestablecido, no puede seleccionar ese tipo de papel en la pantalla del panel frontal.

Existen dos maneras de asignar un valor preestablecido a un tipo de papel nuevo.

- Use uno de los valores preestablecidos de papel de fábrica de HP seleccionando la categoría y tipo más próximos en el panel frontal o en el controlador de la impresora. Vea la [El tipo de papel no está en la](#page-189-0)  [lista en la página 180.](#page-189-0)
- **X NOTA:** Los colores pueden no ser exactos. Este método no se recomienda para las impresiones de alta calidad.
- Descargue el valor preestablecido de papel correcto de [http://www.hp.com/go/T3500/paperpresets.](http://www.hp.com/go/T3500/paperpresets)
- **W** NOTA: HP solo proporciona valores preestablecidos para sus propios tipos de papel. Si no encuentra en la web el valor preestablecido de papel que desea, es posible que se haya incorporado al último firmware de la impresora. Puede consultar las notas sobre la versión de firmware para obtener más información (consulte [Actualización del firmware en la página 159\)](#page-168-0).

# **Información papel impreso**

Active la opción **Información papel impreso** para registrar la estimación de la impresora de la longitud del rollo restante, así como del ancho y tipo de papel. La información es una combinación del código de barras y el texto que aparece impreso en el borde del rollo cuando el papel se descarga de la impresora.

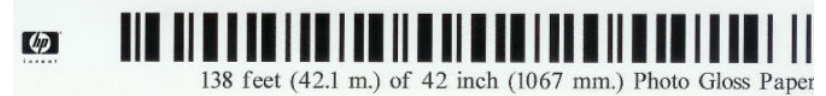

- **X NOTA:** La estimación de la longitud del papel solo se encuentra disponible si la impresora ha registrado la cantidad de papel del rollo en el momento en el que lo cargó. Para que la impresora cuente con esta información, especifique la longitud del rollo en el panel frontal al cargar el papel o bien cargue un rollo que tenga impreso el código de barras con los datos del papel.
- **EV NOTA:** El código de barras y el texto solo se imprimen en el rollo cuando los procesos de carga y descarga se inician desde el menú Papel del panel frontal.
- **WY NOTA:** Está previsto que esta opción funcione únicamente con papeles totalmente opacos. Con papeles transparentes o translúcidos, puede fallar.

Para activar la opción **Información papel impreso**, acceda al panel frontal, pulse y o y, a continuación,

**Configuración de impresión predeterminada** > **Opciones de papel** > **Información papel impreso**.

**X NOTA:** Al activar esta opción se modifican ligeramente los procedimientos de carga y descarga del papel.

# **Movimiento del papel**

Si la impresora está inactiva (lista para imprimir), puede mover el papel hacia adelante o hacia atrás desde el panel frontal. Puede que le resulte útil para disponer de más o menos espacio en blanco entre la última impresión y la siguiente cuando el cortador está desactivado; o para aumentar margen superior de la siguiente impresión.

Para mover el papel, pulse y, a continuación, **Papel** > **Mover papel**.

# **Mantenimiento del papel**

Para mantener la calidad del papel, siga estas recomendaciones.

- Almacene los rollos cubiertos por un trozo de papel o de tela.
- Almacene las hojas cortadas cubiertas y limpias o quíteles el polvo antes de cargarlas en la impresora.
- Limpie las platinas de entrada y salida
- Mantenga el escáner bajado a menos que necesite levantarlo por algún motivo

**X NOTA:** El papel fotográfico y el recubierto requieren una manipulación cuidadosa (consulte [La impresión](#page-207-0) [está rasgada o arañada en la página 198](#page-207-0)).

# **Cambio del tiempo de secado**

Quizás desee cambiar el ajuste de tiempo de secado para adaptarlo a condiciones de impresión especiales, por ejemplo múltiples impresiones, en las que el tiempo es de extrema importancia o cuando necesite asegurarse de que la tinta está seca antes de manipular el papel.

Pulse y, a continuación, **Configuración de impresión predeterminada** > **Recuperación de impresiones** 

> **Tiempo de secado**. Puede seleccionar:

- **Extendido**, para establecer más tiempo del recomendado con el fin de asegurarse de que la tinta está completamente seca
- **Óptimo**, para establecer el tiempo predeterminado y recomendado para el papel seleccionado (es el ajuste predeterminado).
- **Reducido**, para establecer menos tiempo del recomendado cuando la calidad es de menor importancia.
- **Ninguno**, para desactivar el tiempo de secado y retirar la hoja impresa en cuanto finaliza la impresión
- **PRECAUCIÓN:** Si la tinta no está seca cuando se retira la hoja, podría quedar tinta en la bandeja de salida y marcas en la hoja.
- **WARI:** Si cancela el tiempo de secado durante una impresión, es posible que la impresora no avance y corte la hoja inmediatamente debido a que el mantenimiento del cabezal de impresión se ejecuta en paralelo. Si el tiempo de secado es cero, la impresora corta el papel y después realiza el mantenimiento del cabezal de impresión. Sin embargo, si el tiempo de secado es mayor que cero, la impresora no corta el papel hasta que el mantenimiento del cabezal de impresión se haya completado.

# **Cambio del tiempo de recuperación**

Es posible que desee añadir más tiempo después del secado para poder recoger la impresión antes de que empiece el trabajo siguiente.

Pulse y, a continuación, **Configuración de impresión predeterminada** > **Recuperación de impresiones** 

> **Tiempo de recuperación**.

# **Activación y desactivación de la cuchilla automática**

Para activar o desactivar la cuchilla de papel de la impresora:

- Desde la HP DesignJet Utility para Windows, seleccione la ficha **Admin.** y cambie la opción de la **Cuchilla**  en **Configuración de impresora** > **Avanzadas**.
- Desde el Servidor Web incorporado, seleccione la ficha **Configuración**, después **Configuración de impresora** > **Avanzadas**, y cambie la opción **Cuchilla**.
- Desde el panel frontal, pulse y, a continuación, **Recuperación de impresiones** > **Cuchilla**.

El ajuste predeterminado es **Activado**.

Si el cortador está desactivado, no cortará el papel entre los trabajos, pero continuará cortando el papel al cargar, descargar o alternar entre los rollos, y también al alternar entre la apiladora y la cesta.

**SUGERENCIA:** Para cortar papel en rollo mientras la cuchilla automática está desactivada, consulte Corte manual en la página 67.

# **Avance y corte de papel**

Si accede al panel frontal, pulsa y o y, a continuación, **Papel > Avanza y corta hoja**, la impresora avanza el

papel y hace un corte recto por el borde delantero. Hay varios motivos por los que desearía hacerlo.

- Para cortar el extremo del papel en el caso de que esté dañado o no esté recto. La tira cortada cae en la cesta.
- Para avanzar y cortar el papel cuando se ha desactivado la cuchilla automática.
- Para cancelar el tiempo de espera e imprimir las páginas disponibles inmediatamente, en el caso de que la impresora esté esperando para agrupar más páginas.
- **MOTA:** Después de cada impresión, se realiza el mantenimiento del cabezal de impresión, y no se puede cortar el papel hasta que el proceso termine, por lo que es posible que experimente un retraso.
- **EV NOTA:** El papel fotográfico y el recubierto requieren una manipulación cuidadosa (consulte [La impresión](#page-207-0) [está rasgada o arañada en la página 198](#page-207-0)).
- **SUGERENCIA:** Para mover el papel sin cortarlo, consulte [Movimiento del papel en la página 65.](#page-74-0)

## **Corte manual**

Para recortar el borde delantero de los rollos de papel a fin de garantizar que el papel se carga correctamente sin que se produzcan atascos o bloqueos de papel, puede usar muesca situada en la cubierta superior del rollo a modo de guía para realizar un corte con una cuchilla. Para utilizarla, tire del papel en la muesca y realice el corte tal y como se ve en la imagen. (imagen anexa manualcut.jpg). El papel del segundo rollo también se puede cortar con este método, simplemente tire del papel del segundo rollo hacia la cubierta del rollo superior.

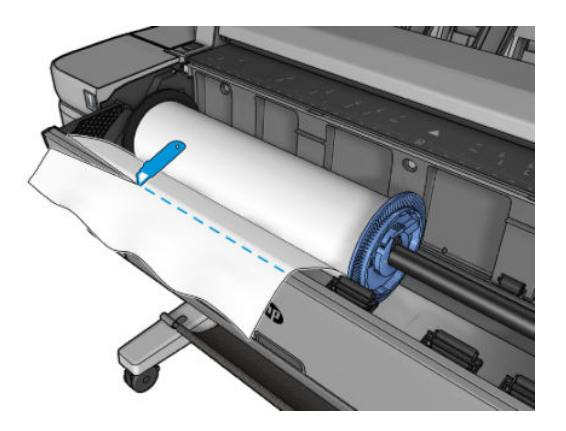

# **7 Uso de dos rolllos**

- Uso de una impresora de rollo múltiple
- ¿Cómo asigna la impresora trabajos a los rollos de papel?
- [Uso de dos rollos de alta capacidad](#page-79-0)

# **Uso de una impresora de rollo múltiple**

Una impresora de rollo múltiple puede ser muy útil de varias formas:

- La impresora puede alternar automáticamente entre los distintos tipos de papel según sus necesidades.
- La impresora puede alternar automáticamente entre los distintos anchos de papel según sus necesidades. Esto le permite ahorrar papel imprimiendo imágenes más pequeñas en el papel más estrecho.
- Si carga dos rollos idénticos en la impresora, puede dejar desatendida la impresión durante mucho tiempo, porque la impresora puede cambiar automáticamente de un rollo al otro cuando el primero se agota. Vea la [Impresión desatendida/impresión nocturna en la página 87](#page-96-0).

Cuando trabaje con varios rollos, tenga en cuenta que un **rollo protegido** se protege del uso a menos que se solicite específicamente el número del rollo o su tipo de papel. Vea la [Protección del rollo en la página 87.](#page-96-0)

El estado actual de los dos rollos se muestra en el panel frontal si pulsa **si secu**s si todavía no está resaltado.

**WOTA:** Al imprimir desde una unidad flash USB o usando HP Direct Print, la impresión de rollo múltiple se simplifica considerablemente: puede especificar manualmente el rollo que desea usar o puede seleccionar **Guardar papel**, en cuyo caso la impresora elegirá el rollo más estrecho en el que quepa la impresión. No puede especificar el tipo de papel.

# **¿Cómo asigna la impresora trabajos a los rollos de papel?**

Al enviar un trabajo de impresión en el Servidor Web incorporado o en el controlador de impresora, puede especificar (usando la opción **Tipo de papel** o **El tipo es**) que desea que se imprima en un determinado tipo de papel; Incluso puede especificar (con las opciones **Origen del papel**, **El origen es** o **Alimentación del papel**) que desea que se imprima en un rollo en concreto (1 o 2). La impresora intenta cumplir con esos requisitos y busca además un rollo de papel con el ancho suficiente para imprimir la imagen sin recortes.

- Si ambos rollos son adecuados para el trabajo, el rollo se selecciona según las normas de cambio de rollo. Vea la [Opciones de cambio de rollo en la página 28.](#page-37-0)
- Si sólo es adecuado uno de los rollos, se imprimirá en ese rollo.
- Si ningún rollo es adecuado para el trabajo, el trabajo se colocará en la cola de trabajos con el estado "En espera de papel" o se imprimirá en un rollo no adecuado, dependiendo de la acción especificada en el caso de que el papel no coincida. Vea la [Acción si papel no coincide en la página 28.](#page-37-0)

<span id="page-79-0"></span>El controlador de la impresora para Windows le indicará los tipos y anchos de papel cargados actualmente en la impresora y en qué rollos.

Los siguientes ajustes se pueden usar en situaciones típicas.

**NOTA:** Los ajustes de **El tipo es** y **El origen es** se encuentran en el controlador de la impresora y en el Servidor Web incorporado; **La política de conmutación de rollo** se ha configurado en el panel frontal.

- Con distintos tipos de papel cargados:
	- **El tipo es**: Seleccione el tipo de papel que necesite
	- **El origen es**: Selección automática / Predeterminado
	- **Norma de cambio de rollo**: indiferente
- Con distintos anchos de papel cargados:
	- **El tipo es**: usar la configuración de la impresora
	- **El origen es**: Selección automática / Predeterminado
	- **Norma de cambio de rollo**: Minimizar el gasto de papel
- **SUGERENCIA:** En algunos casos, puede también ahorrar papel girando o agrupando sus imágenes. Vea la [Uso económico del papel en la página 84](#page-93-0).
- Con rollos idénticos cargados:
	- **El tipo es**: usar la configuración de la impresora
	- **El origen es**: Selección automática / Predeterminado
	- **Norma de cambio de rollo**: Minimizar los cambios de rollo

# **Uso de dos rollos de alta capacidad**

Si observa problemas al cargar dos rollos de alta capacidad, para facilitar las cosas, cargue primero el rollo inferior y después el rollo superior.

# **8 Impresión**

- [Introducción](#page-81-0)
- [Impresión desde una unidad flash USB](#page-81-0)
- [Impresión desde un ordenador utilizando el servidor web incorporado o la HP Utility](#page-82-0)
- [Impresión por correo electrónico](#page-84-0)
- [Impresión desde un ordenador usando un controlador de impresora](#page-84-0)
- [Ajustes avanzados de impresión](#page-84-0)

# <span id="page-81-0"></span>**Introducción**

Hay formas distintas de imprimir, dependiendo de las circunstancias y de sus preferencias.

- Imprimir un archivo TIFF, JPEG, HP-GL/2, RTL, PDF o PostScript directamente desde una unidad flash USB. Vea la Impresión desde una unidad flash USB en la página 72.
- Imprimir un archivo que ya se encuentra en la cola de trabajos. Vea la [Volver a imprimir un trabajo de la](#page-111-0) [cola en la página 102.](#page-111-0)
- Imprimir un archivo TIFF, JPEG, HP-GL/2, RTL, PDF o PostScript directamente desde un ordenador conectado a la impresora, utilizando el Servidor Web incorporado o la HP Utility. Vea la [Impresión desde](#page-82-0)  [un ordenador utilizando el servidor web incorporado o la HP Utility en la página 73](#page-82-0).
- Imprimir cualquier tipo de archivo desde un ordenador conectado a la impresora mediante la red, usando una aplicación de software que pueda abrir el archivo y con el controlador de la impresora que se suministra con la impresora. Vea la [Impresión desde un ordenador usando un controlador de](#page-84-0)  [impresora en la página 75.](#page-84-0)

**WE NOTA:** Para imprimir archivos PDF o PostScript, se requiere una impresora PostScript.

# **Impresión desde una unidad flash USB**

- **1.** Inserte una unidad flash USB que contenga uno o varios archivos TIFF, JPEG, HP-GL/2, RTL, PDF o PostScript en el puerto USB de la impresora.
	- **WE NOTA:** Para imprimir archivos PDF o PostScript, se requiere una impresora PostScript.
- **WARE:** El administrador puede desactivar el uso de unidades flash USB con la impresora: consulte [Controlar el acceso a la impresora en la página 31.](#page-40-0)
- **2.** En el panel frontal, acceda a la pantalla de inicio y pulse .

Puede pulsar sobre las carpetas para examinar su contenido. Puede obtener una vista previa de los archivos pulsando sus nombres. Cuando se muestra la vista previa, puede ampliarla o reducirla. Los archivos que no pueden imprimirse se indican con  $\odot$ .

- **3.** Seleccione el archivo que desee imprimir.
- **4.** Se muestra la lista de quicksets de impresión desde USB. Puede elegir o editar uno de los quicksets para el trabajo seleccionado. Si desea cambiar un quickset permanentemente, o bien crear uno de nuevo,

pulse el y, a continuación, **Imprimir, escanear y copiar quicksets**, **Imprimir desde quicksets** 

**USB**. Para obtener más información sobre los quicksets, consulte [Quicksets en la página 51.](#page-60-0)

Se encuentran disponibles los siguientes ajustes:

- **Nombre de quickset** permite asignar un nombre al quickset con el que está trabajando.
- **Tamaño** le permite cambiar el tamaño de la impresión de dos formas distintas: a un porcentaje de su tamaño original o para que quepa en un determinado tamaño de papel. El valor predeterminado es 100 % (su tamaño original).
- **Calidad de impresión** le permite establecer la calidad de impresión en **Óptima**, **Normal** o **Rápida**.
- **Opciones de color** le permite elegir la impresión a color, en escala de grises o en blanco y negro.
- <span id="page-82-0"></span>● **Rollo** le permite especificar la impresión en el rollo 1 o en el rollo 2, o bien elegir **Guardar papel**, que elige automáticamente el rollo más estrecho en el que quepa la impresión (si hay dos rollos cargados).
- **Salida de papel** le permite sacar directamente el trabajo en la apiladora (el valor predeterminado) o en la cesta.
- **Orden de páginas**: le permite elegir la primera página en la parte superior, o la última página en la parte superior.
- **Intercalar** le permite activar o desactivar la intercalación.
- Rotación le permite rotar la impresión por cualquier múltiplo de 90°, o bien puede elegir **Automática**, que rota la impresión automáticamente si con ello se consigue ahorrar papel.
- **Márgenes de la impresora** le permite cambiar los márgenes predeterminados de la impresora.
- **Modo de almacenamiento** ofrece dos opciones: imprimir y eliminar (el trabajo no se retiene en la cola de trabajos) e imprimir y almacenar (el trabajo se retiene en la cola de trabajos).
- **Modo manual** le permite activar la impresión manual con la apiladora abierta para este trabajo (se encuentra desactivado de forma predeterminada).

**NOTA:** Si modifica un quickset después de seleccionar un trabajo, los ajustes cambiados solo se aplican al trabajo actual y no se guardarán permanentemente. Puede cambiar el quickset

permanentemente pulsando y o y, a continuación, **Imprimir, escanear y copiar quicksets** >

**Imprimir desde quicksets USB**.

- **5.** Cuando esté de acuerdo con los ajustes del quickset, pulse **Aceptar**.
- **6.** Aparecerá una pantalla con la configuración siguiente: **Copias**, **Orden de páginas** e **Intercalar**. Puede comprobar y cambiar las opciones en este paso, con independencia de la configuración del quickset. Pulse **Imprimir** para continuar.
- **7.** Después de imprimir, puede optar por imprimir otro archivo o acceder a la cola de trabajos. Si imprime otro archivo inmediatamente sin volver a la pantalla de inicio, se volverán a usar los ajustes temporales que se han usado para el archivo anterior.

## **Impresión desde un ordenador utilizando el servidor web incorporado o la HP Utility**

Puede imprimir archivos de esta forma desde cualquier ordenador que tenga acceso al Servidor Web incorporado de la impresora. Vea la [Acceso al Servidor Web Incorporado en la página 47](#page-56-0).

En el Servidor Web incorporado, seleccione la ficha **Principal** y, a continuación, **Enviar trabajo**. En la HP Utility, seleccione **Centro de trabajos** > **Enviar trabajo**. Aparecerá la ventana siguiente.

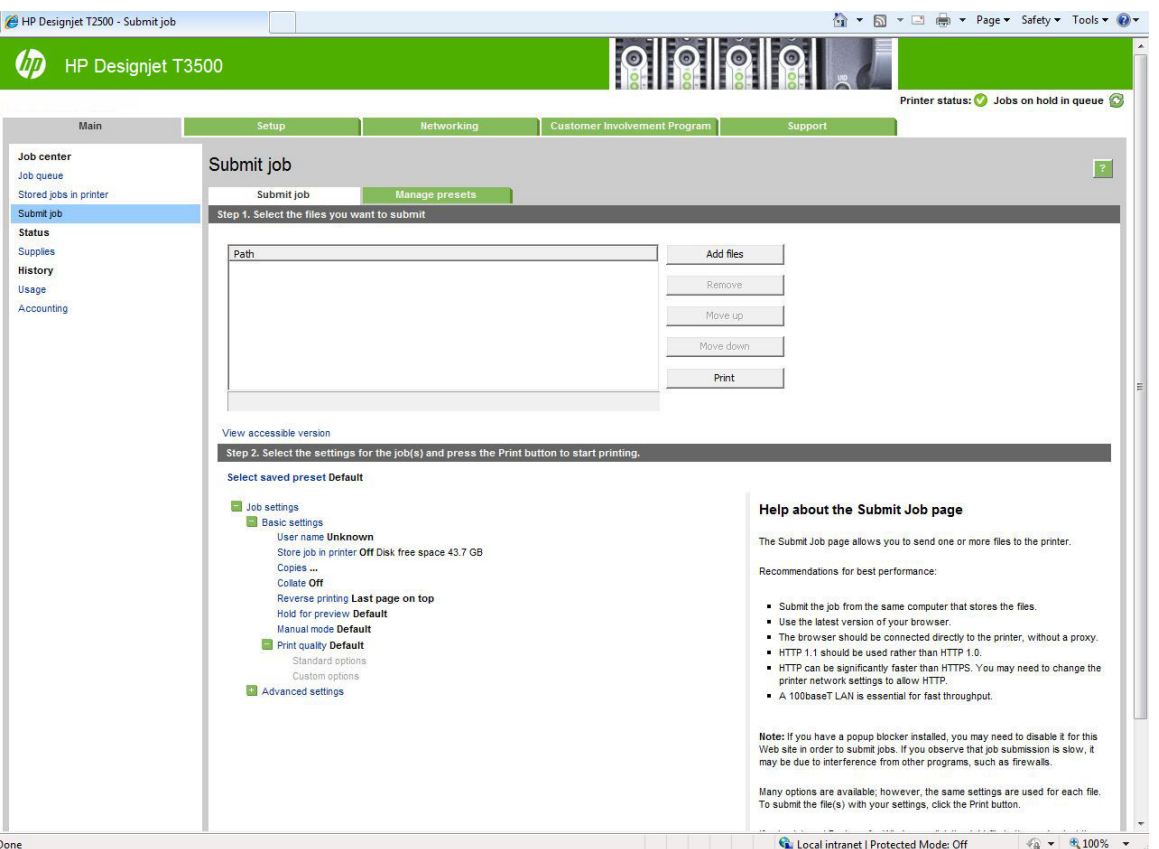

Pulse el botón **Añadir archivos** para seleccionar los archivos del ordenador que desee imprimir. Los archivos deben tener uno de los formatos siguientes:

- HP-GL/2
- **RTL**
- **TIFF**
- JPEG
- PDF (solo impresoras PostScript)
- PostScript (solo impresoras PostScript)
- **X NOTA:** Cuando se imprime en un archivo, este debería tener uno de los formatos anteriores, pero su nombre puede tener la extensión **.plt** o **.prn**.

Si los archivos no tienen uno de estos formatos, no se imprimirán correctamente.

Si se ha generado el trabajo con los ajustes adecuados (como el tamaño de la página, la rotación, el redimensionamiento y el número de copias), solo tiene que pulsar el botón **Imprimir** para que se envíen a la impresora.

Para especificar los ajustes de impresión, vaya a la sección **Configuración del trabajo** y seleccione las opciones que necesite. Cada opción tiene un texto explicativo a la derecha, por lo que podrá conocer el comportamiento de cada ajuste. Recuerde que si deja el ajuste como **Predeterminado**, se usará el que se haya guardado para el trabajo. Si el trabajo no contiene ningún ajuste, se usará el de la impresora.

Si ha elegido algunos ajustes no predeterminados y tiene previsto usar el mismo grupo de ajustes posteriormente, puede guardarlos bajo un único nombre mediante la ficha **Gestionar valores preestablecidos** y volver a acceder a ellos usando ese nombre.

# <span id="page-84-0"></span>**Impresión por correo electrónico**

Después de haber activado los Servicios Web, puede imprimir en la impresora por correo electrónico. Puede

encontrar la dirección de correo electrónico de la impresora en el panel frontal: pulse y e y, a

continuación,  $\implies$ . A continuación, envíe el archivo que desea imprimir a esa dirección de correo electrónico como archivo adjunto.

De esta manera, puede imprimir desde cualquier lugar con conexión a Internet, sin necesidad de ningún controlador de la impresora. Existen algunas limitaciones que debería tener en cuenta:

- Los archivos adjuntos en el que se va a imprimir debe estar en PDF, JPEG, TIFF o formatos.
- El tamaño máximo de archivo es 10 MB, pero su servidor de correo electrónico puede tener un límite inferior.
- Los archivos se imprimirán en el documento original tamaño (al 100 % escala), en calidad normal, en el color, y por lo general en orientación vertical (algunas impresoras pueden ofrecer giro automático).

## **Impresión desde un ordenador usando un controlador de impresora**

Es la forma habitual de imprimir desde un ordenador. El ordenador debe tener instalado el controlador de impresora correcto y debe estar conectado a la impresora mediante la red.

Una vez que se ha instalado el controlador de impresora y que el ordenador está conectado a la impresora, puede imprimir desde una aplicación de software usando el propio comando **Imprimir** de la aplicación y seleccionando la impresora correcta.

**NOTA:** Al imprimir por primera vez, Windows busca automáticamente el controlador de la impresora en Internet (si el ordenador está conectado a Internet). Esto significa que no es necesario que busque el controlador por sus propios medios. Sin embargo, este proceso instalará el controlador sin el resto del software. Por eso, le recomendamos que lo instale mediante el DVD (o el paquete de instalación que puede descargar desde el sitio web de HP) para que se instale todo el software de la impresora.

# **Ajustes avanzados de impresión**

En el resto de este capítulo se explican los distintos ajustes de impresión que se pueden utilizar al imprimir con un controlador de impresora, con el Servidor Web incorporado o con la HP Utility. Estos métodos ofrecen un número relativamente elevado de ajustes para que pueda satisfacer todos los requisitos.

**SUGERENCIA:** En general, le recomendamos que use los ajustes predeterminados, salvo que sepa que no cumplen sus requisitos.

**SUGERENCIA:** Si tiene pensado volver a usar un determinado grupo de ajustes de forma repetida, puede guardarlos bajo un nombre de su elección y volver a acceder a ellos posteriormente. Un grupo de ajustes guardado se conoce como "configuración rápida" en el controlador de la impresora de Windows y como "valor preestablecido" en el servidor web incorporado.

## **Almacenamiento de trabajos e impresión mediante PIN**

Almacenamiento de trabajos permite almacenar los trabajos e imprimirlos cuando sea necesario. También proporciona características para configurar como *privados* los trabajos de impresión con un número de identificación personal (PIN). Para acceder a las características de almacenamiento de trabajos, abra las propiedades de la impresora y, a continuación, seleccione **Preferencias de impresión**. Haga clic en la ficha **Almacenamiento de trabajos**, en la que están disponibles las siguientes características de trabajo:

- **Imprimir y guardar**: Una vez impreso el trabajo, este se almacena en la impresora, y se pueden imprimir más copias desde el panel frontal.
- **Imprimir y eliminar**: Una vez impreso, el trabajo se elimina automáticamente de la impresora.
- **Recuperar desde el panel frontal (trabajo personal)**: Use la característica de impresión de trabajo personal para especificar que un trabajo no se puede imprimir hasta que se libere desde el panel frontal de la impresora.

Para obtener una vista previa en el servidor Web incorporado necesita introducir el PIN.

● **Recuperar desde el panel frontal (trabajo privado)**: Use la función de impresión de trabajo privado para especificar que un trabajo no se puede imprimir hasta que se libere mediante un PIN. Active la casilla de verificación PIN para impresión y, a continuación, especifique el número de identificación personal de 4 dígitos. El PIN se envía al dispositivo como parte del trabajo de impresión. Después de enviar el trabajo de impresión al dispositivo, use el PIN para imprimirlo. Una vez impreso, se elimina automáticamente de la impresora.

Para obtener una vista previa en el servidor Web incorporado o en el panel frontal debe introducir el PIN.

**SUGERENCIA:** Defina un **nombre de usuario** y un **nombre de trabajo** en la ficha **Almacenamiento de trabajos** para facilitar la identificación en la cola de trabajos.

## **Seleccionar la calidad impresión**

La impresora tiene varias opciones de calidad porque la impresión de gran calidad requiere cierta pérdida de velocidad, mientras que la impresión rápida implica cierta reducción de la calidad.

Por lo tanto, el selector de calidad de impresión estándar es un deslizador que le permite elegir entre calidad y velocidad. Con algunos tipos de papel puede seleccionar una posición comprometida entre las dos.

Opcionalmente, puede seleccionar entre las opciones personalizadas: **Óptima**, **Normal** y **Rápida**. Si selecciona **Rápida**, puede seleccionar también **Económico**, que usa una resolución de procesamiento más baja y consume menos tinta. Por lo tanto, aumenta la velocidad de impresión pero reduce la calidad de la impresión. **Económico** solo puede seleccionarse desde las opciones personalizadas (no desde el control deslizante).

También existen dos opciones personalizadas suplementarias que pueden influir en la calidad de impresión: **Detalle máximo** y **Más pasadas**. Vea la [Impresión de alta calidad en la página 82](#page-91-0).

**MOTA:** En el cuadro de diálogo del controlador para Windows, la resolución de procesamiento del trabajo se muestra en el cuadro de diálogo Opciones de calidad de impresión personalizadas (seleccione **Opciones personalizadas** y, a continuación, **Configuración**).

Puede seleccionar las opciones de calidad de impresión de las maneras siguientes:

- **En el cuadro de diálogo del controlador para Windows:** vaya a la ficha **Papel/Calidad** y observe la sección Calidad de impresión. Si elige **Opciones estándar**, aparecerá un control deslizante sencillo con el que puede seleccionar velocidad o calidad. Si selecciona **Opciones personalizadas**, aparecerán las opciones más específicas descritas anteriormente.
- **En el cuadro de diálogo Imprimir de Mac OS X:** acceda al panel **Papel/Calidad** y observe la sección de opciones de calidad. Si elige las opciones calidad **Estándar**, aparecerá un control deslizante sencillo con el que puede seleccionar velocidad o calidad. Si selecciona las opciones de calidad **Personalizada**, aparecerán las opciones más específicas descritas anteriormente.
- **En la página Enviar trabajo del Servidor Web incorporado:** seleccione **Ajustes básicos** > **Calidad de impresión**. Si selecciona **Opciones estándar**, puede elegir entre **Velocidad** y **Calidad**. Si selecciona **Opciones personalizadas**, aparecerán las opciones más específicas descritas anteriormente.
- **Si usa el panel frontal:** pulse y el v, a continuación, **Configuración de impresión predeterminada** >

**Calidad de impresión**.

**X NOTA:** Si la calidad de impresión se ha establecido en el equipo, anula el ajuste de calidad de impresión del panel frontal.

**NOTA:** No podrá modificar la calidad de impresión de las páginas que la impresora esté recibiendo o ya haya recibido (incluso si no han comenzado a imprimirse todavía).

## **Seleccionar tamaño papel**

El tamaño del papel se puede especificar de varios modos.

- **X NOTA:** El tamaño de papel especificado aquí debe ser el tamaño de papel en el que se ha creado el documento. Es posible cambiar la escala del documento a un tamaño diferente para la impresión. Vea la [Cambiar la escala de una impresión en la página 80](#page-89-0).
	- **En el cuadro de diálogo del controlador para Windows:** seleccione la ficha **Papel/Calidad** y, a continuación, seleccione el tamaño del papel en la lista **Tamaño del documento**.
	- **En el cuadro de diálogo Imprimir de Mac OS X:** seleccione la impresora y, a continuación, seleccione el tamaño de papel en la lista **Tamaño de papel**.
	- **NOTA:** Si su aplicación no proporciona ningún cuadro de diálogo **Configurar página**, use el cuadro de diálogo **Imprimir**.
	- **En la página Enviar trabajo del Servidor Web incorporado:** seleccione **Ajustes avanzados** > **Papel** > **Tamaño de página** > **Estándar**.

**Si usa el panel frontal:** pulse  $\setminus \bigcirc$  y, a continuación, **Configuración de impresión predeterminada** >

**Opciones de papel** > **Tamaño de papel**.

**NOTA:** Si el tamaño de papel se ha establecido en el equipo, anula el ajuste de tamaño de papel del panel frontal.

### **Tamaños de papel personalizados**

●

Si desea elegir un tamaño de papel que no se incluye en la lista de tamaños de papel estándar, hay varias formas distintas de especificarlo.

#### **Uso del controlador de la impresora de Windows**

- **1.** Seleccione la ficha **Papel / Calidad**.
- **2.** Pulse el botón **Personalizar**.
- **3.** Indique el nombre y las dimensiones del nuevo tamaño de papel.
- **4.** Pulse **Aceptar**. El nuevo tamaño de papel se seleccionará automáticamente.

Un tamaño de papel personalizado creado de esta forma tiene las siguientes características:

- El tamaño del papel es permanente. No desaparecerá aunque se cierre el controlador o se apague el ordenador.
- El tamaño del papel aparece de forma local en la cola de la impresora. No podrá verse desde otras colas de impresora en el mismo ordenador.
- En redes de servidor de dominio, el tamaño del papel aparece de forma local en el ordenador. No podrá verse desde otros ordenadores que compartan la cola de la impresora.
- En redes de grupos de trabajo, el tamaño del papel se compartirá entre todos los ordenadores que compartan la cola de la impresora.
- Si se elimina la cola de la impresora, el tamaño del papel también se eliminará.

#### **Uso de formularios de Windows**

- **1.** En el menú Inicio o desde el Panel de control, seleccione **Impresoras y faxes**.
- **2.** En el menú **Archivo**, seleccione **Propiedades del servidor**.
- **3.** En la ficha **Formularios**, marque la casilla **Crear un nuevo formulario**.
- **4.** Indique el nombre y las dimensiones del nuevo tamaño de papel. Establezca los márgenes con el valor 0.00.
- **5.** Pulse el botón **Guardar formulario**.
- **6.** Acceda al controlador de la impresora y seleccione la ficha **Papel/Calidad**.
- **7.** En la lista desplegable de tamaños de papel, seleccione **Más…**.
- **8.** Seleccione el nuevo tamaño de papel en el grupo de tamaños personalizados.

Un tamaño de papel personalizado creado de esta forma tiene las siguientes características:

- El tamaño del papel es permanente. No desaparecerá aunque se cierre el controlador o se apaque el ordenador.
- Los usuarios restringidos no pueden crear formularios de papel. Se requiere como mínimo el rol de "gestionar documentos" en el Active Directory de Windows.
- El tamaño del papel aparece de forma local en el ordenador. Se podrá ver en todas las colas de impresora que se hayan creado en el ordenador y que sean compatibles con dicho tamaño de papel.
- Si se comparte una cola de la impresora, este tamaño de papel aparecerá en todos los ordenadores cliente.
- Si se comparte una cola de la impresora desde otro ordenador, este tamaño de papel **no** aparecerá en la lista de tamaños de documento del controlador. Un formulario de Windows de una cola compartida debe crearse en el servidor.
- Si se elimina la cola de la impresora, el tamaño del papel no se eliminará.

#### **Uso del controlador de la impresora de Mac OS X**

- **1.** Acceda al cuadro de diálogo **Configurar página**.
	- **NOTA:** Si su aplicación no proporciona ningún cuadro de diálogo **Configurar página**, use el cuadro de diálogo **Imprimir**.
- **2.** Seleccione **Tamaño del papel** > **Administrar tamaños personalizados**.

#### **Uso del servidor Web incorporado**

- **1.** Acceda a la página **Enviar trabajo**.
- **2.** Seleccione **Ajustes avanzados** > **Papel** > **Tamaño de página** > **Personalizar**.

## **Selección de las opciones de márgenes**

De manera predeterminada, la impresora deja 3 mm de margen entre los bordes de la imagen y los del papel (que aumenta hasta 17 mm en el pie de página de una hoja de papel suelto). Este valor se puede cambiar en la opción de margen de la ficha de opciones avanzadas.

Sin embargo, este comportamiento puede cambiarse de varias maneras.

- **En el cuadro de diálogo del controlador para Windows:** seleccione la ficha **Papel/Calidad** y, a continuación, el botón **Márgenes/diseño**.
- **En el cuadro de diálogo Imprimir de Mac OS X:** seleccione el panel **Márgenes/diseño**.
- **En la página Enviar trabajo del Servidor Web incorporado:** seleccione **Ajustes avanzados** > **Papel** > **Diseño/Márgenes**.

Aparecerán al menos algunas de las opciones siguientes.

**NOTA:** En Mac OS X, las opciones de márgenes disponibles dependen del tamaño de papel seleccionado. Por ejemplo, para la impresión sin bordes debe seleccionar un nombre de tamaño de papel que incluya las palabras "sin márgenes".

- **Estándar**. La imagen se imprimirá en una página del tamaño seleccionado, con un margen estrecho entre los bordes de la imagen y los del papel. La imagen debe ser lo bastante pequeña para caber dentro de los márgenes.
- **Extragrande**. La imagen se imprimirá en una página ligeramente mayor que el tamaño seleccionado. Si corta los márgenes, quedará una página del tamaño seleccionado, sin márgenes entre la imagen y los bordes del papel.
- **Recortar contenido en márgenes**. La imagen se imprimirá en una página del tamaño seleccionado, con un margen estrecho entre los bordes de la imagen y los del papel. En este caso, si la imagen es del mismo tamaño que la página, la impresora asume que los bordes externos de la imagen son blancos o no tienen importancia, y no es necesario imprimirlos. Esto puede resultar útil cuando la imagen ya contiene un borde.
- **Sin bordes**. La imagen se imprimirá en una página del tamaño seleccionado, sin márgenes. La imagen se amplía ligeramente para garantizar que no quede margen entre los bordes de la imagen y los del papel. Si selecciona **Ajuste automático en la impresora**, esta ampliación se realiza automáticamente. Si selecciona **Manualmente en la aplicación**, debe seleccionar un tamaño de página personalizado ligeramente mayor que la página en la que va a imprimir. Consulte también Impresión sin márgenes [en la página 83](#page-92-0).

#### **Imprimir en papel cargado**

Para imprimir un trabajo en cualquier papel que esté cargado en la impresora:

- **En el cuadro de diálogo del controlador para Windows:** seleccione la ficha Papel/Calidad y, a continuación, seleccione **usar la configuración de la impresora** en la lista desplegable Tipo de papel.
- **En el cuadro de diálogo Imprimir de Mac OS X:** seleccione el panel Papel/Calidad y, a continuación, seleccione **Cualq.** en la lista desplegable Tipo de papel.

**X NOTA:** Estos son los valores predeterminados de Tipo de papel.

## <span id="page-89-0"></span>**Cambiar la escala de una impresión**

Es posible enviar una imagen a la impresora con un tamaño determinado al tiempo que se le indica a la impresora que escale el tamaño de la imagen a otro diferente (normalmente mayor). Esto puede resultar útil:

- Si su software no es compatible con formatos de gran tamaño
- Si el archivo es demasiado grande para la memoria de la impresora, en este caso puede reducir el tamaño del papel en el software y volver a ampliarlo usando la opción del panel frontal.

Para volver a escalar una imagen, puede hacer una de las acciones siguientes:

- **En el cuadro de diálogo del controlador para Windows:** acceda a la ficha **Diseño/Salida** y observe la sección de Opciones de ajuste de tamaño.
	- La opción **Imprimir documento en** ajusta el tamaño de la imagen al tamaño del papel seleccionado. Por ejemplo, si ha seleccionado el tamaño de papel ISO A2 e imprime una imagen de tamaño A3 el tamaño de ésta aumentará para adaptarse al papel A2. Si, por el contrario, se selecciona el tamaño de papel ISO A4, la impresora reducirá las imágenes de mayor tamaño para adaptarlas al tamaño A4.
	- La opción **% del tamaño real** aumenta el área de impresión de la página original (la página menos los márgenes) en el porcentaje indicado y añade los márgenes para determinar el tamaño de salida del papel.
- **En el cuadro de diálogo Imprimir de Mac OS X (impresoras no PostScript):** seleccione el panel **Manejo del papel**, después **Ajustar al tamaño de papel** y elija el tamaño de papel al que desea ajustar la imagen. Si desea aumentar el tamaño de la imagen, asegúrese de que la casilla **Reducir solo** está desactivada.
- **En el cuadro de diálogo Imprimir de Mac OS X (impresoras PostScript):** seleccione el panel **Finalizando** y, a continuación, **Imprimir documento activado** y seleccione el tamaño de papel al que desea ajustar la imagen. Por ejemplo, si ha seleccionado el tamaño de papel ISO A2 e imprime una imagen de tamaño A3 el tamaño de ésta aumentará para adaptarse al papel A2. Si, por el contrario, se selecciona el tamaño de papel ISO A4, la impresora reducirá las imágenes de mayor tamaño para adaptarlas al tamaño A4.
- **En la página Enviar trabajo del Servidor Web incorporado:** seleccione **Ajustes avanzados** > **Redimensión**.
	- Las opciones **Estándar** y **Personalizado** ajustan el tamaño de la imagen al tamaño del papel estándar o personalizado que haya seleccionado. Por ejemplo, si ha seleccionado el tamaño de papel ISO A2 e imprime una imagen de tamaño A4, el tamaño de ésta aumentará para adaptarse al papel A2. Si, por el contrario, se selecciona el tamaño de papel ISO A3, la impresora reducirá las imágenes de mayor tamaño para adaptarlas al tamaño A3.
	- La opción % del tamaño real aumenta el área de impresión de la página original (la página menos los márgenes) en el porcentaje indicado y añade los márgenes para determinar el tamaño de salida del papel.
- **Si usa el panel frontal:** pulse  $\{ \circ \}$  y, a continuación, **Configuración de impresión predeterminada** >

#### **Opciones de papel** > **Redimensionar**.

Si va a imprimir en una sola hoja, deberá asegurarse de que la imagen se adapta a la página, ya que, de lo contrario, la imagen puede sufrir recortes.

## **Cambio del tratamiento de las líneas superpuestas**

**MOTA:** Esta cuestión solo tiene aplicación cuando se imprime un trabajo HP-GL/2.

<span id="page-90-0"></span>El ajuste Combinar controla las líneas superpuestas de una imagen. Hay dos configuraciones:

- Apagado: solo se imprimirá el color de la línea superior en la sección en la que dos líneas que se crucen. Ésta es la configuración predeterminada.
- Activado: los colores de las dos líneas se combinarán en el punto de intersección.

Para activar la combinación, acceda al panel frontal, pulse y, a continuación, **Configuración de** 

**impresión predeterminada** > **Opciones HP-GL/2** > **Combinar**. En determinadas aplicaciones, es posible definir la opción de combinación desde el software. La configuración del software sobrescribirá la del panel frontal.

## **Vista previa de una impresión**

La vista previa de una impresión en pantalla permite comprobar el diseño antes de imprimir, lo que puede contribuir a evitar el desperdicio de papel y tinta en una impresión incorrecta.

- Para obtener la vista previa de una impresión en Windows, tiene las opciones siguientes:
	- Use la opción de vista previa de la aplicación.
	- Active la opción **Mostrar vista previa antes de imprimir**, que puede encontrar en la ficha **Papel/ Calidad** del controlador y en la ficha **Diseño/Salida**. La vista previa se puede realizar de varias formas, dependiendo de la impresora y del controlador de la impresora.
- Para obtener la vista previa de una impresión en Mac OS X, tiene las opciones siguientes:
	- Use la opción de vista previa de la aplicación.
	- Solo con actualización PostScript: abra el menú **PDF** en la parte inferior izquierda del panel **Impresión** de la aplicación. Seleccione la opción **Vista previa de HP**, que abre la aplicación de la vista previa de la impresión para mostrar el aspecto final de la imagen impresa. Las características de impresión, tales como la capacidad para cambiar el tamaño de papel, el tipo de papel, y la calidad de impresión, o girar la imagen, se pueden cambiar sobre la marcha.
- Para previsualizar una impresión mediante el servidor web incorporado, seleccione **Ajustes básicos** > **Retener para vista previa**.

### **Impresión de un borrador**

Puede especificar la impresión de calidad borrador de varias maneras:

- **En el cuadro de diálogo del controlador para Windows:** vaya a la ficha **Papel/Calidad** y observe la sección Calidad de impresión. Mueva el deslizador de calidad de impresión al extremo izquierdo (Velocidad).
- **En el cuadro de diálogo Imprimir de Mac OS X:** vaya al panel **Papel/Calidad** y mueva el control deslizante de calidad de impresión al extremo izquierdo ("Velocidad").
- **En la página Enviar trabajo del Servidor Web incorporado:** seleccione **Ajustes básicos** > **Calidad de impresión** > **Opciones estándar** > **Velocidad**.
- **Si usa el panel frontal:** pulse y o  $\sharp$  y, a continuación, **Configuración de impresión predeterminada** >

#### **Calidad de impresión** > **Nivel de calidad** > **Rápida**.

Puede especificar una impresión de calidad de borrador más rápida, usando el modo Económico, de la siguiente manera: Principalmente está previsto para documentos que solo contengan texto y dibujos de líneas.

- <span id="page-91-0"></span>● **En el cuadro de diálogo del controlador para Windows:** vaya a la ficha **Papel/Calidad** y observe la sección Calidad de impresión. Seleccione **Opciones personalizadas** y, a continuación, ajuste el nivel de calidad en **Rápido** y marque la casilla **Económico**.
- **En el cuadro de diálogo Imprimir de Mac OS X:** vaya al panel **Papel/Calidad**, marque las opciones de calidad **Personalizado** y, a continuación, ajuste la calidad a **Rápida** y marque la casilla **Económico**.
- **En la página Enviar trabajo del Servidor Web incorporado:** seleccione **Ajustes básicos** > **Calidad de impresión** > **Personalizar**. Ajuste el **Nivel de calidad** en **Rápido** y **EconoMode** en **Activar**.
- **Si usa el panel frontal:** pulse  $\leq$  y, a continuación, **Configuración de impresión predeterminada** >

**Calidad de impresión** > **EconoMode**.

## **Impresión de alta calidad**

Puede especificar la impresión de alta calidad de varias maneras:

- **En el cuadro de diálogo del controlador para Windows:** vaya a la ficha **Papel/Calidad** y observe la sección Calidad de impresión. Mueva el deslizador de calidad de impresión al extremo derecho (Calidad).
- **En el cuadro de diálogo Imprimir de Mac OS X:** vaya al panel **Papel/Calidad** y mueva el control deslizante de calidad de impresión al extremo derecho ("Calidad").
- **En la página Enviar trabajo del Servidor Web incorporado:** seleccione **Ajustes básicos** > **Calidad de impresión** > **Opciones estándar** > **Calidad**.
- **Si usa el panel frontal:** pulse  $\leq$   $\leq$  y, a continuación, **Configuración de impresión predeterminada** >

**Calidad de impresión** > **Nivel de calidad** > **Óptima**.

- **X NOTA:** Si la calidad de impresión se ha establecido en el equipo, anula el ajuste de calidad de impresión del panel frontal.
- **SUGERENCIA:** Para obtener la máxima calidad de impresión en papel fotográfico, consulte [Impresión](#page-71-0) [manual con la apiladora abierta en la página 62](#page-71-0).

### **Si tiene una imagen de alta resolución**

Si la imagen tiene una resolución mayor que la resolución de procesamiento (que puede ver en el cuadro Opciones de calidad de impresión personalizadas en Windows), la nitidez de la impresión puede mejorar al seleccionar la opción **Detalle máximo**. Esta opción solo está disponible cuando se imprime en papel fotográfico y se selecciona la calidad de impresión **Óptima**.

- **En el cuadro de diálogo del controlador (cuadro de diálogo Imprimir de Mac OS X):** seleccione la opción de calidad de impresión Personalizada en lugar de Estándar y a continuación, marque la casilla **Detalle máximo**.
- **En la página Enviar trabajo del Servidor Web incorporado:** seleccione **Ajustes básicos** > **Calidad de impresión** > **Personalizar**. Ajuste el **Nivel de calidad** en **Óptimo** y el **Detalle máximo** en **Activar**.
- **Si usa el panel frontal:** pulse  $\leq$  y, a continuación, **Configuración de impresión predeterminada** >

#### **Calidad de impresión** > **Detalle máximo**.

**X NOTA:** Si la calidad de impresión se ha establecido en el equipo, anula el ajuste de calidad de impresión del panel frontal.

**MOTA:** La opción **Detalle máximo** tiene como resultado una impresión más lenta con papel fotográfico, pero no aumenta la cantidad de tinta que se emplea.

#### <span id="page-92-0"></span>**Si tiene problemas con el cabezal de impresión**

Si los cabezales de impresión tienen un número excesivo de inyectores obstruidos (que pueden provocar bandas o rayas blancas en la impresión), la calidad de impresión puede mejorar al seleccionar la opción **Más pasadas**.

- **En el cuadro de diálogo del controlador (cuadro de diálogo Imprimir de Mac OS X):** seleccione la opción de calidad de impresión personalizada en lugar de estándar y, a continuación, active la casilla **Más pasadas**.
- **En la página Enviar trabajo del Servidor Web incorporado:** seleccione **Ajustes básicos** > **Calidad de impresión** > **Personalizar**. Establezca el **Nivel de calidad** en **Óptima** y la opción **Más pasadas** en **Sí**.
- **NOTA:** La opción **Más pasadas** tiene como resultado una impresión más lenta, pero no aumenta la cantidad de tinta empleada.
- **SUGERENCIA:** En lugar de usar esta opción, considere la posibilidad de usar la impresión de diagnóstico para imágenes con el fin de identificar el cabezal o los cabezales de impresión que están ocasionando el problema, y limpiarlos o sustituirlos. Vea la [Impresión de diagnóstico para imágenes en la página 204](#page-213-0).

## **Impresión en tonos grises**

Puede convertir todos los colores de la imagen en tonos grises: consulte [Impresión en escala de grises](#page-121-0) [en la página 112.](#page-121-0)

## **Impresión sin márgenes**

La impresión sin márgenes (hasta los bordes del papel) se conoce como impresión sin bordes. Esto solo se puede hacer en rollos de papel fotográfico.

Para asegurarse de no dejar márgenes, se imprime pasados ligeramente los bordes del papel. Toda la tinta que se deposite fuera del papel es absorbida por la esponja situada en la platina.

Puede indicar que se imprima sin márgenes de las siguientes formas:

- **En el cuadro de diálogo del controlador para Windows:** seleccione la ficha **Papel/Calidad** y pulse el botón **Márgenes/Diseño**. A continuación seleccione **Sin bordes**.
- **En el cuadro de diálogo Configurar página de Mac OS X:** seleccione un nombre de tamaño de papel que incluya las palabras "no margins" (sin márgenes). A continuación, en el cuadro de diálogo **Imprimir**, seleccione **Márgenes/Diseño** > **Sin bordes**.
- **NOTA:** Si su aplicación no proporciona ningún cuadro de diálogo **Configurar página**, use el cuadro de diálogo **Imprimir**.
- **En el cuadro de diálogo Configurar página PostScript de Mac OS X:** seleccione un nombre de tamaño de papel que incluya las palabras "no margins" (sin márgenes). A continuación, en el cuadro de diálogo **Imprimir**, seleccione **Márgenes/Diseño** > **Sin bordes**.
- **NOTA:** Si su aplicación no proporciona ningún cuadro de diálogo **Configurar página**, use el cuadro de diálogo **Imprimir**.
- **En la página Enviar trabajo del Servidor Web incorporado:** seleccione **Ajustes avanzados** > **Papel** > **Diseño/Márgenes** > **Sin bordes**.

Cuando selecciona **Sin bordes**, también debe seleccionar una de las opciones siguientes de ampliación de la imagen:

- <span id="page-93-0"></span>● **Ajuste automático en la impresora** significa que la impresora amplía automáticamente la imagen (unos pocos milímetros en cada dirección) para imprimir sobre los bordes del papel.
- **Manualmente en la aplicación** significa que debe ampliar la imagen por sí mismo en la aplicación y elegir un tamaño de papel personalizado que sea ligeramente mayor que el real.

**X NOTA:** Si el primer trabajo de impresión después de cargar papel no tiene bordes, la impresora puede recortar el borde anterior del papel antes de imprimir.

Al final de la impresión sin bordes, la impresora por lo general corta el papel ligeramente dentro del área de la imagen para asegurarse de que la impresión no tenga bordes. Después corta el papel otra vez para que no se incluya ninguna parte residual de la imagen en la impresión siguiente. Sin embargo, si se cancela el trabajo o si hay espacio en blanco en la parte inferior de la imagen, solo se hace un corte.

### **Impresión con marcas de recorte**

Las líneas de recorte indican dónde se debe cortar el papel para reducirlo al tamaño de página seleccionado. Puede imprimir automáticamente las marcas de recorte con cada trabajo de la siguiente manera:

- **En el cuadro de diálogo del controlador para Windows:** seleccione la ficha **Diseño/Salida** y, a continuación, seleccione **Marcas de recorte**.
- **En el cuadro de diálogo Imprimir de Mac OS X:** seleccione el panel **Finalizando** y, a continuación, **Marcas de recorte**.
- **En la página Enviar trabajo del Servidor Web incorporado:** seleccione **Ajustes avanzados** > **Opciones de rollo** > **Activar líneas de recorte** > **Sí**.

Alternativamente, puede elegir imprimir marcas de recorte con cada trabajo por defecto:

- **En el Servidor Web incorporado:** seleccione **Configuración** > **Configuración de la impresora** > **Gestión de trabajos** > **Use marcas de recorte al imprimir** > **Activar**.
- **Si usa el panel frontal:** pulse y, a continuación, **Configuración** > **Configuración de impresión**

**predeterminada** > **Opciones de papel** > **Activar marcas de recorte** > **Activar**.

Para imprimir las líneas de recorte en trabajos agrupados (consulte Agrupamiento de trabajos para ahorrar [rollo de papel en la página 85\)](#page-94-0), deberá seleccionar una opción diferente:

- **En el Servidor Web incorporado:** seleccione **Configuración** > **Configuración de la impresora** > **Gestión de trabajos** > **usar marcas de recorte cuando esté activado el agrupamiento**.
- **Si usa el panel frontal:** pulse y, a continuación, **Opciones gestión trabajos** > **Opciones de**

**agrupamiento** > **Activar marcas de recorte**.

## **Uso económico del papel**

Las siguientes son algunas recomendaciones para hacer un uso económico del papel:

- Si está imprimiendo imágenes relativamente pequeñas o páginas de documentos, puede usar el agrupamiento para imprimirlas una al lado de otra en lugar de una tras otra. Vea la [Agrupamiento de](#page-94-0)  [trabajos para ahorrar rollo de papel en la página 85.](#page-94-0)
- Puede ahorrar un poco de papel de los rollos si usa las opciones siguientes:
- <span id="page-94-0"></span>◦ **En el cuadro de diálogo del controlador para Windows:** seleccione la ficha **Diseño/Salida** y, a continuación, **Eliminar blanco superior/inferior** o **Girar 90 grados** o **Giro automático**.
- **En el cuadro de diálogo Imprimir de Mac OS X (impresoras no PostScript):** seleccione el panel **Finalizando** y, a continuación, **Eliminar blanco superior/inferior**.
- **En el cuadro de diálogo Imprimir de Mac OS X PostScript (impresoras PostScript):** seleccione el panel **Finalizando** y, a continuación, **Eliminar blanco superior/inferior** y/o **Rotar 90 grados**.
- **En la página Enviar trabajo del Servidor Web incorporado:** seleccione **Ajustes avanzados** > **Opciones de rollo** > **Eliminar blanco arriba/abajo** y/o **Rotar**.
- Si activa la vista previa en su ordenador antes de imprimir, a veces podrá evitar el desperdicio de papel en impresiones que contienen errores obvios. Vea la [Vista previa de una impresión en la página 81.](#page-90-0)

## **Agrupamiento de trabajos para ahorrar rollo de papel**

Agrupar significa imprimir automáticamente las imágenes o las páginas de un documento una al lado de otra, en lugar de una después de otra. Con esto se evita desperdiciar papel.

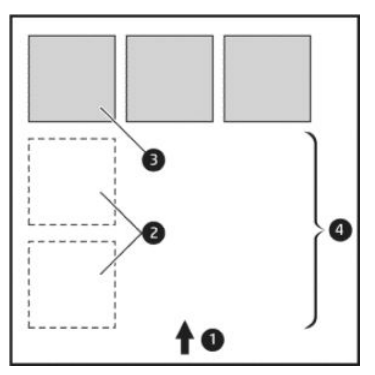

**1.** Sentido de avance del papel

- **2.** Sin agrupamiento
- **3.** Con agrupamiento
- **4.** Papel ahorrado mediante el agrupamiento

### **¿Cuándo intenta agrupar las páginas la impresora?**

En cualquiera de los dos casos siguientes:

- La impresora está cargada con un rollo de papel y no con hojas.
- La opción **Agrupar** de la impresora está activada. Vea la Activación o desactivación del agrupamiento [en la página 29](#page-38-0).

#### **¿Qué páginas se pueden agrupar?**

Se pueden agrupar todas las páginas, a no ser que sean lo suficientemente grandes para que dos de ellas no puedan caber una al lado de otra en el rollo o a menos que haya demasiadas como para que encajen en el rollo restante. Un grupo de páginas agrupadas no se puede dividir en dos rollos.

#### **¿Qué requisitos necesitan las páginas para el agrupamiento?**

Para estar en el mismo grupo, cada página debe ser compatible con todo lo siguiente:

- Todas las páginas deben tener el mismo ajuste de calidad de impresión (**Economode**, **Rápido**, **Normal** u **Óptimo**).
- El ajuste **Detalle máximo** debe ser el mismo en todas las páginas.
- El ajuste **Diseño/Márgenes** debe ser el mismo para todas las páginas.
- El ajuste **Imagen espejo** debe ser el mismo para todas las páginas.
- El **Procesamiento de color** debe ser el mismo en todas las páginas.
- El ajuste **Cuchilla** debe ser el mismo para todas las páginas.
- Los ajustes de color deben ser los mismos para todas las páginas. Vea la Opciones de ajuste del color [en la página 111.](#page-120-0)
- Todas las páginas deben ser en color o todas en escala de grises: no puede haber algunas en color y otras en escala de grises.
- Todas las páginas deben pertenecer a uno de los dos grupos siguientes (no se puede mezclar los dos grupos en el mismo agrupamiento):
	- HP-GL/2, RTL, TIFF, JPEG
	- PostScript, PDF
- En algunos casos, las páginas JPEG y TIFF con una resolución superior a 300 ppp no se pueden agrupar con otras páginas.

#### **¿Cuánto tiempo espera la impresora para recibir otro archivo?**

Para poder llevar a cabo el mejor agrupamiento posible, espera a haber recibido el archivo para comprobar si se puede agrupar con otra página o con las páginas que ya estén en la cola. Este tiempo de espera es tiempo de espera del nido; La configuración predeterminada de fábrica del nido tiempo de espera es de 2 minutos. Esto significa que la impresora espera hasta 2 minutos para imprimir el agrupamiento final después de recibir

el último archivo. Puede modificar este tiempo de espera en el panel frontal de la impresora: pulse y o i y, a

continuación, **Opciones gestión trabajos** > **Opciones de agrupamiento** > **Tiempo de espera**. El intervalo disponible es de 1 a 99 minutos.

Mientras la impresora espera que transcurra el tiempo de agrupamiento, muestra el tiempo restante en el panel frontal.

## **Uso económico de la tinta**

Las siguientes son algunas recomendaciones para hacer un uso económico de la tinta.

- Para impresiones de borrador, use papel normal y mueva el deslizador de calidad de impresión hasta el extremo izquierdo de la escala (Velocidad). Si desea más economía, seleccione las opciones de impresión personalizadas y, a continuación, seleccione **Rápido** y **Económico**
- Limpie el cabezal de impresión solo cuando sea necesario. La limpieza del cabezal de impresión puede ser útil, pero usa una pequeña cantidad de tinta.
- Deje la impresora encendida permanentemente para que pueda mantener automáticamente el cabezal de impresión en buenas condiciones. Este mantenimiento periódico de los cabezales de impresión usa una pequeña cantidad de tinta. No obstante, si no se hace, la impresora puede necesitar mucha más tinta posteriormente para restaurar el estado del cabezal.
- Las impresiones anchas hacen un uso mucho más eficiente de la tinta que las impresiones estrechas, ya que el mantenimiento del cabezal emplea algo de tinta, y su frecuencia está relacionada con el número de pasadas realizadas por el cabezal. Por consiguiente, los trabajos agrupados pueden ahorrar tinta y papel (consulte [Agrupamiento de trabajos para ahorrar rollo de papel en la página 85\)](#page-94-0).

## <span id="page-96-0"></span>**Protección del rollo**

Si decide proteger un rollo, los trabajos solo se imprimirán en él si el trabajo especifica el número del rollo explícitamente o el tipo de papel cargado en el rollo. Por ejemplo, esto puede ser útil en los casos siguientes.

- Para evitar que las personas impriman trabajos insignificantes en papel caro accidentalmente.
- Para evitar la impresión en un rollo determinado al imprimir desde AutoCAD sin interactuar con el controlador de impresora HP.

Para proteger un rollo, acceda al panel frontal, pulse y, a continuación, **Configuración de impresión** 

#### **predeterminada** > **Opciones de papel** > **Protección del rollo**.

- **NOTA:** Si protege un rollo y después descarga el rollo actual y carga uno nuevo, el nuevo rollo seguirá estando protegido. Está protegiendo el número del rollo y no un determinado rollo de papel. Ese número del rollo seguirá estando protegido hasta que cancele la protección.
- **SUGERENCIA:** Si imprime sin especificar un número del rollo o tipo de papel, no podrá imprimir en ningún rollo protegido.

## **Impresión desatendida/impresión nocturna**

La impresora se adapta a impresiones de trabajos largos y desatendidos, y dispone de varios rollos además de una calidad de imagen robusta y coherente.

Las siguientes recomendaciones le ayudarán a gestionar colas extensas de trabajos de impresión.

- Vacíe la apiladora.
- Si es posible, use rollos de papel largos y nuevos.
- Si desea imprimir en rollos parcialmente usados, puede comprobar el tipo de papel y la longitud restante en el servidor web incorporado o en el panel frontal, para confirmar que dispone de papel suficiente para imprimir todos los trabajos.
- **MOTA:** La información sobre la longitud restante solo está disponible si indicó la longitud del rollo a la impresora cuando lo cargó o si la impresora ha leído la longitud del rollo en el código de barras impreso en él.
- Cargue dos rollos de papel adecuados para sus trabajos. Si la impresora finaliza un rollo, cambiará automáticamente al otro.
- Compruebe que el ancho del papel es suficiente para imprimir todos sus trabajos. Cualquier trabajo que sea demasiado ancho se puede poner "en espera para el papel" si la acción si papel no coincide está establecida en **Poner en espera** (consulte [Acción si papel no coincide en la página 28\)](#page-37-0).
- Compruebe los niveles de tinta restantes en los cartuchos.
- Cuando haya enviado los trabajos de impresión, puede usar el servidor web incorporado desde una ubicación remota para supervisar el estado.
- El tiempo de secado se debe establecer en **Óptimo**.

Pulse y, a continuación, **Configuración de impresión predeterminada Opciones de papel** >

#### **Opciones de cambio de rollo** > **Minimizar cambios rollo** o **Utl rollo con menos papel**.

Se recomiendan los siguientes ajustes, en función del tipo de papel y la clase de impresión que esté realizando.

●

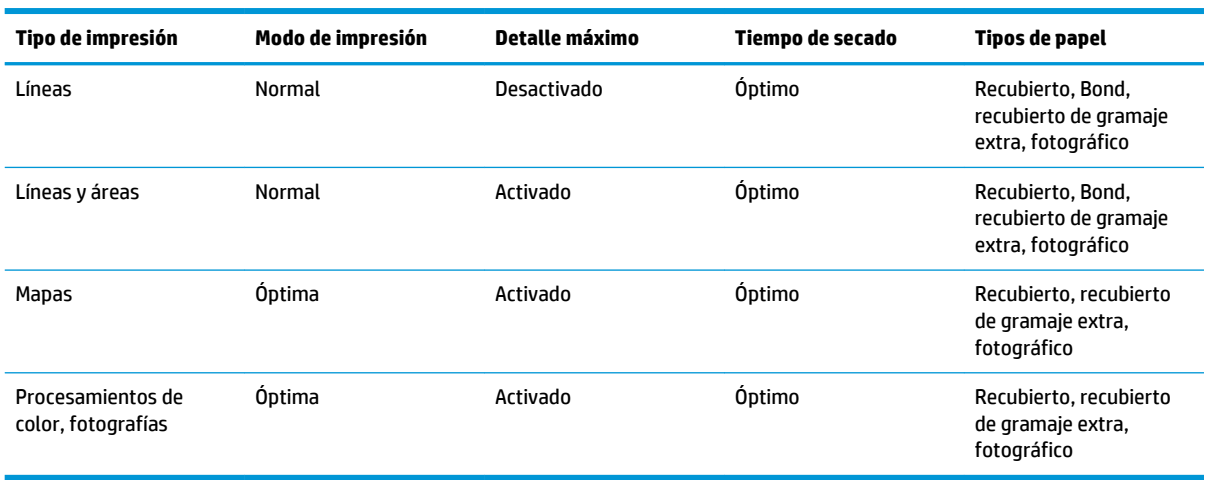

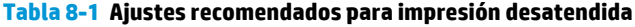

# <span id="page-98-0"></span>**9 Escaneado**

- Tipos de papel adecuados para escanear
- **[Escaneado a un archivo](#page-99-0)**

## **Tipos de papel adecuados para escanear**

El escáner no admite toda la gama de tipos de papel que se pueden usar con la impresora.

Los siguientes tipos de papel son válidos con el escáner.

- **Papel blanco** para escanear cualquier original mate impreso con tecnología de inyección. Elija esta opción, por ejemplo, para escanear cualquier trabajo impreso con esta impresora en cualquiera de estos tipos de papel: Papel bond para inyección de tinta HP Universal, papel recubierto HP, papel recubierto de gramaje extra HP, papel normal.
- **Papel fotográfico** para escanear originales satinados. Con esta opción son válidas las tecnologías de inyección, offset y fotográfica tradicional. Elija esta opción, por ejemplo, para escanear cualquier fotografía u otra imagen impresa en cualquiera de estos tipos de papel: Papel fotográfico de alto brillo HP Universal, papel fotográfico satinado secado inst. HP Premium. Sin embargo, para algunos originales fotográficos, es posible que esta opción no ofrezca resultados completamente precisos; en ese caso debería probar con la opción de **Papel blanco**.

**PRECAUCIÓN:** Los papeles fotográficos y satinados se pueden arañar al pasar por el escáner.

- **Papel viejo/reciclado** para escanear originales mates impresos en papel reciclado u originales muy viejos cuyo fondo ya no es blanco. Elija esta opción, por ejemplo, para escanear cualquier trabajo impreso con esta impresora usando papel bond reciclado HP, o cualquier impresión vieja en papel normal que se haya vuelto amarillenta con el paso de los años.
- **Papel transparente** para escanear papeles de calco semitransparentes (> 65 g/m²), incluidos el papel de calco natural HP, papel vegetal HP y papel bond translúcido HP.
- **Matrices** para escanear originales de matrices con resultados óptimos, solamente en escala de grises. Esta opción mejora considerablemente el contraste de la imagen resultante.

Para obtener mejores resultados, debería seleccionar el tipo de papel correcto en los ajustes de escaneado antes de escanear.

Los siguientes tipos de papel no son válidos con el escáner.

- **Transparencia**
- Material translúcido
- Material de film translúcido
- Papel transparente (< 65 g/m<sup>2</sup>)

# <span id="page-99-0"></span>**Escaneado a un archivo**

**1.** Cargue la hoja con la cara impresa hacia arriba (si lo prefiere, también puede cargar la hoja antes del paso 1). Alinee el centro de la hoja aproximadamente con el centro del escáner. Use las marcas de tamaño estándar como guía.

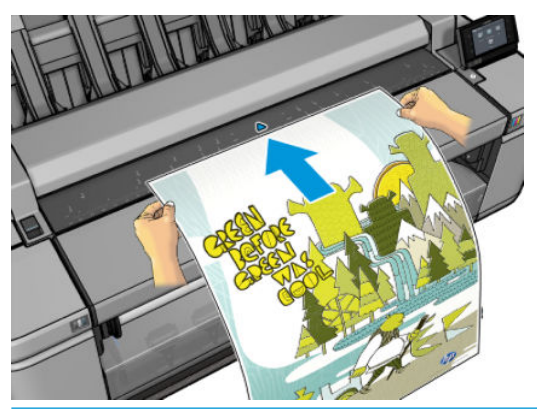

- **X NOTA:** La longitud máxima de papel que el escáner puede escanear depende de la anchura del papel y la resolución de escaneado. Si se supera la longitud máxima, se muestra una alerta.
- **W NOTA:** Las imágenes escaneadas se pueden guardar en archivos PDF con la actualización PostScript.
- **2.** Deslice la hoja en la ranura de inserción hasta que note que entra en contacto con los rodillos. El escáner cogerá automáticamente la hoja y la moverá a la posición correcta para el escaneado. Si cree que la hoja se ha cargado mal y desea intentarlo de nuevo, puede tirar de él para extraerlo manualmente.

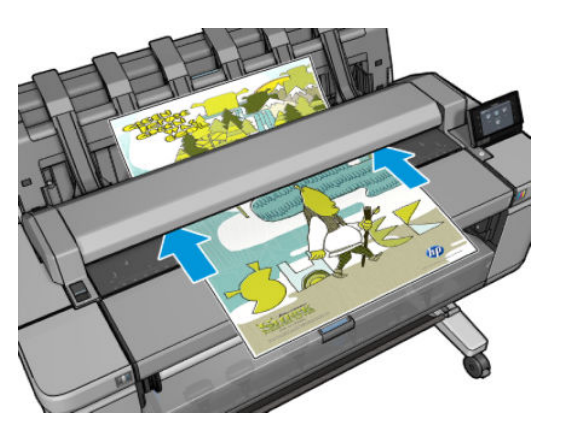

En el panel frontal, vaya a la pantalla de inicio, pulse y, a continuación, seleccione dónde desea guardar la imagen escaneada.

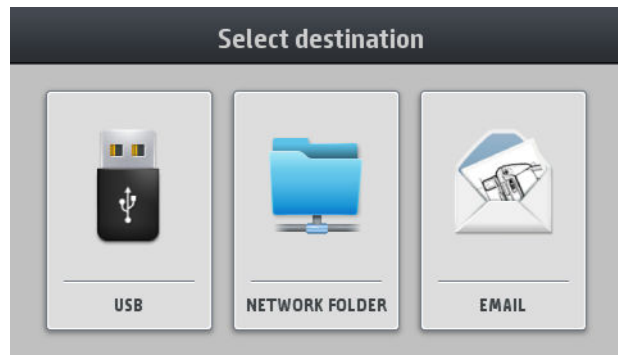

● En una unidad flash USB

**3.**

**X NOTA:** Puede desactivar el uso de unidades flash USB con la impresora en el servidor web incorporado (**Configuración** > **Seguridad** > **Desactivar unidades USB**).

En una carpeta de red (una carpeta en un ordenador a la que se puede acceder desde la red).

**NOTA:** La opción de carpeta de red no funcionará salvo que la carpeta de red se haya configurado correctamente y se haya identificado en el servidor web incorporado o en la HP Utility: consulte [Configurar una carpeta de escaneado a red o escaneado a FTP en la página 22.](#page-31-0)

**SUGERENCIA:** Para comprobar el **Destino predeterminado de escaneo**, acceda al panel frontal,

pulse y, a continuación,

● En un mensaje de correo electrónico. En este caso, debe proporcionar las direcciones de correo electrónico a las que se enviará el trabajo escaneado. La impresora recuerda estas direcciones de

forma predeterminada, pero puede especificar que no lo haga: pulse  $\Diamond$  y, a continuación,

**Seguridad** > **Almacenar automáticamente los destinatarios de correo electrónico** > **Desactivar**.

- **X NOTA:** El escaneado a un mensaje de correo electrónico no funcionará a menos que el servidor de correo electrónico esté correctamente configurado. Vea la [Configurar el servidor de correo](#page-36-0) [electrónico en la página 27.](#page-36-0)
- En HP SmartStream, si ha adquirido el software y la impresora está conectada a dicho software. Vea la [HP SmartStream: en la página 177](#page-186-0).
- **4.** Se muestra la lista de quicksets de escaneado. Puede elegir o editar uno de los quicksets para el trabajo

actual. Si desea cambiar un quickset permanentemente, o crear uno de nuevo, pulse y, a

continuación **Imprimir, escanear y copiar quicksets**, **Escanear quicksets**. Para obtener más información sobre los quicksets, consulte [Quicksets en la página 51](#page-60-0).

Se encuentran disponibles los siguientes ajustes. Se dividen en tres categorías: configuración del documento original, configuración sobre cómo se escanea el trabajo y configuración sobre cómo se guarda el trabajo.

● **Nombre de quickset** permite asignar un nombre al quickset con el que está trabajando.

#### **Original**

- **Tipo de contenido** le permite optimizar el escaneado para dibujos de líneas, imágenes fotográficas o imágenes mixtas.
- **Eliminación de fondo** le permite eliminar el color de fondo no deseado. Puede especificar la intensidad de este ajuste, con un valor de 0 a 10.
- **Tipo de papel original** le permite especificar el tipo de papel en el que se ha impreso el documento original. Para optimizar la calidad del escaneado, asegúrese de que este ajuste sea correcto.
- **Inversión de planos** le permite generar una imagen escaneada con un fondo claro. Resulta muy útil cuando el original que se va a escanear es un plano con fondo oscuro. Esta opción se encuentra disponible solo si el **Tipo original** está ajustado en **Planos**.

#### **Ajustes de escaneo**

- **Resolución** le permite especificar la resolución de escaneado: Estándar (200 ppp), Alta (300 ppp) o Máxima (600 ppp).
- **Opciones de color** le permite elegir el escaneado a color, en escala de grises o en blanco y negro.
- **Enderezar**: El escáner tiene incorporado un algoritmo automático de enderezamiento que mide el sesgo en el original y gira la imagen escaneada para que el resultado quede perfectamente recto.
- **Anchura completa** los márgenes no se detectan cuando se realiza un escaneado completo.

#### **Guardar configuración**

- **Prefijo del nombre de archivo** le permite añadir un prefijo al nombre del archivo.
- **Formato** le permite especificar el formato del archivo en el que se guardará la imagen escaneada: TIFF, JPEG o (solo con la actualización PostScript) PDF.

Para el formato TIFF y PDF, también cuenta con una opción multipágina, en la que todas las páginas escaneadas se guardan en un único archivo.

- **Compresión** le permite especificar el nivel de compresión: máximo, alto (el nivel predeterminado), medio o bajo. Esta opción se encuentra disponible si el formato es JPEG o PDF.
- **Modo de almacenamiento** ofrece dos opciones: escanear y eliminar (el trabajo no se retiene en la cola de trabajos) y escanear y almacenar (el trabajo se retiene en la cola de trabajos).
- **X NOTA:** Si edita un quickset durante este proceso, los ajustes cambiados solo se aplicarán al trabajo actual y no se guardarán permanentemente. Puede cambiar el quickset permanentemente pulsando

y, a continuación, **Imprimir, escanear y copiar quicksets** > **Escanear quicksets**.

- **5.** Cuando esté satisfecho con los ajustes de los quicksets, pulse **Escanear** para iniciar el trabajo de escaneado.
- **6.** Si escanea a una unidad flash USB, espere a que la imagen escaneada se guarde en un archivo. Puede retirar la unidad flash USB cuando se lo indique el panel frontal, o más tarde.
- **7.** Si está escaneando a la red o a un correo electrónico, puede ver el estado del trabajo, que se muestra en la cola.

Si usa HP SmartStream, también puede ver el estado del trabajo en la cola. Vea la [HP SmartStream:](#page-186-0) [en la página 177.](#page-186-0)

**8.** Cuando el trabajo se ha escaneado, la impresora le preguntará si desea escanear otro documento. Puede escanear otro documento sin necesidad de tocar el panel frontal, solo cargándolo. En este caso, el trabajo se escanea con el mismo quickset que el trabajo anterior. Si no desea escanear ningún documento más, haga clic en **Finalizar**.

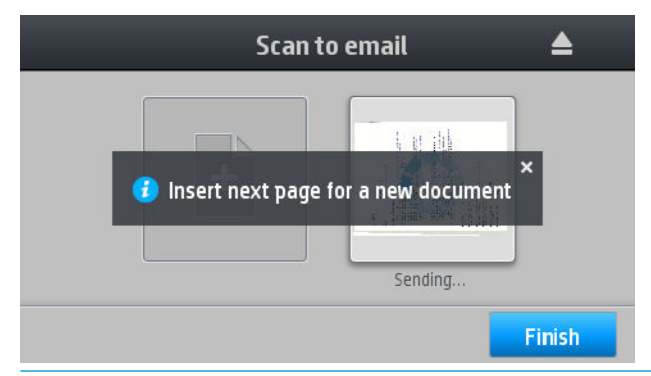

**SUGERENCIA:** Si escanea a menudo más de un documento a la vez, puede crear un quickset que especifique el escaneado de todos los documentos en el mismo archivo. Esta es una de las opciones de formato.

**SUGERENCIA:** Si el escáner no puede almacenar el archivo en el destino elegido, la impresora abre la cola y le permite elegir otro destino. También puede hacerlo si cambia de idea acerca del destino y no solo cuando se detecta un problema.

**SUGERENCIA:** De forma predeterminada, si el documento original está torcido en el escáner (no se ha cargado recto), el escáner intentará corregir el sesgo automáticamente. Para desactivar esta corrección

automática, pulse y, a continuación, **Preferencias de escaneado** > **Enderezamiento** >

**Desactivar**.

# **10 Copia**

Antes de empezar a copiar, consulte [Tipos de papel adecuados para escanear en la página 89](#page-98-0).

**1.** Cargue la hoja con la cara impresa hacia arriba (si lo prefiere, también puede cargar la hoja antes del paso 1). Alinee el centro de la hoja aproximadamente con el centro del escáner. Use las marcas de tamaño estándar como guía.

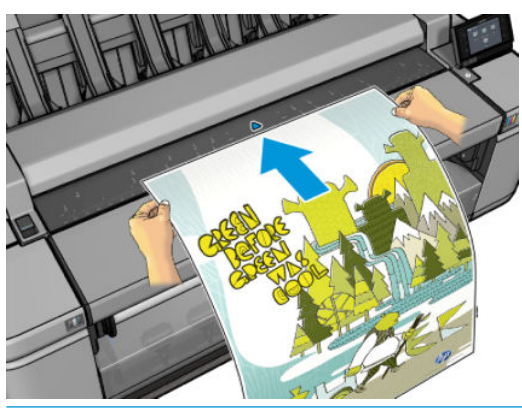

- **WE NOTA:** La longitud máxima de papel que el escáner puede escanear depende de la anchura del papel y la resolución de escaneado. Si se supera la longitud máxima, se muestra una alerta.
- **2.** Deslice la hoja en la ranura de inserción hasta que note que entra en contacto con los rodillos. El escáner cogerá automáticamente la hoja y la moverá a la posición correcta para el escaneado. Si cree que la hoja se ha cargado mal y desea intentarlo de nuevo, puede tirar de él para extraerlo manualmente.

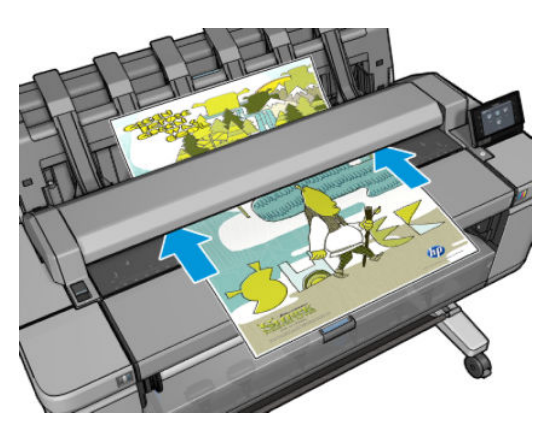

**3.** En el panel frontal, acceda a la pantalla de inicio y pulse

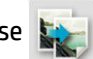

**4.** Se muestra la lista de quicksets de copia. Puede elegir o editar uno de los quicksets para el trabajo actual. Si desea cambiar un quickset permanentemente, o crear uno nuevo, pulse y, a

94 Capítulo 10 Copia ESWW

continuación, **Imprimir, escanear y copiar quicksets**, **Copiar quicksets**. Para obtener más información sobre los quicksets, consulte [Quicksets en la página 51](#page-60-0).

Se encuentran disponibles los siguientes ajustes. Se dividen en tres categorías: configuración del documento original, configuración sobre cómo se escanea el trabajo y configuración sobre cómo se imprime el trabajo.

● **Nombre de quickset** permite asignar un nombre al quickset con el que está trabajando.

#### **Original**

- **Tipo de contenido** le permite optimizar el escaneado para dibujos de líneas, imágenes fotográficas o imágenes mixtas.
- **Eliminación de fondo** le permite eliminar el color de fondo no deseado. Puede especificar la intensidad de este ajuste, con un valor de 0 a 10.
- **Tipo de papel original** le permite especificar el tipo de papel en el que se ha impreso el documento original. Para optimizar la calidad del escaneado, asegúrese de que este ajuste sea correcto.
- **Inversión de planos** le permite generar una imagen escaneada con un fondo claro. Resulta muy útil cuando el original que se va a escanear es un plano con fondo oscuro. Esta opción se encuentra disponible solo si el **Tipo original** está ajustado en **Planos**.

#### **Ajustes de copia**

- **Calidad de copia** le permite especificar la calidad de la impresión: Óptima, Normal o Rápida.
- **Opciones de color** le permite elegir el escaneado a color o en escala de grises.
- **Contraste** le permite ajustar el nivel de contraste.
- **Enderezar**: El escáner tiene incorporado un algoritmo automático de enderezamiento que mide el sesgo en el original y gira la imagen escaneada para que el resultado quede perfectamente recto.
- **Anchura completa** los márgenes no se detectan cuando se realiza un escaneado completo.

#### **Configuración de impresión**

- **Tamaño** le permite cambiar el tamaño de la impresión de dos formas distintas: a un porcentaje de su tamaño original o para que quepa en un determinado tamaño de papel. El valor predeterminado es 100 % (su tamaño original).
- **Norma de rollo** le permite especificar la impresión en el rollo 1 o en el rollo 2 o bien elegir **Ahorrar papel**, que elige automáticamente el rollo más estrecho en el que quepa la impresión.
- **Salida de papel** le permite enviar la impresión a la apiladora o a la cesta.
- **Diseño de márgenes de copia** le permite recortar el contenido por márgenes (pruebe a imprimir la imagen con los mismos márgenes que el original) o imprimir a un mayor tamaño (escanee la imagen con los márgenes al que se añadirán los márgenes de la impresora, lo que se traduce en un margen más amplio que el del documento original).
- **Modo de almacenamiento** ofrece dos opciones: copiar y eliminar (el trabajo no se retiene en la cola de trabajos) y copiar y almacenar (el trabajo se retiene en la cola de trabajos).
- **X NOTA:** Si edita un quickset durante este proceso, los ajustes cambiados solo se aplicarán al trabajo actual y no se guardarán permanentemente. Puede cambiar el quickset permanentemente pulsando

y, a continuación, **Imprimir, escanear y copiar quicksets** > **Copiar quicksets**.

**5.** Cuando esté satisfecho con los ajustes de los quicksets, pulse **Copiar** para iniciar el trabajo de copia.

- **6.** Si se cargan dos rollos, puede optar por imprimir en cualquier rollo o bien puede dejar que sea la impresora la que lo elija automáticamente.
	- **W** NOTA: La impresora rotará automáticamente la imagen 90° si con ello se consigue ahorrar papel.
- **7.** Mientras se imprime la imagen escaneada, puede realizar otras operaciones: no es necesario que espere a que termine la impresión.
- **8.** Después de la impresión, la impresora le preguntará si desea copiar otro documento. Si carga otro documento sin volver a la pantalla de inicio, se copiará con la misma configuración que el trabajo anterior.
- **NOTA:** De forma predeterminada, si el documento original está torcido en el escáner (no se ha cargado recto), el escáner intentará corregir el sesgo automáticamente. Para desactivar esta corrección automática,

pulse y, a continuación, **Preferencias de escaneado** > **Enderezamiento** > **Desactivar**.

# **11 Configuración de los dispositivos de plegado**

- [Instalación del dispositivo de plegado](#page-107-0)
- [Desinstalación del dispositivo de plegado](#page-107-0)
- [Selección del papel para el dispositivo de plegado](#page-107-0)
- [Seleccione el estilo de plegado](#page-107-0)

# <span id="page-107-0"></span>**Instalación del dispositivo de plegado**

- **X NOTA:** Solo se pueden conectar a la impresora los dispositivos de plegado que se indican en los programas de soluciones de hardware de HP.
	- **1.** Configure el dispositivo de plegado y conéctelo de forma mecánica a la impresora tal y como indica su fabricante.
	- **2.** Conecte el cable que hay entre el dispositivo de plegado y la impresora.
	- **3.** Encienda el dispositivo de plegado.
	- **4.** Seleccione **en el panel frontal de la impresora y, a continuación, Sistema >Accesorios** >

#### **Plegadora** > **Instalar plegadora**.

**5.** Seleccione el comportamiento predeterminado para un trabajo de impresión que se recibe sin instrucciones de plegado: **Sistema** > **Accesorios** > **Plegadora** > **Seleccionar estilo de plegado predeterminado**.

# **Desinstalación del dispositivo de plegado**

**1.** Para desinstalar el dispositivo de plegado, seleccione sicono del panel frontal de la impresora y, a

continuación, **Sistema** > **Accesorios** > **Plegadora** > **Desinstalar plegadora**, o bien pulse icono del

panel frontal de la impresora y, a continuación, **Plegadora** > **Desinstalar plegadora**.

- **2.** Extraiga el dispositivo de plegado de la impresora.
- **3.** Desconecte los cables que hay entre la impresora y el dispositivo de plegado.

# **Selección del papel para el dispositivo de plegado**

Para obtener un rendimiento óptimo, utilice rollos de papel con núcleos de 3 pulgadas.

Consulte la documentación del dispositivo de plegado para ver los tamaños máximos y mínimos del papel compatible, y para obtener más información sobre los tipos de papel compatibles.

# **Seleccione el estilo de plegado**

La carpeta puede ser compatible con varios estilos de plegado que se muestran en las páginas de opciones de envío de trabajos del Servidor Web incorporado y en algunos flujos de trabajo desde el panel frontal. Para obtener más información, consulte la documentación del dispositivo de plegado.

- **En la página Enviar trabajo del Servidor Web incorporado:** Seleccione **Ajustes avanzados** > **Papel** > **Salida de papel** > **Configuración de la plegadora** > **Estilos de plegado**. Esta opción se activará solamente si la plegadora está seleccionada como la salida de papel. Si la plegadora no está instalada, se ocultará esta opción.
- **En el panel frontal del dispositivo de plegado:** Hay tres flujos de trabajo distintos para elegir entre los diferentes estilos de plegado: **Segundas copias**, **Copia** e **Im desde USB**. Los estilos de plegado predeterminados se seleccionan desde el panel frontal de la plegadora. La opción de estilos de plegado se activará solamente si la plegadora está seleccionada como la salida de papel.

**X NOTA:** La opción de impresiones de demostración internas del panel frontal no está disponible si la plegadora está instalada.
- **Volver a imprimir:** Si hay un trabajo de la cola de trabajos seleccionado, **Imprimir** > **Configuración**  > **Estilos de plegado**.
- **Copiar e imprimir desde USB:** Modifique el quickset seleccionado para poder acceder a la opción de estilos de plegado.

# **12 Gestión de la cola de impresión**

- [Cola de trabajos en el panel frontal](#page-110-0)
- [La cola de trabajos en el servidor web incorporado o en la HP Utility](#page-112-0)

# <span id="page-110-0"></span>**Cola de trabajos en el panel frontal**

Para ver la cola de trabajos en el panel frontal, pulse en la pantalla de inicio. En las fichas de la parte

superior de la pantalla puede elegir **Trabajos de impresión y copia** o **Trabajos de escaneado**.

# **Página Cola de trabajos**

La página de la cola de trabajos muestra todos los trabajos que están disponibles en cualquier cola de trabajos que haya seleccionado. La cola de impresión y copia incluye los trabajos que se están recibiendo, analizando, obteniendo, imprimiendo o que ya están impresos. La cola de escaneados incluye los trabajos que se están escaneando y los que se han escaneado.

Cada línea muestra el nombre del trabajo y su estado. Los trabajos de escaneado y copia reciben nombres generados automáticamente, pero puede modificarlos si lo desea. Para obtener más información sobre un determinado trabajo, incluida la vista previa del trabajo, pulse la línea que muestra el trabajo.

Los trabajos que por algún motivo no se pueden finalizar aparecen en la parte superior de la cola.

# **Vista previa del trabajo**

Para cada trabajo que entra, la impresora genera un archivo JPEG que puede usarse como vista previa del trabajo. La vista previa del trabajo estará disponible cuando este se procese.

**X NOTA:** No intente realizar la vista previa de un trabajo de más de 64 páginas, ya que podría provocar problemas en el software.

Para realizar la vista previa de un trabajo, pulse primero el nombre del trabajo en la cola de trabajos. El panel frontal muestra una página de información sobre el trabajo, así como la vista previa de impresión.

**NOTA:** Un administrador puede bloquear las vistas previas, en ese caso, no podrá verlas.

Cuando se muestra la vista previa, puede pulsar sobre ella para acercarla. Pulse de nuevo sobre ella para alejarla.

También puede pulsar  $\Box$  para obtener una vista previa del trabajo anterior o para obtener una vista previa del trabajo siguiente.

# **Selección del momento en el que se va a imprimir un trabajo de la cola**

**WE NOTA:** Las opciones Cuándo iniciar la impresión no se pueden usar con los trabajos PostScript.

Puede seleccionar el momento en el que se va a imprimir un archivo de la cola. Pulse y o una continuación,

#### **Opciones gestión trabajos** > **Cuándo iniciar la impresión**.

Se pueden seleccionar tres opciones:

- Cuando se selecciona **Después de procesar**, la impresora espera a que se termine de procesar toda la página y, a continuación, empieza a imprimir. Este es el ajuste más lento, pero garantiza la mejor calidad de impresión para las copias grandes o complejas.
- Cuando se selecciona **Inmediatamente**, la impresora imprime la página al mismo tiempo que se procesa. Este es el ajuste más rápido, pero la impresora puede detenerse durante la impresión para procesar los datos. No se recomienda usar este ajuste con imágenes complejas con colores densos.
- Cuando se selecciona **Optimizada** (este es el ajuste predeterminado) la impresora calcula el mejor momento para iniciar la impresión de la página. Normalmente es el mejor punto de equilibrio entre los ajustes **Después de procesar** e **Inmediatamente**.

# **Priorización de un trabajo de la cola**

Puede seleccionar un trabajo de la cola y colocarlo para que sea el siguiente en imprimirse. Después de seleccionar el trabajo, pulse **Mover al principio**.

Si el agrupamiento está activado, el trabajo al que se ha dado prioridad puede seguir estando agrupado con otros. Si realmente quiere que este trabajo sea el siguiente que se va a imprimir, y que no se agrupe con otros trabajos, en primer lugar desactive el agrupamiento y, a continuación, desplácelo al principio de la cola tal como se describió anteriormente.

El botón **Mover al principio** no se muestra en los casos siguientes:

- Si el trabajo ya se encuentra al principio de la cola.
- Si el trabajo está en espera: en este caso se mostrará el botón **Forzar impresión**.
- Si el trabajo ha terminado: en este caso, se mostrará el botón **Imprimir**.
- Si el trabajo tiene alguna condición de error.

### **Colocar en pausa un trabajo de la cola**

Si selecciona el trabajo en la cola que se está imprimiendo en ese momento, observará el botón **Pausar**, que puede pulsar para detener la impresión. Posteriormente, el botón **Pausar** cambia a **Forzar impresión**, que puede pulsar para reanudar la impresión.

### **Volver a imprimir un trabajo de la cola**

Para volver a imprimir un trabajo ya impreso, selecciónelo de la cola y elija **Imprimir**.

Cuando se vuelve a imprimir un trabajo de impresión, no puede cambiar los ajustes de impresión porque el trabajo ya se ha entramado.

### **Guardar un trabajo escaneado en otro destino**

En la cola de escaneado, seleccione el trabajo y **guardar en**. Allí podrá guardar el trabajo escaneado en otro destino.

### **Eliminación de un trabajo de la cola**

En circunstancias normales, no es necesario eliminar un trabajo de la cola después de imprimirlo, puesto que irá al final de la misma según se vayan enviando archivos. Sin embargo, si ha enviado un archivo por error y desea evitar que se imprima, sólo tiene que seleccionarlo y pulsar **Eliminar**.

**W** NOTA: Si se ha establecido una contraseña de administrador, será necesaria.

También puede eliminar del mismo modo un trabajo que no se haya impreso todavía.

Si ya se está imprimiendo el trabajo (su estado es **imprimiendo**), puede pulsar **Cancelar** y, a continuación, **Eliminar**.

### **Eliminación de todos los trabajos**

Para eliminar todos los trabajos de una cola, pulse el icono Eliminar situado en la parte superior derecha de la pantalla de la cola de trabajos y, a continuación, pulse **Eliminar todos los trabajos de impresión y copia** o **Eliminar todos los trabajos de escaneado**.

**W NOTA:** Si se ha establecido una contraseña de administrador, será necesaria.

# <span id="page-112-0"></span>**Recuperación de un trabajo con PIN**

La funcionalidad de impresión con PIN le permite imprimir trabajos personales o privados desde el panel frontal después de introducir un PIN de 4 dígitos. Vea la [Almacenamiento de trabajos e impresión mediante](#page-84-0)  [PIN en la página 75.](#page-84-0)

# **Desactivación de la cola de trabajos**

Para desactivar la cola de trabajos, pulse you y, a continuación, **Opciones gestión trabajos > Cola de** 

**trabajos** > **Desactivar**.

# **La cola de trabajos en el servidor web incorporado o en la HP Utility**

La HP Utility ofrece una forma distinta de acceder a las funciones de gestión de los trabajos del servidor web incorporado, pero estas funciones son exactamente las mismas tanto si utiliza el servidor web incorporado como la HP Utility.

Para ver la cola en el Servidor Web incorporado, seleccione **Centro de trabajos** en la HP Utility.

# **Página Cola de trabajos**

De manera predeterminada, el acceso a la cola de trabajos está abierto a todos los usuarios. Un administrador puede establecer una contraseña y que los usuarios la introduzcan para:

- Ver las vistas previas de los trabajos
- Cancelar o eliminar los trabajos

La página de la cola de trabajos muestra todos los trabajos que están disponibles en la cola de impresión. La cola de impresión incluye los trabajos que se están recibiendo, analizando, obteniendo, imprimiendo o que ya están impresos.

El servidor web incorporado muestra la siguiente información de cada trabajo de impresión:

- **Vista previa:** haga clic en el icono para ver la vista previa del trabajo. La vista previa del trabajo estará disponible cuando este se procese.
- **Nombre de archivo:** haga clic en el nombre de archivo para ver las propiedades del trabajo.
- **Estado:** proporciona el estado del trabajo actual.
- Páginas: número de páginas del trabajo.
- **Copias:** número de copias impresas.
- Fecha: fecha y hora en la que la impresora recibió el trabajo.
- **Usuario:** el nombre del usuario.

Los trabajos de la cola se pueden ordenar por cualquier elemento de información (excepto Vista previa) haciendo clic en el título de la columna correspondiente. Puede realizar las operaciones siguientes en uno o en todos los trabajos de la cola:

- **Cancelar:** cancela los trabajos seleccionados. Antes de cancelar un trabajo, se solicita confirmación. El trabajo permanece almacenado en la impresora, pero no se imprimirá a menos que se haga clic en **Volver a imprimir**.
- **Retener:** retiene los trabajos seleccionados hasta que se hace clic en **Continuar** para imprimirlos.
- **Continuar:** se reanuda la impresión de todos los trabajos seleccionados que estén retenidos.
- **Volver a imprimir:** imprime más copias de un trabajo. Introduzca el número de copias (el predeterminado es 1, el máximo es 99) y haga clic en **Imprimir**.
- **Mover al principio:** envía todos los trabajos seleccionados al principio de la cola.
- **Eliminar:** elimina los trabajos seleccionados de la cola. Antes de eliminar un trabajo, se solicita confirmación.
- **NOTA:** El administrador puede desactivar la opción de **Eliminar**.
- **Actualizar:** actualiza la página, asegurando que la información esté actualizada.

**EX NOTA:** La página de la cola de trabajos no se actualiza automáticamente.

### **Vista previa del trabajo**

Para cada trabajo que entra, la impresora genera un archivo JPEG que puede usarse como vista previa del trabajo. La vista previa del trabajo estará disponible cuando este se procese.

**X NOTA:** No intente realizar la vista previa de un trabajo de más de 64 páginas, ya que podría provocar problemas en el software.

Para acceder a la página de vista previa, haga clic en el icono de la lupa que aparece en la columna Vista previa de la página de la cola de trabajos. La página de vista previa muestra los siguientes detalles del trabajo junto a una vista previa en miniatura del mismo:

- **Nombre de archivo:** el nombre de archivo del trabajo.
- Papel cargado: el tipo de papel cargado en la impresora.
- **Dimensiones del trabajo:** las dimensiones del trabajo.

Para ver una vista previa más grande del trabajo, puede hacer clic en la miniatura del trabajo o en el icono de la lupa que aparece a la derecha de la imagen de la impresora.

**NOTA:** Los navegadores que no tienen el complemento de Adobe Flash muestran la imagen del trabajo sombreada en amarillo. Los navegadores que tienen el complemento de la versión 7 o superior de Adobe Flash muestran una vista previa mejorada de la imagen del trabajo dentro del papel cargado en la impresora.

# **Selección del momento en el que se va a imprimir un trabajo de la cola**

**WE NOTA:** Las opciones Cuándo iniciar la impresión no se pueden usar con los trabajos PostScript.

Puede seleccionar el momento en el que se va a imprimir un archivo de la cola. Seleccione la ficha **Configuración** y, a continuación, **Configuración de la impresora** > **Iniciar impresión**.

Se pueden seleccionar tres opciones:

- Cuando se selecciona **Después de procesar**, la impresora espera a que se termine de procesar toda la página y, a continuación, empieza a imprimir. Este es el ajuste más lento, pero garantiza la mejor calidad de impresión para las copias grandes o complejas.
- Cuando se selecciona **Inmediatamente**, la impresora imprime la página al mismo tiempo que se procesa. Este es el ajuste más rápido, pero la impresora puede detenerse durante la impresión para procesar los datos. No se recomienda usar este ajuste con imágenes complejas con colores densos.
- Cuando se selecciona **Optimizada** (este es el ajuste predeterminado) la impresora calcula el mejor momento para iniciar la impresión de la página. Normalmente es el mejor punto de equilibrio entre los ajustes **Después de procesar** e **Inmediatamente**.

# **Priorización de un trabajo de la cola**

Puede seleccionar cualquier trabajo de la cola y colocarlo para que sea el siguiente en imprimirse. Después de seleccionar el trabajo, haga clic en **Volver a imprimir**.

Si el agrupamiento está activado, el trabajo al que se ha dado prioridad puede seguir estando agrupado con otros. Si realmente quiere que este trabajo sea el siguiente que se va a imprimir, y que no se agrupe con otros trabajos, en primer lugar desactive el agrupamiento y, a continuación, desplácelo al principio de la cola tal como se describió anteriormente.

## **Eliminación de un trabajo de la cola**

En circunstancias normales, no es necesario eliminar un trabajo de la cola después de imprimirlo, puesto que irá al final de la misma según se vayan enviando archivos. Sin embargo, si ha enviado un archivo por error y desea evitar que se imprima, sólo tiene que seleccionarlo y seleccionar **Eliminar**.

También puede eliminar del mismo modo un trabajo que no se haya impreso todavía.

Si ya se está imprimiendo el trabajo (su estado es **imprimiendo**), puede seleccionar **Cancelar** y, a continuación, **Eliminar**.

### **Volver a imprimir o copiar un trabajo de la cola**

Para reimprimir o hacer copias extras de cualquier trabajo de la cola, seleccione el trabajo del Servidor Web incorporado, haga clic en el icono **Volver a imprimir** y, a continuación, especifique el número de copias que desea. El trabajo pasará al principio de la cola. Para hacer varias copias de un trabajo de la cola que todavía no se ha imprimido desde el panel frontal, seleccione el trabajo, elija **Copias** y, a continuación, especifique el número de copias necesario. Esto anula cualquier valor que se haya ajustado con el software.

**NOTA:** Si **Rotar** estaba **Activado** cuando envió el archivo, se girarán todas las copias.

- **W NOTA:** Este método no se puede usar con los trabajos PCL3GUI. Para reimprimir trabajos antiguos que sean PCL3GUI, puede usar la cola de impresión del sistema operativo si ha establecido que la cola que guarde los trabajos antiguos. Esta función depende del sistema operativo.
- **EX NOTA:** Cuando se vuelve a imprimir un trabajo de impresión, no puede cambiar los ajustes de impresión porque el trabajo ya se ha entramado.

### **Impresión de un trabajo con PIN**

Si está imprimiendo un trabajo con la impresión configurada en el controlador, acceda al panel frontal, seleccione el trabajo de la cola e indique el PIN. Vea la [Almacenamiento de trabajos e impresión mediante PIN](#page-84-0)  [en la página 75](#page-84-0).

### **Mensajes de estado de los trabajos**

Estos son los mensajes de estado de los trabajos que pueden aparecer, en el orden aproximado en que se han visto:

- **Recibiendo:** la impresora está recibiendo el trabajo desde el ordenador
- **Esperando para procesarse**: la impresora ha recibido el trabajo y la impresora está esperando su representación (únicamente para los trabajos enviados a través del Servidor Web incorporado)
- **Procesando**: la impresora está analizando y representando el trabajo
- **Preparándose para imprimir**: la impresora está llevando a cabo comprobaciones del sistema de escritura antes de imprimir el trabajo
- **Espera para impr**: el trabajo está esperando a que se libere el motor de impresión para poder continuar
- **Esperando para agrupar**: la impresora está configurada con Agrupamiento = Activado y está esperando otros trabajos para finalizar el agrupamiento y empezar a imprimir
- **En espera**: el trabajo se envió con la opción **en espera para vista previa** y está en espera
- **X NOTA:** No envíe un trabajo para obtener una vista previa con más de 64 páginas, ya que podría dañar el software del controlador.
- **NOTA:** Si la impresora se bloquea mientras se está imprimiendo un trabajo, y la función de cola está activada, el trabajo impreso parcialmente aparecerá en la cola como **en espera** cuando se vuelva a encender la impresora. Cuando reanude el trabajo, empezará imprimiendo la página en la que se interrumpió.
- **En espera de papel**: no se puede imprimir el trabajo porque no se ha cargado el papel adecuado en la impresora. Cargue el papel que necesite, consulte [Manejo del papel en la página 52](#page-61-0), y haga clic en **Continuar** para reanudar el trabajo
- **En espera de contabilidad**: el trabajo no se puede imprimir porque la impresora precisa que todos tengan un ID de cuenta: introduzca el ID de cuenta y haga clic en **Continuar** para reanudar el trabajo
- **SUGERENCIA:** Para configurar un ID de cuenta, consulte [ID de cuenta necesario en la página 33](#page-42-0).
- **En espera para apiladora**: la apiladora está abierta, atascada o llena
- **En espera de modo manual**: debe ir al panel frontal para activar el modo manual
- **Impresión**
- **Secando**
- **Cortando papel**
- **Expulsando página**
- **Finalizando**: Con la salida de la carpeta seleccionada mientras se pliega el trazado.
- **Cancelando**: se está cancelando el trabajo, pero permanecerá en la cola de trabajos de la impresora
- **Eliminando**: se está eliminando el trabajo de la impresora
- **Impreso**
- **Cancelado**: la impresora ha cancelado el trabajo
- **Cancelado por el usuario**
- **Trabajo en blanco**: el trabajo no contiene nada que se pueda imprimir

#### **Reactivación de un trabajo en espera**

Cuando la impresora retiene un trabajo, el usuario recibe una alerta, consulte [Alertas en la página 244](#page-253-0), donde se explica por qué se ha retenido el trabajo. Siga las instrucciones de la pantalla para eliminar la espera y seguir imprimiendo.

### **Desactivación de la cola de trabajos**

Para desactivar la cola de trabajos, seleccione la ficha **Configuración** y, a continuación, **Configuración de la impresora** > **Gestión de trabajos** > **Cola Desactivar**.

# **13 Gestión del color**

- [Introducción](#page-117-0)
- [Cómo se representan los colores](#page-117-0)
- [Resumen del proceso de gestión de color](#page-117-0)
- [Calibración de color](#page-117-0)
- [Administración del color de los controladores de impresora](#page-119-0)
- [Administración del color de los controladores de impresora \(impresoras PostScript\)](#page-122-0)
- [Gestión del color desde el servidor web incorporado](#page-125-0)
- [Administración del color desde el panel frontal](#page-126-0)
- [Gestión del color y el escáner](#page-126-0)

# <span id="page-117-0"></span>**Introducción**

Su impresora se ha creado con características avanzadas de hardware y de software para garantizar resultados previsibles y fiables.

- Calibración del color para obtener colores consistentes.
- Una tinta gris y dos negras proporcionan grises neutros en todos los tipos de papeles.
- La tinta Negro fotografía proporciona negros puros al imprimir en papel fotográfico.
- Emulación de color para otras impresoras HP DesignJet.

# **Cómo se representan los colores**

Todos los dispositivos que muestran color usan un modelo de color para representarlo en términos numéricos. La mayoría de los monitores usan el modelo de color RGB (Rojo-Verde-Azul), mientras que la mayoría de las impresoras usan el CMYK (Cian-Magenta-Amarillo-Negro).

Una imagen puede pasar de un modelo de color a otro pero, en general, la conversión no es perfecta. La impresora usa el modelo de color RGB: el mismo modelo de color que el monitor.

Esto simplifica, aunque no resuelve, el problema de coincidencia de colores. Cada dispositivo representa los colores de un modo ligeramente distinto a otro dispositivo, aunque use el mismo modelo de color. Sin embargo, el software puede ajustar el color en una imagen de acuerdo con las características de un dispositivo concreto, usando un perfil de color del dispositivo, para conseguir los colores correctos.

# **Resumen del proceso de gestión de color**

Para obtener los colores precisos y consistentes que desea, debe seguir estos pasos para cada tipo de papel que usa.

- **1.** Calibre el color del tipo de papel para obtener colores consistentes. La calibración debe repetirse de vez en cuando (consulte Calibración de color en la página 108). Además, puede ser conveniente calibrarla justo antes de un trabajo de impresión especialmente importante para el que la consistencia del color sea vital.
- **2.** Cuando imprima, elija el valor preestablecido de color adecuado para el tipo de papel que esté usando.

# **Calibración de color**

La calibración del color permite a la impresora producir colores consistentes con los cabezales, tintas y tipo de papel específicos que esté usando, y bajo sus condiciones ambientales particulares. Después de la calibración del color, podrá obtener impresiones similares en dos impresoras diferentes situadas en lugares diferentes.

Algunos tipos de papel no pueden ser calibrados. Para todos los otros tipos de papel, la calibración debe realizarse en cualquiera de las situaciones siguientes:

- Siempre que se sustituya un cabezal de impresión
- Siempre que se introduzca un nuevo tipo de papel que no se haya calibrado con el cabezal de impresión actual
- Siempre que las condiciones ambientales (temperatura y humedad) cambien significativamente.

Puede verificar en cualquier momento el estado de la calibración del color del papel que esté cargado actualmente desde el panel frontal: pulse y, a continuación, **Mantenim. calidad imagen** > **Estado de calibración**. El estado puede ser uno de los siguientes:

- **Recomendado**: el papel no se ha calibrado.
- **W** NOTA: Cuando actualice el firmware de la impresora, el estado de calibración del color de todos los papeles se restablece a **Recomendado**.
- **Obsoleto**: el papel se ha calibrado, pero la calibración no está actualizada porque se ha sustituido un cabezal de impresión y se debe repetir la calibración.
- **Hecho**: el papel se ha calibrado y la calibración está actualizada.
- **Desactivada:** este papel no se puede calibrar.

**W** NOTA: La calibración del color no se puede realizar en papel normal, ni en material transparente.

También puede comprobar el estado de la calibración del color utilizando la HP Utility.

Puede iniciar la calibración del color de las siguientes maneras:

- Desde la HP DesignJet Utility para Windows: seleccione **Color Center** > **Calibrar papel**, y elija el papel que se va a calibrar. Si el Color Center no se encuentra disponible, pruebe con la Caja de herramientas de calidad de impresión en la ficha **Soporte**.
- Desde la HP Utility para Mac OS X: seleccione **Gestión de configuraciones predeterminadas de papel**, elija el papel que se va a calibrar, pulse el botón **c** y, a continuación, seleccione **Calibrar papel**.
- En el panel frontal: pulse y, a continuación, **Mantenim. calidad imagen** > **Calibrar color**.

El proceso de calibración es totalmente automático y se puede realizar de forma desatendida después de cargar el papel del tipo que se desea calibrar, que debe ser A3 o un tamaño mayor. Si tiene cargado más de un rollo, la impresora le preguntará qué rollo desea usar para la calibración.

El proceso lleva unos 3 ó 5 minutos y consta de los pasos siguientes.

**1.** Se imprime un diagrama de calibración que contiene parches de cada tinta que se usa en la impresora.

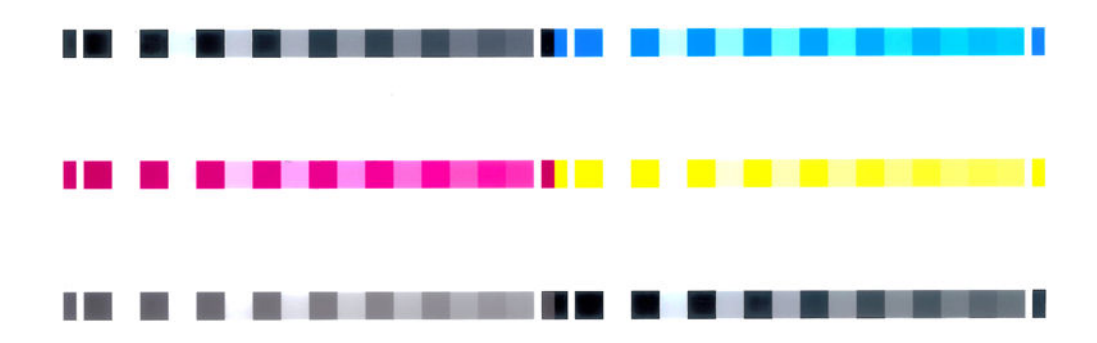

- **2.** El diagrama se deja secar durante un periodo de tiempo según el tipo de papel, de forma que los colores tengan tiempo de estabilizarse.
- **3.** El diagrama se ha escaneado y medido.
- **4.** A partir de las mediciones, la impresora calcula los factores de corrección necesarios que deben aplicarse para obtener una impresión de color consistente en ese tipo de papel. También calcula la cantidad máxima de cada tinta que puede aplicarse al papel.

# <span id="page-119-0"></span>**Administración del color de los controladores de impresora**

# **Opciones de gestión del color**

El objetivo de la gestión de color es reproducir los colores lo más exactamente posible en todos los dispositivos: para que, cuando se imprima una imagen, ésta tenga colores muy parecidos a los de la imagen que aparece en su monitor.

Existen dos enfoques básicos de gestión de color para la impresora:

- **Colores administrados por la aplicación**: en este caso, la aplicación del programa debe convertir los colores de la imagen en el espacio de color de su impresora y tipo de papel, usando el perfil ICC incorporado en la imagen y el perfil ICC de su impresora y tipo de papel.
- **Colores gestionados por impr.**: en este caso, el programa de aplicación envía la imagen a la impresora sin conversión de color y la impresora convierte los colores a su propio espacio de color. Los detalles de este proceso dependen del lenguaje gráfico que esté usando.
	- **PostScript (impresoras PostScript):** el módulo del interpretador PostScript lleva a cabo la conversión del color usando los perfiles almacenados en la impresora y cualquier perfil adicional enviado con el trabajo PostScript. Este tipo de gestión del color se lleva a cabo cuando se usa el controlador PostScript y se especifica la gestión de color de la impresora o cuando se envía un archivo PostScript, PDF, TIFF o JPEG directamente a la impresora a través del Servidor Web incorporado. En cualquiera de los casos, se tienen que seleccionar los perfiles que se utilizarán como predeterminados (en el caso de que el trabajo no haya especificado ninguno) y el procesamiento de color que se vaya a aplicar.
	- **No PostScript (PCL3GUI, HP-GL/2):** la gestión del color se realiza mediante una serie de tablas de color almacenadas. No se usan los perfiles ICC. Este método es algo menos versátil que las otras alternativas, pero es más sencillo y más rápido, y puede producir buenos resultados con tipos de papel estándar de HP. Este tipo de gestión del color se lleva a cabo cuando se usa un controlador que no es PostScript y se especifica la gestión de color de la impresora o cuando se envía un archivo PCL3GUI, HP-GL/2 o HP-GL/2 directamente a la impresora a través del servidor web incorporado.
		- **NOTA:** Hay únicamente dos espacios de color que la impresora puede convertir a su propio espacio de color usando las tablas de color almacenadas. Adobe RGB y sRGB si usa Windows, Adobe RGB y ColorSync si usa Mac OS X.

ColorSync es el sistema de gestión del color integrado en Mac OS X; de modo que, cuando se selecciona ColorSync, la gestión del color se realiza en Mac OS X, y se realiza basándose en los perfiles ICC del tipo de papel especificado.

Puede seleccionar ColorSync desde el panel **Concordancia de color**.

Se recomienda que consulte el Centro de soporte técnico de HP (consulte [Personas de contacto](#page-260-0)  [en la página 251\)](#page-260-0) para ver cómo utilizar las opciones de gestión de color de su aplicación concreta.

Para elegir entre **Colores gestionados por la aplicación** y **Colores gestionados por la impresora**:

- **En el cuadro de diálogo del controlador para Windows:** seleccione la ficha **Color**.
- **En el cuadro de diálogo Imprimir de Mac OS X:** seleccione el panel **Opciones de color**.
- **En algunas aplicaciones:** puede optar por esta opción en la aplicación.

### **Emulación de impresora**

Si desea imprimir un trabajo determinado y ver aproximadamente los mismos colores que obtendría imprimiendo el mismo trabajo en una impresora HP DesignJet diferente, puede utilizar el modo de emulación proporcionado por la impresora.

**X NOTA:** Esta opción sólo está disponible cuando se imprime un trabajo HP-GL/2, PostScript o PDF. La precisión solo se garantiza cuando se imprime en papel normal, recubierto o recubierto de gramaje extra.

● **En el cuadro de diálogo del controlador HP-GL/2 o PostScript de Windows:** seleccione la ficha **Color**, después **Colores gestionados por la impresora** y, a continuación, **Emulación de impresora** en la lista Perfil de origen. A continuación puede seleccionar en la lista Impresora emulada.

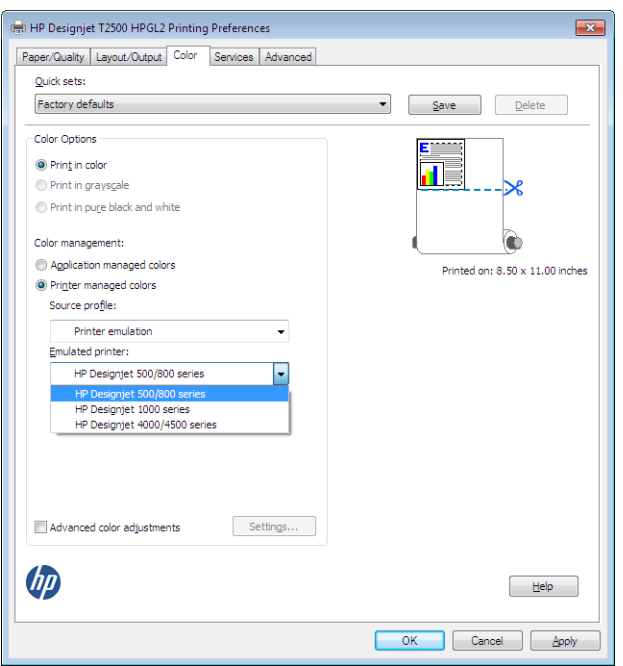

● **En el cuadro de diálogo Imprimir de Mac OS X:** seleccione el panel **Opciones de color** y, a continuación, seleccione un valor de la lista Emulación de impresora.

### **Opciones de ajuste del color**

El objetivo de la gestión del color es imprimir colores de gran precisión. Si realiza la gestión del color correctamente, debería poder imprimir colores de gran precisión sin necesidad de realizar ajustes de color manuales.

Sin embargo, los ajustes manuales pueden ser útiles en las siguientes situaciones:

- Si la gestión del color no funciona correctamente por algún motivo
- Si quiere que los colores sean de su agrado más que de gran precisión

El controlador de la impresora ofrece facilidades de ajuste distintas según imprima en color o en escala de grises. Si se imprime en blanco y negro puro, no hay opciones de ajuste de color.

#### **Impresión en color**

Puede ajustar los colores de la siguiente manera.

● **En el cuadro de diálogo del controlador para Windows:** seleccione la ficha **Color**, asegúrese de que la casilla **Ajustes de color avanzados** esté marcada y, a continuación, pulse el botón **Configuración** que está al lado.

A continuación, podrá realizar ajustes mediante un control deslizante de claridad y tres controles deslizantes de color.

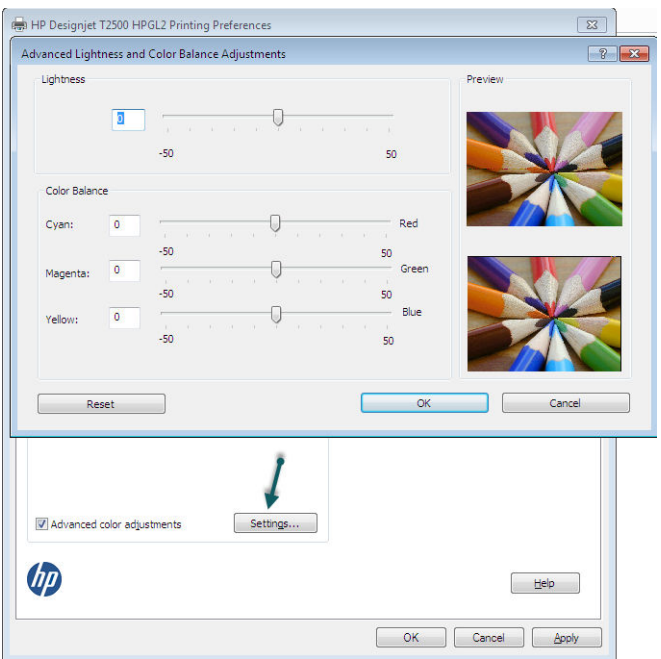

- El control deslizante del brillo hace que toda la impresión sea más clara o más oscura.
- Los controles deslizantes del color se pueden usar para enfatizar los colores primarios en la impresión. Los colores primarios son rojo, verde y azul; cian, magenta, y amarillo. Dependiendo del modelo de color usado en la imagen.

El botón **Restablecer** restaura todos los controles deslizantes a su posición central por defecto.

#### **Impresión en escala de grises**

Puede convertir todos los colores de una imagen en tonos de gris de las maneras siguientes:

- **En el programa de aplicación:** muchos programas ofrecen esta opción.
- **En el cuadro de diálogo del controlador para Windows:** vaya a la ficha **Color** y busque la sección de opciones de color. Seleccione **Imprimir en escala de grises**. Puede seleccionar también **Imprimir en blanco y negro puros** si solo desea blanco y negro, sin tonos grises.
- **En el cuadro de diálogo Imprimir de Mac OS X:** vaya al panel **Opciones de color** y seleccione **Escala de grises** en la lista desplegable de Modo. Puede seleccionar también **Blanco y negro puros** si sólo desea blancos y negros, sin tonos grises.
- **En la página Enviar trabajo del Servidor Web incorporado:** seleccione **Color** y, a continuación, establezca el **Color/Escala de grises** en **Imprimir en escala grises**. Puede seleccionar también **Blanco y negro puros** si sólo desea blancos y negros, sin tonos grises.

Puede ajustar el balance de grises al imprimir en Windows:

● **En el cuadro de diálogo del controlador para Windows:** seleccione la ficha **Color**, asegúrese de que la casilla **Ajustes de color avanzados** esté marcada y, a continuación, pulse el botón **Configuración** que está al lado.

Después podrá realizar ajustes usando controles separados para tonos fuertes, medios y sombras.

<span id="page-122-0"></span>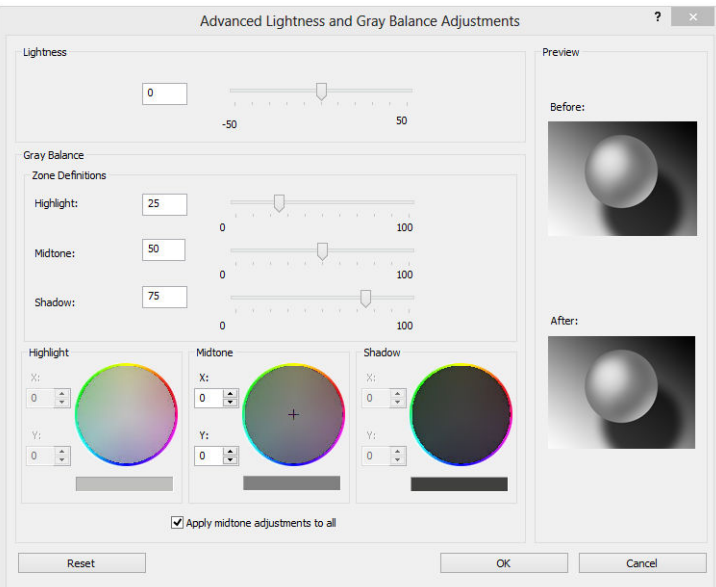

- El control deslizante del brillo hace que toda la impresión sea más clara o más oscura. Este control deslizante está disponible en la misma ventana que el resto de controles de escala de grises.
- Los controles deslizantes de definición de zona definen lo que para usted es un tono claro, medio y oscuro.
- Los otros controles para tonos claros, medios y oscuros se pueden usar para ajustar el balance de grises de los tonos claros, medios y oscuros, respectivamente.

El botón **Restablecer** restaura todos los controles a su configuración por defecto.

**SUGERENCIA:** Para emular impresión en escala de grises de las antiguas impresoras DesignJet, puede convertir el archivo para que se imprima en escala de grises mediante un programa de edición de imágenes y, a continuación, use la impresión en color y la emulación adecuada en el controlador.

# **Administración del color de los controladores de impresora (impresoras PostScript)**

Esta función está disponible al imprimir con el controlador PostScript.

### **HP Professional PANTONE Emulation**

Cuando use un color PANTONE en una imagen, la aplicación enviará normalmente a la impresora una aproximación CMYK o RGB a ese color. Pero la aplicación no tiene en cuenta la impresora o el tipo de papel, simplemente produce una aproximación genérica del color PANTONE, que tendrá un aspecto diferente en cada impresora y en cada papel.

HP Professional PANTONE Emulation puede ofrecer mucho más teniendo en cuenta las características de la impresora y del tipo de papel. Los resultados se asemejan todo lo posible a los colores PANTONE originales en una impresora concreta que usa un tipo de papel determinado. Esta tecnología está diseñada para producir emulaciones parecidas a las que configuran a mano los profesionales de la preimpresión.

Para utilizar HP Professional PANTONE Emulation, todo lo que tiene que hacer es activarla. De hecho, normalmente está activada de manera predeterminada.

- **En el cuadro de diálogo del controlador PostScript de Windows:** vaya a la ficha **Color** y seleccione **HP Professional PANTONE Emulation**.
- **En el cuadro de diálogo Imprimir de Mac OS X PostScript:** vaya al panel **Opciones de color** y seleccione **HP Professional PANTONE Emulation**.

# **Emulación de color**

La impresora puede emular el comportamiento del color de otros dispositivos: dispositivos RGB, como las pantallas, y dispositivos CMYK, como las impresoras y las máquinas de imprenta.

Puede ajustar la emulación del color de las maneras siguientes:

- **En el cuadro de diálogo del controlador PostScript de Windows:** seleccione la ficha **Color** y **Colores controlados por la impresora**.
- **En el cuadro de diálogo Imprimir de Mac OS X:** seleccione el panel **Opciones de color** y, a continuación, seleccione **Emulación de impresora** en la lista Gestión del color.

Para conseguir una buena emulación, la impresora necesita una especificación de los colores que pueden reproducir estos dispositivos. La manera normal de encapsular esta información es mediante los perfiles ICC. Formando parte de la solución, proporcionamos los estándares más normales de los distintos dispositivos.

Las opciones son las siguientes.

#### **Emulación de color CMYK**

Un sistema de trabajo tradicional fija el color en el espacio CMYK. Para conseguir los mejores resultados, se deben ajustar los colores a la impresora, puesto que cada una de ellas producirá unos colores diferentes a partir de los mismos datos CMYK. Si el archivo de imagen que está imprimiendo no se generó específicamente para su impresora, requerirá ciertos reajustes, que pueden realizarse mediante una de las siguientes opciones que presenta la impresora:

- **Ninguno (Nativo)**: sin emulación. La impresora usará su conversión interna predeterminada de CMYK a RGB, sin seguir ningún estándar de color. Esto no implica que se vayan a obtener malos resultados.
- **ISO Recubierto 2-ECI** se basa en el conjunto de datos de caracterización FOGRA39L.txt, aplicable a las siguientes condiciones de impresión de referencia conforme al estándar internacional ISO 12647-2:2004/Amd 1: offset comercial y especializado, tipo de papel 1 y 2, papel recubierto satinado o mate, placas positivas, curvas de incremento de valor de tono A (CMY) y B (K), dorso de protección blanco.
- **Recubierto GRACoL 2006-ISO12647** permite realizar pruebas e impresiones GRACoL en papel recubierto de grado 1, ISO 12647-2 tipo de papel 1.
- **PSO no recubierto ISO12647-ECI** se basa en el conjunto de datos de caracterización FOGRA47L.txt, aplicable a la siguiente condición de impresión de referencia conforme a los estándares internacionales ISO 12647- 2:2004 e ISO 12647-2:2004/Amd 1:2007: offset comercial y especializado, tipo de papel 4, papel blanco no recubierto, placas positivas, curvas de incremento de valor de tono C (CMY) y D (K), dorso de protección blanco.
- **PSO LWC mejorado-ECI** se basa en el conjunto de datos de caracterización FOGRA45L.txt, aplicable a la siguiente condición de impresión de referencia conforme a los estándares internacionales ISO 12647- 2:2004 e ISO 12647-2:2004/Amd 1:2007: offset comercial y especializado, papel LWC mejorado (recubierto ligero), placas positivas, curvas de incremento de valor de tono B (CMY) y C (K), dorso de protección blanco.
- **Web recubierto SWOP 2006 Grado 3** permite realizar pruebas e impresiones SWOP® en papel de publicación recubierto de grado 3 EEUU.
- **Web recubierto SWOP 2006 Grado 5** permite realizar pruebas e impresiones SWOP® en papel de publicación recubierto de grado 5 EEUU.
- **Recub. alim. hoja EEUU v2** usa las especificaciones diseñadas para producir separaciones de calidad usando las tintas estadounidenses bajo las condiciones de impresión siguientes: cobertura de tinta del área total del 350 %, placa negativa, papel offset blanco brillante.
- **No recub. Sheetfed USA v2** usa las especificaciones diseñadas para producir separaciones de calidad usando las tintas estadounidenses bajo las condiciones de impresión siguientes: cobertura de tinta del área total del 260 %, placa negativa, papel offset blanco sin recubrimiento.
- Web recub. (SWOP) EEUU v2 usa las especificaciones diseñadas para producir separaciones de calidad usando las tintas estadounidenses bajo las condiciones de impresión siguientes: cobertura de tinta del área total del 300 %, placa negativa, papel de publicación recubierto.
- Web no recub. EEUU v2 usa las especificaciones diseñadas para producir separaciones de calidad usando las tintas estadounidenses bajo las condiciones de impresión siguientes: cobertura de tinta del área total del 260 %, placa negativa, papel offset blanco sin recubrimiento.
- **Euroscale Uncoated 2** usa las especificaciones diseñadas para producir separaciones de calidad usando las tintas Euroscale bajo las condiciones de impresión siguientes: cobertura de tinta del área total del 260 %, placa positiva, papel offset blanco sin recubrimiento.
- **Recubierto Web Japón (Ad)** usa las especificaciones desarrolladas por la Asociación de Editores de Revistas de Japón para pruebas digitales de imágenes en el mercado japonés de las revistas y la publicidad.
- **Recub. Japan Color 2001** usa la especificación Japan Color 2001 para papel de tipo 3 (recubierto). Está diseñado para producir separaciones de calidad con una cobertura de tinta del área total del 350 %, película positiva y papel recubierto.
- **No recub Japan Color 2001** usa la especificación Japan Color 2001 para papel de tipo 4 (no recubierto). Está diseñado para producir separaciones de calidad con una cobertura de tinta del área total del 310 %, película positiva y papel no recubierto.
- **Japan Color 2002 Newspaper** usa la especificación Japan Color 2002 para periódicos. Está diseñado para producir separaciones de calidad con una cobertura de tinta del área total del 240 %, película positiva y papel de periódico estándar.
- **Web recubierto Japan Color 2003** es para el tipo de papel recubierto 3. Está diseñado para producir separaciones de calidad para impresión ISO estándar con una cobertura de tinta del área total del 320 %, película positiva y papel recubierto en imprentas offset con fijación en calor.
- **JMPA**: Japonés estándar para prensa offset.
- **Toyo** está diseñado para producir separaciones de calidad en las prensas Toyo.
- **DIC** está diseñado para producir separaciones de calidad en las prensas de impresión Dainippon Ink Company.

**X** NOTA: Estas opciones no tendrán ningún efecto si la aplicación define su propio espacio CMYK, conocido como CMYK o CIEBasedDEFG en la terminología PostScript.

#### **Emulación de color RGB**

La impresora presenta los siguientes perfiles de color:

- **Ninguno (Nativo)**: sin emulación; para usarlo cuando la aplicación o el sistema operativo realizan la conversión del color y, por consiguiente, los datos que llegan a la impresora ya tienen la gestión del color.
- **sRGB IEC61966-2.1** emula las características de una pantalla normal de PC. Este espacio estándar está respaldado por muchos fabricantes de hardware y software, y se está convirtiendo en el espacio de color predeterminado de muchos escáneres, impresoras y aplicaciones de software.
- **ColorMatch RGB** emula el espacio de color original de las pantallas Radius Pressview. Este espacio proporciona una gama alternativa más pequeña a Adobe RGB (1998) para la producción de trabajos impresos.
- <span id="page-125-0"></span>Apple RGB emula las características del monitor Apple medio y se usa en una serie de aplicaciones de autoedición. Use este espacio con los archivos que pretenda mostrar en pantallas Apple o para trabajar con archivos de autoedición antiguos.
- **Adobe RGB (1998)** proporciona una gama bastante amplia de colores RGB. Use este espacio si necesita una producción de trabajos de imprenta con una amplia gama de colores.

# **Gestión del color desde el servidor web incorporado**

# **Opciones de envío de trabajos**

Al enviar trabajos a la impresora usando la página **Enviar trabajo** del Servidor Web incorporado, obtiene las siguientes opciones de gestión de color.

Si deja una opción ajustada como **Predeterminada**, se usará el que se haya guardado para el trabajo. Si el trabajo no contiene ningún ajuste, se usará el del panel frontal en la impresora.

- **Color/Escala de grises**: puede imprimir en color, en tonos grises o en blanco y negro puro.
- **Perfiles de origen RGB predeterminados**: puede elegir de una selección de perfiles de origen RGB reconocidos por la impresora.
- **Emulación de impresora**: puede decidir emular una impresora HP DesignJet diferente. Predeterminado: **Desactivado** (no hay emulación de impresora).

#### **Opciones de actualización PostScript (con trabajos PostScript o PDF)**

- **Perfiles de origen CMYK predeterminados**: puede elegir de una selección de perfiles de origen CMYK reconocidos por la impresora. Predeterminado: **US Coated SWOP v2**.
- **Procesamiento de color**: puede seleccionar el intento de modelizado.
- **Compensación de puntos negros**: puede activar o desactivar la compensación de puntos negros.
- **HP Professional PANTONE Emulation**: puede activar o desactivar HP Professional PANTONE Emulation.

#### **Procesamiento de color**

El procesamiento de color es uno de los ajustes usados para transformar el color. Como probablemente sepa, es posible que la impresora no pueda reproducir algunos colores que desee imprimir. El procesamiento de color le permite elegir entre cuatro maneras diferentes de tratar estos colores, que se denominan fuera de gama.

- **Saturación (gráficos)**: conveniente para los gráficos, diagramas o imágenes de presentaciones que cuenten con colores brillantes y saturados.
- **Contraste (imágenes)**: adecuado para las fotografías o imágenes en los que los colores se mezclan. Intenta conservar la apariencia general de los colores.
- **Colorimétrico relativo (pruebas)**: adecuado cuando se quiere obtener un color concreto. Este método se suele usar en las pruebas. Garantiza que si el color se puede imprimir con precisión, se imprimirá con precisión. Es posible que los demás métodos proporcionen una gama de colores más agradable, pero no garantizan que se vaya a imprimir correctamente un color concreto. Correlaciona el blanco del espacio de entrada con el blanco del papel sobre el que se está imprimiendo.
- **Colorimétrico absoluto (pruebas)**: es igual que el colorimétrico relativo, pero no correlaciona el blanco. Este procesamiento se suele usar también en las pruebas, donde el objetivo es simular la salida de una impresora (incluido su punto blanco).

#### <span id="page-126-0"></span>**Compensación de puntos negros**

La compensación del punto negro controla si se ajustan las diferencias de los puntos negros cuando se convierten los colores entre los espacios de color. Cuando se selecciona esta opción, toda la gama dinámica del espacio de origen se relaciona con toda la gama dinámica del espacio de destino. Puede ser muy útil para evitar sombras cuando el punto negro del espacio de origen es más oscuro que el de destino. Esta opción está activa únicamente cuando está seleccionado el procesamiento de color **Colorimétrico relativo** (consulte [Procesamiento de color en la página 116](#page-125-0)).

# **Administración del color desde el panel frontal**

Puede calibrar el color del tipo de papel cargado desde el panel frontal. Para ello, pulse y o y, a

continuación, **Mantenim. calidad imagen** > **Calibrar color**. Vea la [Calibración de color en la página 108.](#page-117-0)

Las otras opciones de color del panel frontal se encuentran pulsando y, a continuación, **Configuración** 

#### **de impresión predeterminada** > **Opciones de color**.

**NOTA:** Estos ajustes del panel frontal se pueden sustituir mediante el controlador de la impresora o mediante los ajustes de envío de trabajos del servidor web incorporado.

- **Color/Escala de grises**: puede imprimir en color, en tonos grises o en blanco y negro. Predeterminado: **Imprimir en color**.
- Perfil de origen RGB: puede elegir de una selección de perfiles de origen RGB reconocidos por la impresora. Predeterminado: **sRGB**.
- **Emulación de impresora**: puede decidir emular una impresora HP DesignJet diferente. Predeterminado: **Desactivado** (no hay emulación de impresora).
	- **SUGERENCIA:** Si tiene archivos HP-GL/2 o PostScript antiguos realizados por una impresora HP DesignJet diferente, puede enviarlos a la impresora y utilizar el panel frontal para activar el modo de emulación apropiado.

#### **Opciones de actualización PostScript (con trabajos PostScript o PDF)**

- **Seleccionar perfiles de origen CMYK**: puede elegir de una selección de perfiles de origen CMYK reconocidos por la impresora. Predeterminado: **US Coated SWOP v2**.
- **Seleccionar procesamiento de color**: puede seleccionar el intento de modelizado. Predeterminado: **Contraste**.
- **Compensación de puntos negros**: puede activar o desactivar la compensación de puntos negros. Predeterminado: **Activado**.
- **HP Professional PANTONE Emulation**: puede activar o desactivar HP Professional PANTONE Emulation. Predeterminado: **Activado**.

# **Gestión del color y el escáner**

Los archivos que se obtienen del escáner (TIFF, JPEG, PDF) contienen un perfil ICC incorporado correspondiente al tipo de papel seleccionado antes de realizar el escaneado. Cuando se cargan estos archivos en cualquier aplicación de software de lector de imágenes, la información del perfil ICC se usa automáticamente para obtener una apariencia de color óptima en el monitor. Al imprimir una imagen escaneada o al copiar un original, la impresora también usa automáticamente el perfil ICC incorporado para obtener unos resultados de impresión óptimos.

# **14 Ejemplos prácticos de impresión**

- [Impresión desde Adobe Acrobat](#page-128-0)
- [Impresión desde Autodesk AutoCAD](#page-131-0)
- [Impresión desde Adobe Photoshop](#page-135-0)
- [Imprimir y escalar de Microsoft Office](#page-137-0)

# <span id="page-128-0"></span>**Impresión desde Adobe Acrobat**

**1.** En la ventana de Acrobat, mueva el cursor del ratón a la esquina inferior izquierda del panel del documento hasta que aparezca el tamaño del documento.

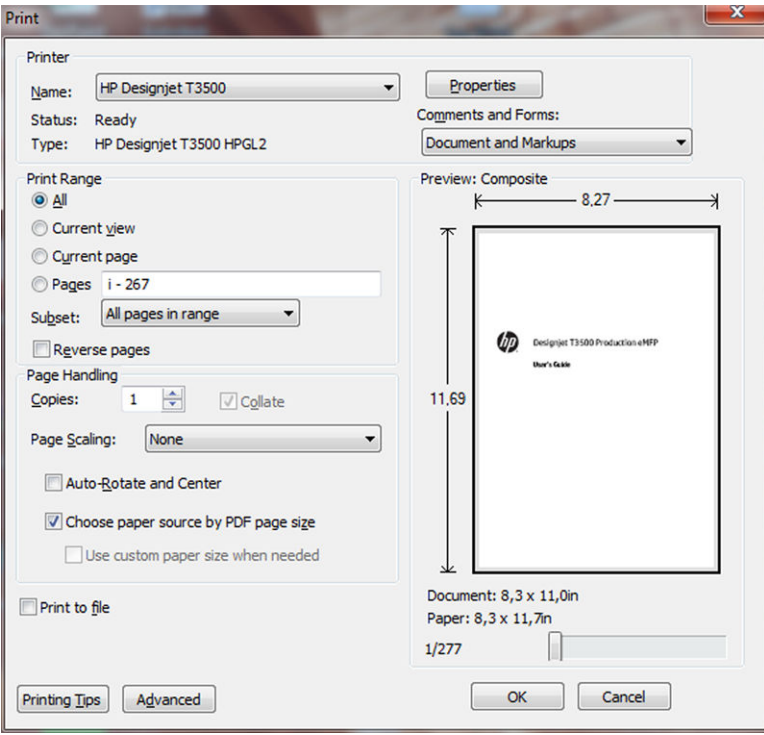

#### **2.** Seleccione **Archivo** > **Imprimir**.

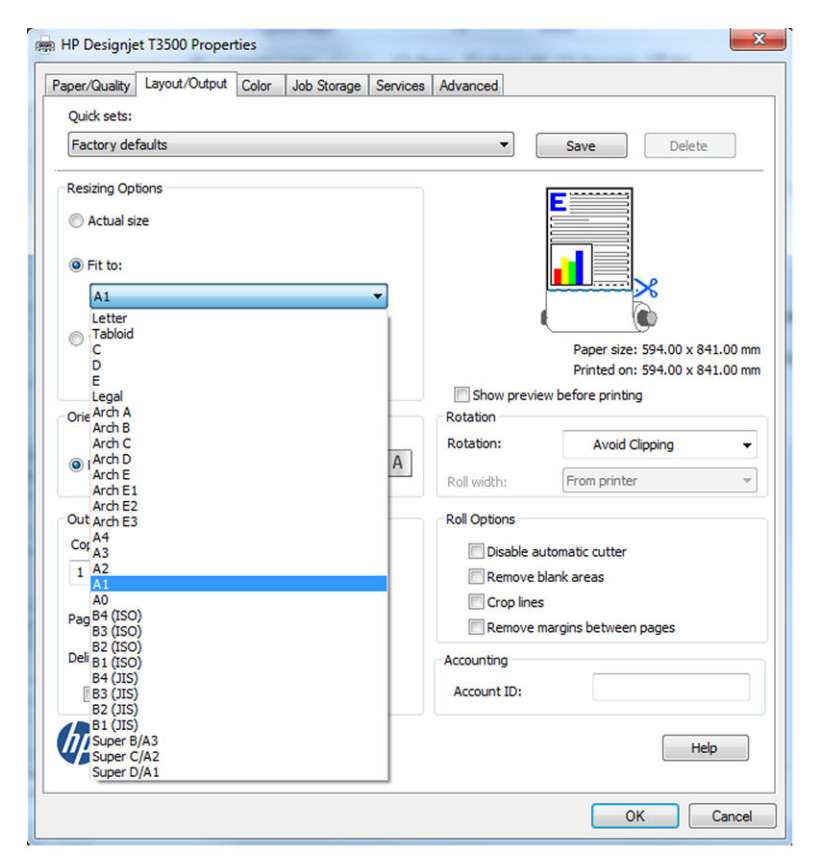

**3.** Pulse el botón **Propiedades** y, a continuación, seleccione la ficha **Papel/Calidad**.

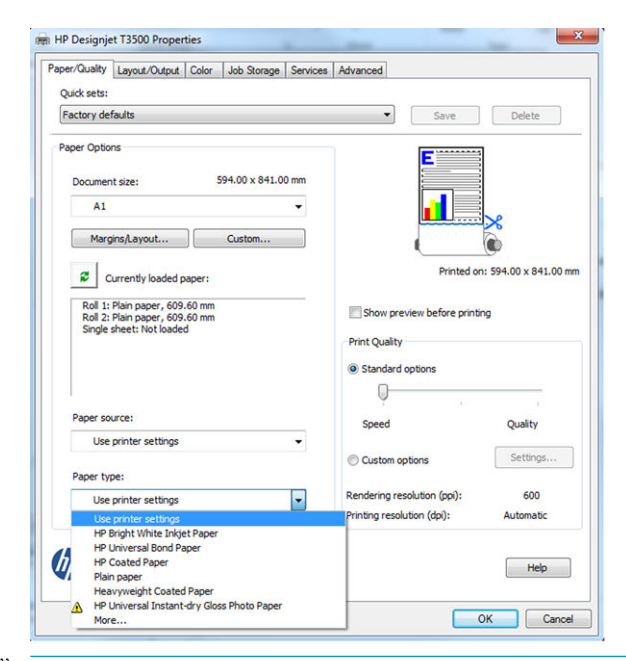

- **<sup>2</sup> NOTA:** Puede imprimir con la pantalla de impresión mediante PIN. Vea la Almacenamiento de trabajos [e impresión mediante PIN en la página 75.](#page-84-0)
- **4.** Elija lo que desee usar **Tamaño del documento** o **Calidad de impresión**. Si desea definir un nuevo tamaño de papel predeterminado, pulse el botón **Personalizar**.

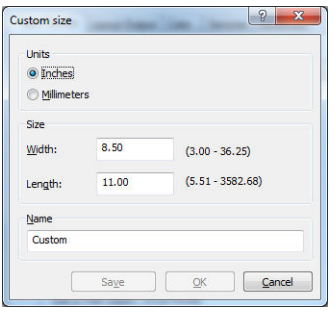

**5.** Seleccione la ficha **Diseño/Salida** y, a continuación, **Giro automático**.

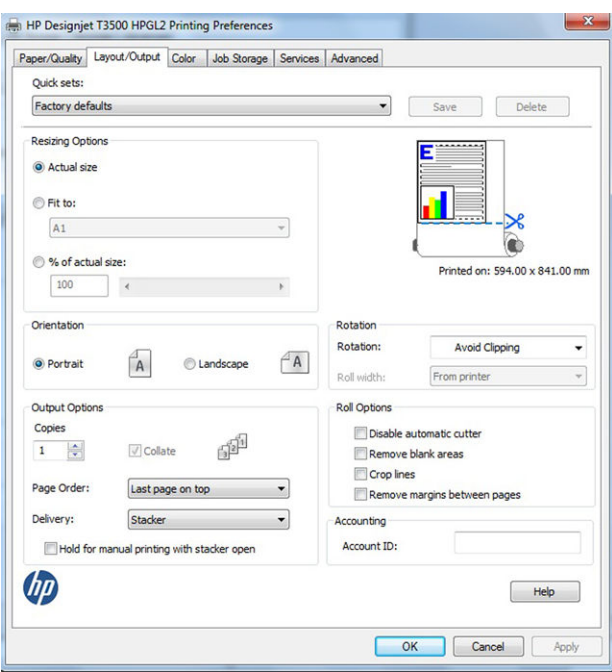

**6.** Haga clic en **Aceptar** y compruebe que la vista previa en el cuadro de diálogo Imprimir sea correcta.

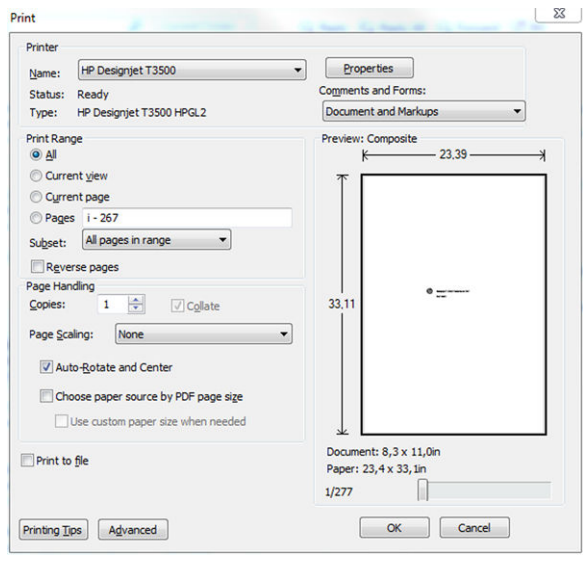

# <span id="page-131-0"></span>**Impresión desde Autodesk AutoCAD**

**1.** La ventana AutoCAD puede mostrar un modelo o diseño. Normalmente se imprime un diseño antes que el modelo.

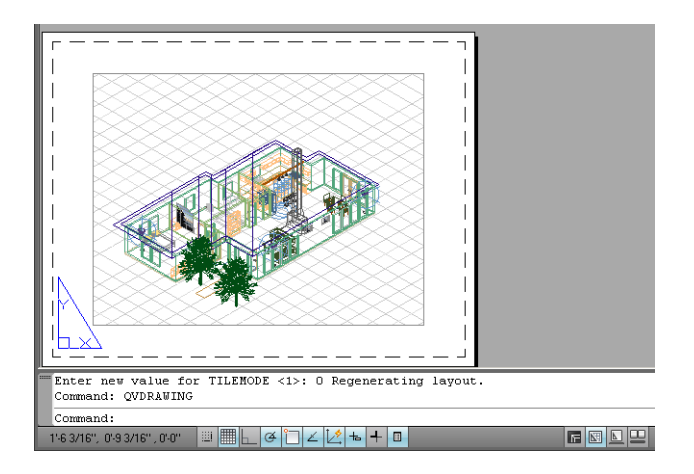

**2.** Haga clic en el icono Trazar de la parte superior de la ventana.

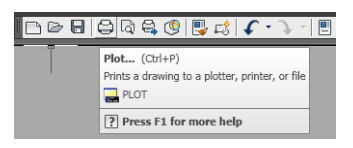

**3.** Se abre la ventana Trazar. Puede ver más opciones pulsando el botón circular en la esquina inferior derecha de la pantalla.

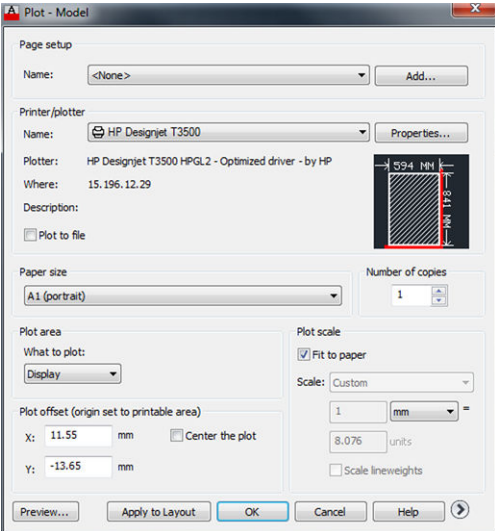

**4.** Pulse el botón **Propiedades**.

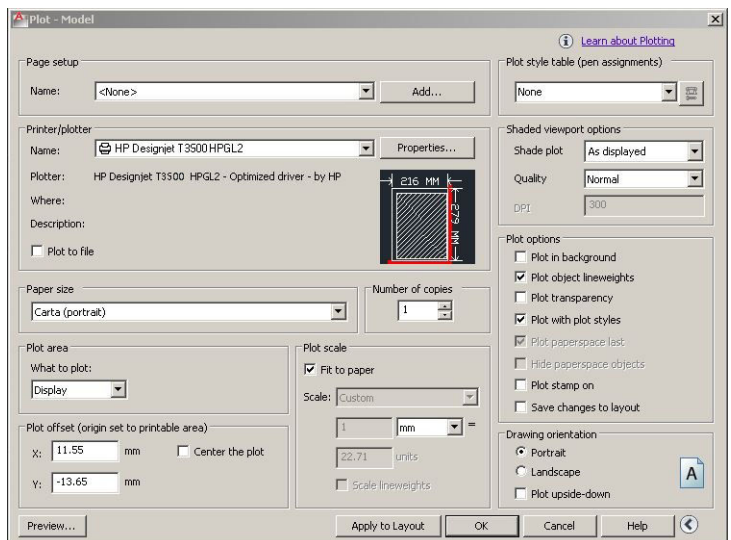

**5.** Seleccione la ficha **Ajustes de dispositivo y documento** y pulse el botón **Propiedades personalizadas**.

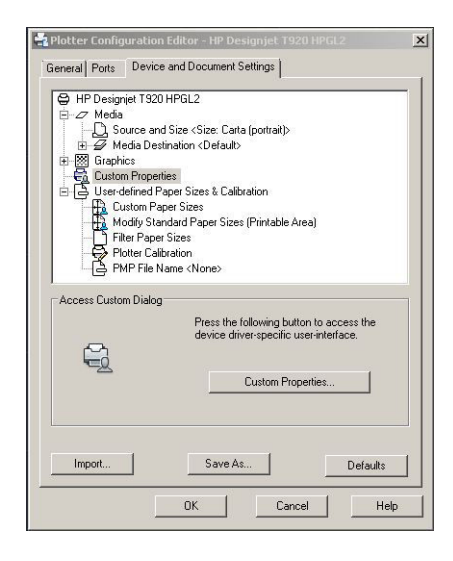

**6.** En la ficha **Papel/Calidad**, seleccione el tipo de papel que va a usar y la calidad de impresión (su propia elección entre alta velocidad y alta calidad).

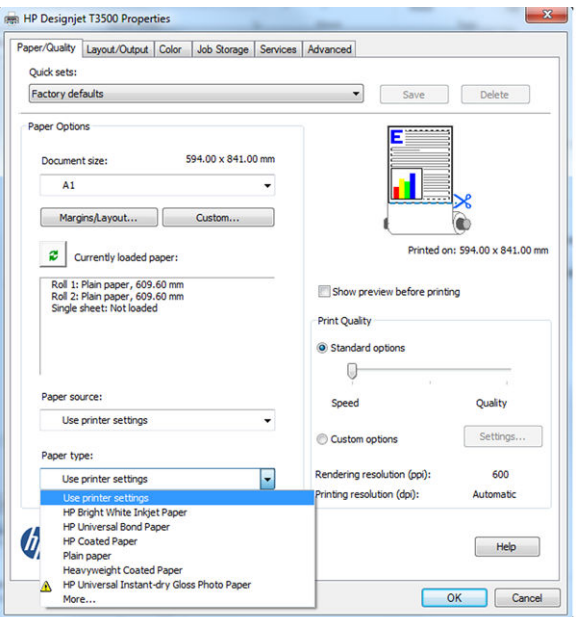

**7.** Pulse el botón **Márgenes/Diseño** para ver más opciones de diseño.

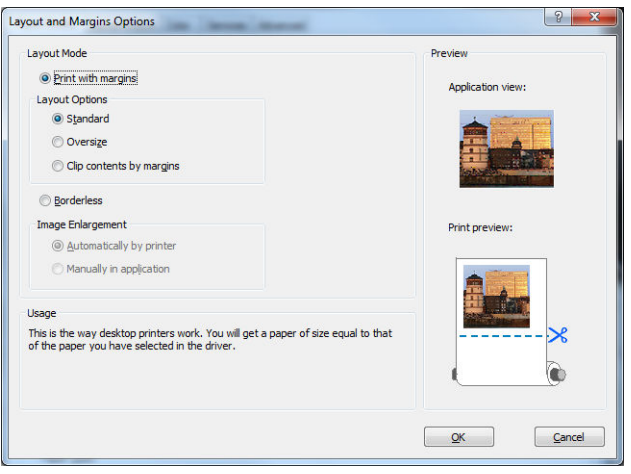

**8.** Si desea imprimir en papel rollo, debe decidir dónde debe cortar el papel la impresora. En la ficha **Diseño/Salida**, active o desactive la opción **Desactivar cuchilla automática** y marque la opción **Giro automático**, que puede ayudarle a evitar desperdiciar papel.

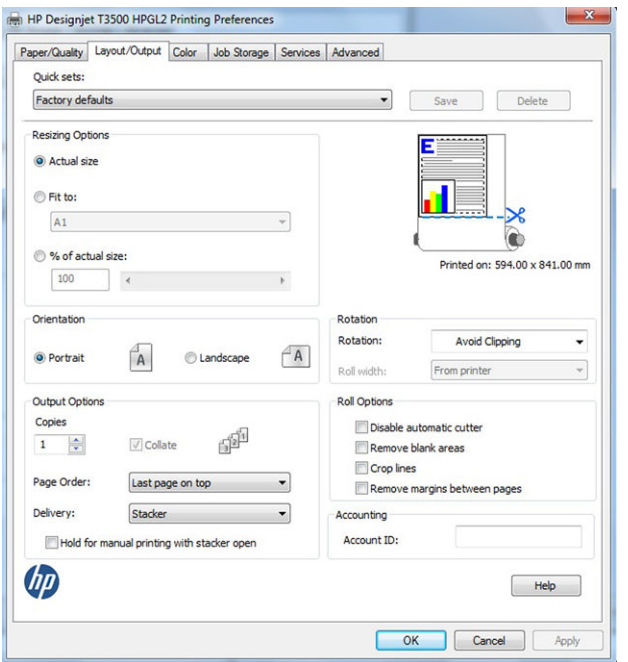

**9.** Pulse el botón **OK** y guarde los cambios en la configuración en un archivo PC3.

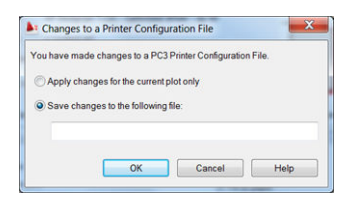

#### **usar emulación de impresora**

La emulación de impresora se puede solicitar seleccionando **Ajustes avanzados** > **Color** > **Gestión de color** > **Colores gestionados por la impresora** > **Emulación de impresora**.

Puede seleccionar **Desactivar** (sin emulación de impresora) o el modelo de impresora que quiera emular.

Este ajuste se aplicará a los trabajos que no contengan ningún parámetro de emulación de impresora guardado en el trabajo.

# **usar Recortar contenido en márgenes.**

Puede seleccionar esta opción de márgenes en **Ajustes avanzados** > **Papel/Calidad** > **Márgenes/diseño** > **Imprimir con márgenes** > **Diseño** > **Cortar contenido por márgenes**.

Use esta opción cuando los contenidos a imprimir tengan bordes blancos y un tamaño igual al del papel que ha seleccionado. La impresora usará los bordes blancos como márgenes y obtendrá un tamaño de página igual al seleccionado por el controlador.

# <span id="page-135-0"></span>**Impresión desde Adobe Photoshop**

**1.** En Photoshop CS5, seleccione **Archivo** > **Imprimir** y, a continuación, seleccione su impresora y pulse **Configuración de la impresora**.

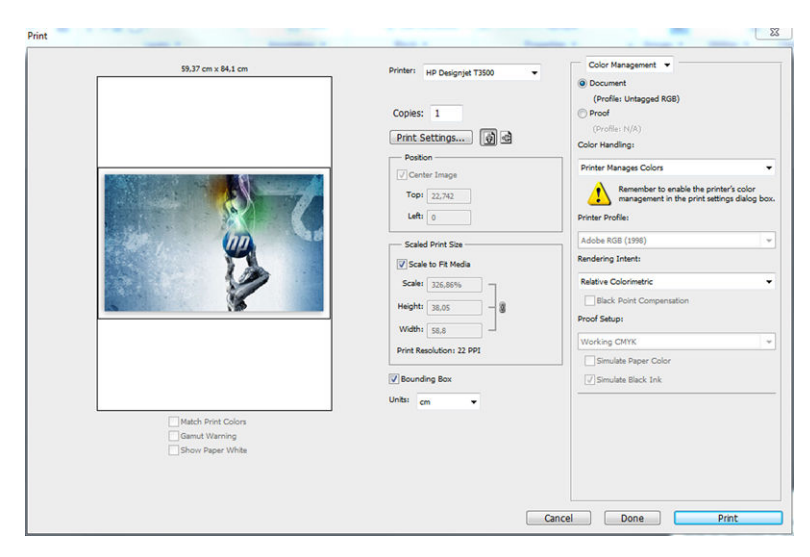

**2.** Elija el tamaño de papel que esté disponible.

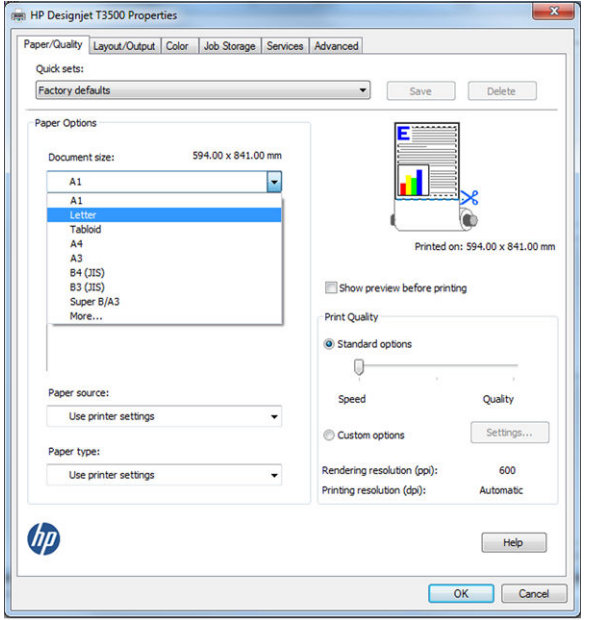

Si no encuentra el tamaño del papel que desea usar, pulse el botón **Personalizar**. Introduzca el ancho, el alto y el nombre del tamaño de papel personalizado. Pulse los botones **Guardar** y **OK**.

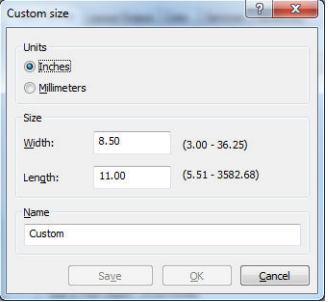

**3.** Quizás desee cambiar el origen del papel predeterminado, el tipo de papel y la calidad de impresión.

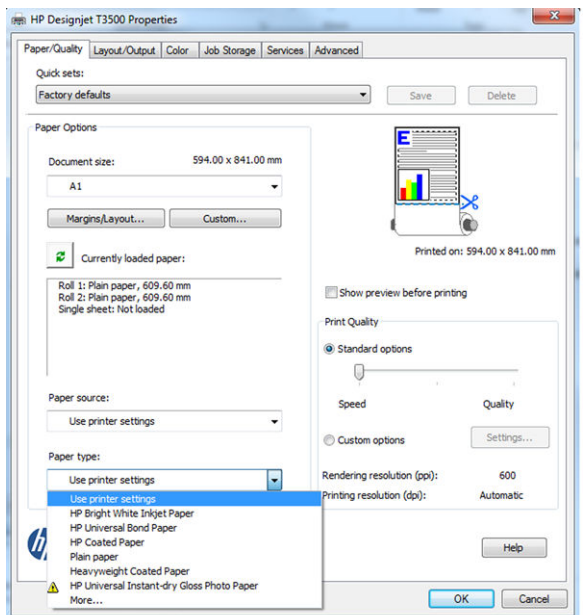

**4.** En la ficha **Color**, la opción predeterminada de gestión de color es **Colores gestionados por la impresora**, que es la opción apropiada puesto que ha seleccionado **Dejar que la impresora gestione los colores** en Photoshop.

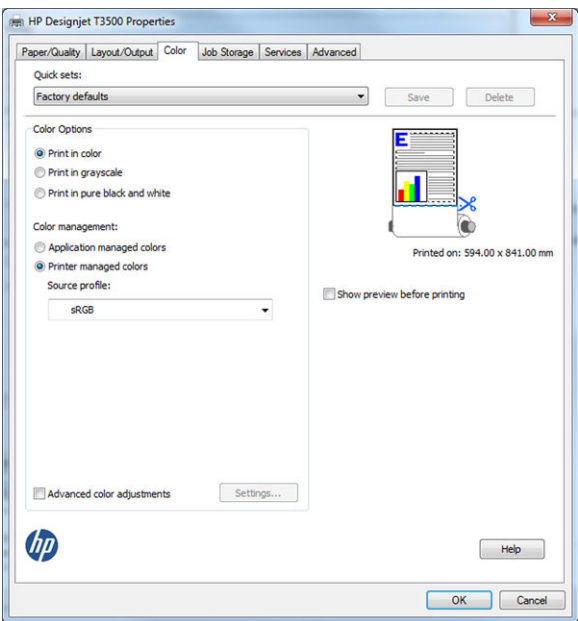

# <span id="page-137-0"></span>**Imprimir y escalar de Microsoft Office**

En esta sección, se explica cómo imprimir y escalar desde Microsoft Office 2010.

# **Uso de PowerPoint**

**1.** Seleccione la ficha **Archivo**, después **Imprimir** y, a continuación, seleccione el nombre de la impresora.

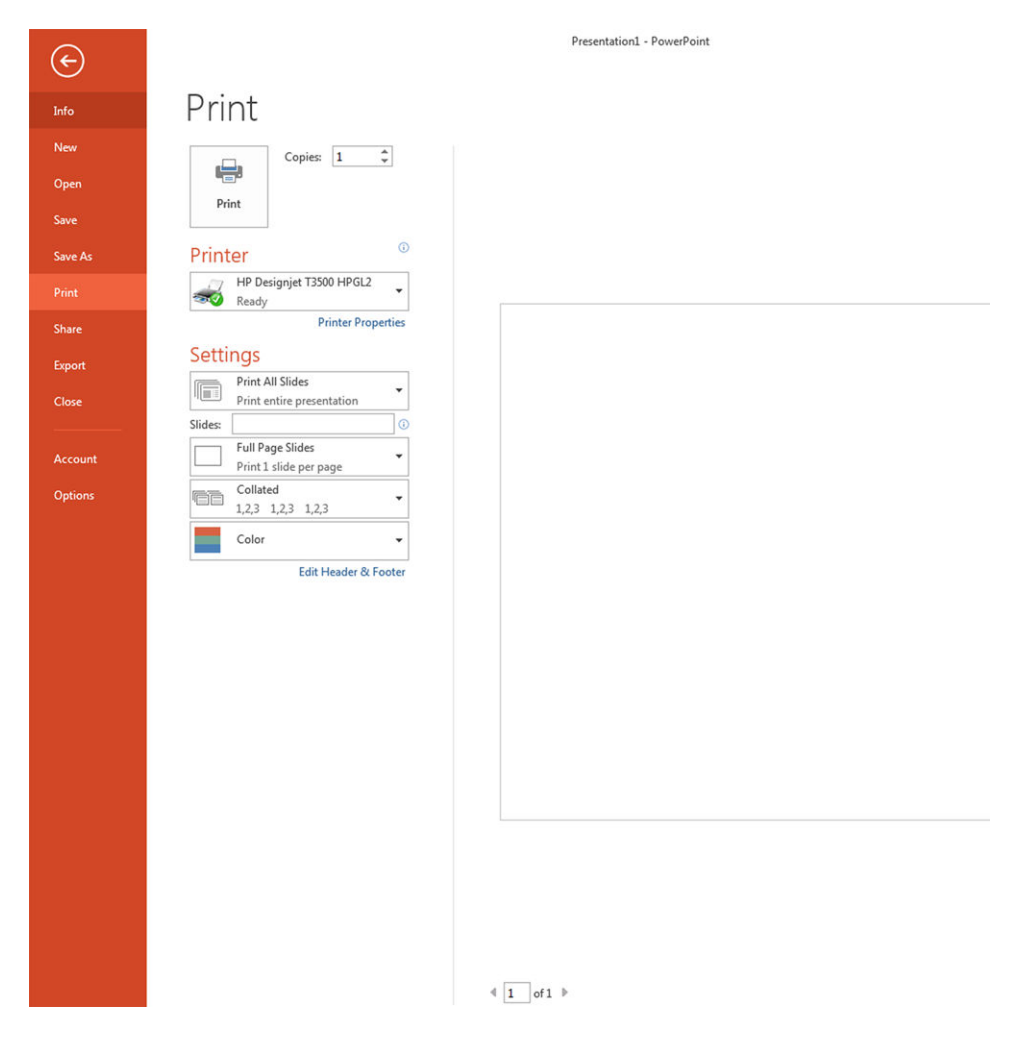

**2.** Seleccione **Propiedades de impresora** > **Diseño/Salida** > **Ajustar a** para escalar el documento a un tamaño determinado.

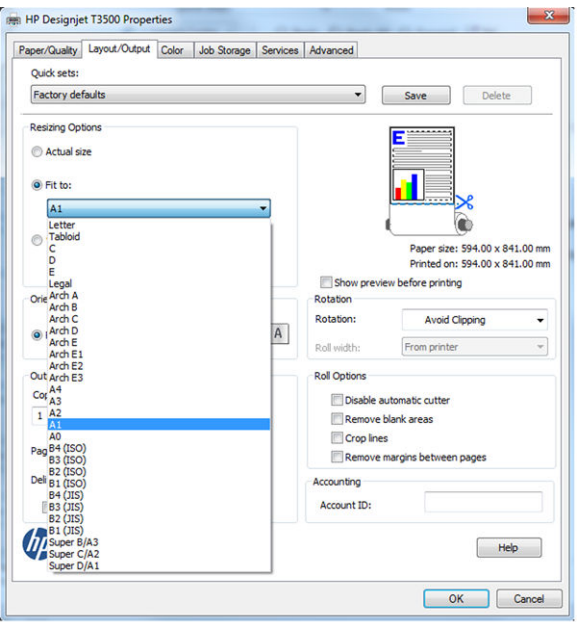

**3.** Seleccione la ficha **Papel/Calidad** y, a continuación, seleccione **Origen de papel** y **Tipo de papel**.

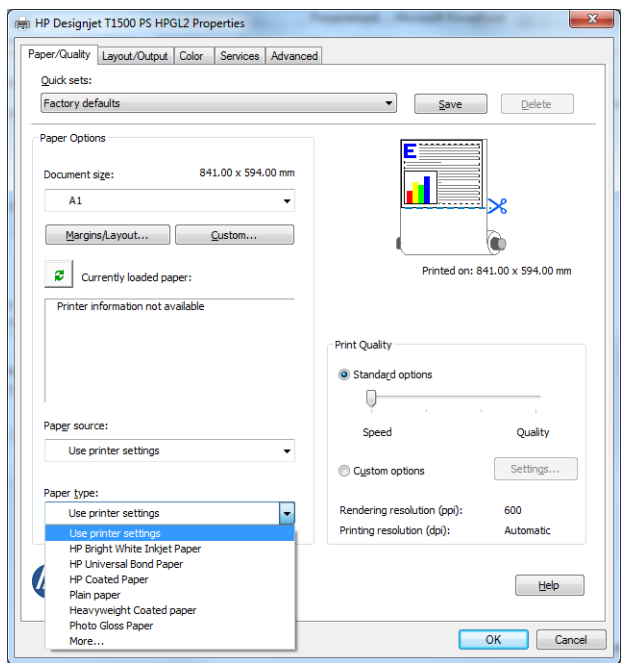

**4.** Seleccione **Márgenes/diseño** y, a continuación seleccione **Cortar contenidos por márgenes** para mantener el tamaño.

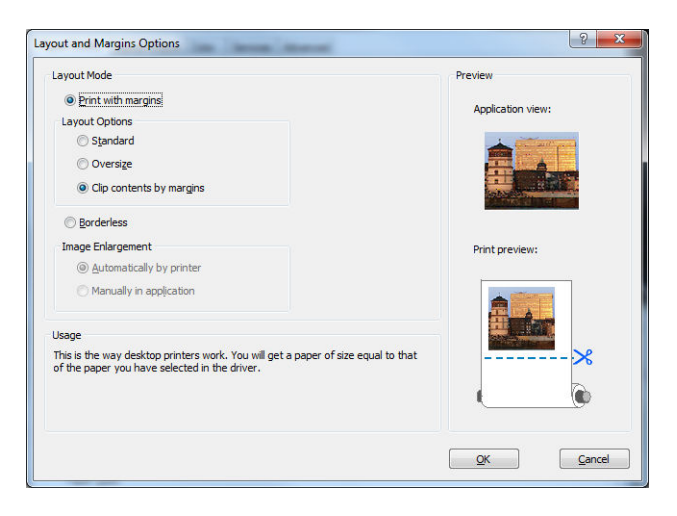

# **Uso de Word**

**▲** Seleccione la ficha **Archivo**, después **Imprimir** y, a continuación, seleccione el nombre de la impresora.

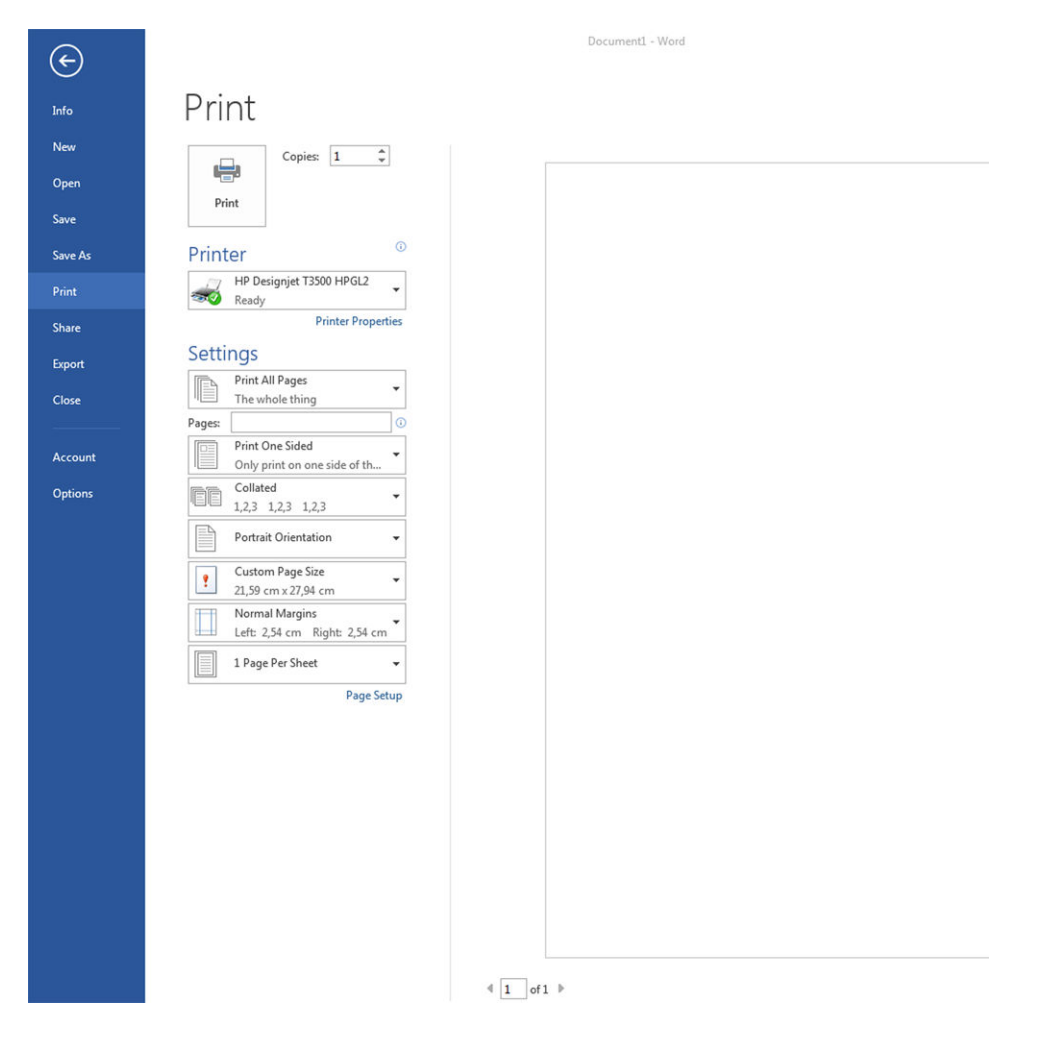

### **usar Project**

**1.** Seleccione **Archivo** > **Configuración de página** > **Imprimir**.

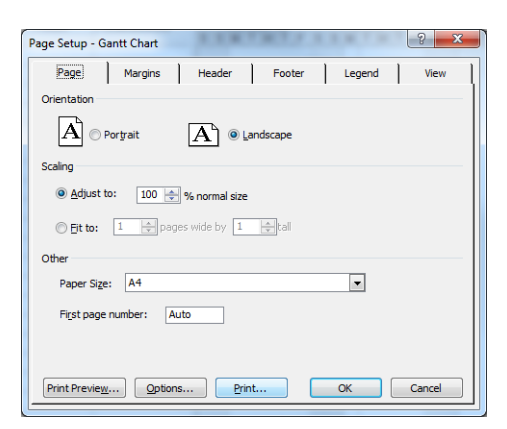

**2.** Seleccione el nombre de la impresora y, a continuación, **Cerrar**.

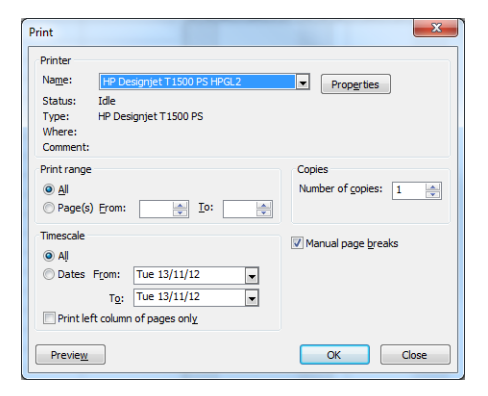

**3.** Seleccione **Configuración de página** y elija el **Tamaño de papel** que desee.

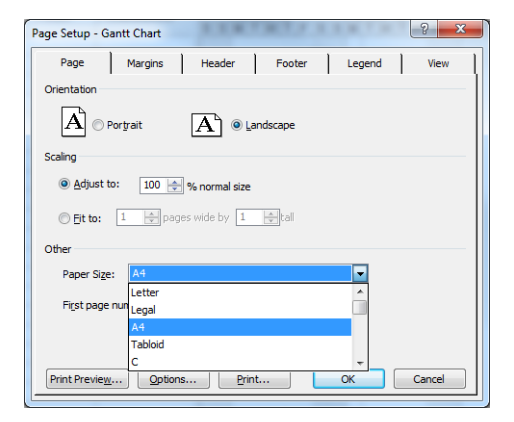

**4.** Seleccione **Opciones** para ir al controlador de la impresora. Las opciones predeterminadas en la ficha **Papel/Calidad** probablemente sean adecuadas: **Origen del papel**: **usar configuración de la impresora** y **Tipo de papel**: **usar la configuración de la impresora**.

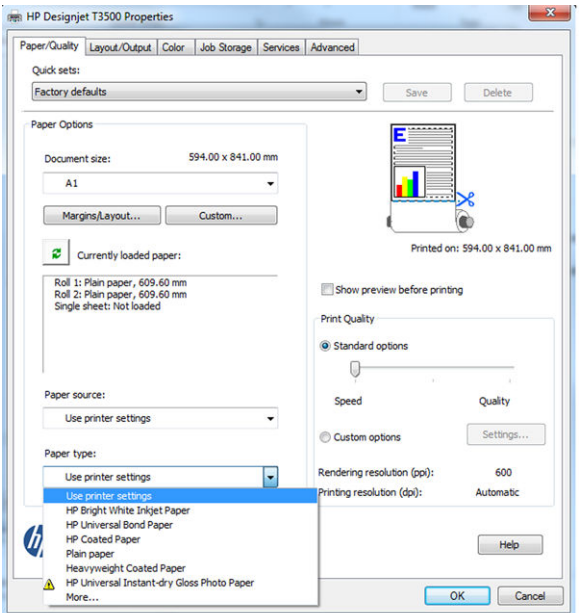

**5.** Seleccione **Diseño/Salida** > **Ajustar a** para escalar el documento a un tamaño determinado. Opcionalmente, puede escalar el documento en Project.

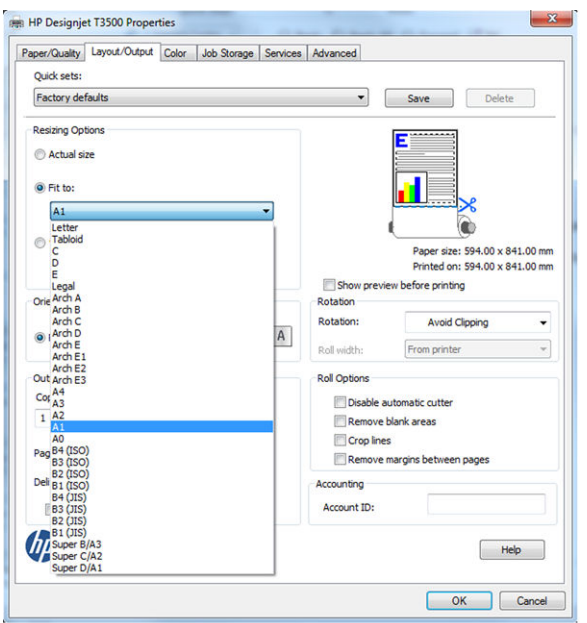

# **usar Excel**

**1.** Seleccione la ficha **Diseño de página**, **Tamaño** y, a continuación, elija el tamaño del papel que desee.

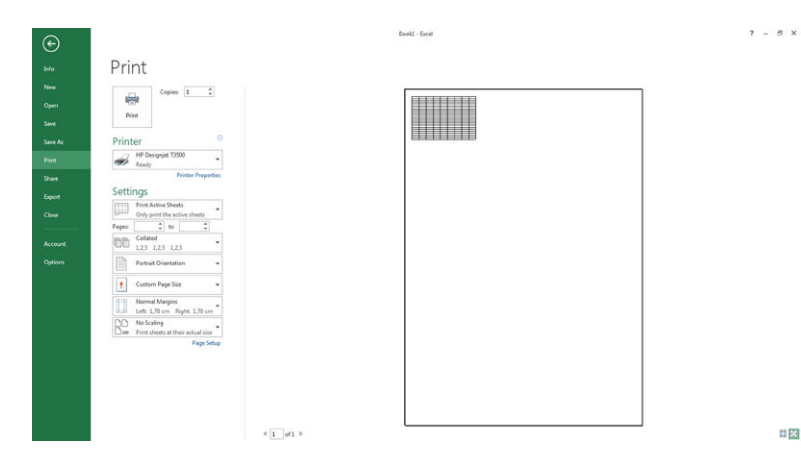

**2.** Seleccione la ficha **Archivo**, después **Imprimir** y, a continuación, seleccione el nombre de la impresora.

 $\sim$   $\sim$   $\sim$ 

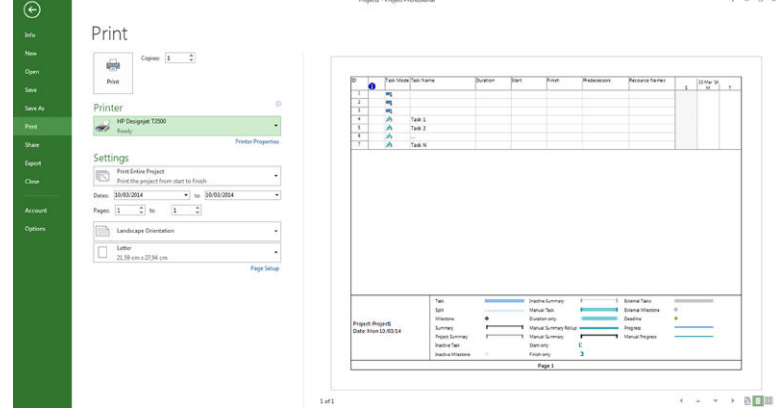

**3.** Seleccione **Propiedades de la impresora** para ir al controlador de la impresora. En la ficha **Papel/ Calidad**, seleccione **Origen del papel**, **Tipo de papel** y **Calidad de impresión**.

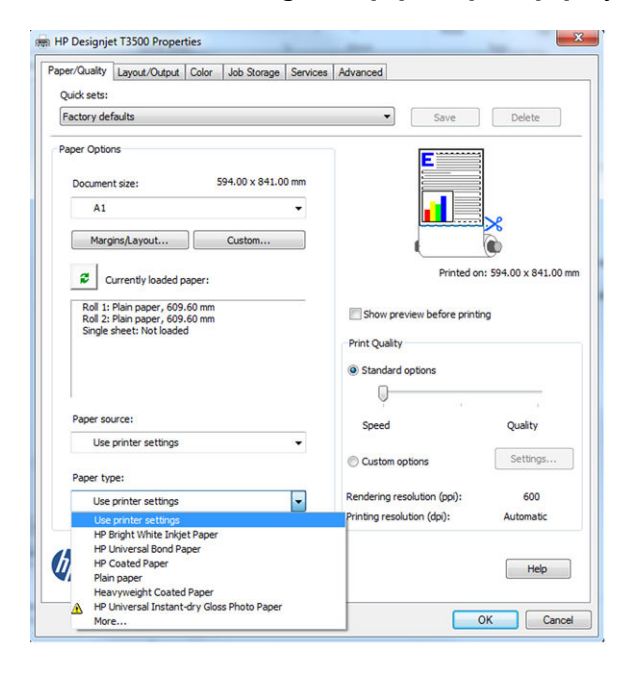
**4.** Seleccione **Diseño/Salida** > **Ajustar a** para escalar el documento a un tamaño determinado. Opcionalmente, puede escalar el documento en Excel.

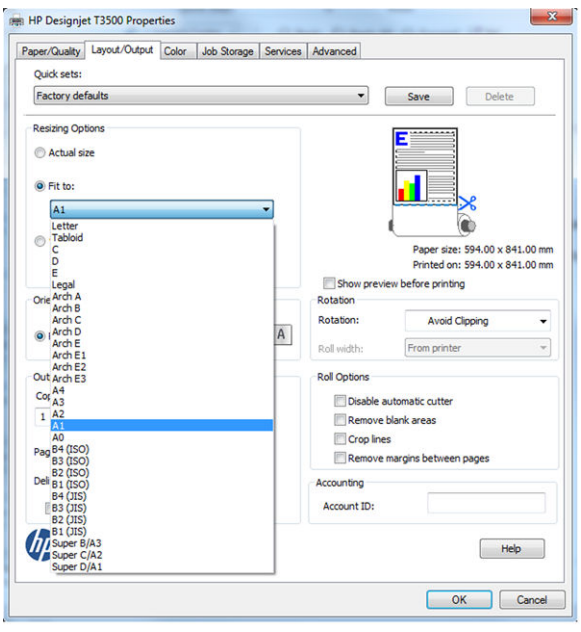

#### **Uso de OneNote**

**1.** Seleccione la ficha **Archivo**, después **Imprimir** y, a continuación, seleccione el nombre de la impresora.

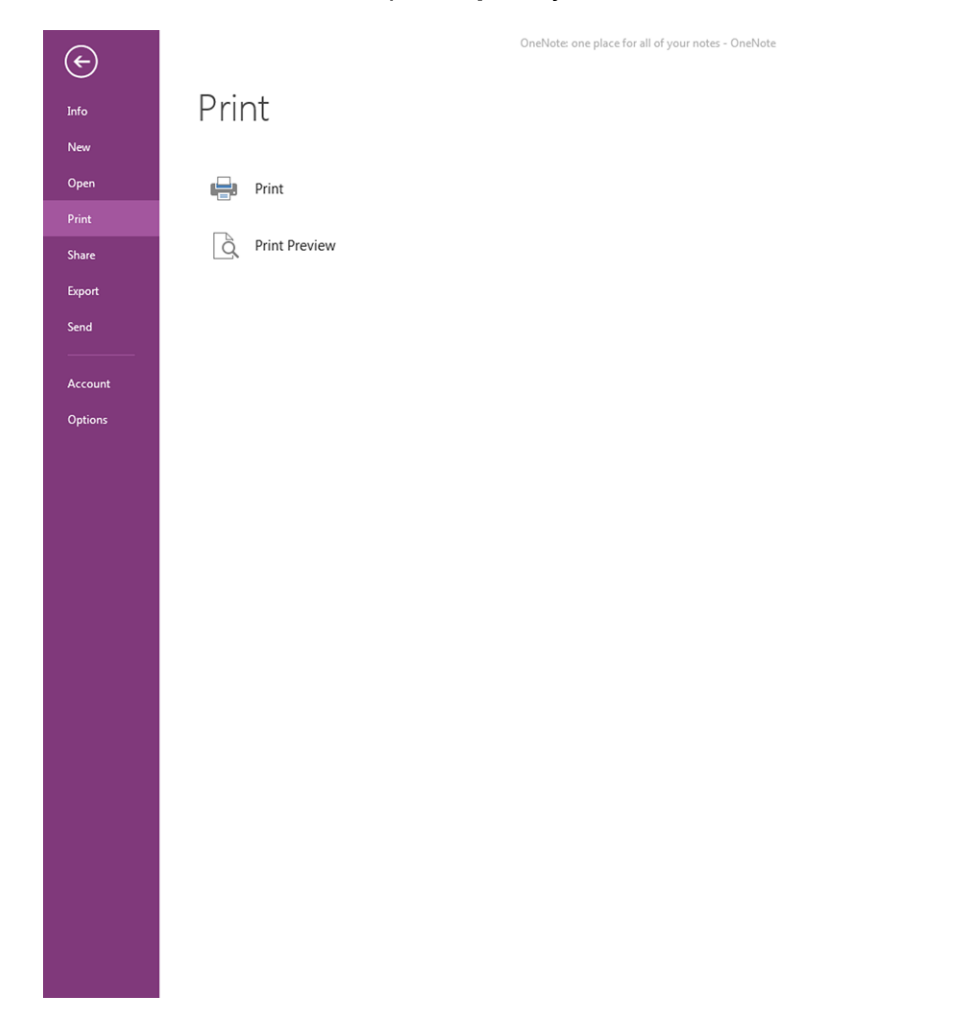

**2.** Seleccione **Preferencias** para ir al controlador de la impresora. En la ficha **Papel/Calidad**, seleccione **Origen del papel**, **Tipo de papel** y **Calidad de impresión**.

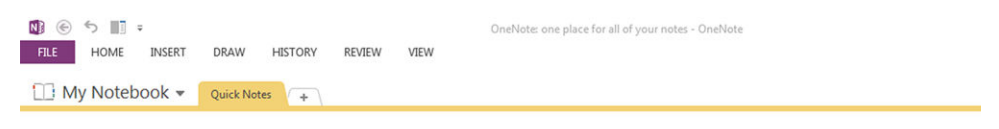

OneNote: one place for all of your notes

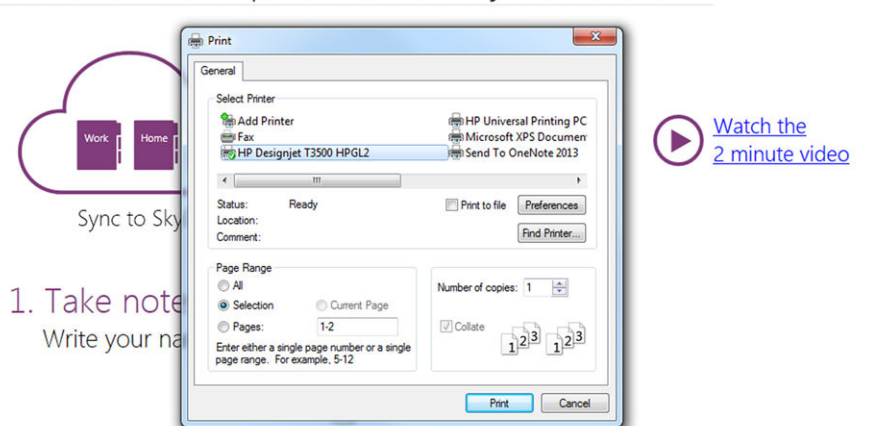

#### 2. Get organized

You start with "My Notebook" - everything lives in here

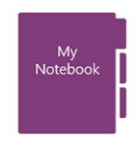

Add continue for activities like

#### **Uso de Access**

**1.** Seleccione la ficha **Archivo**, después **Imprimir** y, a continuación, seleccione el nombre de la impresora.

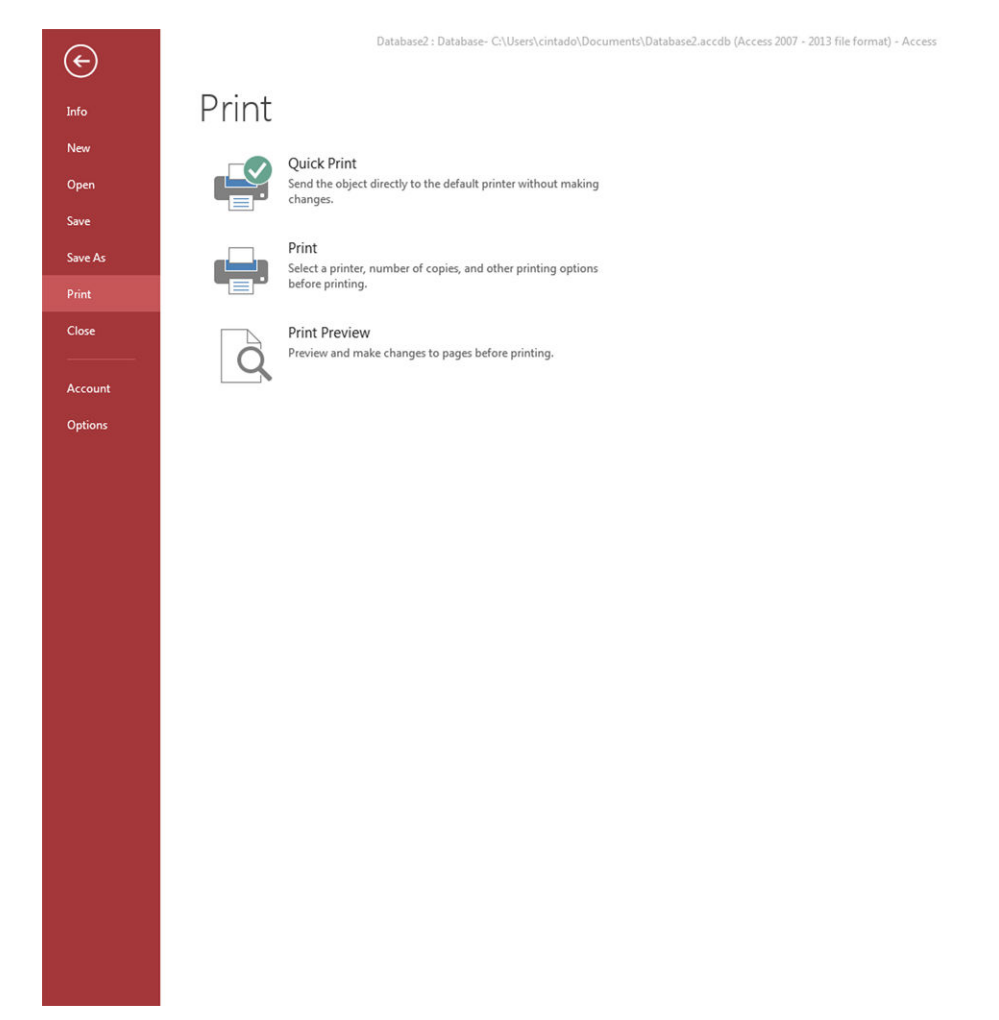

**2.** Seleccione **Preferencias** para ir al controlador de la impresora. En la ficha **Papel/Calidad**, seleccione **Origen del papel**, **Tipo de papel** y **Calidad de impresión**.

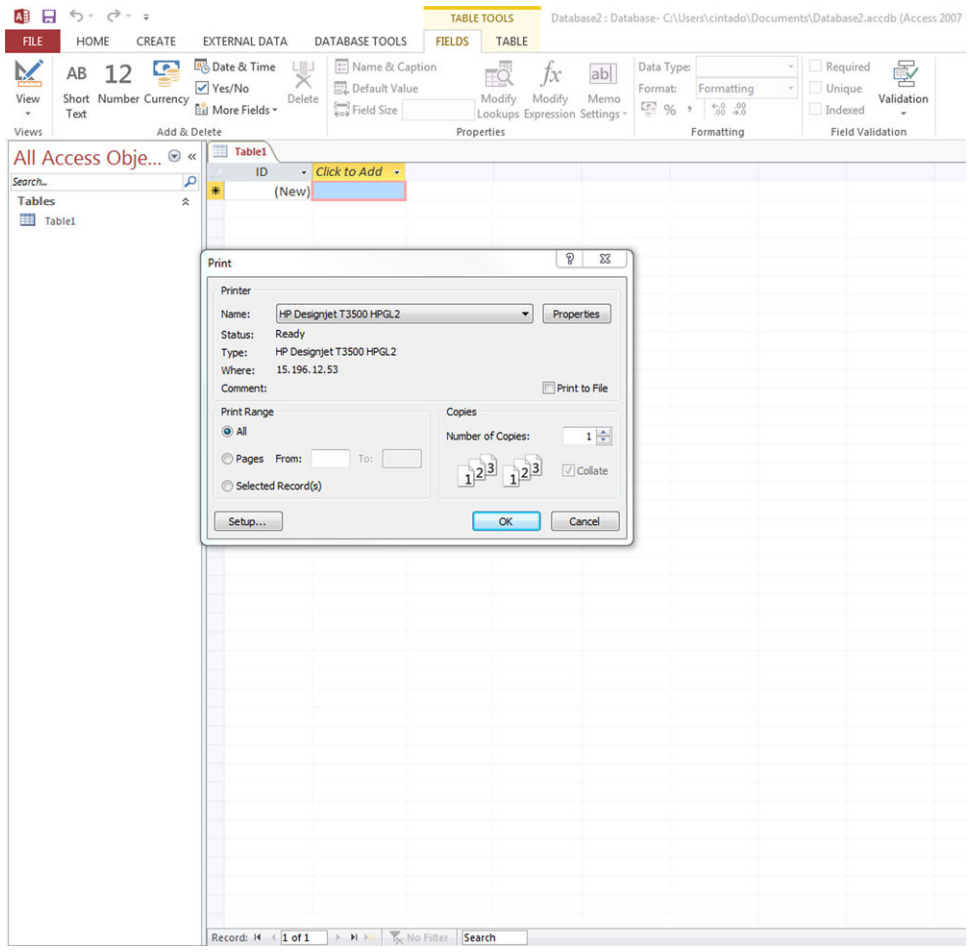

#### **Uso de Publisher**

**▲** Seleccione la ficha **Archivo**, después **Imprimir** y, a continuación, seleccione el nombre de la impresora.

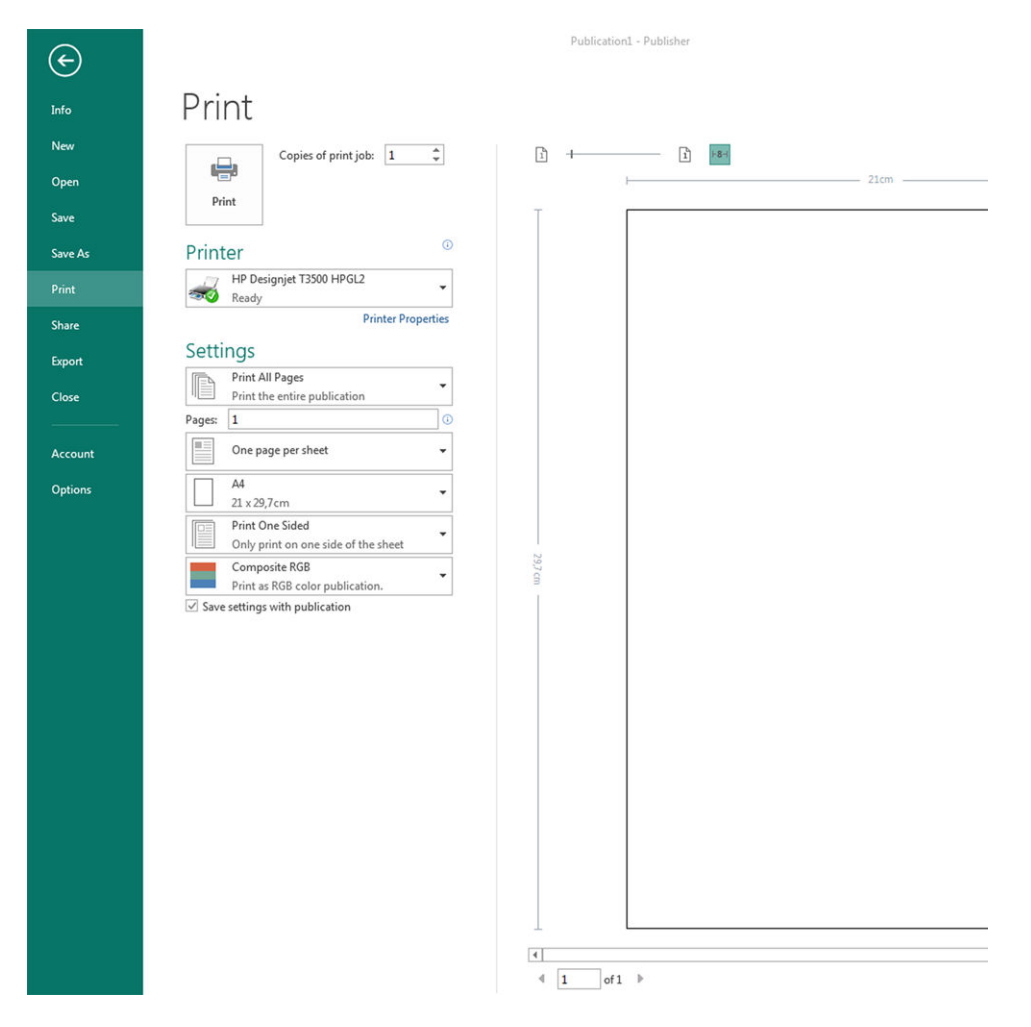

# **15 Recuperación de información de uso de la impresora**

- [Obtención de información de contabilidad y uso de la impresora](#page-151-0)
- [Obtener información de uso](#page-151-0)
- [Obtención de información detallada sobre la contabilidad de los trabajos](#page-152-0)

### <span id="page-151-0"></span>**Obtención de información de contabilidad y uso de la impresora**

Hay dos tipos de información que puede obtener en relación con el uso de la impresora:

- Información acumulada de uso: información sobre el uso de la impresora (el consumo de papel y tinta) y el uso del escáner (escaneado y copia) durante la vida útil completa de la impresora.
- Información detallada sobre la contabilidad de los trabajos: información sobre las características de determinados trabajos de escaneado e impresión, como la persona que los ha creado, cuándo se enviaron, el estado de finalización (correctos, cancelados, etc.) y los recursos (tinta y papel) que se utilizaron para procesarlos.

A esta información se puede acceder desde el panel frontal de la impresora y el Servidor Web incorporado, y se puede imprimir. También existe la opción de configurar la impresora para enviar informes de uso y contabilidad por correo electrónico.

La información de uso, el estado y la contabilidad también se puede usar en una aplicación externa a través de un kit de desarrollo de software proporcionado por HP.

## **Obtener información de uso**

#### **En el panel frontal**

**▲** Pulse o 04 en el panel frontal para mostrar la información de uso. Desde la ficha de la izquierda puede

acceder a la información de resumen y al uso del papel.

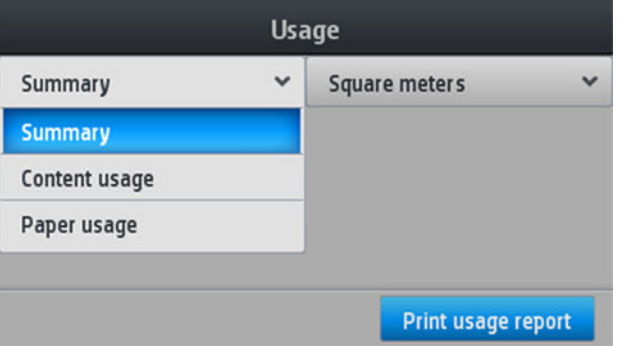

#### **Desde el Servidor Web incorporado**

- **1.** Acceda al Servidor Web incorporado (consulte [Acceso al Servidor Web Incorporado en la página 47\)](#page-56-0).
- **2.** Acceda a la ficha **Principal**.
- **3.** Seleccione **Historial** > **Uso**.

#### **Desde la HP Utility**

- **1.** Acceda a la HP Utility, consulte [Acceso a la HP Utility en la página 47.](#page-56-0)
- **2.** En la HP DesignJet Utility para Windows, acceda a la ficha **Admin.** y abra el Servidor Web incorporado. Acceda a la ficha **Uso** del Servidor Web incorporado.

En la HP Utility para Mac OS X, seleccione **Uso de la impresora** y pulse el botón **Consultar**.

#### <span id="page-152-0"></span>**Impresión de la información de uso**

Hay dos maneras diferentes de imprimir la información sobre el uso desde la pantalla de inicio del panel frontal:

- Pulse para iniciar la pantalla de información de uso y, a continuación, pulse el botón **Imprimir informe de uso**.
- Pulse y, a continuación, **Impresiones internas** > **Información de uso de la impresora** > **Imprimir**

**información de usuario** > **Imprimir informe de uso**.

### **Obtención de información detallada sobre la contabilidad de los trabajos**

Hay dos maneras de comprobar las estadísticas de uso para un determinado trabajo.

#### **Información de contabilidad con la HP Utility**

- **1.** Acceda a la HP Utility, consulte [Acceso a la HP Utility en la página 47.](#page-56-0)
- **2.** En la HP DesignJet Utility para Windows, seleccione **Centro de trabajos** y, a continuación, **Contabilidad**  para iniciar el Servidor Web incorporado.

En la HP Utility para Mac OS X, seleccione **Contabilidad de trabajos** y pulse el botón **Consultar**.

#### **Estadísticas de contabilidad con el servidor web incorporado**

- **1.** Acceda al Servidor Web incorporado (consulte [Acceso al Servidor Web Incorporado en la página 47\)](#page-56-0).
- **2.** Acceda a la ficha **Principal**.
- **3.** Seleccione **Historial** > **Contabilidad**.

#### **Solicitud de datos de uso y contabilidad por correo electrónico**

- **1.** Pida la dirección IP del servidor de correo de salida (SMTP) al departamento de TI; la necesitará para enviar mensajes por correo electrónico.
- **2.** Asegúrese de que el servidor de correo saliente está configurado para permitir la transmisión de los mensajes de correo electrónico que enviará el producto.

Abra su navegador web y conéctese al Servidor Web Incorporado del producto.

- **3.** Abra su navegador web y conéctese al Servidor Web Incorporado del producto.
- **4.** Seleccione la ficha **Configuración**.
- **5.** Bajo el encabezado **Configuración** en la columna de la izquierda, seleccione **Fecha y hora**.
- **6.** Compruebe que la fecha y hora de la impresora se han establecido correctamente.
- **7.** En la ficha **Configuración**, bajo el encabezado **Configuración** de la columna izquierda, seleccione **Servidor de correo electrónico**.
- **8.** Escriba la dirección IP del servidor de correo saliente (SMTP).
- **9.** Si el servidor de correo saliente está protegido por contraseña, escriba el nombre de usuario y la contraseña necesaria para poder acceder al mismo.
- **10.** Especifique una dirección de correo electrónico para la impresora, que sirve para identificar la impresora cuando envía mensajes de correo electrónico. En la mayoría de los casos, le recomendamos que elija una dirección de correo electrónico ya asociada con el nombre de usuario especificado en el paso anterior. Vea la [Activación y desactivación de la información del uso en la página 30.](#page-39-0)
- **11.** En la ficha **Configuración**, bajo el encabezado **Configuración**, seleccione **Configuración de la impresora**.
- **12.** En la sección **Contabilidad**, si establece la opción **Solicitar ID de cuenta** en **Activado**, cada vez que alguien envíe un trabajo de impresión a la impresora deberá indicar un ID de cuenta: por ejemplo, el ID correspondiente a su departamento o a un determinado proyecto o cliente. Si alguien envía un trabajo sin indicar un ID de cuenta, el producto mantendrá el trabajo no identificado en la cola sin imprimirlo hasta que se indique un ID de cuente.

Si establece la opción **ID de cuenta necesario** en **Desactivado**, el producto imprimirá todos los trabajos independientemente de que tengan o no un ID de cuenta.

- **13.** Establezca **Enviar archivos de contabilidad** en **Habilitado**.
- **14.** Establezca **Enviar archivos de contabilidad a la dirección de correo electrónico** (o direcciones) en las direcciones que desee enviar la información de contabilidad. Puede tratarse de una dirección que haya creado específicamente para recibir automáticamente mensajes generados por el producto.
- **15.** Establezca **Enviar archivos de contabilidad cada** con la frecuencia con la que desea que se envíe la información; puede elegir un número determinado de días o de impresiones.
- **16.** Quizás desee establecer la opción **Excluir datos personales del mensaje de la cuenta** en **Activada** para que los mensajes de contabilidad no incluyan información personal. Si esta opción está **Desactivada**, se incluirá información como el nombre de usuario, el nombre del trabajo y el ID de cuenta.
- **17.** En la ficha **Configuración**, bajo el encabezado **Configuración**, seleccione **Seguridad**. Si desea que los mensajes de contabilidad incluyan el nombre de usuario, active la casilla **Mostrar nombre de usuario en la contabilidad de trabajos**. Si esta casilla está activada, el nombre de usuario no se incluye.

Cuando haya completado los pasos anteriores, la impresora enviará los datos contables por correo electrónico con la frecuencia que haya especificado. Los datos se suministran en formato XML y se pueden interpretar fácilmente en un programa de terceros. Los datos que se suministran en cada trabajo de impresión incluyen el momento en que se ha enviado e impreso el trabajo, la hora de impresión, el tipo de imagen, el número de páginas, el número de copias, el tipo y el tamaño de papel, la cantidad de cada color de tinta que se ha usado y otros atributos del trabajo. Los datos de contabilidad también se suministran en trabajos de escaneado y copia.

# <span id="page-154-0"></span>**16 Manejo de los cartuchos de tinta y el cabezal de impresión**

- [Acerca de los cartuchos de tinta](#page-155-0)
- [Comprobación del estado de los cartuchos de tinta](#page-155-0)
- [Extracción de un cartucho de tinta](#page-155-0)
- [Introducción de un cartucho de tinta](#page-156-0)
- [Modo a prueba de fallos](#page-158-0)
- [Acerca del cabezal de impresión](#page-158-0)
- [Comprobación del estado de los cabezales de impresión](#page-158-0)
- [Extracción del cabezal](#page-159-0)
- [Inserción del cabezal de impresión](#page-162-0)
- [Almacenamiento de la información anónima sobre el uso](#page-165-0)

### <span id="page-155-0"></span>**Acerca de los cartuchos de tinta**

Los cartuchos de tinta almacenan la tinta y están conectados al cabezal de impresión, que distribuye la tinta en el papel. Para adquirir cartuchos adicionales (consulte [Accesorios y suministros en la página 172\)](#page-181-0).

**A PRECAUCIÓN:** Tenga precaución al manipular los cartuchos de tinta porque son dispositivos sensibles a ESD (consulte [Glosario en la página 259](#page-268-0)). Evite tocar las patillas, cables y circuitos.

# **Comprobación del estado de los cartuchos de tinta**

Para ver el nivel de tinta de los cartuchos, pulse . En el caso de que desee hacerlo, puede usar la opción

**Sustituir cartuchos tinta** de la página de información sobre la tinta (consulte también Extracción de un cartucho de tinta en la página 146).

Para obtener más información sobre los cartuchos de tinta, puede pulsar sobre el color del cartucho cuya información desee consultar.

También puede obtener esta información mediante la HP Utility.

Para obtener una explicación de los mensajes de estado de los cartuchos de tinta, consulte [Mensajes de](#page-245-0)  [estado del cartucho de tinta en la página 236.](#page-245-0)

#### **Procedimientos mediante la HP Utility**

- En la HP DesignJet Utility para Windows, acceda a la ficha **Consumibles**.
- En la HP Utility para Mac OS X, seleccione **Estado de la impresora**.

#### **Extracción de un cartucho de tinta**

Hay tres ocasiones en las que tiene que extraer un cartucho de tinta.

- El cartucho presenta un nivel bajo de tinta y desea sustituirlo por un cartucho lleno para realizar tareas de impresión desatendida (podrá usar la tinta restante del primer cartucho en otro momento).
- El cartucho de tinta está vacío o defectuoso y debe sustituirlo para continuar con la impresión.
- Desea sustituir el cabezal de impresión, y no queda suficiente tinta en el cartucho de tinta para completar el proceso de sustitución de los cabezales de impresión. En este caso, si el cartucho no está vacío, puede usarlo nuevamente más tarde.

**PRECAUCIÓN:** No intente extraer un cartucho de tinta durante la impresión.

**PRECAUCIÓN:** Retire un cartucho de tinta solo cuando esté listo para insertar otro.

**PRECAUCIÓN:** Asegúrese de que las ruedas de la impresora están bloqueadas (la palanca de freno debe encontrarse hacia abajo) para evitar que la impresora se mueva.

**WARI:** Cuando un cartucho se queda sin tinta, el trabajo actual no se cancela automáticamente: a menos que lo cancele manualmente, reanudará la impresión cuando se sustituya el cartucho vacío. Si se demora al sustituir el cartucho, se podrán observar alguna banda en la impresión.

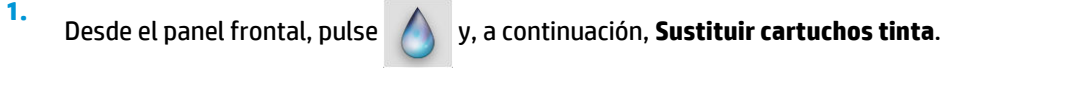

También puede pulsar y, a continuación, **Tinta y cabezal de impresión** > **Sustituir tinta**.

<span id="page-156-0"></span>**2.** Abra la cubierta del cartucho de tinta en el lado izquierdo o derecho de la impresora.

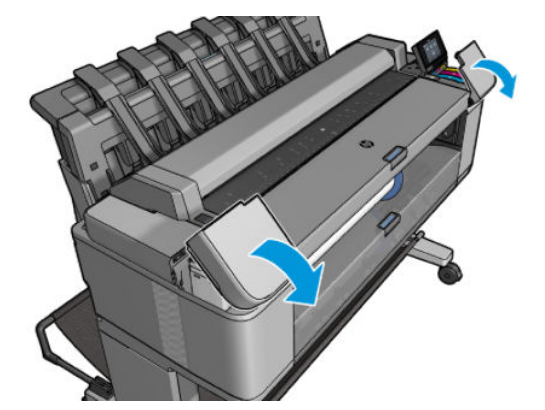

**3.** Sujete el cartucho que desea extraer.

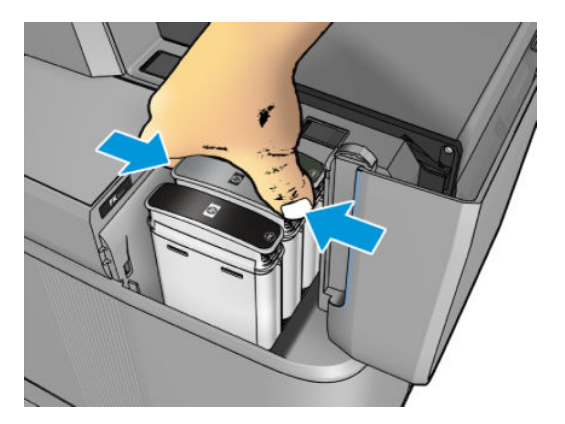

**4.** Tire del cartucho hacia arriba.

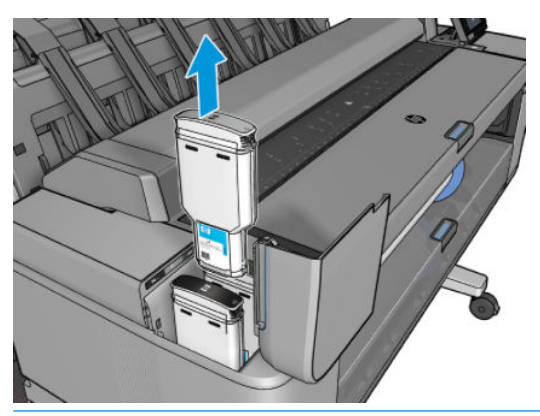

- **MOTA:** Evite el contacto con el extremo del cartucho que está insertado en la impresora, debido a la posible presencia de tinta en la conexión.
- **WARE:** Se recomienda desplazar el panel frontal al extraer los cartuchos desde esa parte para evitar dañarse la mano.
- **WOTA:** Evite almacenar cartuchos parcialmente usados.
- **5.** La pantalla del panel frontal indicará la ausencia del cartucho de tinta.

### **Introducción de un cartucho de tinta**

**1.** Antes de quitar el cartucho de su envoltorio, agítelo con fuerza.

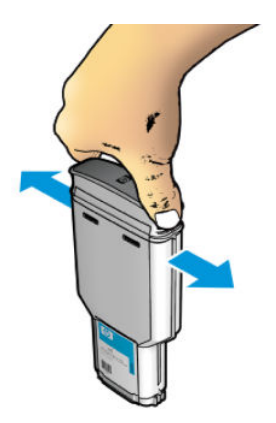

- **2.** Quite el envoltorio al nuevo cartucho y localice la etiqueta que identifica el color de la tinta. Compruebe si la letra o las letras (en estas ilustraciones, M para magenta) que marcan la ranura vacía coinciden con la letra o las letras de la etiqueta del cartucho.
- **3.** Inserte el cartucho de tinta en su ranura: negro fotográfico, gris y negro mate a la izquierda; cian, magenta y amarillo, a la derecha.

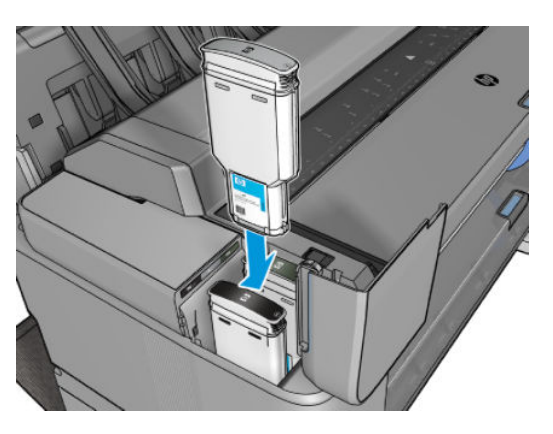

**4.** Empuje el cartucho en la ranura hasta que se ajuste en su posición. Debería oír una señal acústica y ver la confirmación de que el cartucho se ha insertado.

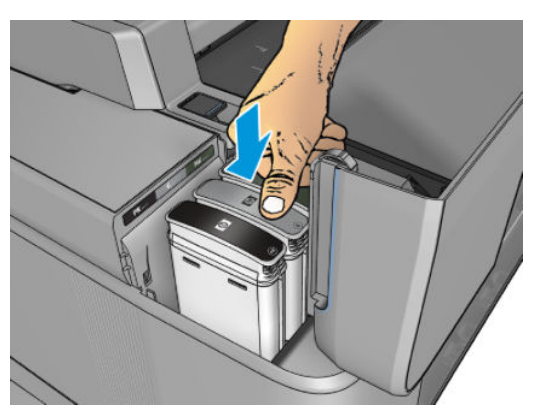

Si tiene problemas, consulte [No se puede insertar un cartucho de tinta en la página 236.](#page-245-0)

<span id="page-158-0"></span>**5.** Cuando todos los cartuchos estén insertados, cierre la cubierta.

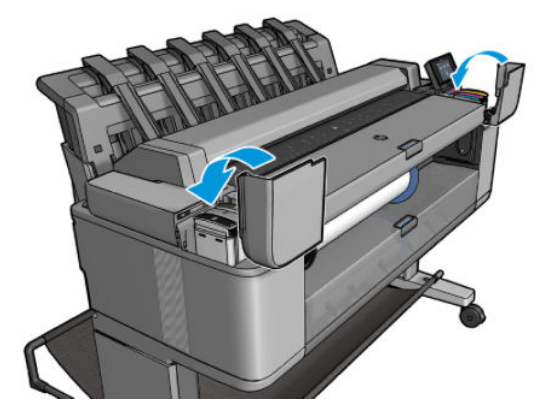

**6.** La pantalla del panel frontal confirma que todos los cartuchos se han insertado correctamente.

Aunque es posible utilizar cartuchos que no sean de HP, esto puede suponer algunas desventajas. Puede que no sea posible determinar con precisión el nivel de tinta o el estado de los cartuchos usados, rellenados o falsificados. La garantía no cubrirá cualquier servicio o reparaciones que sean necesarios como resultado de ello. Se recomienda purgar la tinta del sistema, calibrar el color y alinear el cabezal de impresión. Si observa problemas de calidad de impresión, HP recomienda cambiar a las tintas originales de HP.

#### **Modo a prueba de fallos**

En ciertas condiciones, incluidos el funcionamiento de la impresora fuera de las especificaciones ambientales, y cuando se detecta un cartucho de tinta usado, rellenado o falsificado, la impresora funcionará en modo 'seguro'. HP no puede garantizar el rendimiento del sistema de impresión cuando se utiliza fuera de las especificaciones ambientales o cuando se instala un cartucho de tinta usado, rellenado o falsificado. El modo a prueba de fallos está diseñado para proteger la impresora y los cabezales de impresión de los daños ocasionados por condiciones imprevistas y funciona cuando el icono se muestra en el panel frontal de la impresora, en el Servidor Web incorporado y en la HP DesignJet Utility. Para obtener un rendimiento óptimo, se recomienda utilizar cartuchos de tinta originales de HP. Los sistemas de impresión HP DesignJet, entre los que se incluyen las tintas originales y los cabezales de impresión de HP, se han diseñado y creado para proporcionar una calidad de impresión, consistencia, rendimiento, durabilidad y valores fiables en cada impresión.

### **Acerca del cabezal de impresión**

El cabezal de impresión está conectado a los cartuchos de tinta e inyecta la tinta en el papel.

**PRECAUCIÓN:** Tenga precaución al manipular el cabezal de impresión, ya que se trata de un dispositivo sensible a ESD (consulte el [Glosario en la página 259](#page-268-0)). Evite tocar las patillas, cables y circuitos.

# **Comprobación del estado de los cabezales de impresión**

La impresora comprueba automáticamente el cabezal de impresión y realiza el servicio de mantenimiento después de cada impresión. Siga los pasos que se indican a continuación para obtener más información sobre el cabezal de impresión.

**1.** En el panel frontal, pulse .

**2.** En el panel frontal aparecerá:

- <span id="page-159-0"></span>● Colores
- Nombre del producto
- Número de producto
- Número de serie
- Estado, consulte [Mensajes de error del panel frontal en la página 246](#page-255-0)
- Volumen de tinta usado
- Estado de garantía
- Fecha de instalación

También puede obtener parte de esta información mediante la HP Utility.

Para obtener una explicación de los mensajes de estado de los cabezales, consulte [Mensajes de estado de los](#page-247-0) [cabezales de impresión en la página 238](#page-247-0).

Si el estado de la garantía es **Consulte la nota sobre la garantía**, significa que se está utilizando tinta caducada. Si el estado de la garantía es **Sin garantía**, significa que las condiciones de la garantía no son aplicables (por ejemplo, se está usando tinta que no es de HP). Consulte el documento sobre la garantía limitada que se suministra con la impresora para obtener detalles sobre las implicaciones de la garantía.

### **Extracción del cabezal**

**PRECAUCIÓN:** Asegúrese de que las ruedas de la impresora están bloqueadas (la palanca de freno debe encontrarse hacia abajo) para evitar que la impresora se mueva.

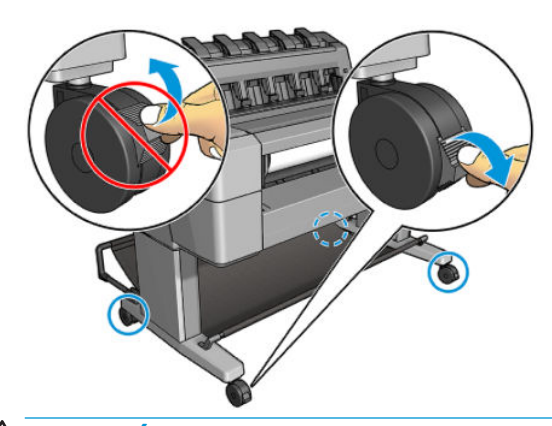

**PRECAUCIÓN:** La sustitución de los cabezales se debe realizar con la impresora encendida.

**1.** Desde el panel frontal, pulse **y, a continuación**, **Sustituya los cabezales**.

También puede pulsar y, a continuación, **Tinta y cabezal de impresión** > **Sustituya los** 

#### **cabezales**.

En el panel frontal se le puede preguntar si el cabezal de impresión de sustitución es nuevo o usado.

**MOTA:** Puede cancelar este proceso en cualquier momento pulsando

**2.** El carro se desplazará automáticamente al lado izquierdo de la impresora.

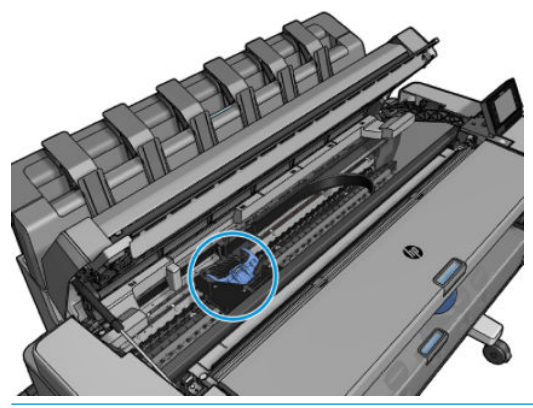

- **PRECAUCIÓN:** Si el carro se deja en la posición de sustitución durante más de tres minutos sin que se inserte o retire un cabezal, intentará volver a su posición normal en el extremo derecho.
- **3.** En el panel frontal le pedirán que levante el escáner.

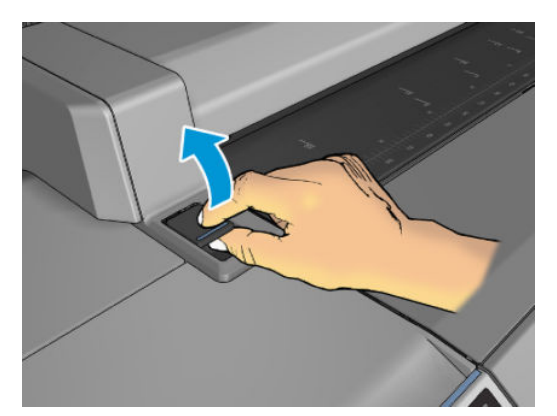

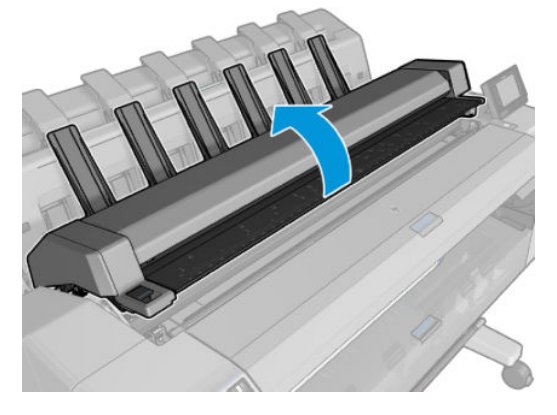

**4.** Localice el carro de los cabezales de impresión.

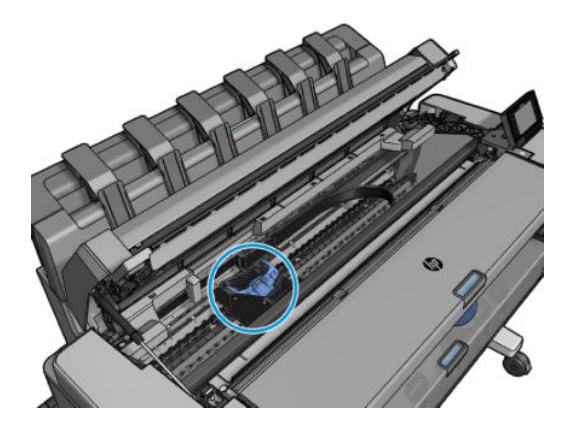

**5.** Levante la cubierta azul del cabezal de impresión.

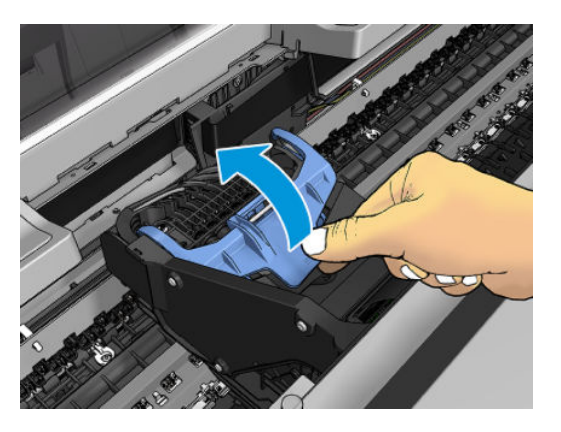

**6.** Tire de la cubierta azul hacia atrás, elevando la pieza negra a la que está conectado.

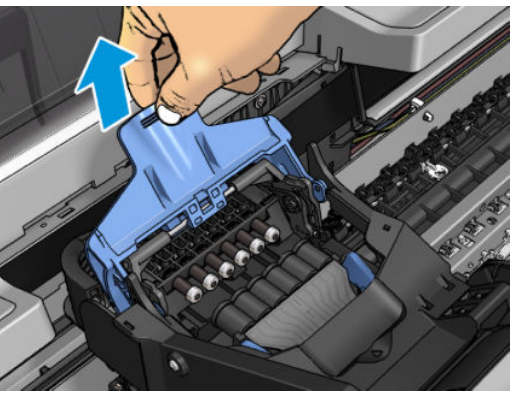

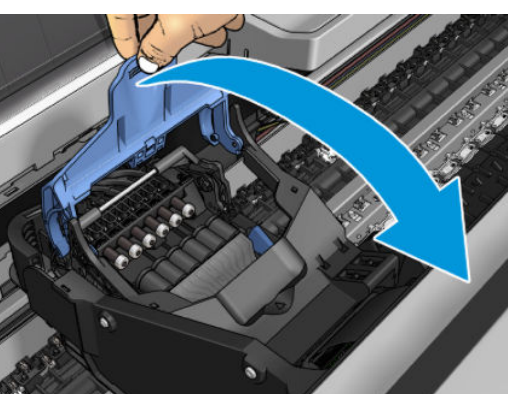

**7.** Deje la pieza negra aproximadamente en posición vertical.

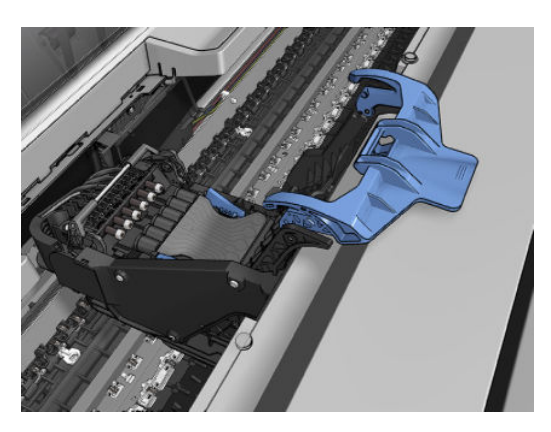

<span id="page-162-0"></span>**8.** Sujete el cabezal de impresión por las piezas de color azul en cada lado.

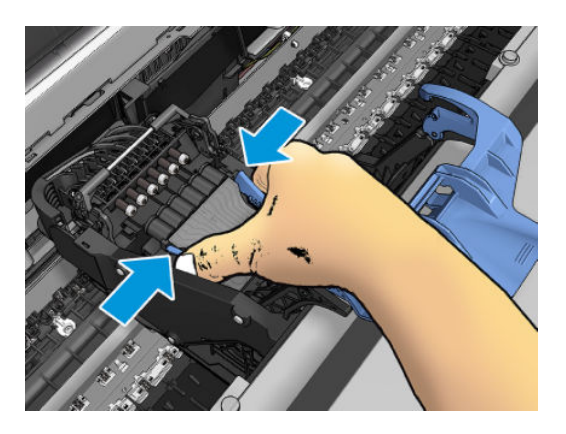

**9.** Levante el cabezal de impresión y sáquelo del carro.

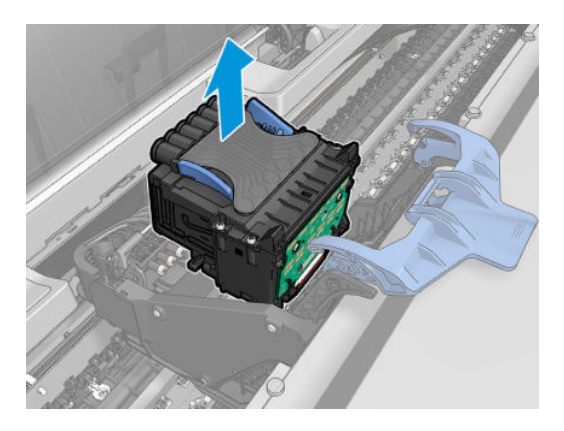

# **Inserción del cabezal de impresión**

- **NOTA:** No es posible insertar un nuevo cabezal con éxito si un cartucho de tinta conectado no tiene tinta suficiente para completar el proceso de sustitución de los cabezales de impresión. En ese caso, tendrá que sustituir el cartucho de tinta antes de insertar el cabezal de impresión nuevo. Puede usar el cartucho usado más tarde si todavía le queda tinta.
	- **1.** Inserte el cabezal de impresión nuevo.
		- **PRECAUCIÓN:** Inserte el cabezal de impresión lentamente y en dirección vertical, hasta el fondo. Puede dañarse si lo inserta demasiado rápidamente o en ángulo, o si lo gira al insertarlo.

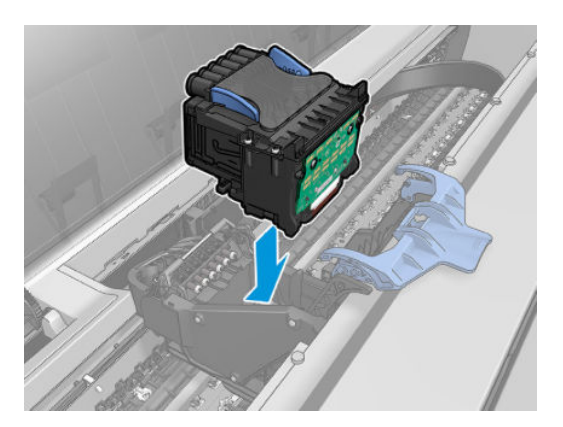

**2.** Compruebe que el cabezal de impresión está alineado correctamente con sus conectores de tinta.

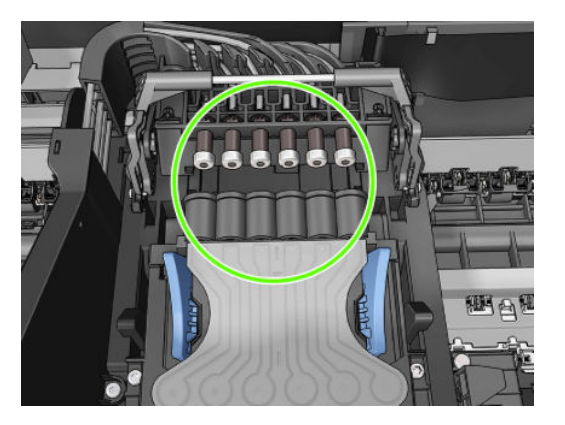

**3.** Baje la pieza negra sobre el cabezal de impresión.

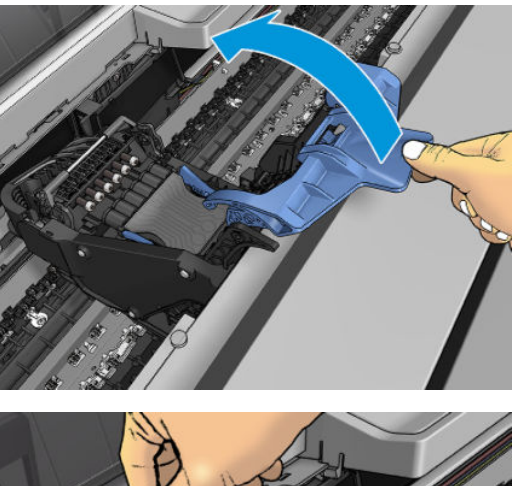

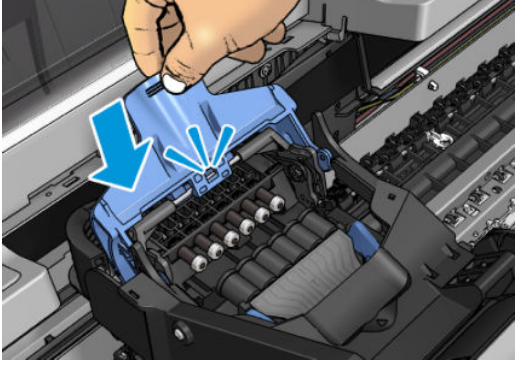

**4.** Cierre la cubierta azul y asegúrese de que está bien cerrada.

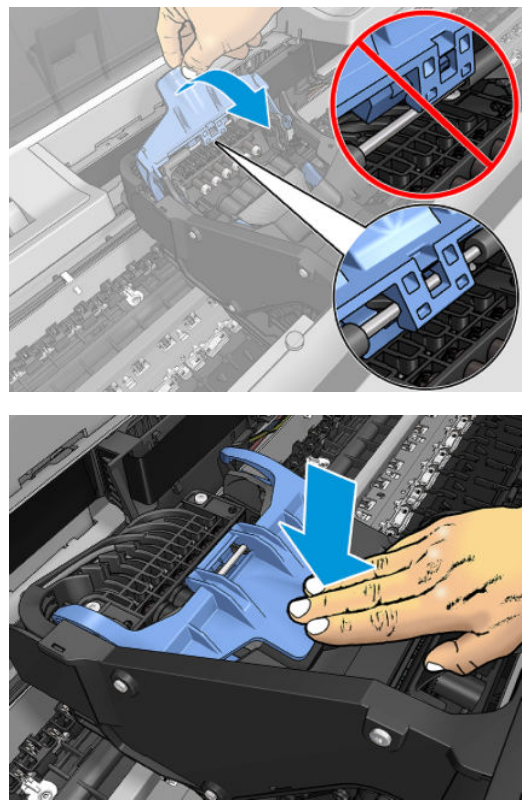

El sistema emite una señal cuando el cabezal de impresión se ha insertado correctamente y ha sido aceptado por la impresora.

- **W** NOTA: Si la impresora no emite la señal cuando inserta el cabezal de impresión y aparece el mensaje **Sustituir** en la pantalla del panel frontal, es posible que necesite volver a insertar el cabezal de impresión.
- **5.** Cierre el escáner.

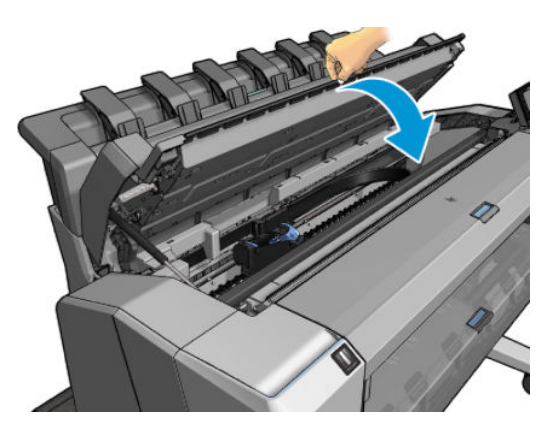

- **6.** La pantalla del panel frontal confirmará que el cabezal de impresión se ha insertado correctamente. La impresora inicia la comprobación y preparación del cabezal de impresión. El proceso predeterminado periódico dura 10 minutos. Si la impresora encuentra problemas para preparar el cabezal de impresión, el proceso puede prolongarse hasta 45 minutos. Una vez que se ha comprobado y preparado el cabezal de impresión, el proceso de alineación del cabezal de impresión se ejecuta automáticamente si hay papel cargado (consulte [Alineación de los cabezales de impresión en la página 237](#page-246-0)).
- **7.** Le recomendamos que realice una calibración del color después de insertar un nuevo cabezal de impresión. Vea la [Calibración de color en la página 108](#page-117-0).

### <span id="page-165-0"></span>**Almacenamiento de la información anónima sobre el uso**

Cada cartucho de tinta contiene un chip de memoria que ayuda al funcionamiento de la impresora. Además, este chip de memoria almacena una cantidad limitada de información anónima acerca del uso de la impresora, que puede incluir lo siguiente: la fecha en la que se instaló por primera vez el cartucho de tinta, la fecha de la última vez que se usó, el número de páginas impresas con el cartucho, la cantidad total de páginas que cubre, la frecuencia de impresión, los modos de impresión usados, los mensajes de error que se han generado y el modelo del producto. Esta información sirve de ayuda a HP para diseñar futuros modelos que satisfagan las necesidades de nuestros clientes.

Los datos que recopila el chip de memoria no contienen información alguna que pueda identificar a un cliente o usuario que use dicho cartucho o impresora.

HP recopila una muestra de los chips de memoria de los cartuchos de tinta devueltos a HP mediante el programa de reciclaje y devolución gratuita de HP (HP Planet Partners: [http://www.hp.com/hpinfo/](http://www.hp.com/hpinfo/globalcitizenship/environment/recycle/) [globalcitizenship/environment/recycle/](http://www.hp.com/hpinfo/globalcitizenship/environment/recycle/)). Los chips de memoria recogidos se estudian para mejorar futuros productos de HP.

Los socios de HP que ayudan en el reciclaje de estos cartuchos también pueden tener acceso a la información. Cualquier tercero que posea el cartucho puede tener acceso a la información anónima que se encuentra en el chip de memoria. Si prefiere no permitir el acceso a esta información, podrá inutilizar el chip. Sin embargo, tras suministrar el chip de memoria inoperable, el cartucho no puede usarse de nuevo en una impresora HP.

Si le preocupa proporcionar esta información anónima, puede indicar a la impresora que no almacene la información en el chip de memoria. Para ello, acceda al Servidor Web incorporado y seleccione **Configuración** > **Almacenamiento de la información anónima sobre el uso**. Con esto no se evita que el cartucho funcione de la forma habitual en otros aspectos. No obstante, si posteriormente cambia de idea, puede restablecer los valores de fábrica para volver a permitir que se recopile la información sobre el uso de la impresora.

# **17 Mantenimiento**

- [Comprobación del estado de la impresora](#page-167-0)
- [Limpieza del exterior de la impresora](#page-167-0)
- [Mantenimiento de los cartuchos de tinta](#page-167-0)
- [Traslado o almacenamiento de la impresora](#page-167-0)
- [Actualización del firmware](#page-168-0)
- [Actualización del software](#page-169-0)
- [Kits de mantenimiento de la impresora](#page-169-0)
- [Borrado seguro de archivos](#page-170-0)
- [Borrado de disco](#page-170-0)

### <span id="page-167-0"></span>**Comprobación del estado de la impresora**

Puede comprobar el estado actual de la impresora de varias formas:

- Si inicia la HP Utility y selecciona su impresora, aparece una página de información que describe el estado de la impresora y del suministro de papel y tinta.
- Si accede al Servidor Web incorporado, podrá ver información sobre el estado general de la impresora. La página Consumibles de la ficha **Principal** describe el estado de los suministros de tinta y papel.
- En el panel frontal, puede ver información sobre el papel, los niveles de tinta, los cartuchos de tinta y el cabezal de impresión pulsando sobre los iconos correspondientes.
- En el panel frontal, si hay alertas, la fila superior de la pantalla de inicio mostrará la alerta de mayor prioridad. Pulse sobre este mensaje para ver una lista de todas las alertas actuales, junto con un icono que indica la gravedad de cada alerta. Puede pulsar sobre una alerta para obtener ayuda para resolver el problema.

### **Limpieza del exterior de la impresora**

Limpie el exterior de la impresora y todas las partes de la misma que suela tocar como parte del manejo normal con una esponja húmeda o un paño suave y un producto de limpieza doméstico suave, como jabón líquido no abrasivo.

**¡ADVERTENCIA!** Para evitar descargas eléctricas, asegúrese de que la impresora esté apagada y desenchufada antes de proceder a su limpieza. Impida que el agua penetre en el interior de la impresora.

**PRECAUCIÓN:** No use productos de limpieza abrasivos.

### **Mantenimiento de los cartuchos de tinta**

Durante el tiempo de vida normal de un cartucho, no se requiere un mantenimiento específico. Sin embargo, para mantener la mejor calidad de impresión, debe sustituir un cartucho cuando alcanza su fecha de caducidad. El panel frontal de la impresora le notifica cuando un cartucho alcanza su fecha de caducidad.

También puede comprobar la fecha de caducidad de un cartucho en cualquier momento: consulte Comprobación del estado de la impresora en la página 158.

Consulte también [Manejo de los cartuchos de tinta y el cabezal de impresión en la página 145](#page-154-0).

#### **Traslado o almacenamiento de la impresora**

Si necesita trasladar o almacenar la impresora, debe prepararla correctamente para evitar posibles daños. Para preparar la impresora, siga las instrucciones que se indican a continuación.

- **1.** No retire los cartuchos de tinta ni el cabezal de impresión.
- **2.** Asegúrese de que no hay papel cargado.
- **3.** Asegúrese de que la impresora está inactiva.
- **4.** Desconecte los cables que conectan la impresora a la red o al ordenador.
- **5.** Si parece que la apiladora impide el movimiento de la impresora por las puertas, puede plegarla quitando dos tornillos.

Si necesita dejar la impresora apagada durante mucho tiempo, siga los pasos adicionales que se indican a continuación.

- <span id="page-168-0"></span>**1.** Desconecte la alimentación mediante la tecla Encender del panel frontal.
- **2.** Pulse también el interruptor de la parte posterior de la impresora.
- **3.** Desconecte el cable de alimentación de la impresora.

**A PRECAUCIÓN:** Si gira la impresora hacia abajo, la tinta podría escapar de la misma y producir daños graves.

Al volver a conectar el cable de alimentación, recuerde pasar bien el cable por el medianil de la parte posterior.

Cuando se vuelve a encender la impresora, tarda unos tres minutos en inicializarse y en comprobar y preparar el cabezal de impresión. La preparación del cabezal de impresión lleva normalmente un minuto. Sin embargo, cuando la impresora ha estado inactiva durante seis semanas o más, la preparación del cabezal de impresión puede llevar hasta 45 minutos.

**PRECAUCIÓN:** Si la impresora permanece apagada durante mucho tiempo, es posible que ya no pueda usar el cabezal de impresión. En este caso, tendrá que sustituir el cabezal de impresión.

**SUGERENCIA:** Dado que la preparación y el purgado del cabezal de impresión consumen tiempo y tinta, se recomienda encarecidamente que deje siempre la impresora encendida o en modo de reposo, cuando sea posible, para mantenerlo en buen estado. En ambos casos, la impresora se activa de vez en cuando para realizar el mantenimiento del cabezal de impresión. De esta forma puede evitar la realización de procesos de preparación prolongados antes de usar la impresora.

# **Actualización del firmware**

Las distintas funciones de la impresora se controlan a través del firmware de la misma.

HP lanza de vez en cuando actualizaciones de firmware. Estas actualizaciones aumentan la funcionalidad de la impresora, mejorar sus características, y puede corregir problemas leves.

**IMPORTANTE:** Se recomienda actualizar el firmware en forma periódica para aprovechar las ventajas de los últimos avances.

Hay varias formas de descargar e instalar actualizaciones de firmware, como se describe a continuación; puede elegir la que más le convenga. Se pueden dividir en dos categorías: Las actualizaciones automáticas y manuales.

**W NOTA:** El firmware incluye un conjunto de los valores preestablecidos de papel de uso más común. Se pueden descargar por separado valores preestablecidos de papel adicionales, consulte [Valores](#page-73-0)  [preestablecidos de papel en la página 64](#page-73-0).

#### **Actualizaciones de firmware automáticas**

Las actualizaciones de firmware automático son una conveniente que es posible con conectada a la Web impresoras. La impresora puede descargar automáticamente la versión más reciente del firmware e instalarlo para usted.

#### **Notas importantes**

- La impresora debe estar conectada a una red: consulte [Configurar su impresora conectada a la Web](#page-29-0) [en la página 20](#page-29-0).
- Para configurar las actualizaciones de firmware automáticas, puede usar el panel frontal o el servidor web incorporado; consulte [Configurar su impresora conectada a la Web en la página 20.](#page-29-0)
- Si se ha establecido una contraseña de administrador, será necesario cambiar estos ajustes.
- <span id="page-169-0"></span>Un paquete de actualización del firmware puede ser bastante grande; quizás deba tener en cuenta cómo puede afectar a su red o conexión de Internet.
- Una actualización de firmware se descarga en segundo plano: la impresora puede seguir imprimiendo a la vez. No obstante, no se puede instalar en segundo plano: debe detener la impresión.

#### **Actualizaciones de firmware manuales**

Las actualizaciones de firmware manuales puede realizarse de las siguientes maneras:

- En el Servidor Web incorporado, seleccione la ficha **Configuración** y, a continuación, **Mantenimiento** > **Actualizar firmware**. Pulse **Comprobar ahora** para comprobar si hay firmware nuevo disponible. Si hay firmware nuevo disponible, se mostrará información sobre el mismo y podrá descargarlo e instalarlo.
- En la HP DesignJet Utility para Windows, seleccione la ficha **Admin.** y, a continuación, **Actualizar firmware**.
- Mediante la HP Utility en Mac OS X, seleccione **Actualización de firmware**.
- Utilizando HP Web Jetadmin, con el que podrá actualizar el firmware manualmente o solicitar actualizaciones automáticas.
- Usando una unidad flash USB. Descargue el archivo de firmware desde [http://www.hp.com/go/T3500/](http://www.hp.com/go/T3500/firmware) [firmware](http://www.hp.com/go/T3500/firmware) (según su modelo de impresora) en la unidad flash USB e insértela en el puerto host USB de alta velocidad situado en el panel frontal. En el panel frontal se mostrará un asistente de actualización del firmware para guiarle por el proceso de actualización.

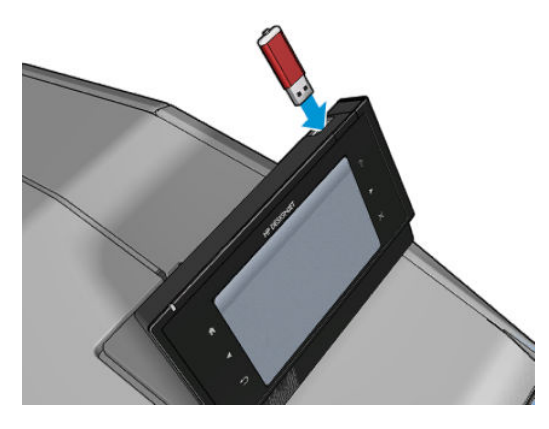

#### **Actualización del software**

Para actualizar controladores de impresora y otro software para su impresora, vaya a <http://www.hp.com/go/T3500/drivers>.

- En Windows, el proceso de actualización de software de HP ofrece actualizaciones automáticas del software, y la HP DesignJet Utility puede ofrecer actualizaciones automáticas cuando se reinicia.
- En Mac OS X, el proceso de actualización del software de Apple le ofrece actualizaciones de software cuando están disponibles.

#### **Kits de mantenimiento de la impresora**

Hay dos kits de mantenimiento disponibles para la impresora, que contienen los componentes que puede ser necesario reemplazar después de un uso prolongado. Cuando se necesite uno de ellos, aparecerá un mensaje en el panel frontal y en la HP Utility.

<span id="page-170-0"></span>Cuando aparezca el mensaje, debe ponerse en contacto con su proveedor de asistencia técnica (consulte [Póngase en contacto con el servicio de asistencia técnica en la página 251\)](#page-260-0) y solicitar el kit de mantenimiento. Los kits los instalan únicamente los ingenieros de servicio.

### **Borrado seguro de archivos**

El disco duro de la impresora se usa como zona de almacenamiento temporal de los trabajos de impresión. El borrado seguro de archivos le permite borrar los archivos temporales del disco duro para protegerlos contra el acceso no autorizado. Este proceso empieza a funcionar en cuanto se activa, aunque los archivos temporales antiguos que ya estaban en el disco duro no se borrarán de forma retroactiva. Si desea borrar también los archivos antiguos, consulte Borrado de disco en la página 161.

El borrado seguro de archivos ofrece tres niveles de seguridad:

- **No seguro:** se borran todos los indicadores de la información. La información propiamente dicha se conserva en el disco duro hasta que se necesita el espacio que ocupa para otros asuntos y entonces se sobrescribe. Mientras permanezca en el disco, a la mayoría de las personas le resultará difícil acceder a ella, pero se puede hacer si se usa un software ideado para tal fin. Éste es el método normal en el que se borran los archivos en la mayoría de sistemas de equipos; es el método más rápido, pero el menos seguro.
- **Borrado rápido seguro (1 pasada):** se eliminan todos los indicadores de la información y también se sobrescribe la información propiamente dicha con un modelo de caracteres fijo. Este método es más lento que el No seguro, pero es más seguro. Todavía se puede acceder a fragmentos de la información borrada mediante unas herramientas especiales que detectan los rastros magnéticos residuales.
- **Borrado depurante seguro (5 pasadas):** se borran todos los indicadores de la información, y la información propiamente dicha se sobrescribe repetidamente usando un algoritmo diseñado para eliminar cualquier rastro residual. Es el método más lento, pero el más seguro. Borrado depurante seguro cumple con las normativas 5220-22.m del Departamento de Defensa de los Estados Unidos sobre la limpieza y depuración de discos. Es el nivel de seguridad predeterminado cuando se usa el borrado seguro de archivos.

Mientras que los archivos se borran, el rendimiento de la impresora puede verse afectado.

El borrado seguro de archivos es una de las funciones que proporciona Web JetAdmin, que es el software de gestión de la impresión basado en la Web gratuito de HP. consulte [http://www.hp.com/go/webjetadmin.](http://www.hp.com/go/webjetadmin)

Si tiene problemas para utilizar el borrado seguro de archivos desde Web JetAdmin, póngase en contacto con el servicio de Soporte de HP: consulte [Póngase en contacto con el servicio de asistencia técnica](#page-260-0) [en la página 251.](#page-260-0)

La configuración del borrado seguro de archivos se puede cambiar desde Web JetAdmin o desde el Servidor Web incorporado (**Configuración** > **Seguridad**).

#### **Borrado de disco**

El borrado de disco es lo mismo que el borrado seguro de archivos (consulte Borrado seguro de archivos en la página 161, excepto que borra todos los archivos temporales, incluidos los antiguos.

La configuración del borrado de disco se puede cambiar desde Web JetAdmin o desde el Servidor Web incorporado (**Configuración** > **Seguridad**).

**X NOTA:** Si desea borrar todo el disco duro, es posible que se le solicite que reinicie la impresora varias veces durante el proceso, lo cual llevará alrededor de 6 horas con el borrado seguro rápido o 24 horas con el borrado depurante seguro.

# **18 Mantenimiento del escáner**

- [Limpieza de la placa de cristal del escáner](#page-172-0)
- [Sustitución de la placa de cristal del escáner](#page-175-0)
- [Calibración del escáner](#page-180-0)

# <span id="page-172-0"></span>**Limpieza de la placa de cristal del escáner**

Le recomendamos que limpie la placa de cristal del escáner periódicamente, dependiendo de la frecuencia con la que lo use.

- **1.** Apague la impresora usando la tecla Encender del panel frontal y, a continuación, apáguelo también mediante el interruptor de corriente situado en la parte posterior y desconecte el cable de alimentación.
- **2.** Hay una pequeña palanca en la parte posterior izquierda del escáner. Deslice la palanca hacia arriba y abra la cubierta del escáner.

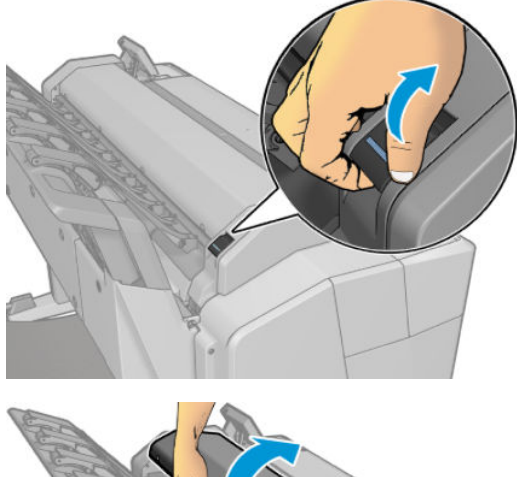

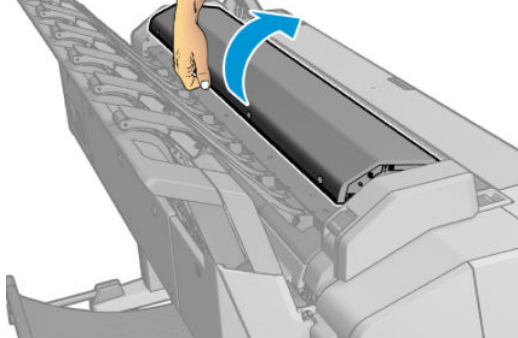

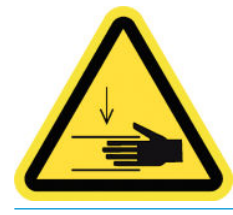

**A ¡ADVERTENCIA!** No levante el escáner mientras la cubierta del escáner esté abierta. Se podría pillar o aplastar los dedos o la mano.

- **3.** Limpie suavemente el cristal y la zona de alrededor con un paño libre de pelusas humedecido en agua y, a continuación, séquelo bien. Con la impresora se incluye un paño adecuado.
	- **A PRECAUCIÓN:** No use productos abrasivos, acetona, benceno o fluidos que puedan contener esos productos químicos. No rocíe líquidos directamente sobre el cristal del escáner ni en ningún lugar del escáner.

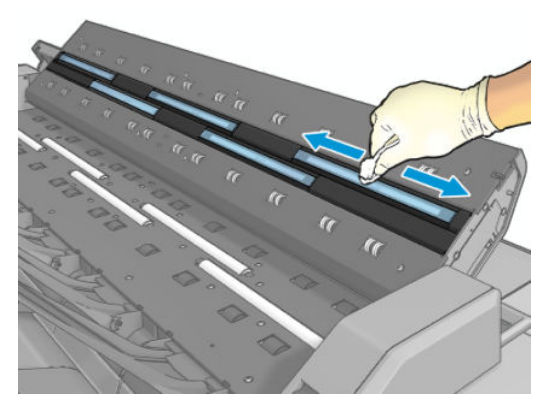

No se preocupe si quedan pequeñas gotas de agua sobre el cristal: se evaporarán.

- **4.** Para realizar una limpieza más profunda también puede realizar lo siguiente:
	- Extraer el cristal y limpiarlo por los dos lados. Vea la [Sustitución de la placa de cristal del escáner](#page-175-0)  [en la página 166.](#page-175-0)

● Limpie los rodillos de presión y los rodillos de alimentación.

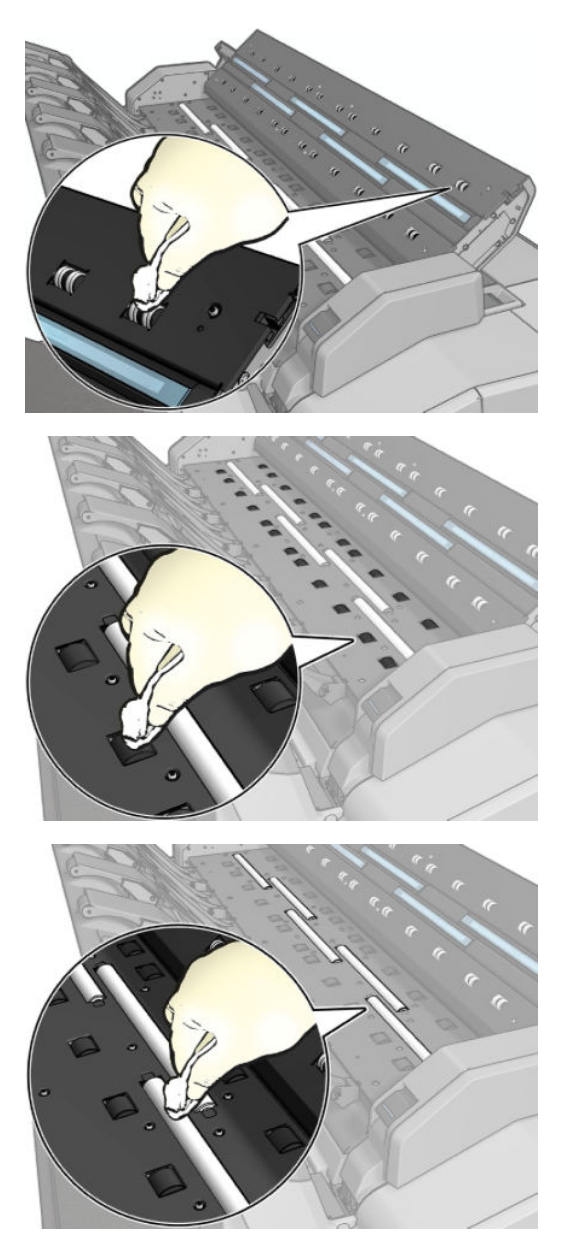

<span id="page-175-0"></span>**5.** Cierre la cubierta del escáner y bájela suavemente hasta que encaje en su sitio.

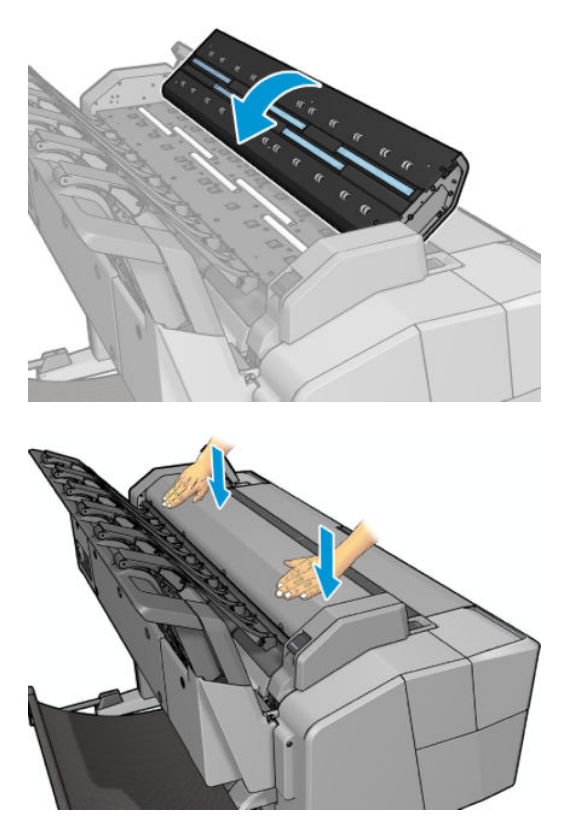

- **6.** Limpie inmediatamente la zona frontal del escáner, donde permanece la hoja escaneada antes de escanear.
- **7.** Vuelva a conectar el cable del alimentación de la impresora, encienda el interruptor de corriente situado en la parte posterior y encienda la impresora usando la tecla Encender.

# **Sustitución de la placa de cristal del escáner**

Con el tiempo, el estado del cristal se puede deteriorar. Los pequeños arañazos de la superficie del cristal pueden reducir la calidad de la imagen. Póngase en contacto con el servicio de asistencia técnica de HP (consulte [Póngase en contacto con el servicio de asistencia técnica en la página 251](#page-260-0)) para pedir una placa de cristal nueva.

**1.** Apague la impresora usando la tecla Encender del panel frontal y, a continuación, apáguelo también mediante el interruptor de corriente situado en la parte posterior y desconecte el cable de alimentación. **2.** Hay una pequeña palanca en la parte posterior izquierda del escáner. Deslice la palanca hacia arriba y abra la cubierta del escáner.

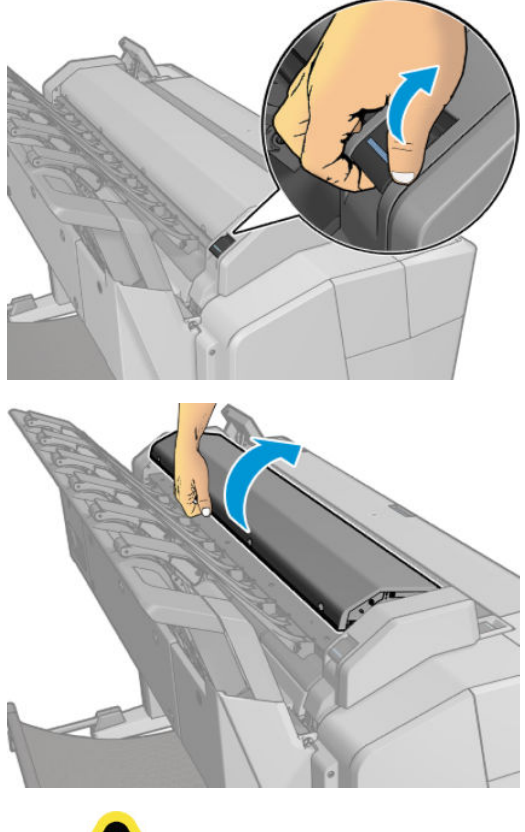

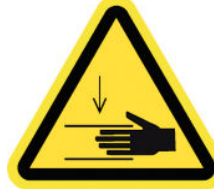

- **A ¡ADVERTENCIA!** No levante el escáner mientras la cubierta del escáner esté abierta. Se podría pillar o aplastar los dedos o la mano.
- **3.** Desenrosque los 4 tornillos de la parte superior si desea sustituir cualquiera de los tres cristales superiores; o desenrosque los 4 tornillos de la parte inferior para los dos cristales inferiores.

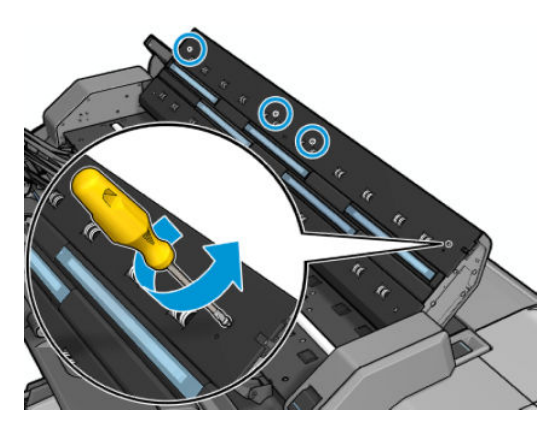

**4.** Retire la pieza de plástico (superior o inferior según corresponda) y las pestañas de plástico que están junto al cristal que se va a extraer.

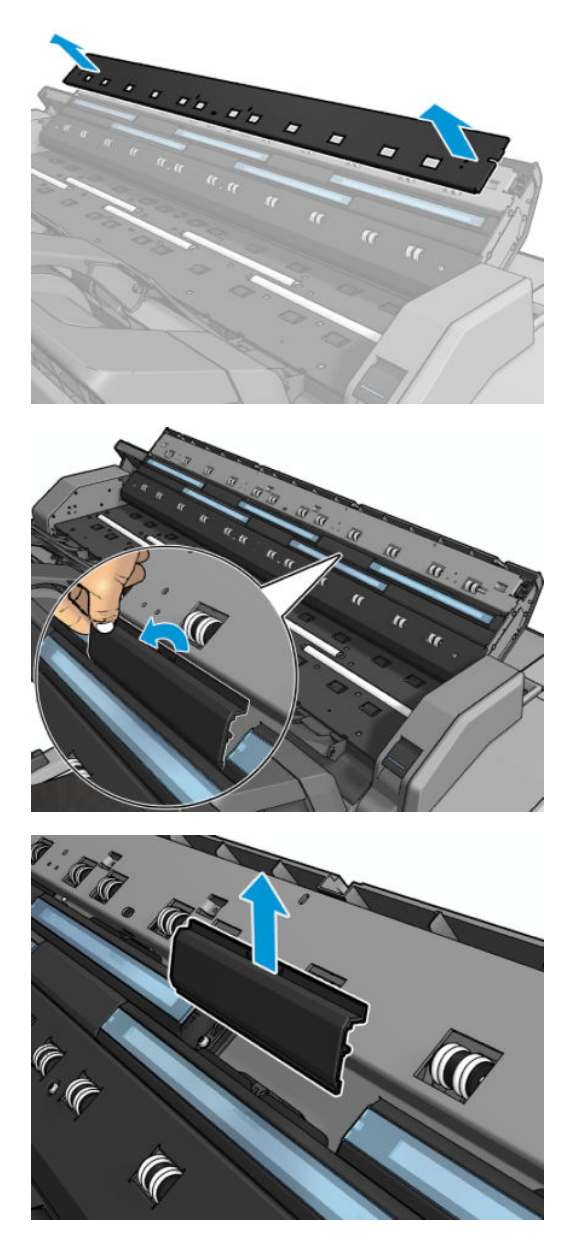

**5.** Deslice el cristal lateralmente para extraerlo.

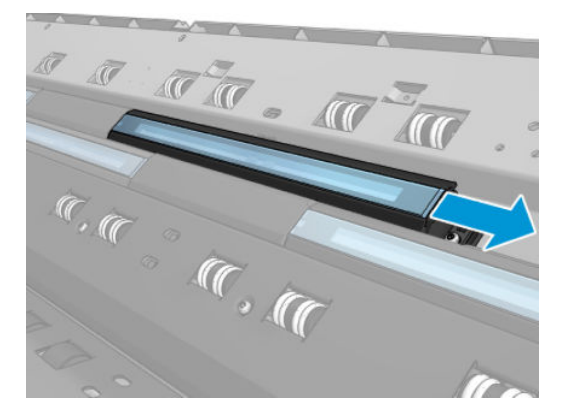

**6.** Deslice el cristal nuevo hasta su posición.

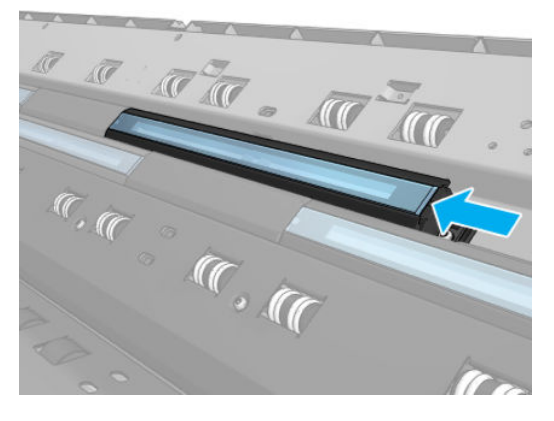

**7.** Vuelva a colocar las pestañas de plástico que retiró antes.

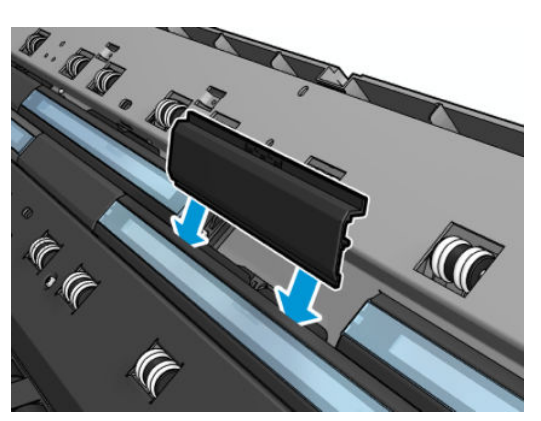

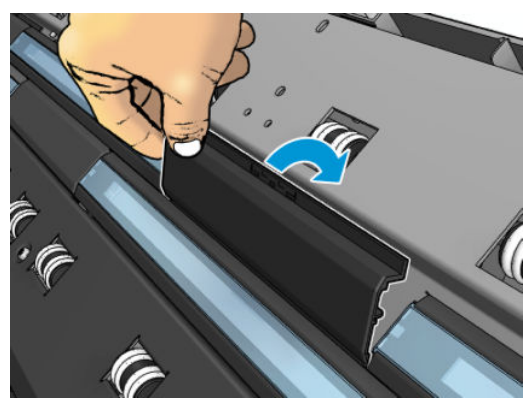

**8.** Vuelva a colocar y atornille la pieza de plástico que retiró antes.

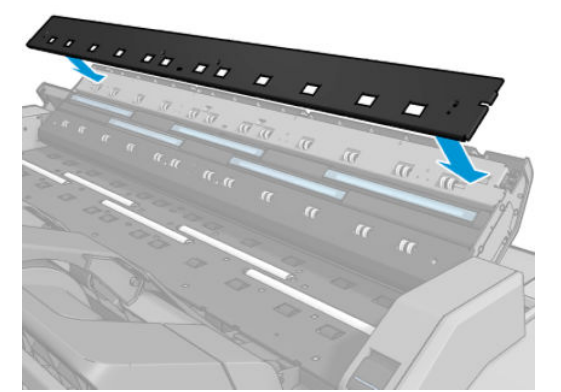

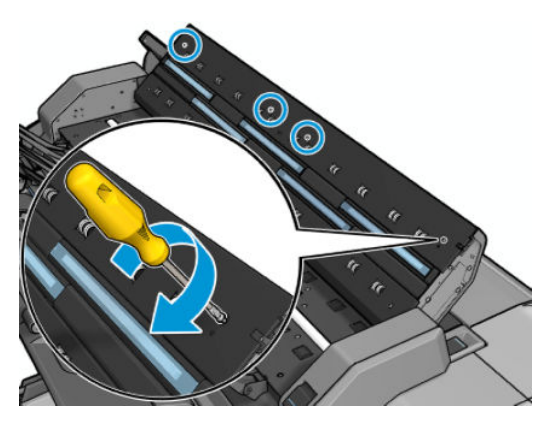

**9.** Cierre la cubierta del escáner y bájela suavemente hasta que encaje en su sitio.

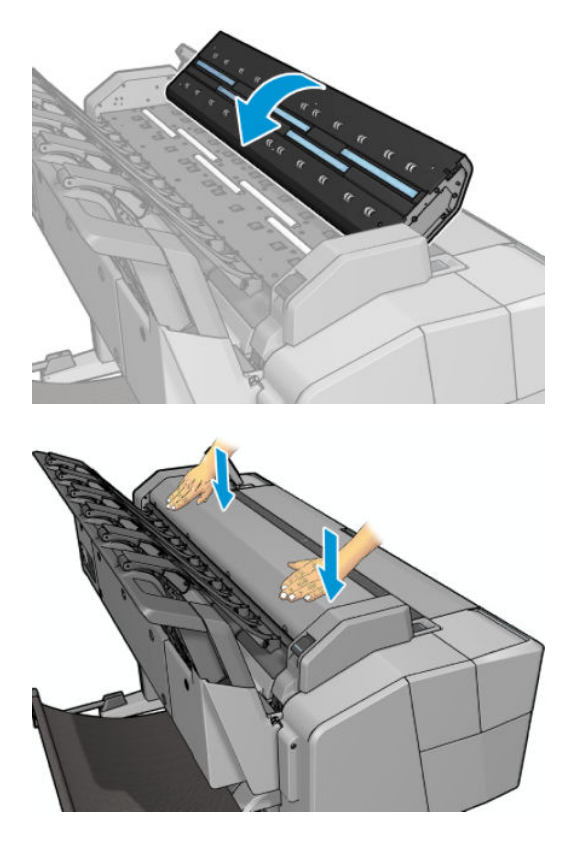

**10.** Vuelva a conectar el cable del alimentación de la impresora, encienda el interruptor de corriente situado en la parte posterior y encienda la impresora usando la tecla Encender.
# **Calibración del escáner**

Su escáner viene calibrado de fábrica y, en teoría, no es necesario volver a calibrar los escáneres CIS durante su ciclo de vida. No obstante, y debido a los cambios ambientales, el escáner puede empezar a mostrar defectos de imagen que se pueden corregir fácilmente si se vuelve a calibrar. El procedimiento completo no lleva más de 10 minutos y le recomendamos que vuelva a calibrar el escáner si observa algún elemento no deseado o una falta de calidad en los archivos o copias que escanee, teniendo en cuenta las limitaciones de la tecnología CIS que se explican en esta guía. Si realiza la calibración correctamente y sigue teniendo problemas con la calidad de la imagen, lea el documento [Solución de problemas de calidad de escaneado](#page-219-0) [en la página 210](#page-219-0) para saber si se trata de una limitación del producto y quizás sea mejor adquirir un nuevo escáner CCD.

#### **Para calibrar el escáner**

- **1.** Limpie el escáner. Vea la [Limpieza de la placa de cristal del escáner en la página 163.](#page-172-0)
- **2.** Acceda al panel frontal, pulse y, a continuación, **Mantenim. calidad imagen** > **Calibrar escáner**.
- **3.** Siga las instrucciones del panel frontal.

La hoja de mantenimiento que se incluye para realizar la calibración del escáner se parece a ésta:

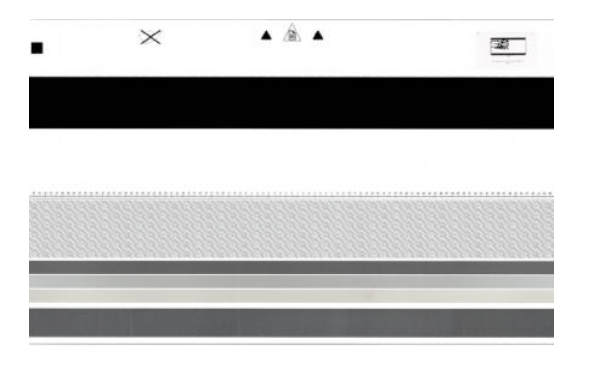

Cargue la hoja de mantenimiento en el escáner, hacia arriba, centrada y con el menor sesgo posible, Una vez terminada la calibración, la hoja de mantenimiento debe colocarse con cuidado en su cubierta y guardarlo en un lugar fresco y seco. De lo contrario, se podría dañar y podría afectar al funcionamiento del escáner en el futuro. Antes de calibrar el escáner, compruebe que la hoja de mantenimiento no esté sucia, arrugada, arañada ni doblada. Si es necesario, póngase en contacto con el servicio de asistencia técnica de HP y solicite una nueva hoja de mantenimiento.

#### **Si la calibración falla**

- **1.** Compruebe que la impresora esté encendida y preparada para un funcionamiento normal.
- **2.** Compruebe que el escáner funciona correctamente. Para probarlo, escanee un documento pequeño en un archivo.
- **3.** Compruebe que el escáner está limpio antes de proceder a la calibración. En caso de duda, limpie el escáner e inicie de nuevo el proceso de calibración.
- **4.** Expulse la hoja de calibración y vuelva a cargarla, asegurándose de que esté limpia, en perfectas condiciones, hacia arriba y bien centrada en el escáner.
- **5.** Si los pasos anteriores no le ayudan, expulse la hoja y reinicie la impresora (apáguela y enciéndala). Una vez reiniciado el sistema, repita la calibración.
- **6.** Si no puede realizar la calibración correctamente tras tres intentos consecutivos, póngase en contacto con el servicio de asistencia de HP y notifíqueles el error que aparece en el panel frontal.

# **19 Accesorios y suministros**

- [Cómo pedir suministros y accesorios](#page-182-0)
- [Introducción a los accesorios](#page-185-0)

# <span id="page-182-0"></span>**Cómo pedir suministros y accesorios**

Hay dos maneras alternativas de pedir consumibles o accesorios:

- · Visite <http://www.hp.com/go/T3500/accessories> en la Web. Aquí podrá ver la lista más reciente de consumibles y accesorios para su impresora.
- Póngase en contacto con el servicio de asistencia técnica de HP (consulte Póngase en contacto con el [servicio de asistencia técnica en la página 251](#page-260-0)) y compruebe que lo que desea se encuentra disponible en su área.

En el resto de este capítulo se enumeran los consumibles y accesorios disponibles, y sus números de referencia, en el momento de redactar este documento.

### **Solicitud de suministro de tinta**

Se pueden pedir los siguientes consumibles de tinta de la impresora.

#### **Tabla 19-1 Cartuchos de tinta**

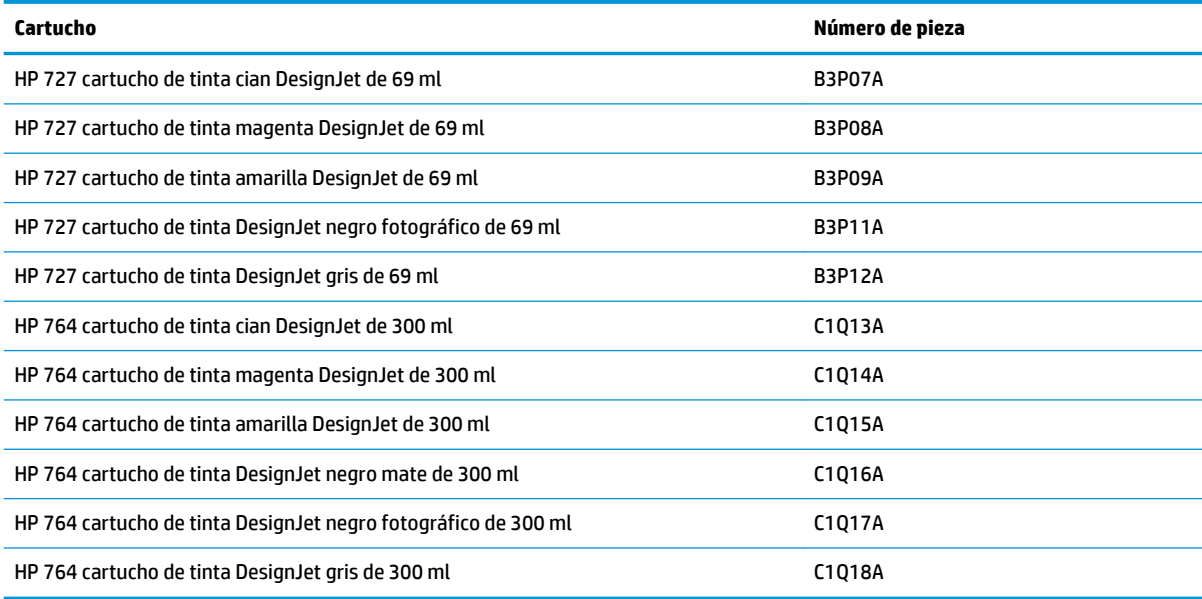

#### **Tabla 19-2 Cabezal de impresión**

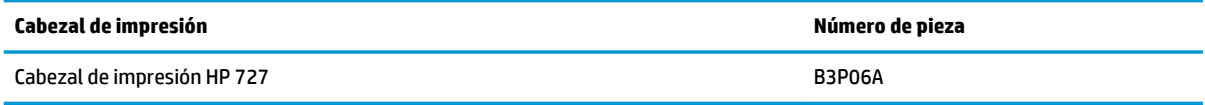

### **Pedido de papel**

Los siguientes tipos de papel se proporcionan actualmente para su uso con la impresora.

**NOTA:** Probablemente esta lista cambie con el transcurso del tiempo. Para obtener la información más reciente, consulte [http://www.hp.com/go/T3500/accessories.](http://www.hp.com/go/T3500/accessories)

**WE NOTA:** Puede usar con su impresora tipos de papel que no son compatibles con HP.

Claves para la disponibilidad:

- (A) indica papeles disponibles en Asia (excluido Japón)
- (C) indica papeles disponibles en China
- (E) indica papeles disponibles en Europa, Oriente Medio y África
- (J) indica papeles disponibles en Japón
- (L) indica papeles disponibles en Latinoamérica
- (N) indica papeles disponibles en Norteamérica

Si el número de referencia no va seguido de paréntesis, el papel está disponible en todas las regiones.

#### **Tabla 19-3 Papel en rollo**

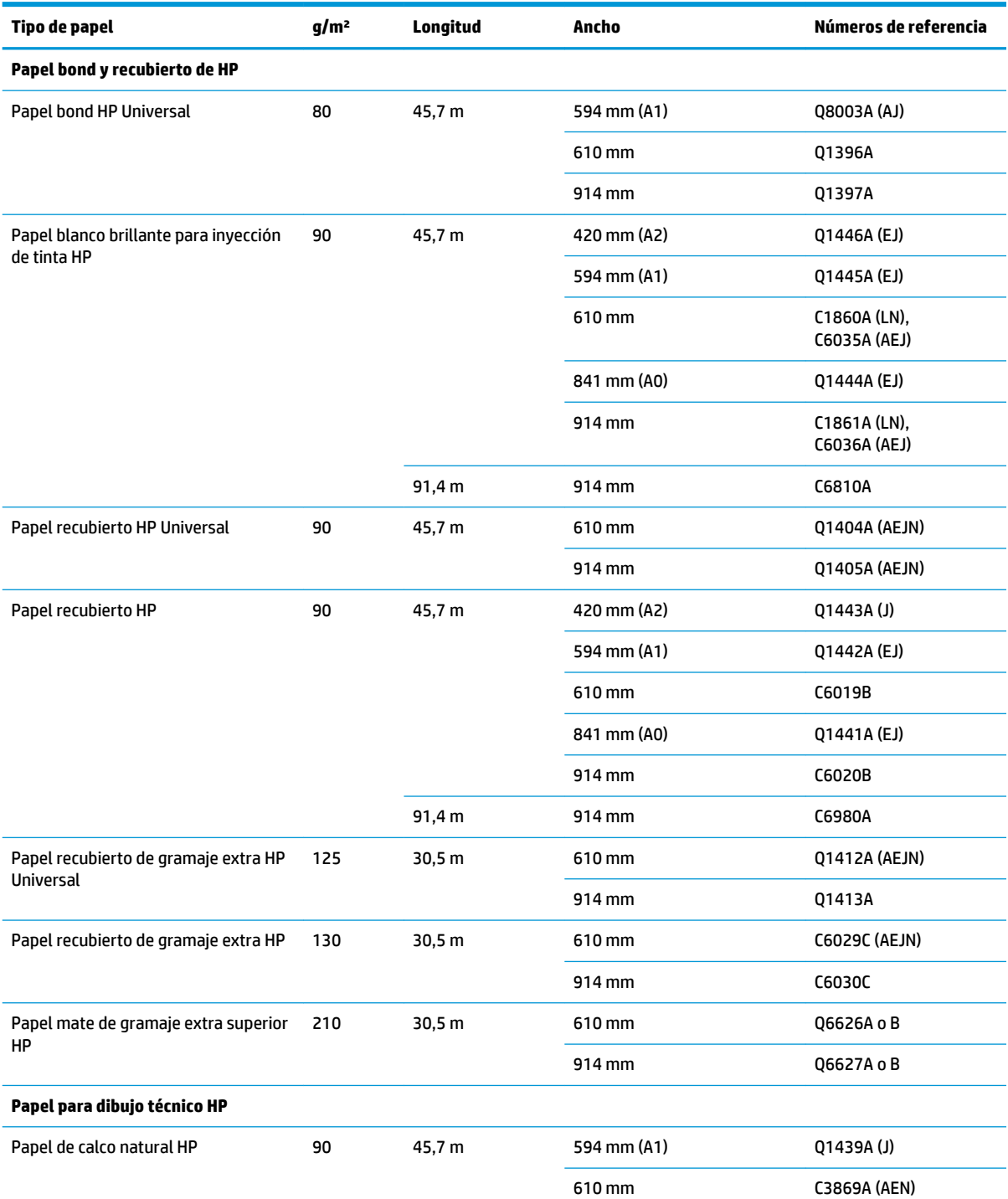

#### **Tabla 19-3 Papel en rollo (continuación)**

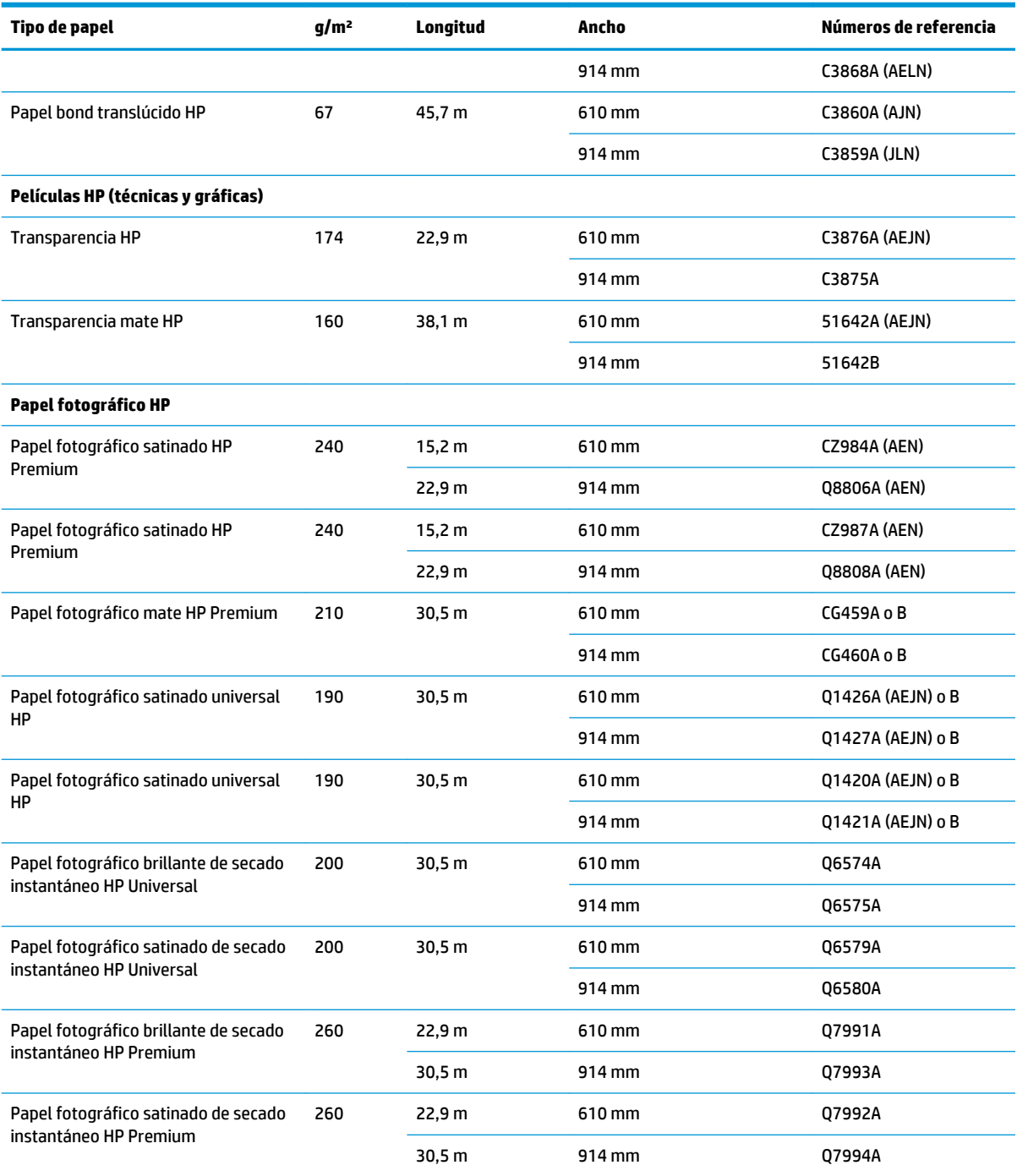

**SUGERENCIA:** Las tintas basadas en colorantes utilizadas en la impresora se degradarán muy rápido en papeles fotográficos de secado instantáneo. Si pretende mostrar las impresiones durante más de dos semanas, debería laminarlas para que duren más tiempo.

#### **Material autoadhesivo de HP**

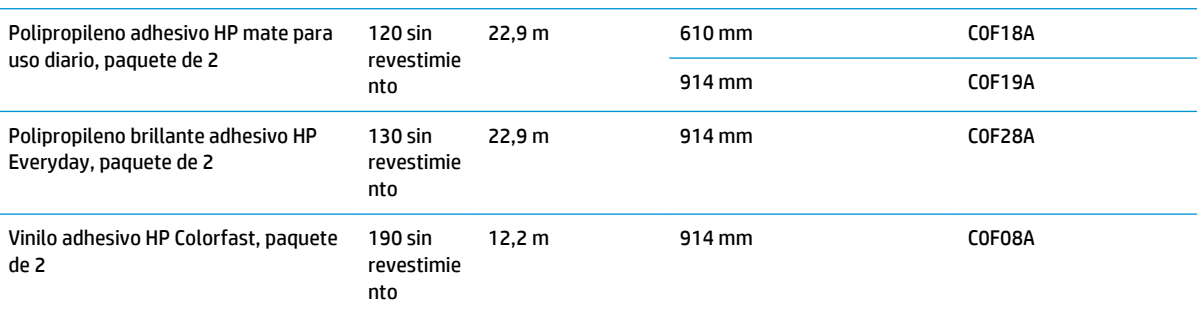

#### <span id="page-185-0"></span>**Tabla 19-3 Papel en rollo (continuación)**

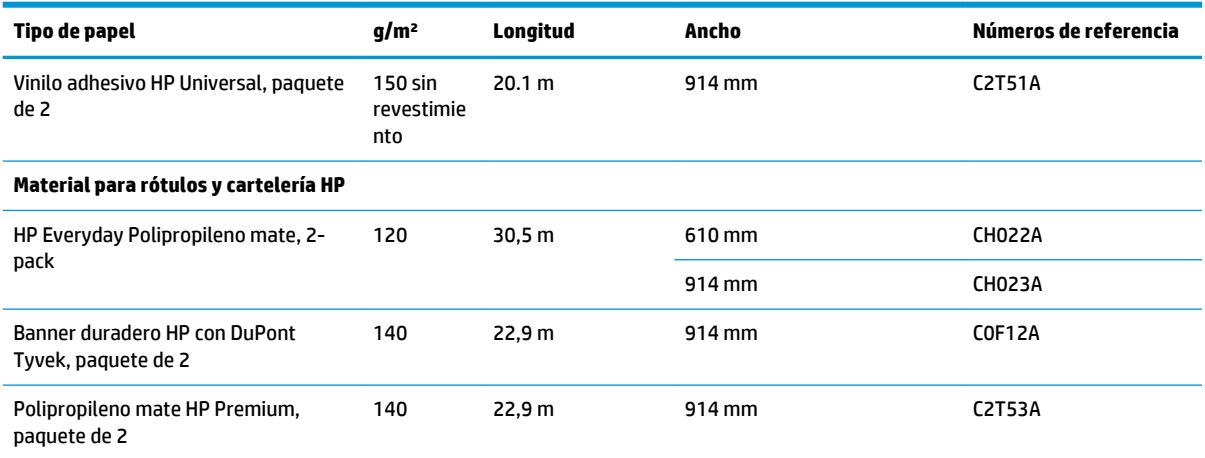

#### **Tabla 19-4 Hoja de papel**

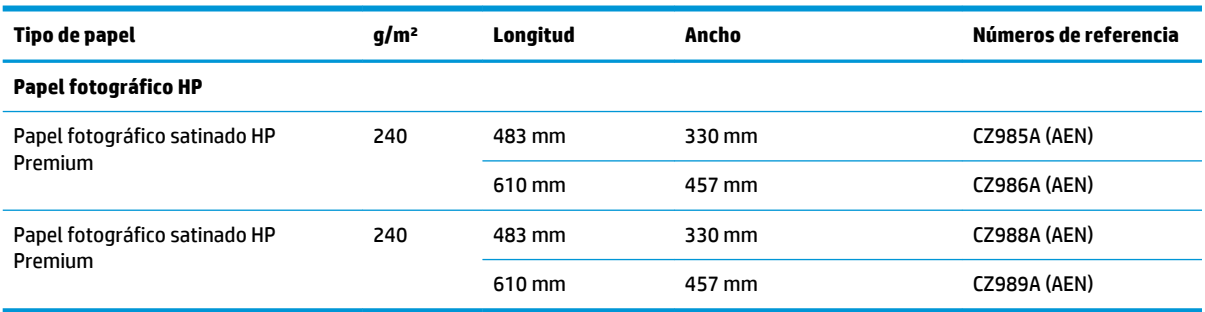

### **Pedidos de accesorios**

Se pueden pedir los siguientes accesorios de la impresora.

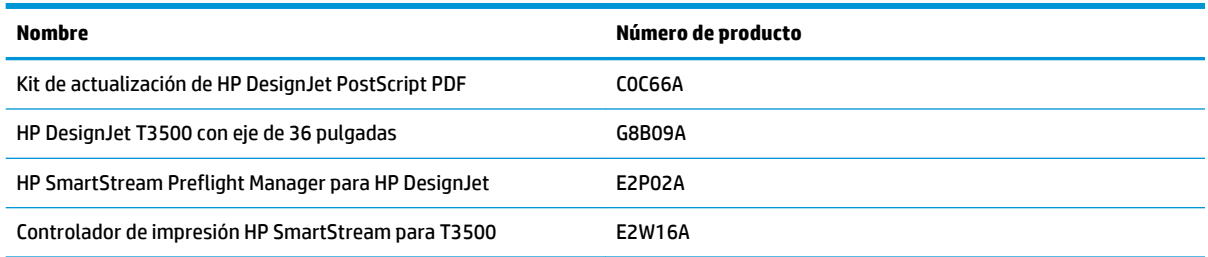

# **Introducción a los accesorios**

### **Actualización PostScript**

La actualización PostScript permite imprimir archivos PDF y PostScript en una T3500. La actualización de PostScript se puede conectar al host USB de la impresora. No es necesario dejarlo conectado permanentemente: simplemente conéctelo una vez, y la impresora estará actualizada para siempre.

### **Eje**

Con ejes adicionales, puede cambiar rápidamente de un tipo de papel a otro.

### **Kit adaptador de eje de 3 pulgadas**

Con este adaptador puede usar los rollos de papel con núcleos de 3 pulgadas, siempre que el diámetro del rollo esté dentro de las especificaciones de la impresora.

#### **HP SmartStream:**

HP DesignJet SmartStream es una aplicación de gestión para entornos atendidos de producción técnica que usa el motor de impresión PDF de Adobe para procesar, obtener una vista previa e imprimir PDF, así como para detectar de forma rápida y precisa cualquier problema relacionado con los PDF. Puede usar SmartStream para realizar las siguientes tareas de impresión:

- Preparar trabajos para imprimir desde una sola pantalla
- Imprimir archivos PDF, TIFF, JPEG y HP-GL/2
- Eliminar automáticamente los espacios en blanco no deseados de las páginas
- Identificar automáticamente las páginas que no requieren impresión en color
- Extraer o crear copias adicionales de determinadas páginas
- Cambiar el orden en el que se van a imprimir documentos o páginas
- Obtener una vista previa precisa de las impresiones en la pantalla
- Gestionar trabajos de impresión concurrentes
- Controlar accesorios como las apiladoras y las plegadoras
- Supervisar el estado de los trabajos, el estado de la impresora y las alertas de la impresora.

HP SmartStream no necesita ni usa el controlador de la impresora. Sin embargo, puede mantener instalado el controlador de la impresora para sus propósitos específicos. Para obtener más información visite www.hp.com/go/hpdesignjetsmartstream

# **20 Solución de problemas con el papel**

- [El papel no se puede cargar correctamente](#page-188-0)
- [El tipo de papel no está en la lista](#page-189-0)
- [La impresora imprimió en el tipo de papel equivocado](#page-190-0)
- [Un mensaje "en espera de papel"](#page-190-0)
- [El papel se ha atascado en la platina de la impresora](#page-191-0)
- [El papel se ha atascado en la apiladora](#page-196-0)
- [La impresora indica inesperadamente que la apiladora está llena](#page-196-0)
- [La impresora muestra la falta de papel cuando el papel está disponible](#page-196-0)
- [Las hojas no caen correctamente en la cesta](#page-197-0)
- [La impresión queda en la impresora una vez finalizada la impresión](#page-197-0)
- [La cortadora no corta bien](#page-197-0)
- [El rollo no está bien apretado en el eje](#page-197-0)

### <span id="page-188-0"></span>**El papel no se puede cargar correctamente**

- Asegúrese de que no se carga ningún papel.
- Asegúrese de que el papel se ha introducido del todo en la impresora; debería notar que la impresora sujeta el papel.
- Es posible que el papel esté arrugado o combado, o que tenga bordes irregulares.

#### **Carga de rollo incorrecta**

- Si el papel no se carga, el borde anterior del papel puede estar torcido o mal cortado y es necesario recortarlo. Elimine los 2 cm iniciales del rollo e inténtelo de nuevo. Esto puede ser necesario incluso con un rollo de papel nuevo.
- Asegúrese de que los extremos del rollo queden tensos en los extremos del eje.
- Compruebe que el eje se haya insertado correctamente.
- Compruebe que el papel se haya cargado correctamente en el eje y que carga sobre el rollo hacia la apiladora.
- Compruebe que todos los topes del rollo se hayan quitado.
- Compruebe que el papel se ha enrollado bien.
- No toque el rollo o el papel durante el proceso de alineación.
- Al cargar un rollo, la cubierta del rollo debe permanecer abierta hasta que el panel frontal le pida que la cierre.
- Si el rollo no está alineado, el panel frontal muestra un mensaje de error e instrucciones para empezar de nuevo. Para iniciar el proceso de carga otra vez, cancele el proceso en el panel frontal y rebobine el rollo desde el final del eje hasta retirar el borde de la impresora.

**WE NOTA:** Si el rollo se ha soltado del centro, la impresora no podrá cargar el papel.

#### **Carga de hojas incorrecta**

- Continúe empujando la hoja hasta que note que ofrece resistencia. No suelte la hoja hasta que la impresora empiece a tirar del papel y oiga un sonido.
- Guíe la hoja, especialmente si es de papel grueso, cuando avance inicialmente en la impresora.
- Asegúrese de que la hoja está alineada con la línea de referencia de la cubierta del rollo.
- No intente enderezar la hoja durante el proceso de carga a menos que se le indique en la pantalla del panel frontal.
- No use hojas cortadas a mano, ya que pueden presentar formas irregulares. Use únicamente hoias compradas.

Ante cualquier problema, siga las instrucciones que aparecen en la pantalla del panel frontal.

Si desea volver a iniciar el proceso de carga, cancele el proceso desde el panel frontal. Si hay una hoja en la impresora, se expulsará en la apiladora.

#### **Mensajes de error de carga del papel**

A continuación se ofrece una lista de mensajes del panel frontal relacionados con la carga de papel junto con una acción correctiva propuesta.

<span id="page-189-0"></span>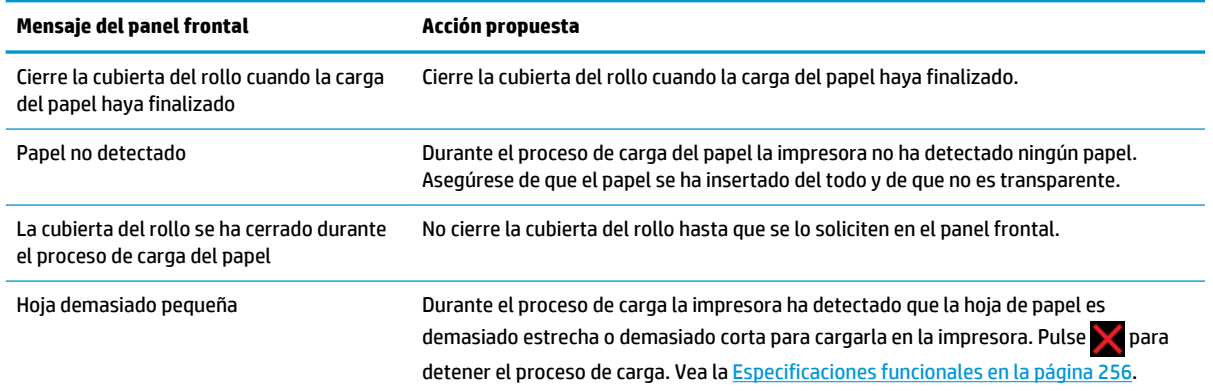

# **El tipo de papel no está en la lista**

Para trabajar con un papel que no aparece en la lista del controlador o del panel frontal, puede elegir otro papel de la lista. Sin embargo, debe elegir por lo menos un papel del mismo tipo: transparente o translúcido, fotográfico o bond, recubierto o técnico.

**ET NOTA:** Para el papel fotográfico es importante seleccionar un tipo de papel fotográfico, ya que la impresora ajusta el uso de tinta para el papel fotográfico.

### **Película transparente o translúcida**

Si su papel es una película transparente (por ejemplo, una transparencia), seleccione el tipo de papel **Película** > **Transparencia**.

Si se trata de un papel o película translúcidos (por ejemplo, papel técnico), seleccione el tipo de papel **Película** > **Transparencia mate**.

### **Papel fotográfico**

Si se trata de un papel fotográfico, use la categoría **Papel fotográfico**. Para el papel brillante o muy brillante, seleccione el tipo de papel **Papel fotográfico satinado**. Para acabados semisatinados, satinados, perla o brillo, seleccione el tipo de papel **Fotográfico semisatinado**.

Para aumentar la gama en el papel fotográfico, seleccione el tipo de papel **Papel fotográfico HP universal brillante** o **Papel fotográfico HP universal satinado**, dependiendo del acabado.

### **Papel bond y recubierto o técnico**

La selección del tipo de papel para el papel genérico depende de la capacidad de absorción de tinta del papel.

- Para los papeles finos (< 90 g/m<sup>2</sup>), papeles sin recubrimiento (por ejemplo, papel normal o papel blanco brillante), seleccione el tipo de papel **Papel bond y recubierto** > **Papel normal** También puede seleccionar **Papel bond reciclado**.
- Para los papeles recubiertos ligeros (< 110 g/m<sup>2</sup> ), seleccione el tipo de papel **Papel bond y recubierto** > **Papel recubierto HP**.
- Para los papeles recubiertos de gramaje extra (< 200 g/m<sup>2</sup> ), seleccione el tipo de papel **Papel bond y recubierto** > **Rec. gramaje extra**.

### **La tinta negra se borra fácilmente cuando se toca**

Esto sucede cuando el papel es incompatible con la tinta negra mate. Para usar una combinación de tinta optimizada, seleccione el tipo de papel **Papel fotográfico** > **Fotográfico brillante**.

### <span id="page-190-0"></span>**El papel tiene arrugas o hay demasiada tinta tras la impresión**

Reduzca la cantidad de tinta o use papel más grueso. Las categorías del papel mate, desde el más fino al más grueso, son:

- Papel normal
- Papel recubierto
- Papel rec. gramaje extra
- Papel mate de gramaje extra superior Plus
- **SUGERENCIA:** Si carga papel un poco más grueso que el tipo de papel que ha seleccionado, la impresora usará menos tinta de la habitual para el papel cargado.

Para otros problemas de calidad de impresión, consulte [Solución de problemas de calidad de impresión](#page-198-0) [en la página 189.](#page-198-0)

# **La impresora imprimió en el tipo de papel equivocado**

Si la impresora imprime el trabajo antes de que pueda cargar el papel que desea usar, es posible que tenga seleccionado **Cualq.** o **usar configuración de la impresora** para el Tipo de papel en el controlador de la impresora. En este caso, la impresora imprimirá inmediatamente en el papel que esté cargado. Cargue el papel que desee usar, consulte [Manejo del papel en la página 52](#page-61-0), y seleccione específicamente el tipo de papel en el controlador.

- **En el cuadro de diálogo del controlador para Windows:** seleccione la ficha **Papel/Calidad** y, a continuación, seleccione el tipo de papel en la lista Tipo de papel.
- **En el cuadro de diálogo Imprimir de Mac OS X:** seleccione el panel **Papel/Calidad** y, a continuación, seleccione el tipo de papel en la lista Tipo de papel.

## **Un mensaje "en espera de papel"**

Basado en un conjunto de condiciones que puede configurar al enviar un trabajo a la impresora (consulte [Acción si papel no coincide en la página 28](#page-37-0)), la impresora decidirá cuál de los rollos de papel cargados es más adecuado para imprimir el trabajo. Si no hay ningún rollo de papel disponible que cumpla todas las condiciones, la impresora pondrá el trabajo en espera para el papel. Puede reanudar el trabajo manualmente, forzándolo para que se imprima en un papel distinto al que se ha especificado originalmente, de lo contrario, permanecerá en espera.

### **¿Qué criterios se usan para decidir en qué rollo se imprimirá un trabajo?**

Cuando un usuario envía un trabajo, se puede configurar el tipo de papel deseado (en el controlador o en el servidor web incorporado). La impresora imprimirá el trabajo en un rollo de papel del tipo de papel elegido que sea lo suficientemente grande como para imprimir el dibujo sin recortarlo. Si hay más de un rollo en el que se puede imprimir el trabajo que cumple todos los criterios, el rollo se elegirá según sus preferencias. Estas preferencias se pueden establecer desde el panel frontal: consulte [Opciones de cambio de rollo](#page-37-0) [en la página 28](#page-37-0).

### **¿Cuándo se pone en espera para el papel un trabajo?**

Si la acción si papel no coincide está establecida en **Poner en espera** (consulte [Acción si papel no coincide](#page-37-0) [en la página 28](#page-37-0)), un trabajo se pone en espera para el papel en los casos siguientes:

**NOTA:** El controlador predeterminado es **Cualq.** para Mac OS y **usar configuración de la impresora** para Windows; tienen el mismo efecto.

- <span id="page-191-0"></span>El tipo de papel que ha seleccionado el usuario no está cargado actualmente en el rollo especificado en cualquiera de los rollos, si no se ha especificado ningún rollo.
- El tipo de papel que ha seleccionado el usuario se ha cargado en el rollo especificado, pero el dibujo es demasiado grande para que quepa en el rollo, o en cualquiera de los rollos, si no se ha especificado ningún rollo.

### **¿Si cargo un nuevo rollo de papel, los trabajos que están en espera de papel se imprimirán automáticamente?**

Sí. Cada vez que se carga un nuevo rollo de papel la impresora comprobará si hay trabajos en espera de papel que se pueden imprimir en el rollo cargado.

### **No me gusta que los trabajos se pongan en espera de papel. ¿Puedo evitarlo?**

Sí, esto se puede hacer desde el panel frontal: consulte [Acción si papel no coincide en la página 28](#page-37-0).

### **Establecí la opción "Acción si papel no coincide" en "Imprimir de todos modos", pero algunos trabajos todavía se ponen en espera (solo para el controlador de Windows)**

Si la opción **Mostrar la previsualización de la impresión** está seleccionada en el controlador o en el Servidor Web incorporado, los trabajos se ponen en espera hasta que haya comprobado la vista previa y haya reanudado el trabajo. Compruebe que la opción **Mostrar la previsualización de la impresión** no está marcada en el controlador, y que no hay ninguna ventana de vista previa pendiente en espera de confirmación para seguir imprimiendo.

### **Mi trabajo tiene exactamente el mismo ancho que el rollo de papel que está cargado en la impresora, pero se pone en espera de papel**

Los márgenes se gestionan de maneras diferentes dependiendo del tipo de archivo:

- Para archivos HP-GL/2 y HP RTL, de forma predeterminada, los márgenes están incluidos dentro del dibujo, de modo que un archivo HP-GL/2 de 914 mm y un archivo HP RTL se puedan imprimir en un rollo de papel de 914 mm y no ponerse en espera de papel.
- Para otros formatos de archivo, como PostScript, PDF, TIFF o JPEG, la impresora supone que los márgenes necesitan añadirse fuera del dibujo (ya que, en muchos casos, estos formatos se usan para fotografías y otras imágenes que no incluyen márgenes). Esto significa que, para imprimir un 914 mm en TIFF, la impresora debe agregar márgenes, y el dibujo necesidades 925 mm papel en el que se va a imprimir; Lo que podría causar el trabajo que se quedan en suspenso si el papel que se ha cargado en la impresora es sólo 914 mm de ancho.

Si desea imprimir estos formatos de archivo sin añadir márgenes adicionales fuera del dibujo, se puede usar la opción **Cortar contenido por márgenes**. Esta opción obligará a configurar los márgenes dentro del dibujo, de modo que un TIFF de 914 mm se podrá imprimir en un rollo de papel de 914 mm sin ponerse en espera. Sin embargo, si no hay ningún espacio en blanco incluido en los bordes del dibujo, se puede recortar algún contenido debido a los márgenes.

**NOTA:** Si elige la opción **Coincide con tamaño exacto**, su trabajo se imprimirá solo sobre el papel cuya anchura coincida exactamente con el ancho del trabajo.

## **El papel se ha atascado en la platina de la impresora**

Cuando se produce un atasco de papel, normalmente aparece el mensaje **Probable atasco de papel** en el panel frontal, con el código de error de sistema 81:01 o 86:01.

**1.** Abra el escáner.

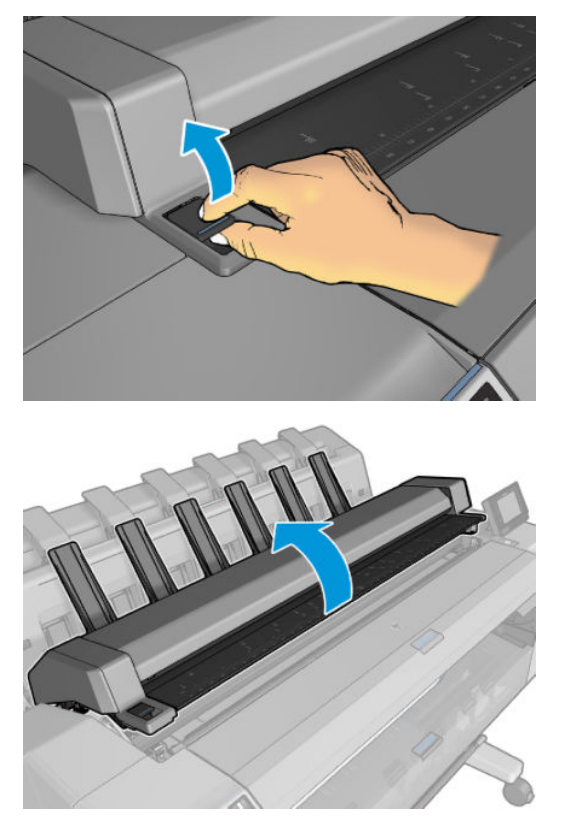

**2.** Mueva el carro manualmente hacia la izquierda de la impresora, si es posible.

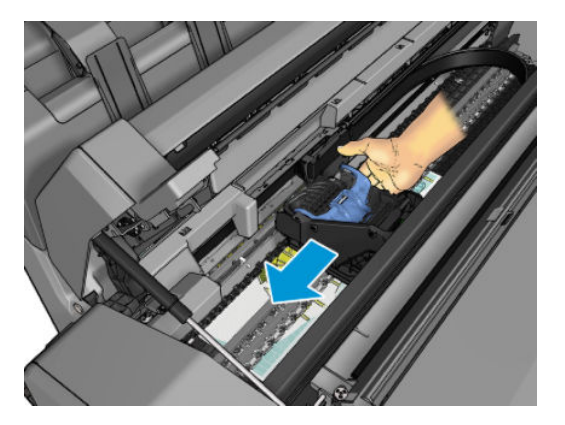

**3.** Acceda a la trayectoria del papel.

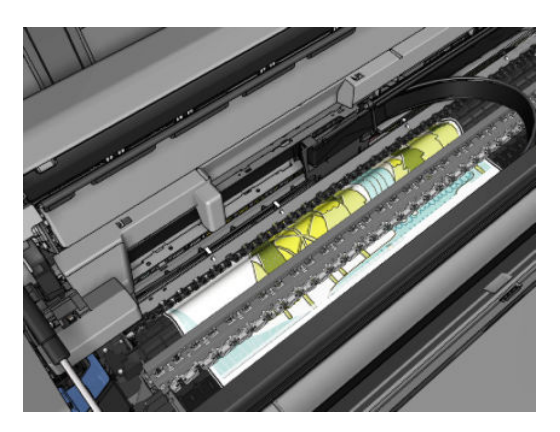

**4.** Corte el papel con unas tijeras.

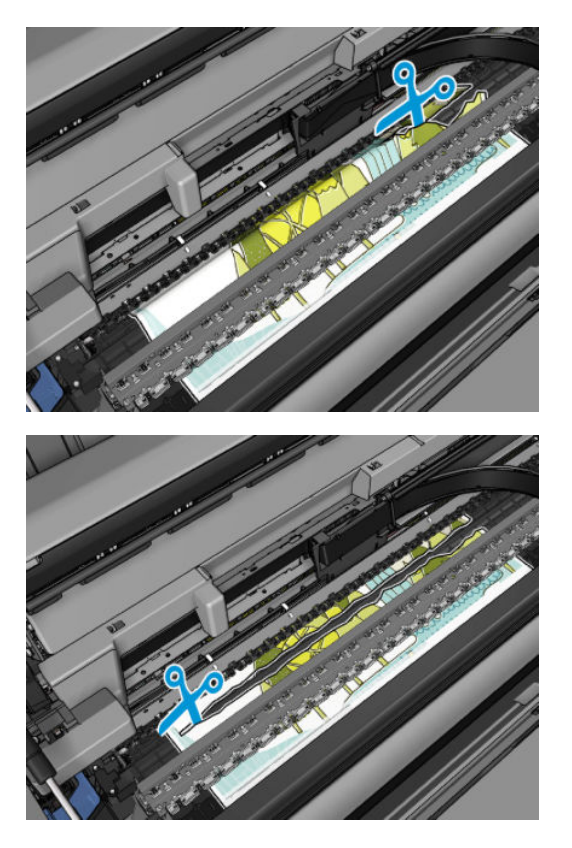

**5.** Abra la cubierta del rollo.

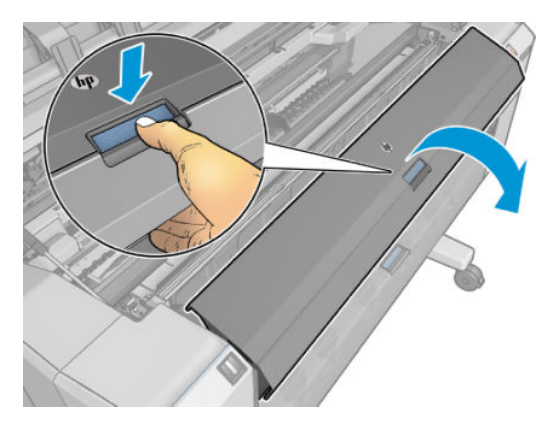

**6.** Rebobine manualmente el papel en el rollo.

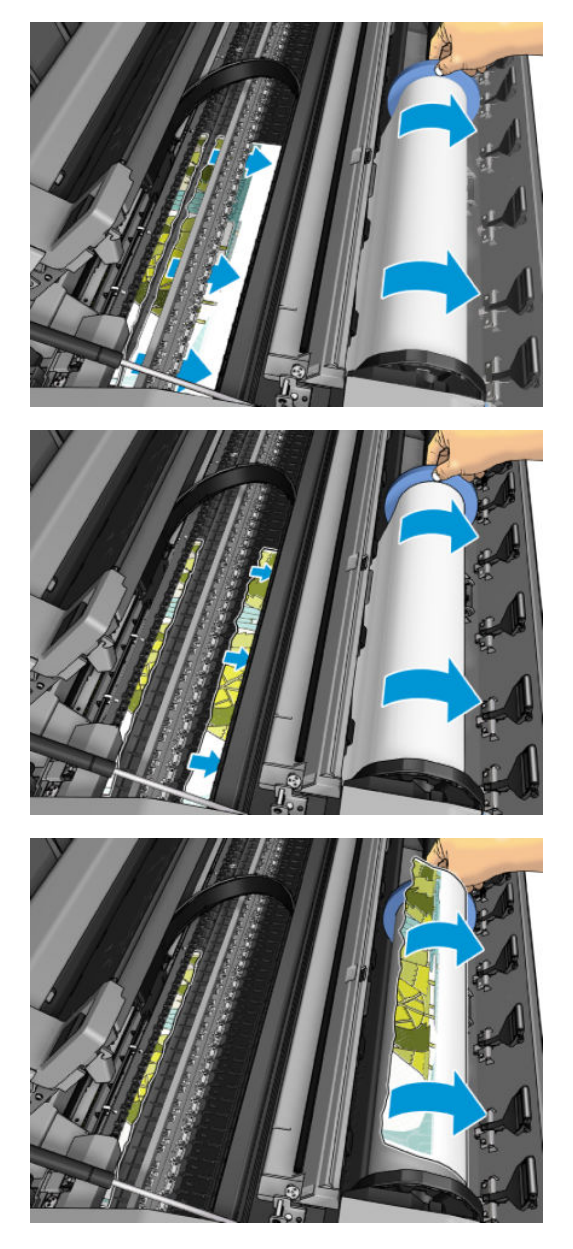

**7.** Si el borde delantero del papel es irregular, córtelo con cuidado con unas tijeras.

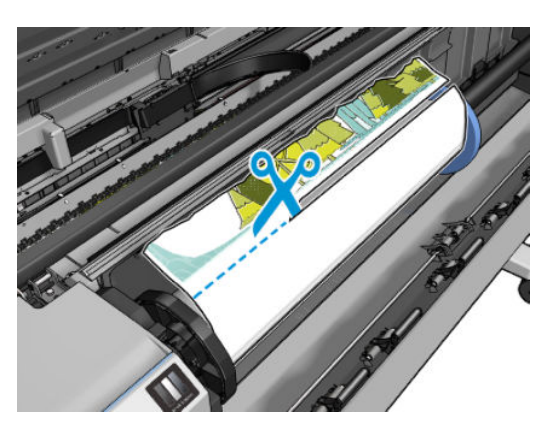

**8.** Saque el papel de la impresora.

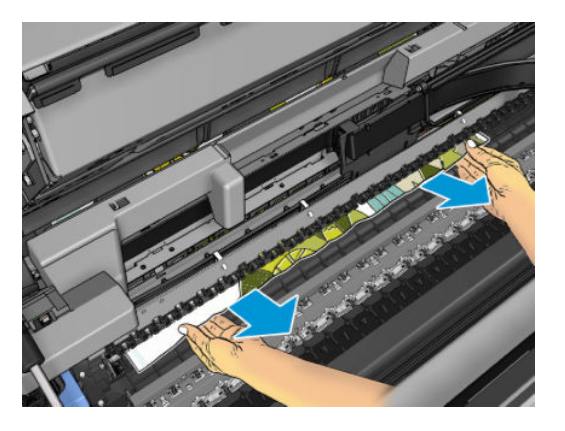

**9.** Asegúrese de que ha retirado todos los fragmentos de papel.

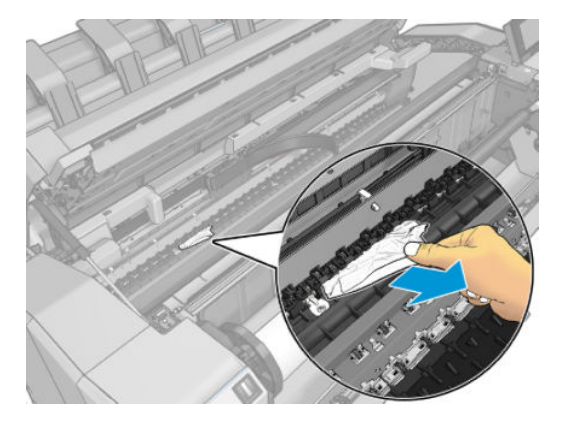

**10.** Baje el escáner y cierre la cubierta del rollo.

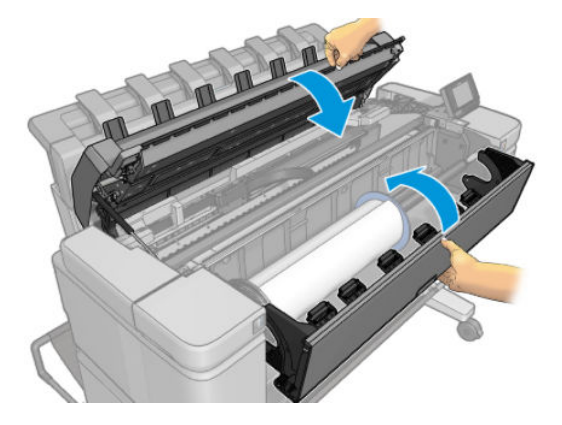

**11.** Reinicie la impresora manteniendo pulsado el botón de encendido durante unos segundos, o apagando el interruptor de alimentación de la parte posterior y volviéndolo a encender.

<span id="page-196-0"></span>**12.** Corte el borde delantero del papel.

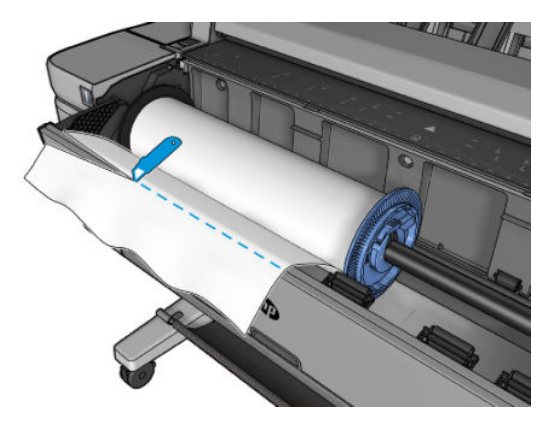

- **13.** Vuelva a cargar el rollo o cargue otra hoja, consulte [Manejo del papel en la página 52](#page-61-0).
- **<sup>2</sup> NOTA:** Si piensa que aún hay papel que produce una obstrucción en la impresora, reinicie el procedimiento y retire con cuidado todos los trozos de papel.

# **El papel se ha atascado en la apiladora**

Cuando se detecta un atasco en la apiladora, la impresión se detiene y en el panel frontal se le pide que abra la cubierta de la apiladora y que elimine el atasco tirando del papel.

Cuando la cubierta de la apiladora está cerrada y la impresora no detecta papel atascado, en el panel frontal se le pide confirmación para continuar con el trabajo de impresión.

Si con frecuencia observa que se producen atascos de papel en la apiladora cuando usa determinados tipos de papel y al imprimir trazados de baja densidad de la tinta, active los separadores azules situados en los laterales internos de la cubierta giratoria de la apiladora (consulte [Separador de cubierta giratoria de la](#page-73-0)  [apiladora en la página 64\)](#page-73-0). Recuerde desactivarlos antes de apilar otros tipos de papel.

Al imprimir trazados con una alta densidad de la tinta, se recomienda usar papel de más de 80 g/m2.

### **La impresora indica inesperadamente que la apiladora está llena**

La impresora puede informar que la apiladora está llena en las siguientes circunstancias:

- Si hay un atasco de papel en la apiladora
- Cuando se usa papel muy fino o muy grueso, como el papel recubierto de gramaje extra
- Cuando envía tamaños de papel pequeños a la apiladora, como A3 vertical o A2 horizontal

### **La impresora muestra la falta de papel cuando el papel está disponible**

Si el rollo se ha soltado desde el centro, no se introducirá correctamente y la impresora no podrá cargar el papel. Si es posible, tense el papel en el centro o cargue un nuevo rollo.

### <span id="page-197-0"></span>**Las hojas no caen correctamente en la cesta**

- Asegúrese de que los cables de red y de alimentación no obstruyen el paso.
- Asegúrese de que la cesta está instalada correctamente.
- Asegúrese de que la cesta está abierta.
- Asegúrese de que la cesta no está llena.
- Asegúrese de que el papel no está atascado.
- Con frecuencia, el papel que está al final de un rollo tiende a enrollarse, lo que puede producir problemas de salida. Cargue un nuevo rollo o retire las hojas impresas manualmente a medida que se completan.

Si aparece el mensaje **Retire el trabajo de la cesta y pulse OK para continuar**, vacíe la cesta, compruebe que no hay papel en la trayectoria a la cesta y, a continuación, pulse **OK**. La impresora comprueba que el problema se ha solucionado.

## **La impresión queda en la impresora una vez finalizada la impresión**

La impresora retiene el papel para permitir que la tinta se seque después de imprimir, consulte [Cambio del](#page-75-0) [tiempo de secado en la página 66](#page-75-0). Si después del tiempo de secado solo se expulsa parte de una hoja de papel, tire de ella para sacarla de la impresora.

## **La cortadora no corta bien**

La impresora está configurada de forma predeterminada para cortar automáticamente el papel después de cada trabajo.

Si la cuchilla está encendida pero no corta correctamente, compruebe que el raíl esté limpio y libre de obstáculos.

# **El rollo no está bien apretado en el eje**

Puede ser necesario sustituir o volver a cargar el rollo.

# <span id="page-198-0"></span>**21 Solución de problemas de calidad de impresión**

- [Consejos generales](#page-200-0)
- [Asistente de solución de problemas con la calidad de impresión](#page-200-0)
- [Recalibración del avance de papel](#page-201-0)
- [Líneas horizontales a lo largo de la imagen \(bandas\)](#page-202-0)
- [Las líneas son demasiado gruesas, delgadas o inexistentes](#page-203-0)
- [Líneas escalonadas o zigzagueantes](#page-204-0)
- [Líneas impresas por duplicado o con colores incorrectos](#page-204-0)
- [Líneas discontinuas](#page-205-0)
- [Líneas borrosas](#page-205-0)
- [Las longitudes de la línea son inexactas](#page-206-0)
- [La imagen completa aparece borrosa o granulosa](#page-206-0)
- [El papel no está liso](#page-207-0)
- [La impresión está rasgada o arañada](#page-207-0)
- [Marcas de tinta en el papel](#page-208-0)
- [La tinta negra se quita cuando se toca la copia impresa](#page-209-0)
- [Los bordes de los objetos aparecen escalonados o poco nítidos](#page-209-0)
- [Los bordes de los objetos son más oscuros de lo esperado](#page-209-0)
- [Líneas horizontales al final de una impresión en una hoja cortada](#page-210-0)
- [Bandas verticales de diferentes colores](#page-210-0)
- [Puntos blancos en la hoja impresa](#page-210-0)
- [Los colores no son precisos](#page-210-0)
- [Los colores se están desvaneciendo](#page-211-0)
- [La imagen está incompleta \(recortada en la parte inferior\)](#page-211-0)
- [La imagen aparece cortada](#page-212-0)
- [Faltan algunos objetos en la imagen impresa](#page-213-0)
- [Un archivo PDF aparece cortado o faltan objetos](#page-213-0)
- [Impresión de diagnóstico para imágenes](#page-213-0)
- [Si continúa teniendo problemas](#page-215-0)

# <span id="page-200-0"></span>**Consejos generales**

Cuando tenga problemas de calidad de impresión:

- Para obtener un rendimiento óptimo de su impresora, use únicamente consumibles y accesorios auténticos del fabricante, cuya fiabilidad y rendimiento se han sometido a pruebas exhaustivas que garantizan un rendimiento sin incidencias e impresiones de máxima calidad. Para obtener información detallada de los papeles recomendados, consulte [Pedido de papel en la página 173.](#page-182-0)
- Asegúrese de que el tipo de papel seleccionado en el panel frontal es el mismo tipo de papel cargado en la impresora (consulte [Consulta de información sobre el papel en la página 64](#page-73-0)). Al mismo tiempo, compruebe que el tipo de papel se ha calibrado. Asegúrese también de que el tipo de papel seleccionado en el software es el mismo que el tipo de papel cargado en la impresora.

**PRECAUCIÓN:** Si ha seleccionado un tipo de papel incorrecto, podría obtener una impresión de baja calidad y colores incorrectos, e incluso podría dañar el cabezal de impresión.

- Compruebe que está usando los ajustes de calidad de impresión más adecuados para sus fines (consulte [Impresión en la página 71](#page-80-0)). Es posible que la calidad de impresión disminuya si ha movido el control deslizante de calidad de impresión al extremo de la escala "Velocidad" o si ha establecido el nivel de calidad personalizado como **Rápida**.
- Compruebe que las condiciones ambientales (temperatura, humedad) se encuentran en el rango recomendado. Vea la [Especificaciones ambientales en la página 258](#page-267-0).
- Compruebe que los cartuchos de tinta y el cabezal de impresión no hayan excedido la fecha de caducidad: consulte [Mantenimiento de los cartuchos de tinta en la página 158.](#page-167-0)

Para obtener la información más reciente, visite [http://www.hp.com/go/T3500/support.](http://www.hp.com/go/T3500/support)

# **Asistente de solución de problemas con la calidad de impresión**

El asistente de solución de problemas con la calidad de impresión le puede ayudar con los siguientes problemas:

- Líneas horizontales a lo largo de la imagen (bandas)
- La imagen completa aparece borrosa o granulosa
- Las líneas son demasiado gruesas, delgadas o inexistentes
- Los colores no son precisos

Para iniciar el asistente:

- **Desde la HP DesignJet Utility para Windows:** Acceda a la ficha **Asistencia** y seleccione **Caja de herramientas de calidad de impresión**.
- **Desde la HP Utility para Mac OS X:** Seleccione **Solución de problemas de calidad de impresión**.
- **Desde el servidor web incorporado:** Acceda a la ficha **Asistencia** y seleccione **Solución de problemas de calidad de impresión**.
- **En el panel frontal:** Pulse  $\frac{1}{2}$  y, a continuación, **Mantenim. calidad imagen**.

Como alternativa, o si tiene otros problemas con la calidad de impresión, puede seguir leyendo este capítulo.

# <span id="page-201-0"></span>**Recalibración del avance de papel**

El avance preciso del papel es importante para la calidad de la imagen porque forma parte del control de la colocación adecuada de puntos en el papel. Si el papel no avanza la distancia adecuada entre las pasadas del cabezal, aparecen bandas claras u oscuras en la hoja impresa y puede aumentar el grano de la imagen.

La impresora se calibra para avanzar correctamente con todos los papeles que aparezcan en el panel frontal. Cuando selecciona el tipo de papel cargado, la impresora ajusta la frecuencia de avance del papel durante la impresión. Sin embargo, si no está satisfecho con la calibración predeterminada del papel, quizás necesite volver a calibrar la frecuencia de avance del papel. Consulte [Solución de problemas de calidad de impresión](#page-198-0)  [en la página 189](#page-198-0) para ver los pasos que debe seguir para determinar si la calibración de avance del papel resolverá el problema.

Puede verificar en cualquier momento el estado de la calibración del avance del papel que esté cargado

desde el panel frontal. Pulse y, a continuación, **Mantenim. calidad imagen** > **Estado de calibración**. El

estado puede ser uno de los siguientes.

- **PREDETERMINADO:** Este estado aparece al cargar cualquier papel que no haya sido calibrado. Los papeles HP del panel frontal se han optimizado por defecto y, a menos que experimente problemas de calidad de imagen, como bandas o granulosidad, no se recomienda volver a calibrar el avance de papel.
- **OK:** Este estado indica que el papel cargado ya se ha calibrado anteriormente. Sin embargo, puede ser necesario repetir la calibración si experimenta problemas de calidad de imagen, como bandas o granulosidad en la imagen impresa.

**<sup>2</sup> NOTA:** Cada vez que se actualiza el firmware de la impresora, la calibración del avance de papel se restablece a los valores predeterminados de fábrica, consulte [Actualización del firmware](#page-168-0)  [en la página 159.](#page-168-0)

⚠ **PRECAUCIÓN:** Los papeles transparentes y las películas se deben calibrar pulsando you, a continuación,

**Mantenim. calidad imagen** > **Calibración avance papel** > **Ajustar avance de papel**, del cuatro del paso para Recalibrar el papel el procedimiento de antemano.

### **Procedimiento Recalibración del avance de papel**

**1.** Desde el panel frontal, pulse y, a continuación, **Mantenim. calidad imagen** > **Calibración avance** 

**papel** > **Restablecer avance de papel**. La impresora vuelve a calibrar automáticamente el avance de papel e imprime una imagen de calibración de avance del papel, que puede enviar a la apiladora o a la cesta.

**2.** Espere hasta que el panel frontal presente la pantalla de estado y vuelva a realizar la impresión.

**MOTA:** El procedimiento de recalibración tarda algunos minutos. No se preocupe por la imagen de calibración de avance de papel. La pantalla del panel frontal indica cualquier error que se produzca en el proceso.

Si está satisfecho con la impresión, continúe usando esta calibración para su tipo de papel. Si observa mejoras en la impresión, continúe con el paso tres. Si no está satisfecho con la recalibración, vuelva a la calibración predeterminada, consulte [Volver a la calibración predeterminada en la página 193.](#page-202-0)

**3.** Si desea ajustar la calibración o si usa un tipo de papel transparente, pulse y o y, a continuación,

**Mantenim. calidad imagen** > **Calibración avance papel** > **Ajustar avance de papel**.

<span id="page-202-0"></span>**4.** Seleccione el porcentaje de cambio de –100% a +100%. Para corregir las bandas claras, disminuya el porcentaje.

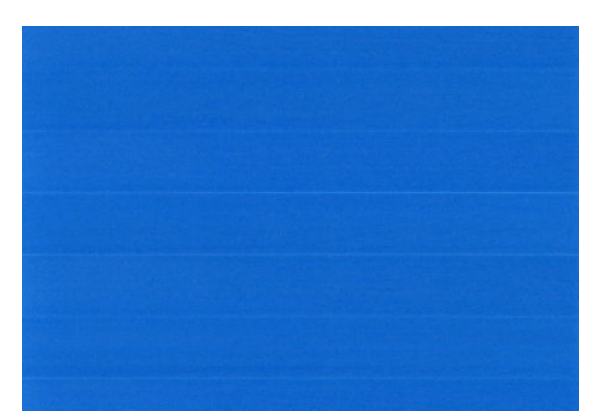

Para corregir las bandas oscuras, aumente el porcentaje.

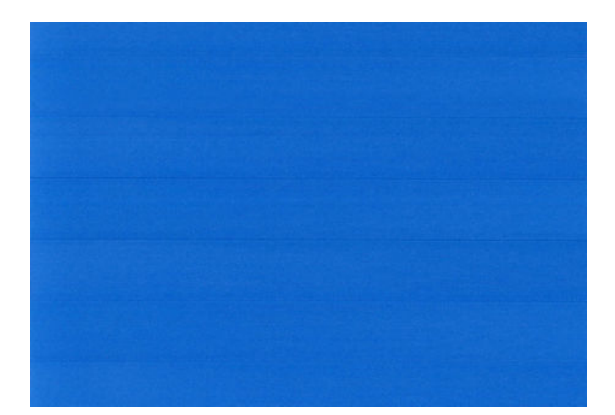

- **5.** Pulse **OK** en el panel frontal para guardar el valor.
- **6.** Espere hasta que el panel frontal presente la pantalla de estado y vuelva a realizar la impresión.

### **Volver a la calibración predeterminada**

Si se vuelve a la calibración predeterminada se establecen todas las correcciones hechas en la calibración del avance del papel a cero. Para volver al valor predeterminado de calibración de avance del papel, debe restablecer la calibración.

**1.** Desde el panel frontal, pulse y, a continuación, **Mantenim. calidad imagen** > **Calibración avance** 

#### **papel** > **Restablecer avance de papel**.

**2.** Espere hasta que el panel frontal indique que la operación ha finalizado correctamente.

## **Líneas horizontales a lo largo de la imagen (bandas)**

Si en la imagen impresa aparecen líneas horizontales como se muestra en la imagen (el color puede variar):

<span id="page-203-0"></span>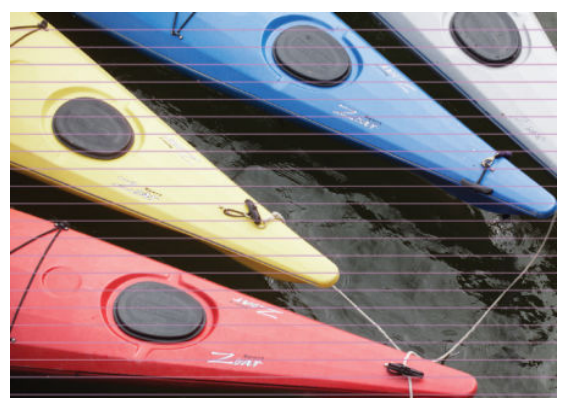

- **1.** Compruebe que el tipo de papel cargado corresponde al tipo de papel seleccionado en el panel frontal y en el software. Vea la [Consulta de información sobre el papel en la página 64](#page-73-0).
- **2.** Compruebe que está usando los ajustes de calidad de impresión adecuados para sus fines (consulte [Impresión en la página 71\)](#page-80-0). En algunos casos, puede resolver un problema de calidad de impresión con sólo seleccionar un nivel de calidad de impresión superior. Por ejemplo, si ha establecido el control deslizante Calidad de impresión en **Velocidad**, pruebe a establecerlo en **Calidad**. Si cambia los ajustes de calidad de impresión, quizás desee reimprimir su trabajo en este momento en caso de que el problema se haya resuelto.
- **3.** Use la impresión de diagnóstico para imágenes. Vea la [Impresión de diagnóstico para imágenes](#page-213-0)  [en la página 204.](#page-213-0)
- **4.** Si el cabezal de impresión funciona correctamente, acceda al panel frontal, pulse y o x y, a

continuación, **Mantenim. calidad imagen** > **Estado de calibración** para ver el estado de la calibración del avance del papel. Si el estado es PREDETERMINADO, intente realizar la calibración de avance del papel: consulte [Recalibración del avance de papel en la página 192.](#page-201-0)

Si el problema persiste a pesar de todas las acciones anteriores, póngase en contacto con el representante de servicios al cliente para obtener más asistencia.

# **Las líneas son demasiado gruesas, delgadas o inexistentes**

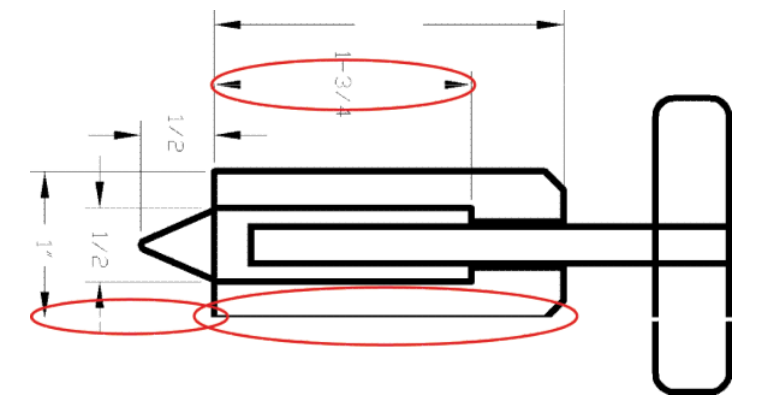

- **1.** Compruebe que el tipo de papel cargado corresponde al tipo de papel seleccionado en el panel frontal y en el software. Vea la [Consulta de información sobre el papel en la página 64](#page-73-0).
- **2.** Compruebe que está usando los ajustes de calidad de impresión adecuados para sus fines (consulte [Impresión en la página 71\)](#page-80-0). Si va a imprimir en papel fotográfico, seleccione las opciones de calidad de impresión personalizada en el cuadro de diálogo del controlador e intente activar la opción **Detalle máximo** (si está disponible). Quizás desee reimprimir su trabajo en este momento en caso de que el problema se haya resuelto.
- <span id="page-204-0"></span>**3.** Si la resolución de la imagen es mayor que la resolución de impresión, puede observar cierta pérdida de calidad de las líneas. Si está usando el controlador PCL3GUI o HP-GL/2 para Windows, puede encontrar la opción **Max. resolución de la aplicación** en la ficha **Avanzadas** del cuadro de diálogo del controlador, bajo **Opciones de documento** > **Características de la impresora**. Si cambia esta opción, quizás desee reimprimir su trabajo en este momento en caso de que el problema se haya resuelto.
- **4.** Al imprimir en papel no recubierto con el modo rápido, pruebe a cargar el papel como brillante recubierto.
- **5.** Si el problema persiste, acceda al panel frontal, pulse y, a continuación, **Mantenim. calidad**

**imagen** > **Estado de calibración** para ver el estado de la alineación del cabezal de impresión. Si el estado es PENDIENTE, debe alinearlo. Vea la [Alineación de los cabezales de impresión en la página 237.](#page-246-0) Una vez alineados, quizás desee reimprimir su trabajo en caso de que el problema se haya resuelto.

**6.** Acceda al panel frontal, pulse y, a continuación, **Mantenim. calidad imagen** > **Calibración de** 

**avance del papel** para ver el estado de calibración del avance del papel. Si el estado es PREDETERMINADO, debe realizar la calibración de avance del papel: consulte [Recalibración del avance](#page-201-0) [de papel en la página 192](#page-201-0).

**7.** Si las líneas son demasiado finas o faltan, use la impresión de diagnóstico para imágenes. Vea la [Impresión de diagnóstico para imágenes en la página 204](#page-213-0).

Si el problema persiste a pesar de todas las acciones anteriores, póngase en contacto con el representante de servicios al cliente para obtener más asistencia.

### **Líneas escalonadas o zigzagueantes**

Si las líneas de la imagen aparecen escalonadas o zigzagueantes:

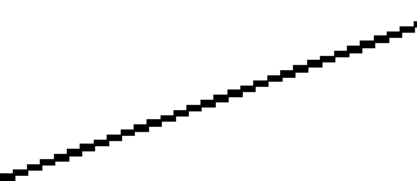

- **1.** El problema puede ser inherente a la imagen. Intente mejorar la imagen con la aplicación que esté empleando para editarla.
- **2.** Compruebe que está usando los ajustes de calidad de impresión apropiados. Vea la [Impresión](#page-80-0)  [en la página 71](#page-80-0).
- **3.** Seleccione las opciones de calidad de impresión personalizada en el cuadro de diálogo del controlador y active la opción **Detalle máximo** (si está disponible).

# **Líneas impresas por duplicado o con colores incorrectos**

Este problema puede presentar varios síntomas visibles:

Líneas de color que se imprimen por duplicado en colores distintos.

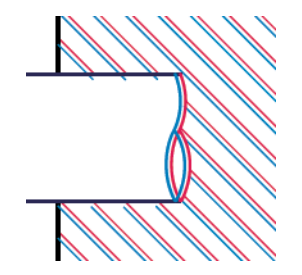

<span id="page-205-0"></span>Los bordes de bloques de color se imprimen con el color incorrecto.

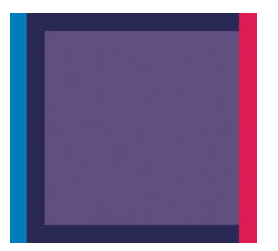

Para corregir este tipo de problema:

- **1.** Alinee los cabezales de impresión. Vea la [Alineación de los cabezales de impresión en la página 237](#page-246-0).
- **2.** Retire y vuelva a insertar el cabezal de impresión. Consulte [Extracción del cabezal en la página 150](#page-159-0) y [Inserción del cabezal de impresión en la página 153](#page-162-0).

# **Líneas discontinuas**

Si las líneas aparecen rotas de la siguiente forma:

- **1.** Compruebe que está usando los ajustes de calidad de impresión apropiados. Vea la Impresión [en la página 71](#page-80-0).
- **2.** Al imprimir en papel no recubierto con el modo rápido, pruebe a cargar el papel como brillante recubierto.
- **3.** Alinee los cabezales de impresión. Vea la [Alineación de los cabezales de impresión en la página 237](#page-246-0).
- **4.** Retire y vuelva a insertar el cabezal de impresión. Consulte [Extracción del cabezal en la página 150](#page-159-0) y [Inserción del cabezal de impresión en la página 153](#page-162-0).

### **Líneas borrosas**

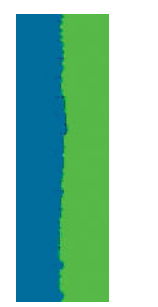

La humedad puede hacer que la tinta embeba el papel, haciendo que las líneas aparezcan borrosas o imprecisas. Intente el siguiente método:

- <span id="page-206-0"></span>**1.** Compruebe que las condiciones ambientales (temperatura, humedad) son adecuadas para obtener impresiones de gran calidad. Vea la [Especificaciones ambientales en la página 258](#page-267-0).
- **2.** Compruebe que el tipo de papel seleccionado en el panel frontal coincide con el tipo de papel que está usando. Vea la [Consulta de información sobre el papel en la página 64.](#page-73-0)
- **3.** Intente cambiar a un tipo de papel más grueso, como Papel recubierto de gramaje extra HP o Papel mate de gramaje extra superior HP.
- **4.** Seleccione un tipo de papel que sea un poco más fino que el papel que ha cargado; así se obligará a la impresora a usar menos tinta. Estos son algunos ejemplos de tipos de papel según su grosor en orden ascendente: Papel normal, Papel recubierto, Papel recubierto de gramaje extra, Papel mate de gramaje extra superior HP.
- **5.** Si usa papel fotográfico, pruebe a cambiar a un tipo distinto de papel fotográfico.
- **6.** Alinee los cabezales de impresión. Vea la [Alineación de los cabezales de impresión en la página 237](#page-246-0).

## **Las longitudes de la línea son inexactas**

Si ha medido las líneas de la impresora y descubre que las longitudes no son lo suficientemente precisas para sus propósitos, puede intentar mejorar la precisión de la longitud de las formas siguientes.

**1.** Imprima en Transparencia mate HP, tipo de papel para el que se ha especificado la precisión de la longitud de las líneas de la impresora. Vea la [Especificaciones funcionales en la página 256](#page-265-0).

La transparencia de poliéster es diez veces más estable dimensionalmente que el papel. Pero si utiliza una transparencia más fina o gruesa que la Transparencia mate HP reducirá la precisión de la longitud de las líneas.

- **2.** Establezca el control deslizante de calidad de impresión en **Calidad**.
- **3.** Mantenga la sala a una temperatura estable entre 10 y 30° C (50 y 86° F).
- **4.** Cargue el rollo o la película y déjelo reposar durante cinco minutos antes de imprimir.
- **5.** Si todavía no se siente satisfecho, intente recalibrar el avance del papel. Vea la [Recalibración del avance](#page-201-0)  [de papel en la página 192](#page-201-0).

### **La imagen completa aparece borrosa o granulosa**

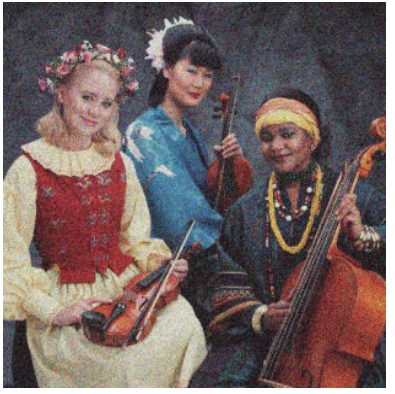

- **1.** Compruebe que el tipo de papel cargado corresponde al tipo de papel seleccionado en el panel frontal y en el software. Vea la [Consulta de información sobre el papel en la página 64](#page-73-0).
- **2.** Compruebe que está imprimiendo en la cara correcta del papel.
- **3.** Compruebe que está usando los ajustes de calidad de impresión apropiados (consulte [Impresión](#page-80-0)  [en la página 71](#page-80-0)). En algunos casos, puede resolver un problema de calidad de impresión con sólo

<span id="page-207-0"></span>seleccionar un nivel de calidad de impresión superior. Por ejemplo, si ha establecido el control deslizante Calidad de impresión en **Velocidad**, pruebe a establecerlo en **Calidad**. Si cambia los ajustes de calidad de impresión, quizás desee reimprimir su trabajo en este momento en caso de que el problema se haya resuelto.

**4.** Acceda al panel frontal, pulse y, a continuación, **Mantenim. calidad imagen** > **Estado de** 

**calibración** para ver el estado de la alineación del cabezal de impresión. Si el estado es PENDIENTE, debe alinearlo. Vea la [Alineación de los cabezales de impresión en la página 237.](#page-246-0) Una vez alineados, quizás desee reimprimir su trabajo en caso de que el problema se haya resuelto.

**5.** Acceda al panel frontal, pulse y, a continuación, **Mantenim. calidad imagen** > **Estado de** 

**calibración** para ver el estado de calibración del avance del papel. Si el estado es PREDETERMINADO, debe realizar la calibración de avance del papel: consulte [Recalibración del avance de papel](#page-201-0) [en la página 192.](#page-201-0)

Si el problema persiste a pesar de todas las acciones anteriores, póngase en contacto con el representante de servicios al cliente para obtener más asistencia.

# **El papel no está liso**

Si el papel no está liso cuando sale de la impresora, sino que presenta una ligera ondulación, es muy probable que se aprecien defectos en la imagen impresa, como por ejemplo rayas verticales. Esto puede ocurrir cuando se emplea un papel fino, ya que se satura con la tinta.

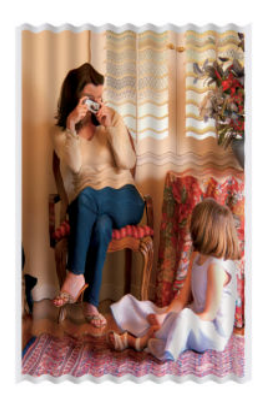

- **1.** Compruebe que el tipo de papel cargado corresponde al tipo de papel seleccionado en el panel frontal y en el software. Vea la [Consulta de información sobre el papel en la página 64](#page-73-0).
- **2.** Intente cambiar a un tipo de papel más grueso, como Papel recubierto de gramaje extra HP o Papel mate de gramaje extra superior HP.
- **3.** Seleccione un tipo de papel que sea un poco más fino que el papel que ha cargado; así se obligará a la impresora a usar menos tinta. Estos son algunos ejemplos de tipos de papel según su grosor en orden ascendente: Papel normal, Papel recubierto, Papel recubierto de gramaje extra, Papel mate de gramaje extra superior HP.
- **4.** Si ve bandas horizontales, intente imprimir el mismo trabajo girado; esto a veces reduce la visibilidad de las bandas.

# **La impresión está rasgada o arañada**

El pigmento de tinta negra puede aparecer rasgado o arañado cuando se toca con los dedos, un lápiz u otro objeto. Esto se aprecia especialmente en el papel recubierto.

<span id="page-208-0"></span>El papel fotográfico puede ser extremadamente sensible a la cesta o a cualquier otro soporte con el que entre en contacto inmediatamente después de imprimir, según la cantidad de tinta utilizada y las condiciones ambientales en el momento de la impresión.

Para reducir el riesgo de rasgado y arañazos:

- Maneje las hojas impresas con cuidado.
- Recoja las hojas impresas cuando se corten del rollo y no deje que caigan en la cesta. Opcionalmente, deje una hoja de papel en la cesta para que las hojas recién impresas no entren en contacto directo con la cesta.

### **Marcas de tinta en el papel**

Este problema se puede producir por varios motivos.

### **Borrones horizontales en la parte frontal del papel**

Si se usa mucha tinta en un material basado en papel, el papel absorbe rápidamente la tinta y la extiende. Si el papel está rígido y ondulado, hacia el final del rollo, el borde delantero del papel podría aumentar ligeramente en el área de impresión. A medida que el cabezal se mueve sobre el papel puede entrar en contacto con el papel y emborronar la imagen impresa.

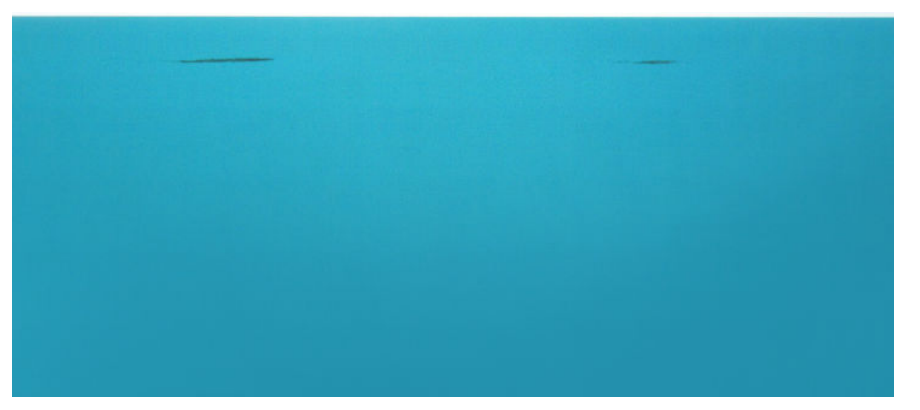

Siempre que detecte este problema, cancele inmediatamente el trabajo de impresión. Pulse a en el panel frontal y cancele también el trabajo desde la aplicación del ordenador. El papel embebido puede dañar el cabezal de impresión.

Pruebe las siguientes sugerencias para evitar este problema:

- **1.** Aumente los márgenes. Para ello, reubique la imagen en el centro de la página, usando el software o la opción **Mover papel** del panel frontal (consulte [Movimiento del papel en la página 65](#page-74-0)). Para evitar estas manchas de la forma más eficaz, debe haber una distancia mínima de 20 mm entre la imagen y el borde delantero del papel.
- **2.** Seleccione un modo de impresión más rápido: cambie de Óptima a Normal, o de Normal a Rápida.

#### **Otras manchas en el papel**

Se pueden usar las siguientes sugerencias para todo tipo de manchas, incluidas las que se encuentran en la parte delantera del papel:

- **1.** Compruebe que el tipo de papel cargado corresponde al tipo de papel seleccionado en el panel frontal y en el software. Vea la [Consulta de información sobre el papel en la página 64](#page-73-0).
- **2.** Use un tipo de papel recomendado (consulte [Pedido de papel en la página 173](#page-182-0)) y los ajustes de impresión adecuados.
- <span id="page-209-0"></span>**3.** Si emplea papel cortado, pruebe a girar la hoja 90 grados. La orientación de las fibras del papel puede afectar al rendimiento.
- **4.** Intente cambiar a un tipo de papel más grueso, como Papel recubierto de gramaje extra HP o Papel mate de gramaje extra superior HP.
- **5.** Seleccione un tipo de papel que sea un poco más fino que el papel que ha cargado; así se obligará a la impresora a usar menos tinta. Estos son algunos ejemplos de tipos de papel según su grosor en orden ascendente: Papel normal, Papel recubierto, Papel recubierto de gramaje extra, Papel mate de gramaje extra superior HP.

### **La tinta negra se quita cuando se toca la copia impresa**

Este problema se puede deber a que se ha impreso con tinta negra mate en un papel fotográfico. La impresora no usará la tinta negra mate si sabe que el papel no la va a retener. Para asegurarse de que no se va a usar la tinta negra mate, puede seleccionar Papel fotográfico satinado como tipo de papel (en la categoría Papel fotográfico).

### **Los bordes de los objetos aparecen escalonados o poco nítidos**

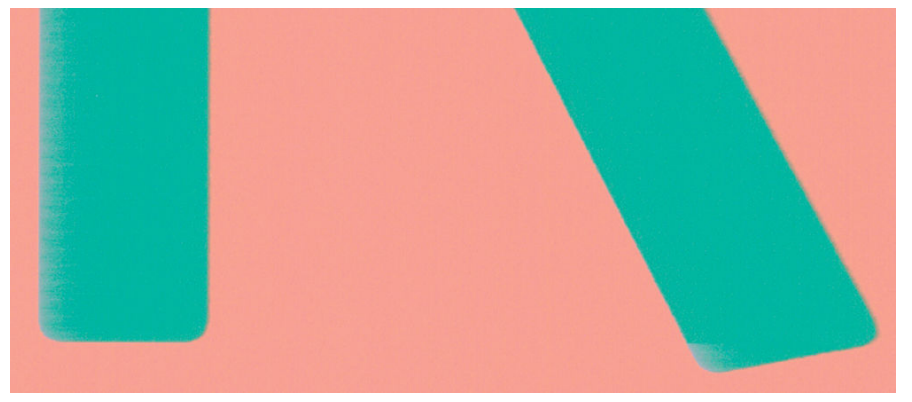

Si los bordes de los objetos o las líneas aparecen poco definidos o con menor densidad de color, y ya ha establecido el control deslizante de calidad de impresión en **Calidad** en el cuadro de diálogo del controlador, seleccione las opciones de calidad de impresión personalizada y pruebe a establecer el nivel de calidad en **Normal**. Vea la [Impresión en la página 71](#page-80-0).

## **Los bordes de los objetos son más oscuros de lo esperado**

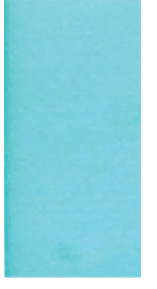

Si los bordes de los objetos aparecen más oscuros de lo esperado, y ya ha establecido el control deslizante de calidad de impresión en **Calidad** en el cuadro de diálogo del controlador, seleccione las opciones de calidad de impresión personalizada y pruebe a establecer el nivel de calidad en **Normal**. Vea la [Impresión](#page-80-0)  [en la página 71](#page-80-0).

# <span id="page-210-0"></span>**Líneas horizontales al final de una impresión en una hoja cortada**

Este tipo de defecto sólo afecta al final de una hoja impresa, aproximadamente a 30 mm del borde posterior del papel. Pueden aparecer algunas líneas horizontales muy finas que cruzan la hoja.

Para evitar este problema:

- **1.** Use la impresión de diagnóstico para imágenes. Vea la [Impresión de diagnóstico para imágenes](#page-213-0)  [en la página 204.](#page-213-0)
- **2.** Considere la posibilidad de imprimir con papel en rollo.
- **3.** Considere la posibilidad de usar márgenes alrededor de la imagen.

### **Bandas verticales de diferentes colores**

Si la hoja impresa presenta bandas verticales de diferentes colores a lo largo:

- **1.** Pruebe a usar ajustes de calidad de impresión superiores (consulte [Impresión en la página 71\)](#page-80-0). Por ejemplo, si ha establecido el control deslizante Calidad de impresión en **Velocidad**, pruebe a establecerlo en **Calidad**.
- **2.** Pruebe a utilizar un papel más grueso, elegido entre los tipos de papel recomendados, como Papel recubierto de gramaje extra HP o Papel súper de gramaje extra HP. Vea la [Pedido de papel](#page-182-0)  [en la página 173.](#page-182-0)

# **Puntos blancos en la hoja impresa**

Si observa puntos blancos en la hoja impresa, probablemente se debe a las fibras del papel o al polvo, o a que el material del revestimiento se desprende. Para evitar este problema:

- **1.** Pruebe a limpiar el papel con un cepillo antes de imprimir para quitar las fibras o partículas desprendidas.
- **2.** Mantenga siempre cerrada la cubierta de la impresora.
- **3.** Proteja los rollos y hojas de papel almacenándolos en bolsas o cajas.

### **Los colores no son precisos**

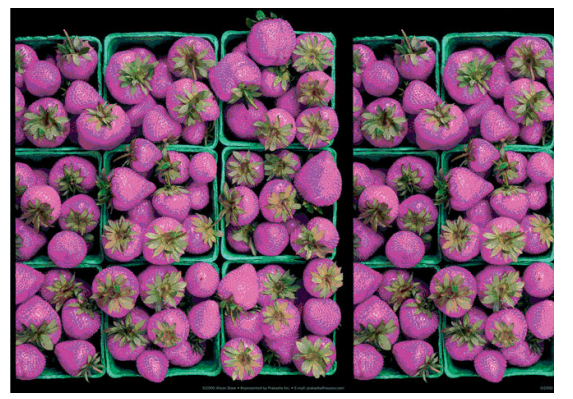

Si los colores que se imprimen no satisfacen sus expectativas, pruebe a realizar lo siguiente:

**1.** Compruebe que el tipo de papel cargado corresponde al tipo de papel seleccionado en el panel frontal y en el software. Vea la [Consulta de información sobre el papel en la página 64](#page-73-0). También puede pulsar

<span id="page-211-0"></span>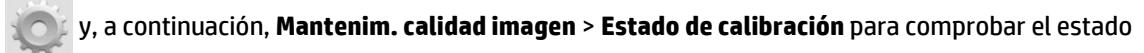

de calibración del color. Si el estado es OBSOLETO o PENDIENTE, debe realizar la calibración del color: consulte [Calibración de color en la página 108](#page-117-0). Si ya ha realizado algún cambio, quizás desee reimprimir su trabajo en caso de que el problema se haya resuelto.

- **2.** Compruebe que está imprimiendo en la cara correcta del papel.
- **3.** Compruebe que está usando los ajustes de calidad de impresión apropiados (consulte [Impresión](#page-80-0)  [en la página 71](#page-80-0)). Si ha seleccionado las opciones **Velocidad** o **Rápida**, posiblemente no obtenga los colores más precisos. Si cambia los ajustes de calidad de impresión, quizás desee reimprimir su trabajo en este momento en caso de que el problema se haya resuelto.
- **4.** Si usa la gestión de color de la aplicación, compruebe que el perfil de color que usa corresponde al tipo de papel y a los ajustes de calidad de impresión seleccionados. Si tiene dudas sobre los ajustes de color que debe usar, consulte [Gestión del color en la página 107.](#page-116-0)
- **5.** Si el problema consiste en diferencias de color entre las hojas impresas y el monitor, siga las instrucciones de la sección "Cómo calibrar el monitor" de HP Color Center. En este momento, quizás desee reimprimir su trabajo en caso de que el problema se haya resuelto.
- **6.** Use la impresión de diagnóstico para imágenes. Vea la [Impresión de diagnóstico para imágenes](#page-213-0)  [en la página 204.](#page-213-0)
- **7.** Intente usar las opciones de ajuste de color para conseguir los colores que desea. Vea la [Opciones de](#page-120-0)  [ajuste del color en la página 111.](#page-120-0)

Si el problema persiste a pesar de todas las acciones anteriores, póngase en contacto con el representante de servicios al cliente para obtener más asistencia.

### **Precisión en el color cuando se emplean imágenes EPS o PDF en aplicaciones de diseño de página**

Algunas aplicaciones de diseño de página, como Adobe InDesign y QuarkXPress, no son compatibles con la gestión del color de EPS, PDF o de archivos de escala de grises.

Si tiene que emplear ese tipo de archivos, intente asegurarse antes de que las imágenes EPS, PDF o de escala de grises ya están en el mismo espacio de color que pretende usar más adelante en Adobe InDesign o QuarkXPress. Por ejemplo, si su objetivo final es imprimir el trabajo en una imprenta que siga el estándar SWOP, convierta la imagen a SWOP al crearla.

## **Los colores se están desvaneciendo**

Si imprime en papel fotográfico de secado instantáneo, sus impresiones se deteriorarán rápidamente. Si pretende mostrar las impresiones durante más de dos semanas, debería laminarlas para que duren más tiempo.

Las impresiones en papeles recubiertos expansibles se deteriorarán más lentamente. Sin embargo, la laminación aumentará la duración de las impresiones (dependiendo del tipo de laminación) con todos los tipos de papel. Para obtener más información, consulte al proveedor de láminas.

# **La imagen está incompleta (recortada en la parte inferior)**

- ¿Ha pulsado **antes de que la impresora pudiera recibir todos los datos?** Si es así, ha interrumpido la transmisión de los datos y tendrá que volver a imprimir la página.
- Es posible que se haya producido un problema de comunicación entre el ordenador y la impresora. Revise el cable de red.
- <span id="page-212-0"></span>Asegúrese de que la configuración del software es correcta en relación al tamaño de página actual (por ejemplo, las impresiones de eje largo).
- Si está usando un software de red, asegúrese de que no se ha agotado el tiempo de espera.

### **La imagen aparece cortada**

Las imágenes cortadas suelen indicar una discrepancia entre el área imprimible real del papel cargado y el área imprimible definida por el software. Este tipo de problema se puede identificar antes de imprimir si se obtiene una vista previa de la impresión (consulte [Vista previa de una impresión en la página 81\)](#page-90-0).

Compruebe el área de impresión real en relación con el tamaño de papel que ha cargado.

área imprimible = tamaño de papel – márgenes

- Compruebe lo que el software interpreta como área de impresión (que también podría llamarse "área imprimible" o "área de imagen"). Por ejemplo, algunas aplicaciones de software admiten áreas de impresión estándar que son mayores que las que usa esta impresora.
- Si ha definido un tamaño de página personalizado con márgenes muy estrechos, la impresora puede imponer sus propios márgenes mínimos y recortar ligeramente la imagen. Quizás sea conveniente que use un tamaño de papel mayor o la impresión sin bordes (consulte [Selección de las opciones de](#page-88-0) [márgenes en la página 79\)](#page-88-0).
- Si la imagen contiene sus propios márgenes, quizás pueda imprimirla correctamente usando la opción **Recortar contenido en márgenes** (consulte [Selección de las opciones de márgenes en la página 79](#page-88-0)).
- Si intenta imprimir una imagen muy grande en un rollo, compruebe que el software que usa es capaz de imprimir una imagen de ese tamaño.
- Es posible que haya rotado la página de una posición vertical a una horizontal en un tamaño de papel que no es suficientemente ancho.
- Si es necesario, reduzca el tamaño de la imagen o del documento en la aplicación de software a fin de que quede ajustada dentro de los márgenes.

Hay otra posible explicación para las imágenes cortadas. Algunas aplicaciones, como Adobe Photoshop, Adobe Illustrator y CorelDRAW, usan un sistema de coordenadas de 16 bits, lo que significa que no pueden manipular imágenes con más de 32.768 píxeles.

**X NOTA:** Una imagen de 32.768 píxeles se imprimiría con una longitud de 1,39 m si seleccionara Óptima o Calidad en el controlador o con una longitud de 2,78 m si seleccionara Rápida, Normal o Velocidad en el controlador.

Si intenta imprimir una imagen más grande desde estas aplicaciones, la parte inferior de la imagen puede aparecer cortada. Para imprimir la imagen completa, pruebe lo siguiente:

- Si no lo ha probado, intente usar el controlador de impresora PostScript para imprimir el trabajo.
- El cuadro de diálogo del controlador HP-GL/2 de Windows incluye una opción denominada **Max. resolución de la aplicación**, que le permite imprimir correctamente en esta situación. Normalmente no es necesario cambiar la configuración predeterminada, establecida en **Auto**. No obstante, puede encontrar esta opción en la ficha **Avanzadas**, bajo **Opciones de documento** > **Características de la impresora**.
- Guarde el archivo en otro formato, como en TIFF o EPS, y ábralo con otra aplicación.
- Use un RIP para imprimir el archivo.

# <span id="page-213-0"></span>**Faltan algunos objetos en la imagen impresa**

Tal vez se necesiten muchos datos para imprimir un trabajo de impresión de alta calidad en gran formato, y en algunos flujos de trabajo específicos podrían existir problemas que tengan como resultado la ausencia de algunos objetos en la impresión. A continuación, tiene algunas sugerencias para ayudarle a evitar este problema.

- Si no lo ha probado, intente usar el controlador de impresora PostScript para imprimir el trabajo.
- Seleccione un tamaño de página y escala más pequeños que el tamaño de página final deseado en el controlador o en el panel frontal.
- Guarde el archivo en otro formato, como en TIFF o EPS, y ábralo con otra aplicación.
- Use un RIP para imprimir el archivo.
- Reduzca la resolución de las imágenes de mapa de bits en el software de su aplicación.
- Seleccione una calidad de impresión inferior para reducir la resolución de la imagen impresa.

**WE NOTA:** Si está trabajando con Mac OS X, no todas estas opciones estarán disponibles.

Sugerimos estas opciones con el propósito de solucionar problemas, pero podrían afectar negativamente a la calidad del trabajo final o al tiempo necesario para generar el trabajo de impresión. Por lo tanto, si no ayudan a solucionar el problema, deberían cancelarse.

# **Un archivo PDF aparece cortado o faltan objetos**

En versiones anteriores de Adobe Acrobat o Adobe Reader, grandes archivos PDF podían aparecer cortados o sin algunos objetos cuando se imprimía con el controlador HP-GL/2 con una resolución alta. Para evitar estos problemas, actualice su software de Adobe Acrobat o Adobe Reader con la última versión. A partir de la versión 7 estos problemas deberían estar solucionados.

## **Impresión de diagnóstico para imágenes**

La impresión de diagnóstico para imágenes consta de patrones diseñados para resaltar los problemas de fiabilidad de los cabezales de impresión. Le ayuda a comprobar el rendimiento del cabezal de impresión, y si tiene problemas de obstrucción o de otro tipo.

Para realizar la impresión de diagnóstico para imágenes:

- **1.** Use el mismo tipo de papel que utilizaba cuando detectó el problema.
- **2.** Compruebe que el tipo de papel seleccionado es el mismo que el tipo de papel cargado en la impresora. Vea la [Consulta de información sobre el papel en la página 64.](#page-73-0)
- **3.** En el panel frontal de la impresora, pulse y, a continuación, **Mantenim. calidad imagen** > **Impri.**

#### **imágenes diagnóstico**.

La impresión de diagnóstico para imágenes lleva aproximadamente dos minutos.

La impresión se divide en dos partes, las cuales prueban el rendimiento de los cabezales de impresión.

- La parte 1 (superior) consta de rectángulos de colores puros, uno por cada tinta. Esta parte representa la calidad de impresión que obtendrá de cada color.
- La parte 2 (inferior) consta de pequeñas rayas, una por cada inyector de cabezal de impresión. Esta parte complementa la primera, e intenta detectar más específicamente cuántos inyectores defectuosos hay en cada cabezal.

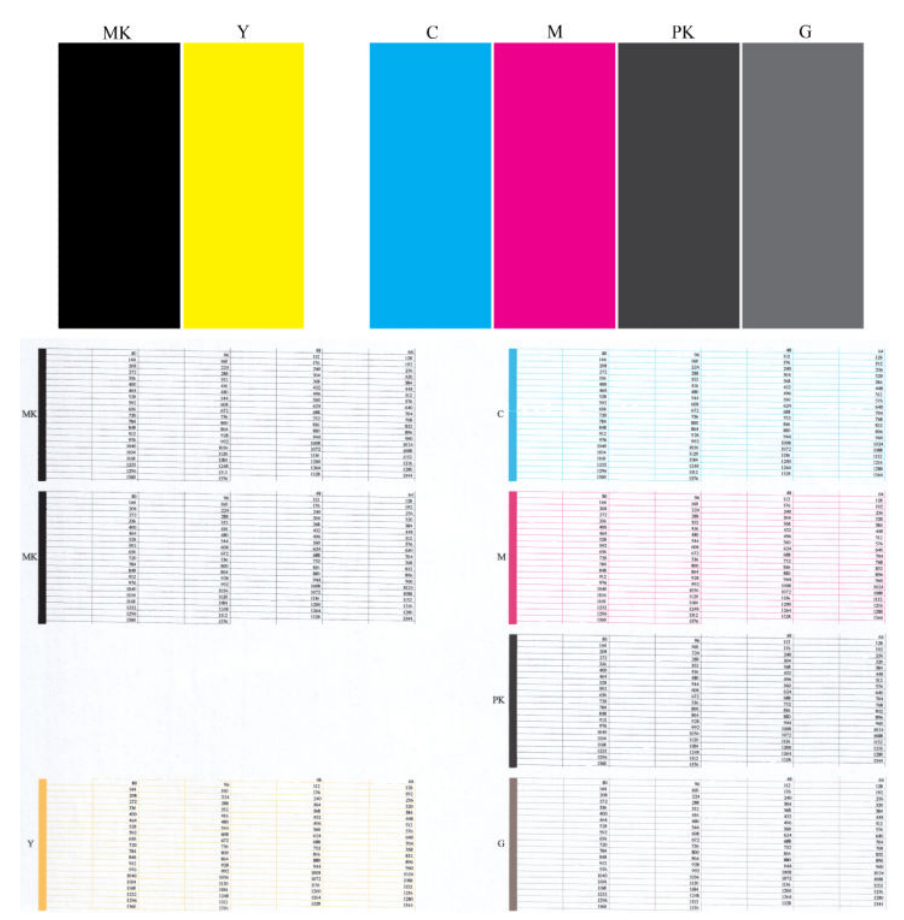

Observe atentamente la impresión. Los nombres de los colores se muestran sobre los rectángulos y a la izquierda de los patrones de rayas.

Observe primero la parte superior de la impresión (parte 1). Cada rectángulo en color debe tener un color uniforme sin líneas horizontales que lo crucen.

Después observe la parte inferior de la impresión (parte 2). En cada patrón de color individual, compruebe si están presentes la mayoría de los puntos.

Si ve líneas horizontales en la parte 1 y también observa que faltan rayas en la parte 2 para el mismo color, es necesario limpiar el cabezal de impresión, seleccionando el grupo de color correspondiente. Sin embargo, si los rectángulos aparecen uniformes, no se preocupe si faltan unos pocos puntos en la parte 2; esto es aceptable porque la impresora puede compensar unos pocos inyectores obstruidos.

El siguiente es un ejemplo de un cabezal de impresión gris en buen estado:

<span id="page-215-0"></span>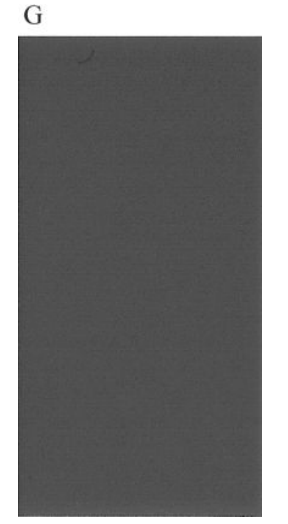

El siguiente es un ejemplo del mismo cabezal en mal estado:

 $\overline{G}$ 

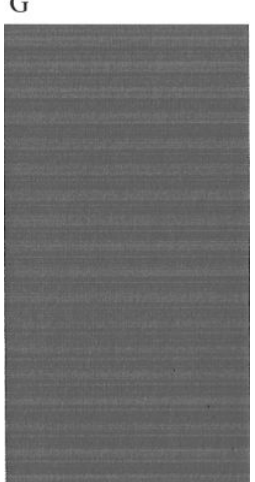

### **Acción correctiva**

- **1.** Si es necesario, limpie el cabezal de impresión (consulte [Limpieza del cabezal de impresión](#page-246-0)  [en la página 237\)](#page-246-0). A continuación vuelva a realizar la impresión de diagnóstico para imágenes con el fin de ver si se ha resuelto el problema.
- **2.** Si el problema persiste, limpie otra vez el cabezal de impresión y vuelva a realizar la impresión de diagnóstico para imágenes con el fin de ver si se ha resuelto el problema.
- **3.** Si el problema sigue persistiendo, sustituya el cabezal de impresión (consulte [Manejo de los cartuchos](#page-154-0) [de tinta y el cabezal de impresión en la página 145\)](#page-154-0) o póngase en contacto con el servicio de asistencia de HP (consulte [Póngase en contacto con el servicio de asistencia técnica en la página 251](#page-260-0)).

# **Si continúa teniendo problemas**

Si sigue teniendo problemas de calidad de impresión después de aplicar los consejos de este capítulo, estos son otros pasos que puede realizar:

- Intente usar una opción de calidad de impresión superior. Vea la [Impresión en la página 71](#page-80-0).
- Compruebe el controlador que usa para imprimir. Si no es un controlador de HP, consulte el problema al proveedor del controlador. También puede intentar usar el controlador de HP adecuado si es posible. Los controladores de HP más recientes se pueden descargar de<http://www.hp.com/go/T3500/drivers>.
- Si no utiliza un RIP de HP, puede que la configuración no sea correcta. Consulte la documentación que se suministró con el RIP.
- Compruebe que el firmware de la impresora está actualizado. Vea la [Actualización del firmware](#page-168-0) [en la página 159.](#page-168-0)
- Compruebe que la configuración de la aplicación de software es la correcta.

# **22 Solución de problemas con el escáner**

### **No se puede acceder a la carpeta de red o a HP DesignJet SmartStream (si está instalado como accesorio)**

Si ha configurado una carpeta de red (consulte Configurar una carpeta de escaneado a red o escaneado a FTP [en la página 22](#page-31-0)), pero la impresora no puede acceder a ella, pruebe con estas sugerencias.

- Compruebe que ha rellenado correctamente todos los campos.
- Verifique que la impresora está conectada a la red.
- Compruebe que el ordenador remoto esté encendido, funcionando de manera normal y conectado a la red.
- Compruebe que la carpeta esté compartida.
- Compruebe que puede colocar archivos en la misma carpeta desde un ordenador distinto de la red, usando las credenciales de inicio de sesión de la impresora.
- Compruebe que la impresora y el equipo remoto están en la misma subred de la red; si no es así, compruebe que los routers de la red están configurados para reenviar el tráfico de protocolo CIFS (también conocido como Samba).

### **El escaneado en un archivo es lento**

Al escanear formatos grandes se crean archivos grandes. Esto significa que el escaneado en un archivo puede tardar tiempo incluso con una configuración y condiciones del sistema óptimas. Esto sucede sobre todo cuando se escanea a través de una red. No obstante, si considera que el escaneado en un archivo es lento sin ningún motivo aparente, puede que la lista siguiente le ayude a localizar y solucionar el problema.

- **1.** Use el panel frontal para comprobar el estado del trabajo escaneado. Si está tardando demasiado tiempo, puede seleccionar el trabajo y cancelarlo.
- **2.** Compruebe que el ajuste de **Resolución** sea el correcto para el trabajo. No todas las tareas de escaneado requieren resoluciones altas. Si baja la resolución agilizará el proceso de escaneado. En los trabajos de escaneado de JPEG y PDF, también puede cambiar el ajuste de **Calidad**. Los valores inferiores de calidad producen archivos más pequeños.
- **3.** Compruebe la configuración de red. La red debe ser Gigabit Ethernet o una con una tasa de transferencia superior para lograr velocidades de escaneado óptimas. Si su red tiene una configuración Ethernet de 10/100, seguramente la transferencia de datos de escaneados será más lenta y, por lo tanto, las velocidades de escaneado también lo serán.
- **4.** Póngase en contacto con el administrador de red para obtener información acerca de la configuración de la red, tasas de transferencia, destinos de escaneados en archivos en la red y posibles soluciones para aumentar las velocidades.
- **5.** Si el escaneado en archivos de la red es demasiado lenta y no se puede modificar la configuración de la red para corregir el problema, puede mejorar las velocidades escaneando en una unidad flash USB.
- **6.** Si el escaneado a una unidad flash USB parece lento, compruebe la compatibilidad de la interfaz de la unidad flash USB. Su sistema admite una interfaz USB de alta velocidad. Su unidad flash USB debe ser compatible con USB de alta velocidad (también se conoce como USB 2). Compruebe también que la unidad flash USB contiene suficiente espacio para almacenar imágenes escaneadas con un formato grande.

# **23 Solución de problemas de calidad de escaneado**

- [Líneas verticales aleatorias](#page-220-0)
- **[Arrugas o pliegues](#page-220-0)**
- [Línea discontinua](#page-221-0)
- [Grano en rellenos de área al escanear papel normal](#page-222-0)
- [Pequeñas diferencias de color entre los módulos CIS adyacentes](#page-223-0)
- [Líneas verticales de color claro en la intersección entre los módulos CIS](#page-224-0)
- [Grosor variable de las líneas o faltan líneas](#page-225-0)
- [Los colores se reproducen de forma imprecisa](#page-225-0)
- **[Bordes de color](#page-226-0)**
- [Recorte en las áreas oscuras o claras](#page-227-0)
- [Destellos en la imagen al escanear originales satinados](#page-228-0)
- [Bandas verticales de color rojo y verde sobre fondo blanco o negro](#page-228-0)
- [El efecto de detención-inicio](#page-229-0)
- **[Vibración](#page-230-0)**
- [Formación de bandas periódicas horizontales](#page-230-0)
- [Desenfoque, difuminado y colores desvanecidos](#page-231-0)
- [Avance del papel incorrecto, sesgo durante el escaneado o arrugas horizontales](#page-232-0)
- [Banda negra vertical de 20 cm de ancho](#page-233-0)
- [El escáner daña algunos originales](#page-234-0)
- [Colores totalmente erróneos](#page-234-0)
- [Distorsión vertical](#page-235-0)
- [Replicación de objetos \(imagen fantasma\)](#page-235-0)
- [Recorte o factor de escala incorrecto al reducir copias e impresiones](#page-236-0)
- [Detección incorrecta de borde, principalmente al escanear papel de calco](#page-237-0)
- [Una imagen copiada o escaneada está muy sesgada](#page-237-0)

<span id="page-220-0"></span>En este capítulo se muestran los defectos y modos de fallo más comunes, ordenados por importancia y frecuencia de aparición. Un defecto es un problema común de la imagen que normalmente aparece cuando se usa cualquier escáner CIS. Los defectos pueden deberse a ajustes incorrectos, a limitaciones del producto o a errores que se pueden resolver fácilmente. El modo de fallo se debe a un mal funcionamiento de alguno de los componentes del escáner.

Algunas de las acciones correctivas que se proponen aquí requieren usar el trazado de diagnóstico del escáner, que puede imprimir y escanear como se indica en [Trazado de diagnóstico del escáner](#page-238-0)  [en la página 229.](#page-238-0) No use ninguna versión impresa de esta guía para probar el escáner, dado que la resolución de las imágenes que se incluyen aquí es insuficiente. Cuando así se lo recomienden, use el trazado de diagnóstico como respuesta a cualquiera de los errores que se describen en este capítulo.

### **Líneas verticales aleatorias**

Se trata de uno de los problemas más comunes de los escáneres con alimentador de hojas. Normalmente, las rayas verticales se producen debido a las partículas de polvo que se acumulan dentro del escáner o a una mala calibración del escáner (en estos casos, el problema se puede resolver). A continuación se muestran algunos ejemplos de imágenes que contienen líneas o rayas verticales. Observe la flecha de color negro que indica la dirección del escaneado en estos ejemplos.

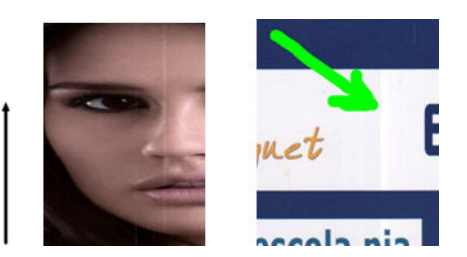

#### **acciones**

- **1.** Limpie la placa de cristal del escáner y el original que va a escanear como se describe en [Limpieza de la](#page-172-0) [placa de cristal del escáner en la página 163.](#page-172-0) A continuación, vuelva a escanear el original.
- **2.** Si las rayas siguen apareciendo, vuelva a calibrar el escáner como se indica en [Calibración del escáner](#page-180-0)  [en la página 171.](#page-180-0) Asegúrese de limpiar la hoja de mantenimiento antes de calibrar el escáner y compruebe que la hoja de mantenimiento no esté dañada (en caso contrario, póngase en contacto con el servicio de asistencia técnica de HP y solicite una hoja de mantenimiento nueva). Una vez completada la calibración, vuelva a escanear el original.
- **3.** Si las rayas aún siguen apareciendo, compruebe la placa de cristal del escáner visualmente. Si está dañada (arañada o rota), póngase en contacto con el servicio de asistencia técnica de HP.
- **4.** Si las rayas siguen apareciendo, puede que haya partículas de polvo dentro de la placa de cristal. Extraiga con cuidado la placa de cristal y límpiela como se describe en [Sustitución de la placa de cristal](#page-175-0)  [del escáner en la página 166.](#page-175-0)

**WE NOTA:** No siempre es posible resolver el problema de las rayas verticales debido a las limitaciones tecnológicas de la tecnología CIS. HP ofrece escáneres HD con tecnología CCD para requisitos de alta calidad. Si las rayas siguen apareciendo después de realizar las acciones correctivas explicadas anteriormente, lo único que se puede hacer por mejorar la calidad de la imagen es adquirir un escáner CCD más caro.

### **Arrugas o pliegues**

Los escáneres basados en la tecnología CIS tienen una resolución óptica elevada en el plano del foco, a costa de una profundidad de campo muy limitada. Por lo tanto, cuando el original escaneado está perfectamente liso sobre la placa de cristal, se obtienen unas imágenes nítidas y detalladas. En cambio, si el original contiene arrugas o pliegues, estos defectos se ven claramente en la imagen escaneada (como se muestra en el ejemplo siguiente).

<span id="page-221-0"></span>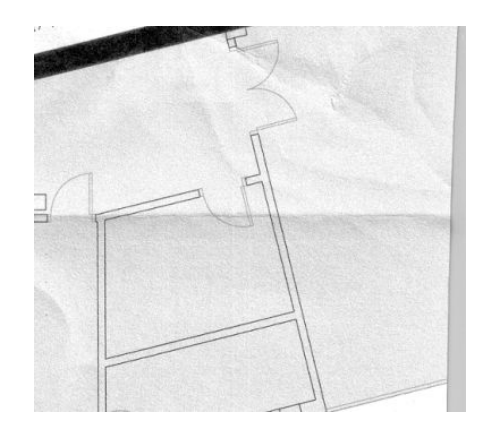

#### **acciones**

- **1.** Vuelva a escanear el original, estableciendo el tipo de contenido en **Imagen** y el contraste y la limpieza de fondo en cero.
- **2.** Si el problema persiste, vuelva a escanear el original con una resolución de escaneado más baja (calidad Estándar si se está escaneando, o calidad Rápida o Normal si se está copiando). También puede ayudar intentar alisar el original manualmente tanto como se pueda, antes de volver a escanearlo.

**W** NOTA: No siempre es posible resolver el problema de las arrugas debido a las limitaciones tecnológicas de la tecnología CIS. HP ofrece escáneres HD con tecnología CCD para requisitos de alta calidad. Si las arrugas siguen apareciendo después de realizar las acciones correctivas explicadas anteriormente, lo único que se puede hacer por mejorar la calidad de la imagen es adquirir un escáner CCD más caro.

### **Línea discontinua**

Cuando se escanean o copian originales grandes, en algunas ocasiones le pueden surgir problemas como los que se muestran en la imagen siguiente, en la que una línea recta (no necesariamente tiene que estar en posición horizontal) aparece discontinua o con escalones. Observe la flecha de color negro que indica la dirección del escaneado en este ejemplo.

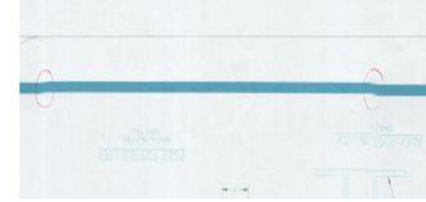

#### **acciones**

- **1.** Repita el escaneado y, esta vez, asegúrese de que el producto esté bien colocado (debe estar plano y fijo en el suelo) y de que la impresora no esté imprimiendo mientras escanea. Si gira el original 90 o 180 grados y lo vuelve a escanear, puede que se solucione el problema.
- **2.** Si el problema persiste, compruebe que el original que va a escanear no esté torcido y que no se tuerce durante el escaneado. En ese caso, consulte [Avance del papel incorrecto, sesgo durante el escaneado o](#page-232-0)  [arrugas horizontales en la página 223.](#page-232-0) Quizás también desee desactivar el algoritmo de enderezamiento automático como se indica en [Una imagen copiada o escaneada está muy sesgada](#page-237-0) [en la página 228.](#page-237-0)
- **3.** Si no hay sesgo pero el problema persiste, limpie y calibre el escáner como se indica en [Mantenimiento](#page-171-0)  [del escáner en la página 162.](#page-171-0) Tenga cuidado de no mover la impresora durante la calibración (la impresora no debería estar imprimiendo durante la calibración del escáner) y compruebe que la hoja de mantenimiento esté bien colocada antes de empezar la calibración. Compruebe también que la hoja de mantenimiento no esté dañada antes de calibrar el escáner (una hoja de mantenimiento antigua o

<span id="page-222-0"></span>dañada puede provocar este problema); Si es necesario, póngase en contacto con el servicio de asistencia técnica de HP y solicite una nueva hoja de mantenimiento.

- **4.** Si el problema persiste, analice las áreas siguientes del trazado de diagnóstico:
	- **a.** 4 (del módulo A al E).
	- **b.** 10, en la intersección entre los módulos.
	- **c.** 13 en los módulos A y E, y 14 en los módulos B, C y D.

Si observa alguno de estos defectos en las áreas analizadas, póngase en contacto con el servicio de asistencia técnica de HP y notifíqueles un error de "líneas discontinuas" tras la calibración.

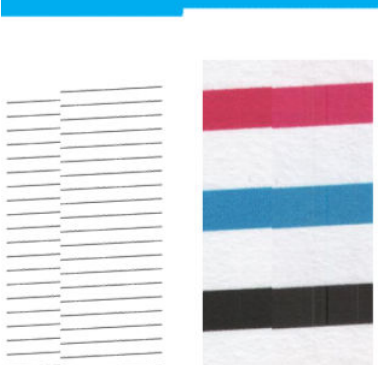

Las cuatro líneas finas y negras verticales que aparecen al principio y al final del trazado de diagnóstico muestran, aproximadamente, la posición de la intersección entre los módulos CIS, que es donde suele aparecer este tipo de error. Si el error aparece fuera de estas áreas, póngase en contacto con el servicio de asistencia técnica de HP y notifíqueles un error de "líneas discontinuas en un módulo CIS".

### **Grano en rellenos de área al escanear papel normal**

Al realizar copias de un original que contiene rellenos de áreas, si el papel utilizado en la impresora es papel normal (por ejemplo, Papel Bond HP Universal o Papel bond blanco intenso para inyección de tinta HP), puede aparecer grano en la imagen. Este error también puede aparecer en archivos escaneados de originales que se imprimieron en papel con textura. El ejemplo siguiente muestra la imagen original a la izquierda, y la imagen escaneada y con grano a la derecha.

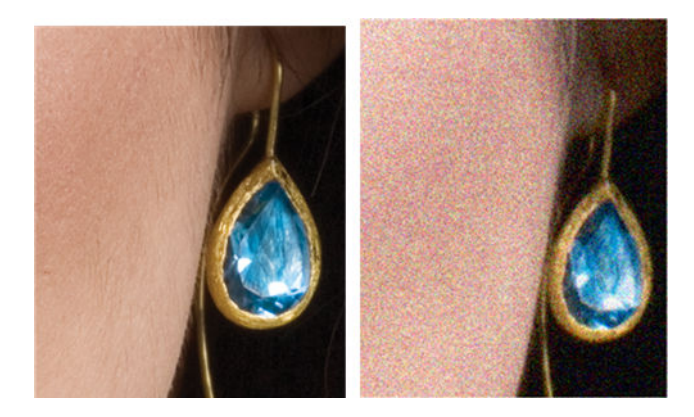

#### **acciones**

- **1.** Observe el original y compruebe si está sucio, si tiene huellas o si el grano ya está presente en la impresión. En caso contrario, continúe con el paso 2.
- **2.** Repita el escaneado o la copia, estableciendo el tipo de contenido en **Imagen**.
- <span id="page-223-0"></span>**3.** Si el problema persiste:
	- Si el problema aparece al copiar, use la calidad Óptima. También le recomendamos que use papel recubierto o satinado para evitar el grano en las copias.
	- Si el problema aparece en un archivo escaneado, use una resolución de escaneado más baja (calidad Estándar).
- **4.** Si el problema persiste, limpie y calibre el escáner como se indica en [Mantenimiento del escáner](#page-171-0) [en la página 162.](#page-171-0) Compruebe también que la hoja de mantenimiento esté limpia y que no esté dañada antes de calibrar el escáner (una hoja de mantenimiento antigua o dañada puede provocar este problema); Si es necesario, póngase en contacto con el servicio de asistencia técnica de HP y solicite una nueva hoja de mantenimiento.
- **5.** Si el problema persiste, analice las áreas 11 y 12 del trazado de diagnóstico para los módulos del A al E. En los tres ejemplos que se muestran a continuación, el ejemplo superior es el ideal y el del medio se puede considerar aceptable; pero si ve algo similar al ejemplo de la parte inferior (o peor), llame al servicio de asistencia técnica e infórmeles de que existe "grano en rellenos de área".

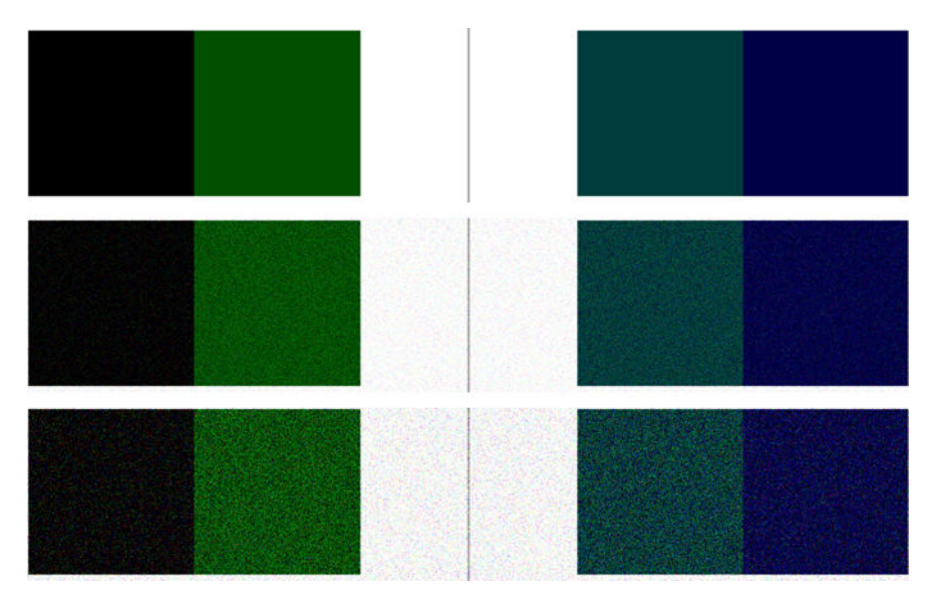

### **Pequeñas diferencias de color entre los módulos CIS adyacentes**

Al escanear trazados amplios, a veces se puede observar que los colores varían ligeramente a ambos lados de las uniones entre los dos módulos CIS. Si se produce este problema, se puede observar fácilmente analizando los patrones 9 del trazado de diagnóstico, en la intersección entre los módulos CIS. A continuación se muestran algunos ejemplos. Observe la flecha de color negro que indica la dirección del escaneado en estos ejemplos.

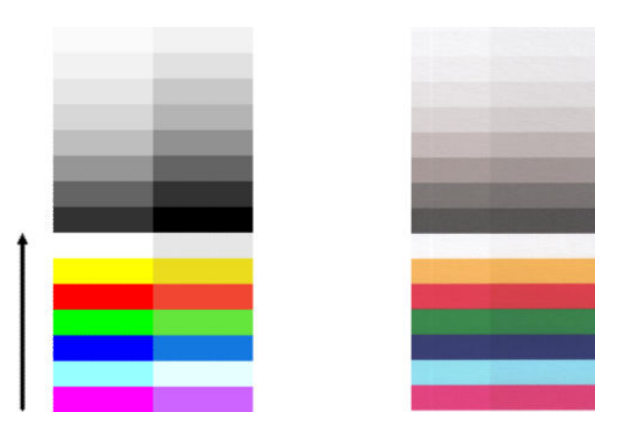

<span id="page-224-0"></span>A veces, la diferencia de color entre los módulos adyacentes puede ser muy grande, lo que indica un mal funcionamiento grave del escáner, como sucede en este ejemplo. Si esto sucede, consulte [Colores](#page-234-0)  [totalmente erróneos en la página 225.](#page-234-0)

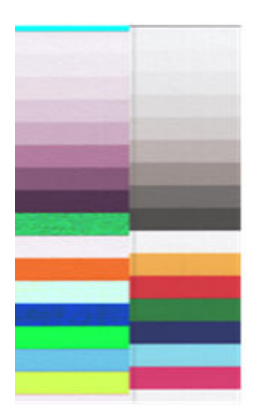

#### **acciones**

- **1.** Repita el escaneado o la copia, estableciendo el tipo de contenido en **Imagen**, reduciendo la limpieza de fondo a 0 o girando el original 90 grados antes de volver a escanearlo.
- **2.** Si el problema persiste, limpie y calibre el escáner como se indica en [Mantenimiento del escáner](#page-171-0) [en la página 162.](#page-171-0) Si la calibración ha finalizado sin errores, siga analizando el patrón número 9 y los módulos del A al E del trazado de diagnóstico.
- **3.** Después de analizar el patrón 9, si observa diferencias de color entre la parte izquierda y la derecha de las barras para los colores neutros e intensos, póngase en contacto con el servicio de asistencia técnica de HP y notifíqueles que existen "pequeñas diferencias de color entre los módulos CIS adyacentes". De lo contrario, si observa diferencias de color para los colores intensos pero no para los colores neutros, consulte [Recorte en las áreas oscuras o claras en la página 218.](#page-227-0) Si es necesario, consulte también [Grano en rellenos de área al escanear papel normal en la página 213.](#page-222-0)

### **Líneas verticales de color claro en la intersección entre los módulos CIS**

Este problema puede surgir al escanear grandes rellenos de áreas uniformes que están formados por algunos colores claros. A veces aparecen bandas verticales claras (de unos 0,5 cm de ancho) en la intersección entre dos módulos CIS, como en este ejemplo. Observe la flecha de color negro que indica la dirección del escaneado en este ejemplo.

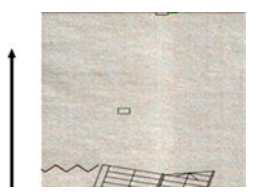

#### **acciones**

**1.** Repita el escaneado o la copia, estableciendo el tipo de contenido en **Imagen**, reduciendo la limpieza de fondo a 0 o girando el original 90 grados antes de volver a escanearlo.

<span id="page-225-0"></span>**2.** Si el problema persiste, limpie y calibre el escáner como se indica en [Mantenimiento del escáner](#page-171-0) [en la página 162.](#page-171-0) A continuación, analice el patrón número 2 del trazado de diagnóstico, en las intersecciones entre los módulos CIS. El ejemplo siguiente muestra un resultado satisfactorio a la izquierda y un mal resultado a la derecha: en la imagen de la derecha aparece una banda vertical clara de 0,5 cm de ancho en la intersección entre dos módulos CIS.

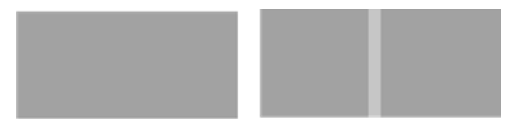

Si observa el tipo de resultado que se muestra a la derecha, póngase en contacto con el servicio de asistencia técnica de HP y notifíqueles que aparecen "bandas verticales claras en los rellenos de las áreas, en la intersección entre los módulos CIS, después de calibrar el escáner".

### **Grosor variable de las líneas o faltan líneas**

Cuando se escanean trazados CAD con una resolución Estándar, y sobre todo si se trabaja con impresiones en escala de grises o en blanco y negro que contienen líneas muy finas, se puede observar una variación en el grosor de las líneas, o incluso que faltan líneas en algunas partes:

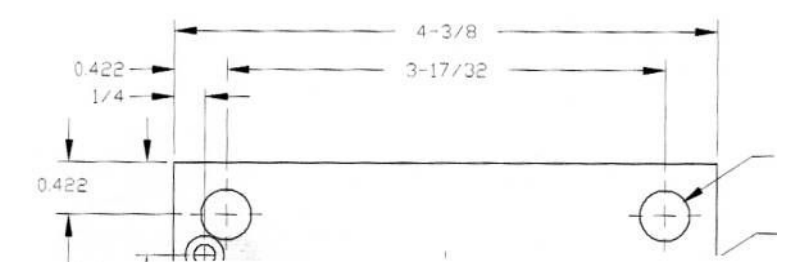

#### **acciones**

- **1.** Repita el escaneado o la copia usando una resolución más alta (Alta o Máxima si se está escaneando; Normal u Óptima si se está copiando). También debe establecer la limpieza de fondo en 0 o establecer el tipo de contenido en **Combinación**. También es posible desactivar el enderezamiento automático como se explica en [Una imagen copiada o escaneada está muy sesgada en la página 228.](#page-237-0) En el caso de que trabaje en el modo blanco y negro, le recomendamos que use la escala de grises.
- **2.** Si el problema persiste, gire el trazado original 90 grados antes de volver a escanearlo.
- **3.** Si el problema persiste, limpie y calibre el escáner como se indica en [Mantenimiento del escáner](#page-171-0) [en la página 162.](#page-171-0)
- **4.** Si el problema persiste, consulte [Desenfoque, difuminado y colores desvanecidos en la página 222](#page-231-0).

### **Los colores se reproducen de forma imprecisa**

Si desea obtener una coincidencia de color perfecta entre el original que está escaneando y la copia o el archivo escaneado que se obtiene como resultado deberá tratar con diversas variables. Si en ocasiones observa colores no deseados como en el ejemplo que se muestra a continuación (original a la izquierda, imagen escaneada a la derecha), puede seguir estas pautas.

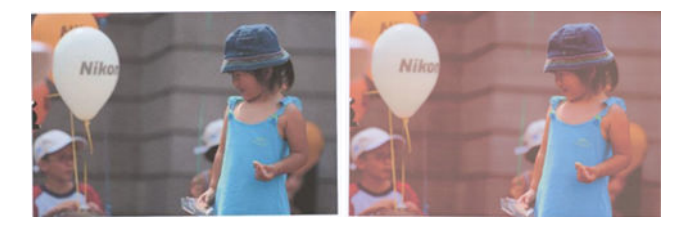

#### <span id="page-226-0"></span>**acciones**

- **1.** Asegúrese de que ha seleccionado el tipo de papel correcto en los ajustes de escaneado antes de escanear.
- **2.** Cuando esté trabajando con copias, debe tener en cuenta que para obtener una buena coincidencia de color entre un determinado original y su copia, los dos documentos deben imprimirse en el mismo tipo de papel. En el caso de los archivos escaneados, sólo se obtendrá una buena coincidencia de color si ha calibrado el color de su monitor o si éste cumple con los estándares sRGB o AdobeRGB.
- **3.** Si se cumplen estas condiciones, también deberá tener en cuenta que los distintos ajustes del escáner pueden afectar al resultado final del color, como el contraste, la limpieza de fondo, el tipo de contenido y el tipo de papel. Para obtener los mejores colores posibles, establezca el contraste y la limpieza de fondo en 0, establezca el tipo de contenido en **Imagen** y seleccione el tipo de papel más adecuado para el original que esté escaneando (en caso de duda, use papel fotográfico).
- **4.** Tenga en cuenta que los ajustes de mejora de la imagen se restablecen automáticamente a los valores predeterminados de fábrica tras un cierto tiempo, por lo que es posible que obtenga un resultado distinto al copiar el mismo original si no ha comprobado los ajustes antes de empezar el trabajo.
- **5.** Si ha escaneado a un archivo PDF, intente abrir el archivo PDF con Adobe Acrobat y guardarlo como archivo PDF/A. Para obtener más información, consulte [http://www.adobe.com/products/acrobat/](http://www.adobe.com/products/acrobat/standards.html) [standards.html](http://www.adobe.com/products/acrobat/standards.html) (sólo en inglés).
- **6.** Para obtener unos resultados de color óptimos, limpie y calibre el escáner como se indica en [Mantenimiento del escáner en la página 162.](#page-171-0)
- **7.** Evite colocar el escáner bajo la luz directa del sol o cerca de fuentes que emitan calor o frío.

### **Bordes de color**

El problema denominado "bordes de color" se produce cuando el escáner se ve afectado por un avance de papel o una calibración incorrectos. No obstante, es inevitable que aparezcan algunos bordes de color, especialmente con velocidades de escaneado rápidas. Los bordes de color se pueden observar en los bordes de un texto negro y nítido sobre un fondo blanco, como en el ejemplo que se muestra a continuación (original a la izquierda, imagen escaneada a la derecha). Observe la flecha de color negro que indica la dirección del escaneado.

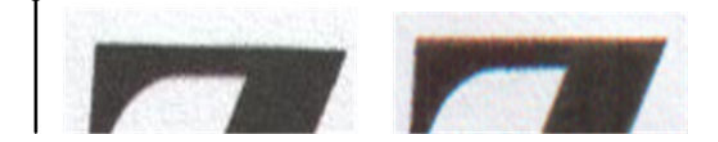

#### **acciones**

- **1.** Repita el escaneado después de incrementar la resolución del escáner (elija calidad Máxima si se está escaneando, Óptima si se está copiando). Gire el original 90 grados, si es posible, antes de volver a escanearlo.
- **2.** Si el problema persiste, limpie y calibre el escáner como se indica en [Mantenimiento del escáner](#page-171-0) [en la página 162.](#page-171-0) Repita el escaneado con una resolución alta (Máxima si se está escaneando, Óptima si se está copiando) y compruebe si el problema desaparece.

<span id="page-227-0"></span>**3.** Si el problema aún persiste, puede diagnosticar el problema analizando los patrones 6 y 8 (del A al E) del trazado de diagnóstico. Las líneas horizontales de color negro aparecen ligeramente coloreadas en la parte superior e inferior de cada extremo (en el ejemplo de la derecha, abajo). Normalmente, parecen de color rojo en la parte superior y de color azul o verde en la parte inferior, pero podría ser a la inversa.

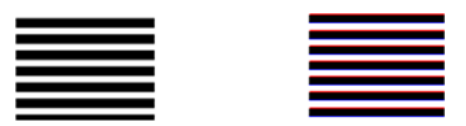

Si observa este efecto, póngase en contacto con el servicio de asistencia técnica de HP y notifíqueles que existe un "problema de bordes de color después de la calibración".

### **Recorte en las áreas oscuras o claras**

En ocasiones se puede observar que el archivo escaneado o la copia de uno de sus trazados ha perdido detalle en zonas claras u oscuras (o en ambas), como en el ejemplo siguiente: original a la izquierda, imagen escaneada a la derecha.

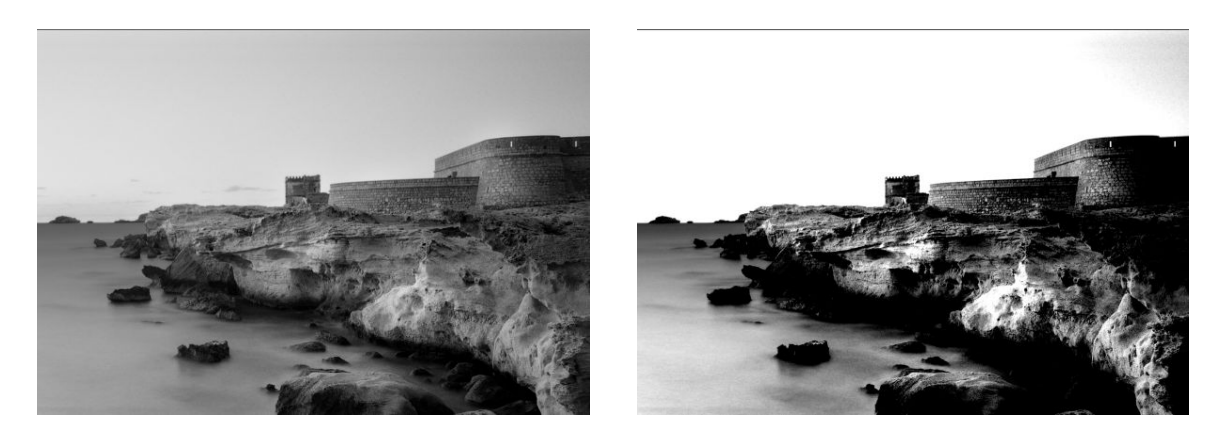

Image © www.convincingblack.com, con permiso de reproducción.

#### **acciones**

- **1.** Si está realizando copias, el original se ha impreso en papel fotográfico y está copiando en papel mate, es normal que surja este problema. Sin embargo, puede intentar mejorar el resultado ejecutando una calibración de color de la impresora (consulte *Uso de la impresora*), reduciendo el contraste y limpiando el fondo; esto también se aplica si ve este problema en archivos escaneados.
- **2.** Si el problema persiste, repita el escaneado o la copia usando una resolución más alta (Alta o Máxima si se está escaneando; Normal u Óptima si se está copiando). Establezca el tipo de contenido en **Imagen** y asegúrese de que el tipo de original seleccionado en el panel frontal realmente se corresponde con el tipo de papel del original (blanco, fotográfico, reciclado o translúcido). Si no está seguro, seleccione fotográfico.
- **3.** Si el problema persiste, vuelva a calibrar el escáner como se indica en [Mantenimiento del escáner](#page-171-0)  [en la página 162.](#page-171-0) Asegúrese de limpiar la hoja de mantenimiento antes de calibrar el escáner y compruebe que la hoja de mantenimiento no esté dañada (en caso contrario, póngase en contacto con el servicio de asistencia técnica de HP y solicite una hoja de mantenimiento nueva). Una vez completada la calibración, vuelva a escanear el original.
- **4.** Si el problema persiste, analice los patrones 16 (del A al E) del trazado de diagnóstico. Si puede distinguir escalones de claridad fuera de los límites superior e inferior especificados, significa que el escáner está correcto. A continuación se muestran algunos ejemplos de funcionamientos correctos e incorrectos.

<span id="page-228-0"></span>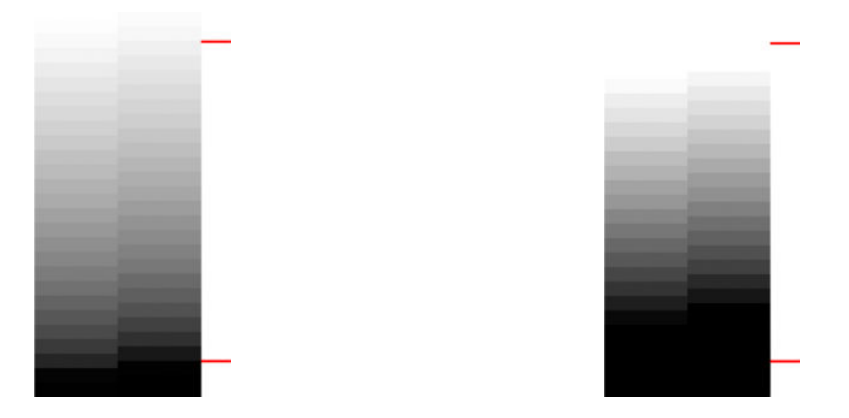

Si su patrón escaneado se parece al patrón incorrecto de la derecha, donde aparecen recortes en zonas oscuras o claras, póngase en contacto con el servicio de asistencia técnica de HP y notifíqueles que existen "recortes en zonas oscuras/claras".

### **Destellos en la imagen al escanear originales satinados**

Si el escáner no está bien calibrado o si el trazado original que está intentando escanear es muy satinado o reflectante, a veces se pueden observar destellos en la imagen escaneada, como en el ejemplo siguiente: original a la izquierda, imagen escaneada a la derecha.

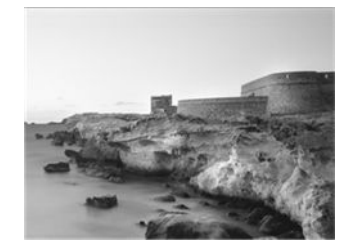

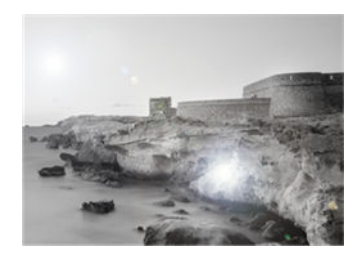

Image © www.convincingblack.com, con permiso de reproducción.

#### **acciones**

- **1.** Limpie el original y la placa de cristal del escáner, y vuelva a escanear de nuevo.
- **2.** Si el problema persiste, vuelva a calibrar el escáner como se indica en [Mantenimiento del escáner](#page-171-0)  [en la página 162.](#page-171-0) Asegúrese de limpiar la hoja de mantenimiento antes de calibrar el escáner y compruebe que la hoja de mantenimiento no esté dañada (en caso contrario, póngase en contacto con el servicio de asistencia técnica de HP y solicite una hoja de mantenimiento nueva). Una vez completada la calibración, vuelva a escanear el original.
- **3.** Si el problema persiste, consulte [Recorte en las áreas oscuras o claras en la página 218](#page-227-0).

### **Bandas verticales de color rojo y verde sobre fondo blanco o negro**

Si hace mucho tiempo que no se ha calibrado el escáner o si la última calibración no se realizó correctamente, a veces se pueden observar defectos como los siguientes. Observe la flecha de color negro que indica la dirección del escaneado en este ejemplo: original a la izquierda, imagen escaneada a la derecha.

<span id="page-229-0"></span>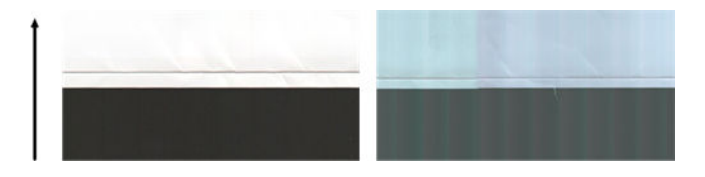

#### **acciones**

- **1.** Limpie y calibre el escáner como se indica en [Mantenimiento del escáner en la página 162](#page-171-0). Si la calibración falla, prosiga como se indica en [Calibración del escáner en la página 171](#page-180-0). No obstante, si la calibración ha finalizado correctamente, vuelva a escanear sus originales y compruebe si las bandas verticales de color han desaparecido.
- **2.** Si el problema persiste, póngase en contacto con el servicio de asistencia técnica de HP y notifíqueles que aparecen "bandas verticales de color rojo y negro después de la calibración".

### **El efecto de detención-inicio**

Su impresora es un sistema complejo que puede realizar varias tareas a la vez. Si está intentando escanear mientras imprime o procesa un trabajo de la cola de la impresora, puede suceder que el escáner se detenga unos instantes y, después, reanude el trabajo. Aunque se trata de un comportamiento normal, en ocasiones la imagen escaneada puede mostrar defectos como resultado de esta operación de detención-inicio.

A continuación se muestra un ejemplo de una imagen original para ilustrar este efecto.

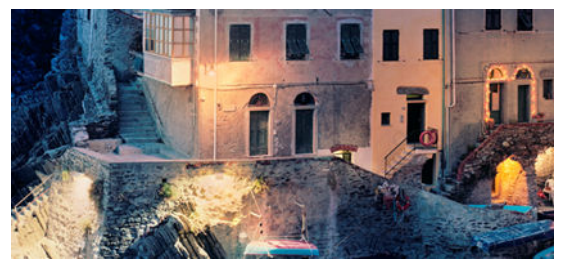

Las dos imágenes de abajo son ejemplos del efecto de detención-inicio que se produce cuando se escanea la imagen anterior. Observe la flecha de color negro que indica la dirección del escaneado en estos ejemplos.

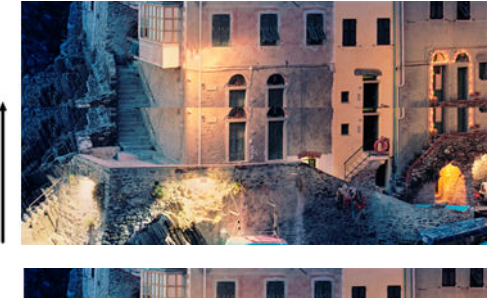

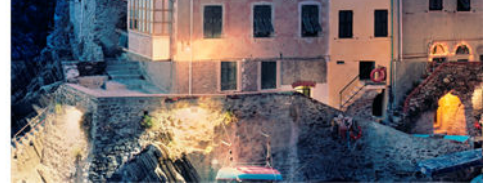

#### **acciones**

**1.** Limpie y calibre el escáner como se indica en [Mantenimiento del escáner en la página 162](#page-171-0). Vuelva a escanear el original y asegúrese de que la impresora no esté funcionando mientras escanea. Reduzca la resolución del escaneado (elija Estándar si se está escaneando, Rápida si se está copiando), en caso necesario.

<span id="page-230-0"></span>**2.** Si el problema persiste, siga analizando los patrones 4, 13 y 14 del trazado de diagnóstico. Si observa un problema similar al que se muestra a continuación, póngase en contacto con el servicio de asistencia técnica de HP y notifíqueles un error de "efecto de detención-inicio".

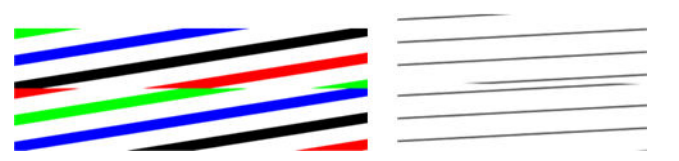

## **Vibración**

Si la impresora no está bien colocada sobre una superficie lisa, o si la tapa del escáner no se cierra correctamente, a veces se puede observar que la imagen escaneada vibra, como en el ejemplo siguiente: original a la izquierda, imagen escaneada a la derecha.

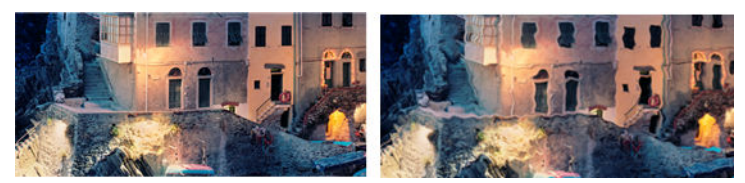

- **1.** Asegúrese de que el escáner esté colocado sobre una superficie lisa, que la tapa del escáner esté bien cerrada y que la impresora no esté funcionando mientras escanea. Vuelva a escanear el original.
- **2.** Si el problema persiste, cambie la resolución de escaneado (increméntela o redúzcala) y vuelva a escanear el original. También le recomendamos que gire el original 90 grados antes de volver a escanearlo.
- **3.** Si el problema persiste, analice el patrón 4 del trazado de diagnóstico. Si observa el problema que se muestra a la derecha, póngase en contacto con el servicio de asistencia técnica de HP y notifíqueles que existe un "problema de vibración".

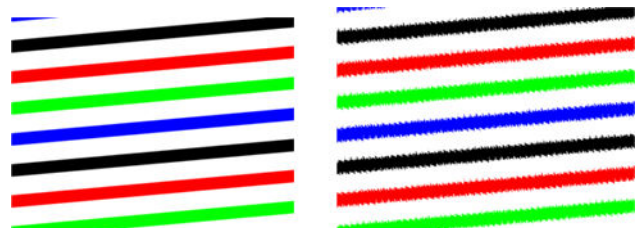

# **Formación de bandas periódicas horizontales**

Este problema puede surgir en escáneres que tienen un rodillo de presión defectuoso en algunos módulos CIS. En este caso, a veces se pueden observar bandas periódicas horizontales en las imágenes escaneadas, con una separación aproximada de 5 cm , en la zona que cubre un módulo CIS, como en este ejemplo: original a la izquierda, imagen escaneada a la derecha. Observe la flecha de color negro que indica la dirección del escaneado en este ejemplo.

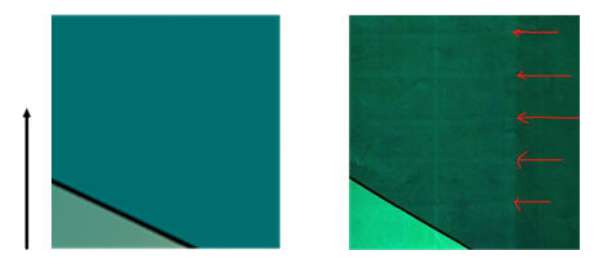

#### <span id="page-231-0"></span>**acciones**

- **1.** Abra la tapa del escáner. Limpie las ruedas del motor (pequeña pieza de goma negra) y los rodillos de presión (piezas de plástico grandes de color blanco). Compruebe que los rodillos de presión se mueven libremente. Si observa partículas de polvo u objetos que obstruyen el movimiento de los rodillos, intente retirarlos y, a continuación, cierre la tapa del escáner y repita el escaneado.
- **2.** Si el problema persiste, limpie y calibre el escáner como se indica en [Mantenimiento del escáner](#page-171-0) [en la página 162](#page-171-0) y analice el patrón 1 del trazado de diagnóstico. Si observa bandas periódicas horizontales dentro de este patrón, como se muestra abajo a la derecha, póngase en contacto con el servicio de asistencia técnica de HP y notifíqueles que aparecen "bandas periódicas horizontales". Observe la flecha de color negro que indica la dirección del escaneado en este ejemplo.

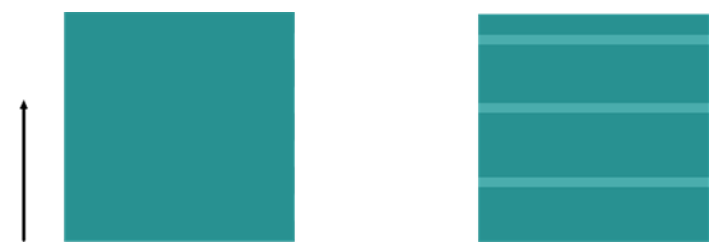

Patrón 1 original afectado por bandas periódicas horizontales

## **Desenfoque, difuminado y colores desvanecidos**

Los escáneres con tecnología CIS están ajustados para funcionar a una distancia focal fija, y son muy sensibles a cualquier variación en la posición del original respecto a la placa de cristal del escáner. Si la tapa del escáner no está bien cerrada o si el original tiene arrugas muy profundas o textura, a veces pueden surgir problemas como los que se muestran en el ejemplo siguiente (a la derecha), donde la imagen escaneada aparece borrosa y los colores deteriorados.

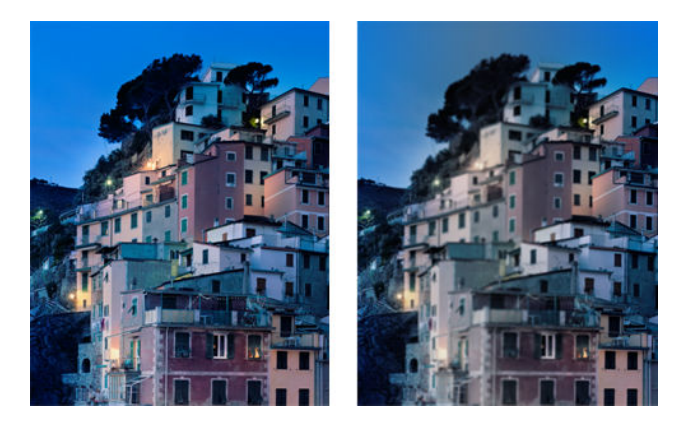

#### **acciones**

- **1.** Compruebe el sensor de la tapa del escáner. Para ello, abra la tapa del escáner y compruebe que los indicadores luminosos de los cinco módulos CIS parpadean en color rojo, verde y azul de forma alterna. Si no es así, reinicie la máquina, póngase en contacto con el servicio de asistencia técnica de HP y notifíqueles el error que aparece en el panel frontal. Si en el panel frontal no se muestra ningún error, notifíqueles un "fallo del sensor de la tapa del escáner".
- **2.** Si, tras realizar el paso anterior, todos los módulos se encienden correctamente, cierre la tapa del escáner bajándola hasta que oiga un clic. A continuación, calibre el escáner como se indica en [Mantenimiento del escáner en la página 162](#page-171-0) y repita el escaneado.
- **3.** Si el problema persiste, repita el escaneado o la copia usando una resolución más alta (Alta o Máxima si se está escaneando; Normal u Óptima si se está copiando). También debe establecer la limpieza de fondo en 0 o establecer el tipo de contenido en **Combinación**.

<span id="page-232-0"></span>**4.** Si el problema persiste, analice el patrón número 7, en los módulos del A al E del trazado de diagnóstico. A continuación se muestra un ejemplo correcto, seguido de dos ejemplos incorrectos. Observe que hacia el centro del patrón 7 se muestra un anillo de color negro. En este paso deberá observar la zona que rodea al anillo negro. Si observa que las líneas negras y blancas son discontinuas, póngase en contacto con el servicio de asistencia técnica de HP y notifíqueles un error de "desenfoque o difuminado".

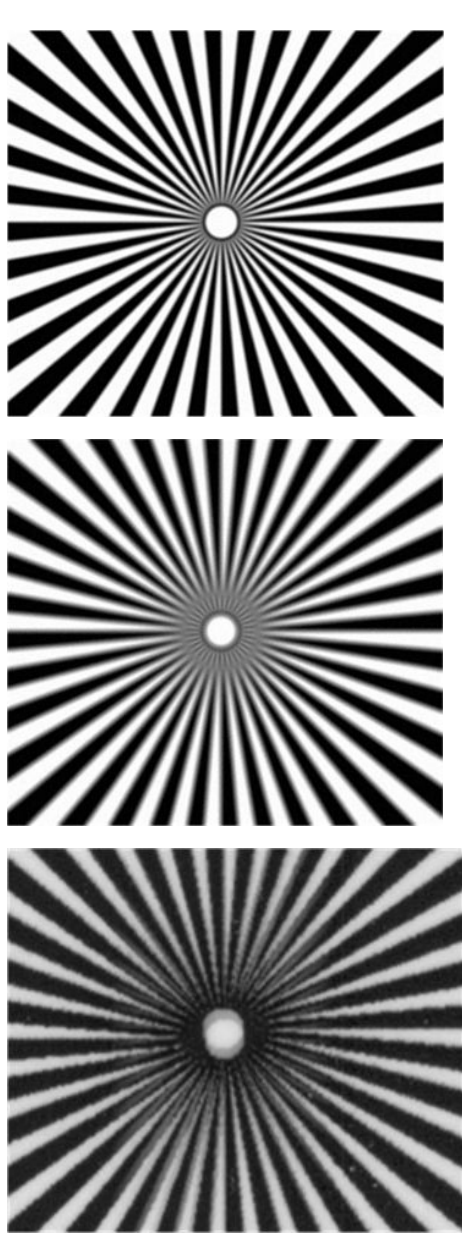

### **Avance del papel incorrecto, sesgo durante el escaneado o arrugas horizontales**

Al mover determinados originales gruesos y satinados por la ruta de papel del escáner pueden surgir problemas. En algunos casos, el original se puede torcer durante el proceso de escaneado.

Si algunos de los rodillos de papel no funcionan correctamente, pueden aparecer arrugas horizontales en la imagen escaneada, debido a que el papel se ha pegado en algunas zonas y en otras no.

#### <span id="page-233-0"></span>**acciones**

- **1.** Gire el original 90 grados y repita el escaneado.
- **2.** Si el problema persiste, abra la tapa del escáner. Limpie las ruedas del motor (pequeña pieza de goma negra) y los rodillos de presión (piezas de plástico grandes de color blanco). Compruebe que los rodillos de presión se mueven libremente. Si observa partículas de polvo u objetos que obstruyen el movimiento de los rodillos, intente retirarlos y, a continuación, cierre la tapa del escáner y repita el escaneado.
- **3.** Si el problema persiste, reinicie el escáner apagándolo y encendiéndolo de nuevo. Si durante este proceso aparece un mensaje de error en el panel frontal, póngase en contacto con el servicio de asistencia técnica de HP y notifíqueles el mensaje de error. Si no aparece ningún mensaje de error, intente repetir el escaneado.
- **4.** Si el problema persiste, analice los patrones 4, 13 y 14 del trazado de diagnóstico. El trazado debería parecerse a este:

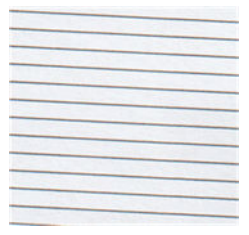

Si observa una imagen parecida a la de los ejemplos incorrectos siguientes, póngase en contacto con el servicio de asistencia técnica de HP y notifíqueles un problema de "avance de papel incorrecto".

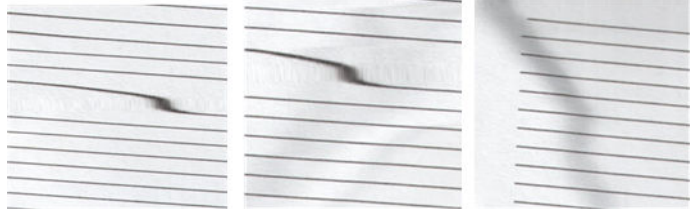

### **Banda negra vertical de 20 cm de ancho**

Su escáner contiene varios módulos CIS, y cada uno de ellos cubre una zona de 20 cm de ancho. Si uno de los módulos falla, y el hardware del escáner no detecta el fallo, se puede observar una banda vertical de color negro, correspondiente a la zona que cubre un módulo CIS, en la imagen o copia escaneada. A continuación se muestra un ejemplo (a la derecha). Observe la flecha de color negro que indica la dirección del escaneado en este ejemplo.

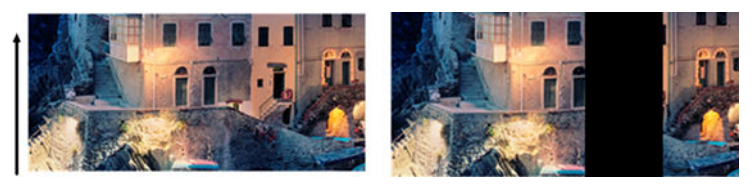

Escaneado de original afectado por el fallo de un módulo CIS

#### **acciones**

**1.** Abra la tapa del escáner y compruebe que los indicadores luminosos de los cinco módulos CIS parpadean en color rojo, verde y azul de forma alterna. Si uno de los módulos falla, póngase en <span id="page-234-0"></span>contacto con el servicio de asistencia técnica de HP y notifíqueles un error de "iluminación del módulo CIS".

- **2.** Si, tras realizar el paso anterior, todos los módulos se encienden correctamente, reinicie el escáner apagándolo y encendiéndolo de nuevo. Si durante este proceso aparece un mensaje de error en el panel frontal, póngase en contacto con el servicio de asistencia técnica de HP y notifíqueles el mensaje de error. Si no aparece ningún mensaje de error, intente repetir el escaneado.
- **3.** Si el problema persiste, intente calibrar el escáner como se indica en [Mantenimiento del escáner](#page-171-0)  [en la página 162.](#page-171-0) Si esta operación falla, póngase en contacto con el servicio de asistencia técnica de HP y notifíqueles el código de error que aparece en el panel frontal. Si no aparece ningún código de error, intente repetir el escaneado.
- **4.** Si el problema persiste, póngase en contacto con el servicio de asistencia técnica de HP y notifíqueles que aparece una "banda negra vertical de 20 cm de ancho".

## **El escáner daña algunos originales**

HP es consciente de que este escáner puede ocasionar arañazos verticales sobre originales de inyección de tinta al usar papel satinado grueso. Los originales viejos o en papel de calco muy fino también pueden resultar dañados. Esto se debe a que la tecnología CIS requiere mantener presionado el original hacia abajo para obtener resultados precisos y evitar problemas de difuminado y de desenfoque.

Si el original que desea escanear es valioso y pertenece a uno de los tipos descritos anteriormente (original impreso con inyección de tinta, grueso y satinado u original viejo/fino/papel de calco) HP le recomienda que utilice un escáner CCD como el escáner HP DesignJet T1200 HD MFP.

### **Colores totalmente erróneos**

Si algunos de los LED que se usan para la iluminación de los módulos CIS fallan, o si la última calibración no funcionó correctamente, se pueden obtener colores totalmente erróneos en las imágenes escaneadas, como se muestra en el ejemplo siguiente, aunque no aparezca ningún mensaje de error en el panel frontal: original a la izquierda, imagen escaneada a la derecha.

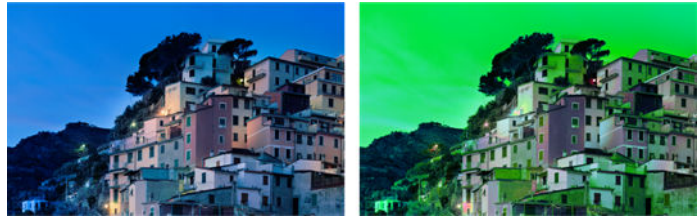

- **1.** Abra la tapa del escáner y compruebe que los indicadores luminosos de los cinco módulos CIS parpadean en color rojo, verde y azul de forma alterna. Si alguno de los módulos falla, póngase en contacto con el servicio de asistencia técnica de HP y notifíqueles un error de "iluminación del módulo CIS".
- **2.** Si, tras realizar el paso anterior, todos los módulos se encienden correctamente, reinicie el escáner apagándolo y encendiéndolo de nuevo. Si durante este proceso aparece un mensaje de error en el panel frontal, póngase en contacto con el servicio de asistencia técnica de HP y notifíqueles el mensaje de error.
- **3.** Si durante el proceso de reinicio no aparece ningún mensaje de error en el panel frontal, intente calibrar el escáner como se indica en [Mantenimiento del escáner en la página 162](#page-171-0), una vez que esté totalmente operativo. Si aparece un mensaje de error en el panel frontal, póngase en contacto con el servicio de asistencia de HP y notifíqueles el error, añadiendo que ha aparecido después de observar "colores totalmente erróneos en la imagen escaneada".
- **4.** Si la calibración se ha realizado correctamente, repita el escaneado y compruebe los colores.

<span id="page-235-0"></span>**5.** Si los colores siguen estando mal, analice toda la hoja de diagnóstico. Compruebe si los colores que aparecen en la zona correspondiente a uno de los módulos CIS son totalmente erróneos, como se muestra en la ilustración siguiente. Si es así, póngase en contacto con el servicio de asistencia de HP, notifíqueles que los "colores son totalmente erróneos después de la calibración" e indíqueles la letra del módulo CIS que falla (en el ejemplo, el módulo A).

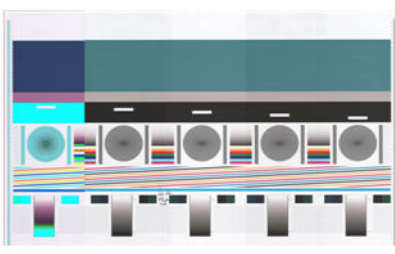

Si todos los módulos fallan, póngase en contacto con el servicio de asistencia técnica de HP y notifíqueselo.

## **Distorsión vertical**

Si el sensor de la tapa del escáner falla, el escáner no puede detectar si la tapa está abierta. De ahí que, tras iniciar un escaneado, en algún momento puede observar que los rodillos de presión no mueven el original a través de la ruta de papel del escáner. Cuando esto sucede, pueden aparecer imágenes como las siguientes (original a la izquierda, imagen escaneada a la derecha). Observe la flecha de color negro que indica la dirección del escaneado en estos ejemplos.

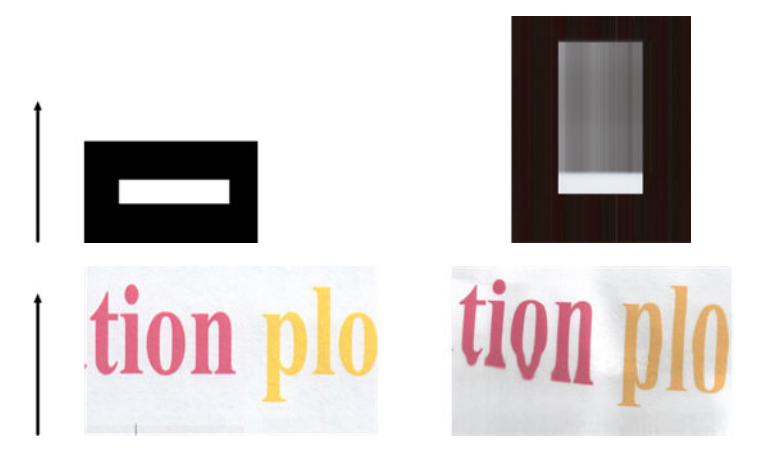

#### **acciones**

- **1.** Compruebe que el sensor de la tapa del escáner funciona correctamente. Para ello, abra la tapa del escáner y compruebe que los indicadores luminosos de los cinco módulos CIS parpadean en color rojo, verde y azul de forma alterna. Si no es así, póngase en contacto con el servicio de asistencia técnica de HP y notifíqueles un "fallo del sensor de la tapa del escáner".
- **2.** Si, tras realizar el paso anterior, todos los módulos se encienden correctamente, cierre la tapa del escáner bajándola hasta que oiga un clic. A continuación, repita el escaneado y compruebe visualmente si el original avanza correctamente a través de la ruta del escáner. Si no es así, póngase en contacto con el servicio de asistencia técnica de HP y notifíqueles un error de "avance del papel incorrecto". Recuerde que su escáner no está diseñado para trabajar con originales con un grosor superior a los 0,75 mm .

## **Replicación de objetos (imagen fantasma)**

Este error rara vez se produce en los escáneres CIS. No obstante, es posible que alguna vez encuentre defectos en la imagen como los siguientes: original a la izquierda, imagen escaneada a la derecha.

<span id="page-236-0"></span>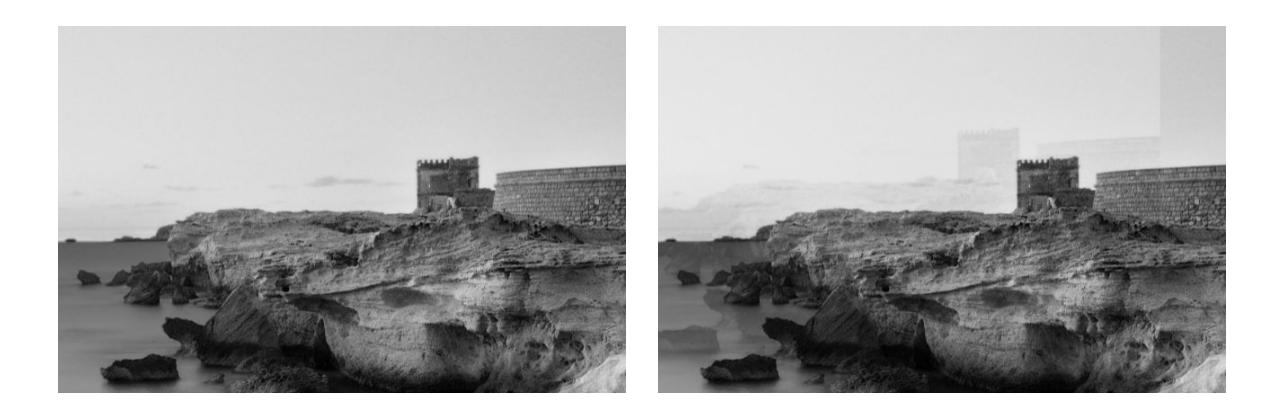

Image © www.convincingblack.com, con permiso de reproducción.

#### **acciones**

- **1.** Reinicie la impresora. A continuación, calibre el escáner como se indica en [Mantenimiento del escáner](#page-171-0) [en la página 162](#page-171-0) y repita el escaneado. Gire el original 90 grados, si es posible, antes de volver a escanearlo.
- **2.** Si el problema persiste, analice el patrón 3, módulos del A al E, del trazado de diagnóstico. Si observa un tipo de error como el que se muestra a la derecha, póngase en contacto con el servicio de asistencia técnica de HP y notifíqueles que existe un problema de "duplicación de objetos".

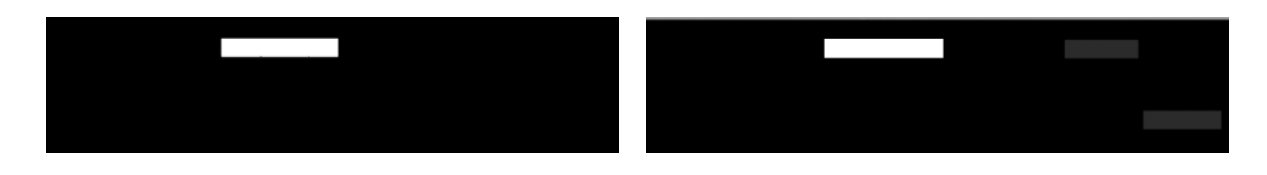

### **Recorte o factor de escala incorrecto al reducir copias e impresiones**

Cuando se realizan copias o impresiones (desde un USB, desde el servidor web incorporado o desde un controlador de impresora), está disponible el ajuste de la escala con varias opciones. Si se están produciendo problemas relacionados con el recorte de los bordes, o si parece que la impresión ha perdido el ajuste del factor de la escala, lea esta sección detenidamente para seleccionar el mejor valor para el ajuste de la escala para futuros trabajos.

- **Escala precisa:** en este caso, el contenido de la imagen original se escala en función del factor de porcentaje que haya seleccionado. Por ejemplo, en una imagen original de CAD con una escala de 1:100, si el usuario selecciona una escala al 50 %, el trazado impreso tendrá una escala precisa de 1:200. Sin embargo, al reducir la escala cuando se selecciona un porcentaje fijo, se puede producir el recorte de contenido marginal del trazado, ya que es imposible que la impresora pueda imprimir hasta los bordes del papel.
- **Escalar para ajustar a tamaño de página:** en este caso, el contenido de la imagen original se escala en función del porcentaje necesario para que se imprima todo el contenido y no se produzca ningún recorte. No obstante, en el caso de las reducciones, cuando se selecciona ajustar a página, es posible que el ajuste de factor de escala no sea un múltiplo divisor del original. Por ejemplo, en un trazado CAD original con una escala de 1:100 en papel de tamaño A2, si el usuario selecciona ajustar a página en tamaño A3, el factor de escala no será exactamente del 50% y, por lo tanto, la escala del trazado impreso no será de 1:200 exactamente. No obstante, el trazado se imprimirá completamente sin recortar ningún contenido.

### <span id="page-237-0"></span>**Detección incorrecta de borde, principalmente al escanear papel de calco**

Puede escanear papeles de calco o translúcidos y obtener buenos resultados, aunque los papeles totalmente transparentes no son válidos. No obstante, la imagen resultante puede tener márgenes adicionales o algún contenido recortado en aquellas ocasiones en las que la detección de los bordes del papel no es precisa, que también puede ocurrir cuando se escanean papeles normales si la placa del cristal está sucia. Para evitar estos efectos no deseados, siga estas recomendaciones.

#### **acciones**

- **1.** Limpie con cuidado la placa de cristal del escáner y el original que va a escanear con un paño. Gire el original 90 grados, si es posible, y vuelva a escanearlo. Recuerde seleccionar **Translúcido** como tipo de papel en el escáner si el original es translúcido.
- **2.** Si el problema persiste, calibre el escáner y vuelva a escanear el original.
- **3.** Si el problema persiste en el caso del papel translúcido, coloque una hoja de papel blanco detrás del original que va a escanear. En este caso, recuerde seleccionar **Papel blanco** como tipo de papel para el escáner.

### **Una imagen copiada o escaneada está muy sesgada**

Con frecuencia, los originales se colocan en el escáner con cierto grado de sesgo. Para corregir este problema inevitable, el escáner tiene incorporado un algoritmo automático de enderezamiento que mide el sesgo en el original y gira la imagen escaneada para que el resultado quede perfectamente recto. No obstante, en algunos casos, el algoritmo de enderezamiento puede incrementar el sesgo en lugar de corregirlo. En otros casos, el sesgo es tan elevado que no se puede corregir automáticamente.

Para cargar el original con el menor sesgo posible, sujete el original por los dos extremos, con la imagen hacia arriba. Le recomendamos que evite colocar las manos y el original sobre la bandeja de entrada del escáner. Coloque el original en la ranura de inserción del escáner hasta que note que el borde superior del original toca los rodillos de goma del escáner, que cargarán el original transcurridos 0,5 segundos. Ahora ya puede soltar el original. Si no está satisfecho con la forma con la que el escáner ha tomado el original, puede pulsar  $\blacktriangle$  e intentarlo de nuevo.

Para desactivar el algoritmo de enderezamiento automático, pulse y o y, a continuación, **Conf. ráp. de** 

**escan., copia e impr.** y, a continuación o **Escanear quicksets** o **Copiar quicksets** (quizás desee desactivarlo en algunas ocasiones y en otras no). También puede desactivar el enderezamiento automático desde el quickset que está usando en cada trabajo de escaneado nuevo.

# <span id="page-238-0"></span>**24 Trazado de diagnóstico del escáner**

- [Prepare la impresora y del papel para imprimir la hoja de diagnóstico](#page-239-0)
- [Comprobación visual de los errores mientras se imprime la hoja de diagnóstico](#page-239-0)
- [Escaneado o copia del trazado de diagnóstico](#page-242-0)
- [Calibración del monitor](#page-243-0)
- [Guardar el trazado de diagnóstico para uso futuro](#page-243-0)

### <span id="page-239-0"></span>**Prepare la impresora y del papel para imprimir la hoja de diagnóstico**

Encienda la impresora y espere a que esté operativa. A continuación, seleccione el papel en el que va a imprimir el trazado de diagnóstico (puede volver a usar el trazado de diagnóstico en cualquier momento, siempre que se guarde adecuadamente). Lo ideal es imprimir el trazado de diagnóstico en papel satinado, y le recomendamos encarecidamente que lo haga así si usa la impresora sobre todo para escanear o copiar originales de fotografías (pósteres, imágenes impresas en papel satinado, etc.). Si usa la impresora principalmente para escanear o copiar originales mates, puede usar cualquier papel blanco mate para imprimir el trazado de diagnóstico. No use papel reciclado ni papel de calco para imprimir este trazado. El tamaño del trazado de diagnóstico es de 610 × 914 mm . Se puede imprimir en cualquier rollo de papel de 914 mm , en formato horizontal, o de 610 mm en formato vertical. También puede usar una hoja de papel con un tamaño mínimo de 610 × 914 mm .

Una vez cargado el papel correcto, y si el papel permite la calibración de color, le recomendamos que calibre el color de la impresora (consulte *Uso de la impresora*).

Puede imprimir el trazado de diagnóstico desde el panel frontal: pulse y, a continuación, **Impresiones** 

**internas** > **Trazado IQ escáner** o **Mantenim. calidad imagen** > **Trazado IQ escáner**.

### **Comprobación visual de los errores mientras se imprime la hoja de diagnóstico**

Una vez impreso el trazado de diagnóstico, el primer paso consiste en comprobar que todos los patrones incluidos se han impreso correctamente. El trazado de diagnóstico, si se ha impreso correctamente, debería parecerse a éste:

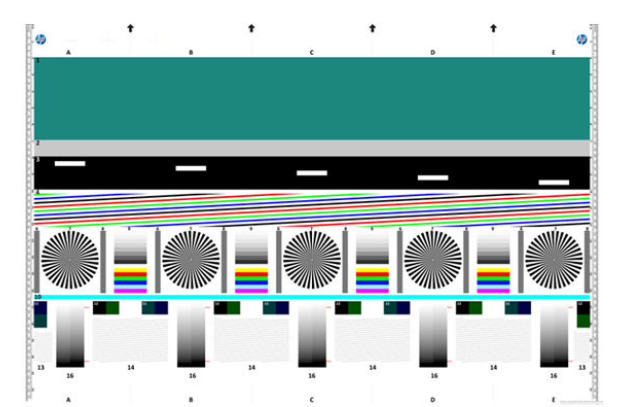

A continuación se describen algunos de los defectos más comunes que pueden aparecer en un trazado de diagnóstico impreso. Si observa alguno de estos problemas, debe seguir el procedimiento de recuperación

recomendado, al que puede acceder pulsando y, a continuación, **Mantenim. calidad imagen** en el

panel frontal. Una vez que se haya diagnosticado la impresora y que funcione correctamente, puede volver a imprimir la hoja de diagnóstico como se describe en Prepare la impresora y del papel para imprimir la hoja de diagnóstico en la página 230.

### **Resolución**

Al consultar el patrón 7 puede observar problemas con la resolución de la impresora para el papel cargado. Normalmente, esta prueba no revela un problema con la impresora, sino un defecto del papel, que quizás no sea adecuado para imprimir la hoja de diagnóstico con la calidad necesaria.

Si todo está correcto, esto es lo que debería ver. Después se muestran dos ejemplos incorrectos.

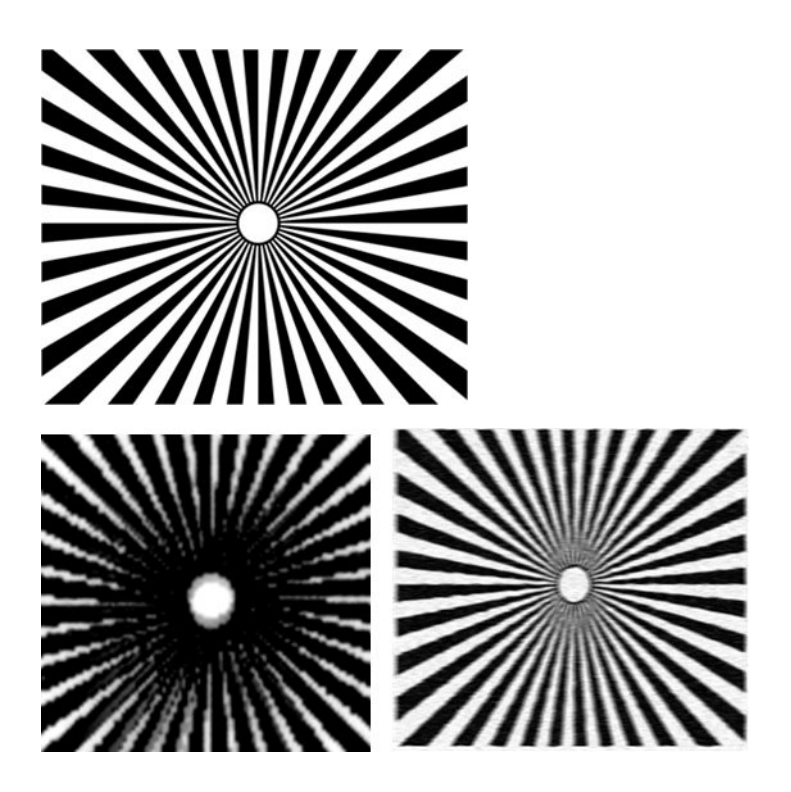

### **Alineación**

Al consultar los patrones 4, 13 y 14, puede observar problemas con la alineación de los cabezales de impresión de la impresora, que pueden provocar defectos como los siguientes.

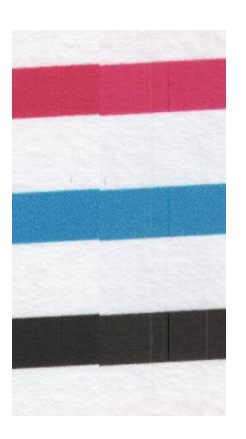

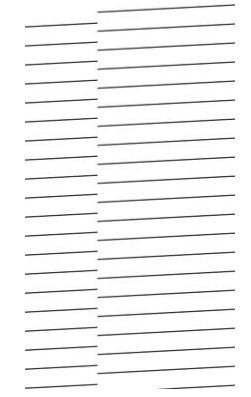

Además, también se pueden ver problemas de alineación incorrecta en los patrones 4 y 9 con la forma de bordes de color (que aparecen exagerados debajo, a la derecha). Esto significa que los límites entre los dos colores fuertes no están definidos o que aparece un tercer color entre ellos.

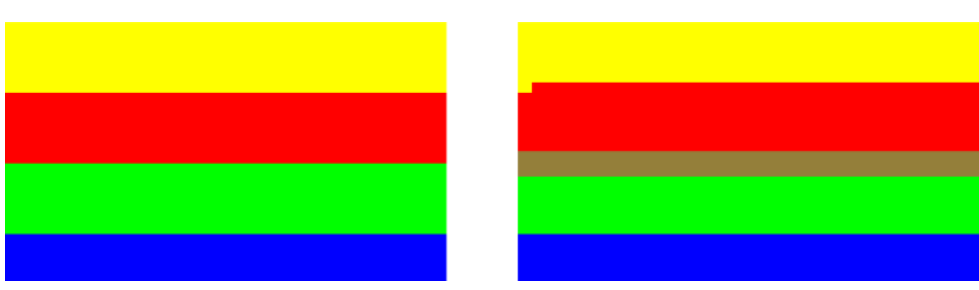

Finalmente, en la esquina superior izquierda de la hoja de diagnóstico se encuentra un patrón especial para comprobar la alineación de los cabezales de impresión de la impresora. Este patrón no tiene ningún número porque no se usa para la comprobación del escáner. Está formado por tres cruces de color que se pueden

usar para identificar el problema en cuestión. A la izquierda se muestra el patrón correcto, y a la derecha se muestra un ejemplo de alineación incorrecta.

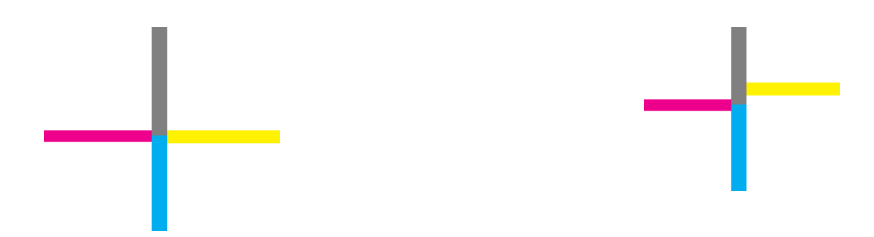

### **Pérdida de sombra o detalles resaltados**

Al consultar el patrón 16 puede observar un problema con la calibración del color de la impresora (proceso CLC). Si puede distinguir escalones de claridad fuera de los límites superior e inferior especificados, significa que la impresora está correcta. A continuación se muestran ejemplos de un funcionamiento correcto a la izquierda, y de un funcionamiento incorrecto a la derecha.

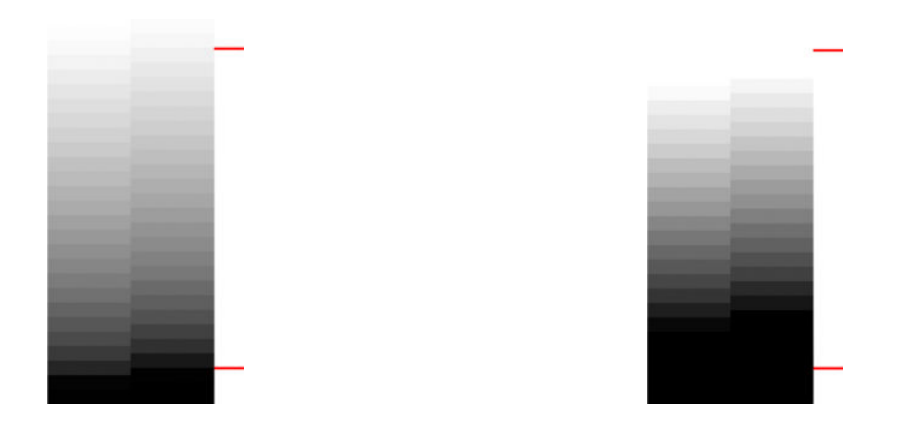

Si la impresora no supera esta prueba, deberá ejecutar una calibración de color en el caso de que el papel cargado en la impresora permita la calibración (por ejemplo, papel recubierto o satinado). Puede iniciar la

calibración del color desde el panel frontal, pulsando y, a continuación, **Mantenim. calidad imagen** >

**Calibración del color**.

### **Bandas de la impresora**

Consultando los patrones 1, 2 y 3, puede observar problemas de bandas verticales debido a una calibración incorrecta del avance del papel en la impresora.

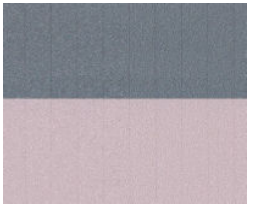

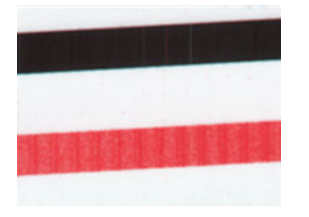

También puede ver bandas en los patrones 4, 9, 10 y 11, que indican que es necesario limpiar los cabezales de impresión. Puede iniciar la limpieza de los cabezales de impresión desde el panel frontal, pulsando y, a continuación, **Mantenim. calidad imagen** > **Limpiar cabezales de impresión**.

### <span id="page-242-0"></span>**Rayas**

Al consultar los patrones 1, 2, 3, 9 y 16, puede observar rayas verticales como las de los ejemplos que se muestran a continuación, si los cabezales de impresión de la impresora no funcionan correctamente. Si sustituye el cabezal de impresión correspondiente al color que muestra las rayas, quizás se resuelva el problema.

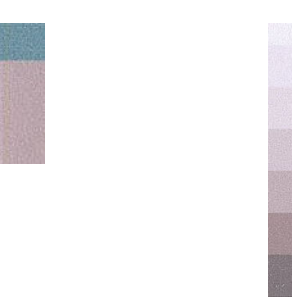

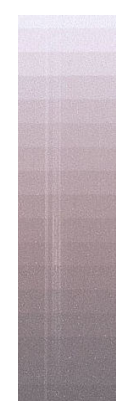

### **Grano**

Al consultar los patrones 1, 2 y 3, puede observar problemas con el avance de papel de la impresora o bien puede observar que los cabezales de impresión provocan un grano visible en los rellenos de las áreas. En los ejemplos siguientes se muestra este defecto: original a la izquierda, imagen impresa a la derecha.

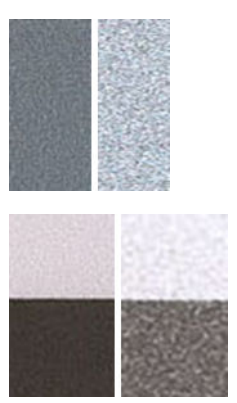

### **Escaneado o copia del trazado de diagnóstico**

Hay dos formas de evaluar el trazado de diagnóstico: escanearlo a un archivo JPEG o copiarlo en papel. Le recomendamos que use la opción de escaneado para que el archivo generado lo pueda analizar más fácilmente un técnico de soporte, si es necesario. Si decide escanear el trazado, ajuste primero el monitor del ordenador como se describe en [Calibración del monitor en la página 234.](#page-243-0) Una vez escaneado el trazado de diagnóstico, recuerde abrir el archivo escaneado con cualquier software de visor de imágenes y seleccione un zoom del 100% para llevar a cabo una evaluación visual correcta de los patrones.

Si decide copiarlo, asegúrese de que en la impresora haya cargado un rollo de papel con una anchura mínima de 36 pulg. (914 mm). Lo ideal sería usar el mismo tipo de papel para imprimir el trazado de diagnóstico y para copiarlo.

Estos son los ajustes que puede seleccionar:

#### <span id="page-243-0"></span>**Escaneado**

- Calidad: Máxima
- Tipo de archivo: JPG
- Tipo de contenido: Imagen
- Compresión: media
- Tipo de papel: fotográfico o mate, en función del papel usado para imprimir el trazado de diagnóstico. En caso de duda, use papel fotográfico.

#### **Copia**

- Calidad: Óptima
- Tipo de contenido: Imagen
- Tipo de papel: fotográfico o mate, en función del papel usado para imprimir el trazado de diagnóstico. En caso de duda, use papel fotográfico.

Cargue el trazado de diagnóstico en la bandeja de entrada del escáner, asegurándose de que la cara impresa del trazado esté hacia arriba. Las flechas de color negro del trazado de diagnóstico indica la dirección de la carga. Asegúrese de que el trazado de diagnóstico se haya cargado sin sesgo y que esté centrado (es decir, que abarque toda la zona del escáner).

Una vez escaneado el trazado de diagnóstico (en caso de que haya seleccionado la opción de escaneado), recuerde abrir el archivo escaneado con cualquier software de visor de imágenes y seleccione un zoom del 100% para llevar a cabo una evaluación visual correcta de los patrones.

### **Calibración del monitor**

Lo ideal sería calibrar el monitor en el que se va a evaluar el trazado. Como esto no siempre es posible, aquí le proponemos seguir un sencillo procedimiento para ajustar el brillo y el contraste del monitor para que pueda ver los patrones correctamente.

Ajuste el brillo y el contraste de su monitor hasta que pueda ver una diferencia de luminosidad entre estos dos cuadrados:

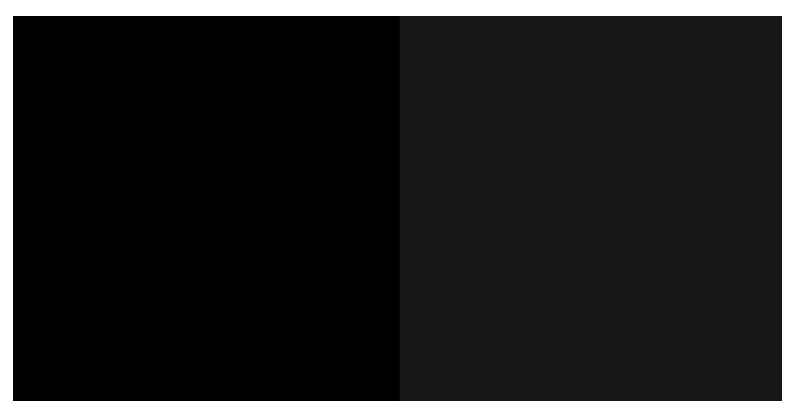

Ahora ya está preparado para comprobar cada patrón por separado.

### **Guardar el trazado de diagnóstico para uso futuro**

Le recomendamos que guarde el trazado de diagnóstico junto con la hoja de mantenimiento en el tubo rígido que se suministra.

# **25 Solución de problemas con los cartuchos de tinta y los cabezales de impresión**

- [No se puede insertar un cartucho de tinta](#page-245-0)
- [Mensajes de estado del cartucho de tinta](#page-245-0)
- [No se puede insertar el cabezal de impresión](#page-245-0)
- [En el panel frontal se recomienda reinsertar o sustituir el cabezal de impresión](#page-245-0)
- [Limpieza del cabezal de impresión](#page-246-0)
- [Alineación de los cabezales de impresión](#page-246-0)
- [Mensajes de estado de los cabezales de impresión](#page-247-0)

### <span id="page-245-0"></span>**No se puede insertar un cartucho de tinta**

- **1.** Compruebe si está usando el tipo correcto de cartucho (número de modelo).
- **2.** Compruebe que la etiqueta en color del cartucho es del mismo color que la etiqueta de la ranura.
- **3.** Compruebe que el cartucho está orientado correctamente, la letra o las letras que marcan la etiqueta del cartucho están en el lado correcto y son legibles.

**A PRECAUCIÓN:** Nunca limpie la parte interior de las ranuras del cartucho de tinta.

### **Mensajes de estado del cartucho de tinta**

Estos son los posibles mensajes de estado del cartucho de tinta:

- **OK:** el cartucho funciona normalmente, sin problemas.
- **Falta**: falta el cartucho o no está bien conectado a la impresora.
- **Bajo**: el nivel de tinta es bajo.
- Muy bajo: el nivel de tinta es muy bajo.
- **Vacío**: el cartucho está vacío.
- Reinsertar: se recomienda que retire el cartucho y vuelva a insertarlo.
- **Sustituir**: se recomienda que sustituya el cartucho por otro nuevo.
- **Caducado**: se ha excedido la fecha de caducidad del cartucho.
- **Incorrecto**: el cartucho es incompatible con esta impresora. El mensaje incluye una lista de cartuchos compatibles.
- **No de HP**: se trata de un cartucho usado, rellenado o falsificado.

### **No se puede insertar el cabezal de impresión**

- **1.** Compruebe que está usando el tipo correcto de cabezal de impresión (número de modelo).
- **2.** Compruebe que la orientación del cabezal es la correcta.
- **3.** Compruebe que ha cerrado y asegurado correctamente la cubierta del cabezal (consulte [Inserción del](#page-162-0) [cabezal de impresión en la página 153\)](#page-162-0).

### **En el panel frontal se recomienda reinsertar o sustituir el cabezal de impresión**

**1.** Retire el cabezal (consulte [Extracción del cabezal en la página 150\)](#page-159-0).

- <span id="page-246-0"></span>**2.** Limpie las conexiones eléctricas de la parte posterior del cabezal con un paño que no desprenda pelusa. Para quitar posibles residuos, puede usar con cuidado un producto de limpieza suave al alcohol si es necesario. No use agua.
- **PRECAUCIÓN:** Este proceso es delicado y puede dañar el cabezal. No toque los inyectores de la parte inferior del cabezal, especialmente no los toque con alcohol.

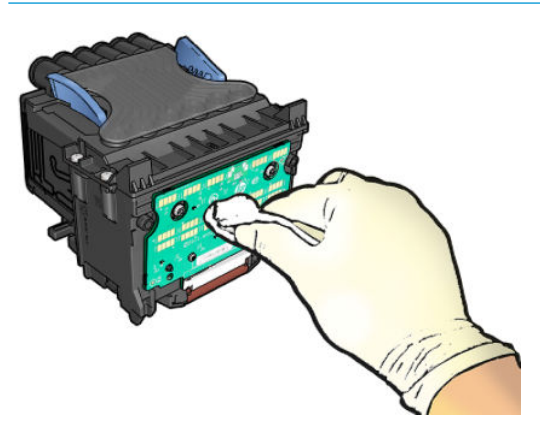

- **3.** Reinserte el cabezal (consulte *Inserción del cabezal de impresión en la página 153*).
- **4.** Compruebe el mensaje de la pantalla del panel frontal. Si el problema persiste, intente con un nuevo cabezal.

### **Limpieza del cabezal de impresión**

Mientras la impresora se mantenga encendida, se realiza periódicamente una limpieza automática. Esto garantiza que haya tinta fresca en los inyectores e impide que estos se obstruyan, lo que asegura la calidad de impresión. Si tiene problemas de calidad de impresión, consulte [Impresión de diagnóstico para imágenes](#page-213-0)  [en la página 204](#page-213-0) antes de continuar.

Para limpiar el cabezal de impresión, acceda al panel frontal, pulse **de la casa después Mantenim. calidad** 

**imagen** > **Limpiar cabezal de impresión**, y seleccione el grupo de color que incluye el color que es necesario limpiar (**Limpiar todo**, **Limpiar MK-Y**, **Limpiar C-M-PK-G**).

### **Alineación de los cabezales de impresión**

La alineación precisa de los cabezales es esencial para obtener elementos gráficos con unos colores precisos, unas transiciones de color suaves y unos bordes nítidos. La impresora realiza un proceso automático de alineación del cabezal de impresión que se ejecuta cada vez que se accede a un cabezal o se sustituye.

Quizás sea necesario alinear el cabezal de impresión después de un atasco de papel o si observa problemas de calidad de impresión.

**1.** Cargue el papel que desea usar (consulte [Manejo del papel en la página 52](#page-61-0)). Puede usar un rollo o una hoja suelta; se recomienda usar un papel liso de color blanco.

**PRECAUCIÓN:** No use papel transparente o semitransparente para alinear el cabezal de impresión.

- **2.** Asegúrese de que el escáner esté cerrado, ya que una fuente de luz fuerte próxima a la impresora puede afectar al proceso de alineación de los cabezales.
- **3.** Desde el panel frontal, pulse *in el y*, a continuación, **Mantenim. calidad imagen > Alinear cabezales**.
- <span id="page-247-0"></span>**<sup>2</sup> NOTA:** La alineación del cabezal de impresión también se puede iniciar desde el Servidor Web incorporado (**Asistencia** > **Solución de problemas de calidad de impresión**), o desde la HP Utility (Windows: **Asistencia** > **Solución de problemas de calidad de impresión**; Mac OS X: **Solución de problemas de calidad de impresión**).
- **4.** Si el papel cargado es satisfactorio, la impresora ejecuta la realineación e imprime un modelo de realineación.
- **5.** El proceso lleva unos cinco minutos. Espere hasta que la pantalla del panel frontal indique que el proceso se ha completado antes de usar la impresora.

Si la impresora no completa correctamente la alineación del cabezal de impresión, puede que se le pida que limpie el cabezal de impresión y que lo intente de nuevo.

### **Mensajes de estado de los cabezales de impresión**

Estos son los posibles mensajes de estado del cabezal de impresión:

- **OK**: el cabezal de impresión funciona correctamente, sin experimentar ningún problema
- **Falta**: no hay ningún cabezal de impresión o no está instalado correctamente en la impresora.
- **Reinsertar**: se recomienda que retire el cabezal y vuelva a insertarlo. Si esto no surte efecto, limpie las conexiones eléctricas (consulte [En el panel frontal se recomienda reinsertar o sustituir el cabezal de](#page-245-0) [impresión en la página 236](#page-245-0)). Si tampoco surte efecto, sustituya el cabezal por otro nuevo (consulte [Extracción del cabezal en la página 150](#page-159-0) e [Inserción del cabezal de impresión en la página 153\)](#page-162-0).
- **Sustituir**: el cabezal de impresión falla. Sustituya el cabezal por otro que funcione (consulte Extracción [del cabezal en la página 150](#page-159-0) e [Inserción del cabezal de impresión en la página 153](#page-162-0)).
- **Sustitución incompleta**: el proceso de sustitución del cabezal de impresión no se ha completado correctamente; vuelva a iniciar el proceso de sustitución y espere hasta que termine.
- Quitar: el cabezal de impresión no es de un tipo adecuado para la impresión.
- **Tinta que no es de HP**: Tinta de un cartucho de tinta usado, rellenado o falsificado que ha pasado por el cabezal de impresión. Consulte el documento sobre la garantía limitada que se suministra con la impresora para obtener detalles sobre las implicaciones de la garantía.

# **26 Solución de problemas generales de la impresora**

- [La impresora no se inicia](#page-249-0)
- [La impresora no imprime](#page-249-0)
- [La impresora parece lenta](#page-250-0)
- [La impresora tiene un comportamiento extraño](#page-250-0)
- [Errores de comunicación entre el ordenador y la impresora](#page-250-0)
- [No se puede acceder a la HP Utility](#page-251-0)
- [No se puede acceder al Servidor Web Incorporado](#page-251-0)
- [No se puede conectar a Internet](#page-252-0)
- [Problemas con los servicios Web](#page-252-0)
- [Comprobación automática del sistema de archivos](#page-252-0)
- **[Alertas](#page-253-0)**

### <span id="page-249-0"></span>**La impresora no se inicia**

Si la impresora no se inicia, se recomienda sustituir el firmware, de la manera siguiente.

- **1.** Acceda al centro de asistencia de HP (consulte [Personas de contacto en la página 251\)](#page-260-0) y descargue el firmware.
- **2.** Guarde el firmware en una unidad flash USB. Lo ideal sería que la unidad flash USB estuviera vacía y formateada con el sistema de archivos FAT.
- **3.** Asegúrese de que la impresora está apagada. Conecte la unidad flash USB al puerto host USB de alta velocidad del panel frontal y, a continuación, encienda la impresora.

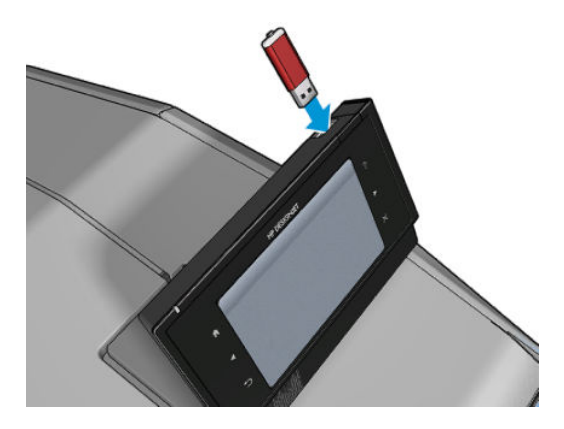

- **4.** La impresora tarda aproximadamente un minuto en leer el archivo de firmware y, a continuación, le pide que extraiga la unidad flash USB.
- **5.** La impresora instala el nuevo firmware automáticamente y se reinicia.

### **La impresora no imprime**

Si todo está en orden (el papel está cargado, todos los componentes de tinta instalados y no hay errores de archivo), aún hay motivos por los que un archivo enviado desde su ordenador no inicia el proceso de impresión cuando se espera:

- Puede que se haya producido un problema en el suministro eléctrico. Si la impresora no tiene ninguna actividad y el panel frontal no responde, compruebe que el cable de alimentación está conectado correctamente y que la toma recibe suministro eléctrico.
- El agrupamiento podría estar activado y la impresora está en el tiempo de espera especificado antes de calcular los agrupamientos adecuados. En este caso, el panel frontal muestra el tiempo restante necesario para el agrupamiento.
- Es posible que tenga la configuración de lenguaje gráfico equivocada, consulte [Cambio de la](#page-59-0) [configuración del lenguaje gráfico en la página 50.](#page-59-0)
- Puede que no se haya instalado en el ordenador el controlador correcto para la impresora, consulte las *Instrucciones de montaje*.
- Si está imprimiendo en una hoja, deberá especificar Alimentación manual como origen del papel en el controlador de la impresora.
- Es posible que la impresora esté manteniendo el trabajo a la espera de papel o de la información de contabilidad, consulte [Mensajes de estado de los trabajos en la página 105](#page-114-0).
- Puede que haya solicitado una vista previa desde el controlador de la impresora. Se trata de una función que se usa para comprobar que la imagen es la deseada. En este caso, la vista previa se muestra en su pantalla y debe hacer clic en el botón **Imprimir** para comenzar la impresión.
- <span id="page-250-0"></span>Asegúrese de que haya cerrado la apiladora, a menos que esté usando el modo manual.
- Si seleccionó el modo manual para el trabajo, debe abrir la cola de trabajos, seleccionar el trabajo e imprimirlo con el modo manual.
- Puede que se estén produciendo fenómenos electromagnéticos poco frecuentes, como campos electromagnéticos fuertes o irregularidades graves del suministro eléctrico, que pueden causar que la impresora tenga un comportamiento extraño o incluso deje de funcionar. En este caso, apague la impresora mediante la tecla Encender del panel frontal y desenchufe el cable de alimentación, espere hasta que el entorno electromagnético vuelva a la normalidad y, después, encienda la impresora de nuevo. Si el problema persiste, póngase en contacto con el representante de asistencia al cliente.

### **La impresora parece lenta**

A continuación se ofrecen algunas posibles explicaciones.

- ¿Ha definido la calidad de impresión como **Óptima** o **Detalle máximo**? Las impresiones de calidad óptima y máximo detalle llevan más tiempo.
- ¿Ha especificado el tipo de papel correcto al cargar el papel? Algunos tipos de papel requieren más tiempo para la impresión. Para buscar la configuración actual de tipo de papel de la impresora, consulte [Consulta de información sobre el papel en la página 64.](#page-73-0)
- Compruebe que todos los componentes usados en la red (tarietas de interfaz de red, hubs, routers, conmutadores, cables) pueden funcionar a gran velocidad. ¿Existe mucho tráfico procedente de otros dispositivos de la red?
- ¿Ha especificado un tiempo de secado **Extendido** en el panel frontal? Pruebe a cambiar el tiempo de secado a **Óptimo**.

### **La impresora tiene un comportamiento extraño**

Si experimenta un comportamiento imprevisto de la impresora, puede restaurar la mayoría de los ajustes de su impresora a los valores predeterminados de fábrica desde el panel frontal. Pulse y o continuación,

#### **Sistema** > **Restablecer** > **Restaurar configuración predeterminada de fábrica**.

Esto no restablecerá los ajustes básicos de la red ni la configuración de seguridad de la red.

● Los ajustes básicos de la red se pueden restablecer pulsando yo y, a continuación, **Conectividad** >

**Conectividad de red** > **Avanzadas** > **Restaurar configuración predeterminada**.

● La configuración de seguridad de la red se puede restablecer pulsando  $\mathcal{P}(x)$ , a continuación,

**Conectividad** > **Conectividad de red** > **Gigabit Ethernet** > **Modificar configuración**.

### **Errores de comunicación entre el ordenador y la impresora**

A continuación se ofrecen algunos de los síntomas:

- La pantalla del panel frontal no muestra el mensaje **Recibiendo** cuando se ha enviado una imagen a la impresora.
- El ordenador muestra un mensaje de error cuando intenta imprimir.
- <span id="page-251-0"></span>El ordenador o la impresora se bloquean (permanecen sin inactividad) cuando se está estableciendo la comunicación.
- El trabajo imprimido muestra errores aleatorios o inexplicables (líneas mal colocadas, gráficos parciales, etc.).

Para resolver un problema de comunicación:

- Asegúrese de que ha seleccionado la impresora correcta en la aplicación (consulte Impresión [en la página 71](#page-80-0)).
- Asegúrese de que la impresora funciona correctamente cuando se imprime desde otras aplicaciones.
- Recuerde que las impresiones de gran tamaño tardan cierto tiempo en recibirse, procesarse e imprimirse.
- Si la impresora está conectada al ordenador a través de cualquier otro dispositivo intermedio, como cajas de interruptores, cajas de búferes, adaptadores de cables, convertidores de cables, etc., intente utilizarla cuando esté directamente conectada al ordenador.
- Pruebe con otro cable de interfaz.
- Asegúrese de que la configuración de lenguaje gráfico es correcta (consulte [Cambio de la configuración](#page-59-0) [del lenguaje gráfico en la página 50\)](#page-59-0).

### **No se puede acceder a la HP Utility**

Si no lo ha hecho ya, consulte [Acceso a la HP Utility en la página 47](#page-56-0).

Asegúrese de que el controlador de la impresora está disponible y de que funciona correctamente para la HP DesignJet Utility en Windows.

Desde el panel frontal pulse y, a continuación, **Conectividad** > **Conectividad de red** > **Avanzadas** >

**Servicios web** > **Printer utility software** y asegúrese de que está activado. Si está desactivado, es posible que algunas partes de la HP Utility no funcionen correctamente.

### **No se puede acceder al Servidor Web Incorporado**

Si no lo ha hecho ya, consulte [Acceso al Servidor Web Incorporado en la página 47.](#page-56-0)

Desde el panel frontal, pulse y, a continuación, **Conectividad** > **Conectividad de red** > **Avanzadas** >

#### **Servidor Web incorporado** > **Permitir EWS** > **Activar**.

Si usa un servidor proxy, pruebe a omitirlo y acceda al servidor Web directamente.

- En Internet Explorer para Windows, acceda a **Herramientas** > **Opciones de Internet** > **Conexiones** > **Configuración de LAN**, y active la casilla **No usar servidor proxy para direcciones locales**. Opcionalmente, para un control más preciso, haga clic en el botón **Avanzadas** y agregue la dirección IP de la impresora a la lista de excepciones, para las cuales no se usa el servidor proxy.
- En Safari para Mac OS X, vaya a **Safari** > **Preferencias** > **Avanzado** y haga clic en el botón **Proxies: Cambiar ajustes**. Agregue la dirección IP de la impresora o su nombre de dominio a la lista de excepciones, para las que el servidor proxy no se puede usar.

Si sigue sin poder conectar, apague la impresora y vuelva a encenderla con la tecla Encender del panel frontal.
### <span id="page-252-0"></span>**No se puede conectar a Internet**

Si la impresora tiene problemas para conectarse a Internet, puede iniciar automáticamente el asistente de impresoras conectadas a la web. También puede iniciar manualmente el asistente en cualquier momento.

- En el panel frontal: Pulse y, a continuación, **Conectividad** > **Asistente de conectividad**.
- En el panel frontal: Pulse y, a continuación, **Impresiones internas** > **Imprimir información de**

**asistencia** > **Imprimir configuración de conectividad**. En este caso, los resultados se imprimen

**NOTA:** Los resultados se imprimen desde el último ejecutar el asistente de conectividad, por lo que ya debe tener ejecutar el asistente de conectividad para obtener los resultados.

El asistente realiza automáticamente una serie de pruebas. También puede elegir realizar pruebas individuales. Desde el panel frontal, pulse y, a continuación, **Conectividad** > **Diagnóstico y Solución de problemas**. Se encuentran disponibles las siguientes opciones.

- **Todas las pruebas**
- **Prueba de conectividad de red**: comprueba la conexión de la impresora a la red de área local.
- **Prueba de conectividad a Internet**: comprueba la conexión de la impresora a Internet.
- **Prueba de conectividad de HP Connected**
- **Prueba actualización del firmware**: comprueba la conexión de la impresora a los servidores de actualización de firmware de HP.
- **Prueba de servidor de correo electrónico**: comprueba la conexión de la impresora con el servidor de correo electrónico configurado.
- **Prueba del Programa de Participación de Clientes**: comprueba la conexión de la impresora al Programa de Participación de Clientes.

También puede iniciar estas pruebas desde el Servidor Web Incorporado: seleccione **Asistencia** > **Solución de problemas de conectividad**.

Si alguna de las pruebas falla, la impresora describe el problema y propone una solución.

### **Problemas con los servicios Web**

Si tiene algún problema con HP ePrint, visite HP Connected:<https://www.hpconnected.com>(la disponibilidad varía en función del producto, el país y la región).

### **Comprobación automática del sistema de archivos**

Al encender la impresora, observará de vez en cuando una pantalla en el panel frontal similar a la que se muestra a continuación.

<span id="page-253-0"></span>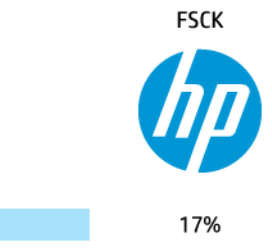

Una comprobación del sistema de archivos está llevando a cabo. Este proceso puede tardar hasta 40 minutos. Espere hasta que el proceso finalice.

**PRECAUCIÓN:** Si apaga la impresora antes de que la comprobación del sistema de archivos haya finalizado, el sistema de archivos podría resultar gravemente dañado y el disco duro de la impresora podría quedar inutilizado. En cualquier caso, la comprobación del sistema de archivos se reiniciará desde el principio en cuanto vuelva a encender la impresora.

La comprobación del sistema de archivos está programada para realizarse cada 90 días, con el fin de mantener la integridad del sistema de archivos del disco duro.

**X NOTA:** Cuando la impresora se vuelve a encender, tarda unos tres minutos en inicializar, comprobar y preparar el cabezal de impresión. Sin embargo, puede llevar hasta 40 bajo ciertas condiciones, por ejemplo, cuando la impresora no se ha usado durante mucho tiempo y requiere más tiempo para preparar los cabezales de impresión.

### **Alertas**

La impresora puede comunicar dos tipos de alertas:

- **Errores:** alertan principalmente del hecho de que la impresora no puede funcionar de forma normal. Sin embargo, en el controlador de la impresora, los errores también pueden alertar de condiciones que podrían arruinar la impresión aunque la impresora pueda imprimir, por ejemplo recortes.
- **Advertencias:** le alertan cuando la impresora requiere atención ya sea para un ajuste, por ejemplo una calibración, o para una posible situación que no permita imprimir, como una operación de mantenimiento o escasez de tinta.

Existen varias formas en las que puede recibir alertas.

- **Pantalla del panel frontal:** en un momento dado, el panel frontal solo muestra la alerta más relevante. En el caso de una advertencia, desaparece tras un tiempo de espera. Hay alertas permanentes, como "cartucho con poca tinta", que reaparecen cuando la impresora ha estado sin actividad y no tiene que comunicar otra alerta más grave.
- **SUGERENCIA:** Desde la pantalla del panel frontal se pueden configurar las alertas de discrepancia de papel, consulte [Opciones de idoneidad de papel en la página 28](#page-37-0).
- **Servidor Web Incorporado:** La esquina superior derecha de la ventana del Servidor web incorporado muestra el estado de la impresora. Si se produce una alerta en la impresora, el estado muestra el texto de la alerta.
- **HP DesignJet Utility para Windows:** Seleccione **Configuración de alertas** en el icono de la barra de tareas de la HP DesignJet Utility para controlar qué tipos de alertas se mostrarán de forma predeterminada.
- **HP Printer Monitor para Mac OS X:** HP Printer Monitor le muestra las alertas directamente en el Dock si tiene instalada la HP Utility. Si no lo ha hecho ya, consulte [Activación y desactivación de alertas](#page-39-0) [en la página 30](#page-39-0).

De manera predeterminada, las alertas solo se muestran cuando se está imprimiendo. Si las alertas están activadas y hay un problema que impide finalizar un trabajo, verá una ventana emergente en la que se explica el motivo del problema. Siga las instrucciones para conseguir los resultados deseados.

**W** NOTA: Hay entornos de red que no admiten la comunicación bidireccional. En estos casos, las alertas no llegan al propietario del trabajo.

# <span id="page-255-0"></span>**27 Mensajes de error del panel frontal**

En ocasiones, puede aparecer uno de los mensajes siguientes en la pantalla del panel frontal. En tal caso, siga los consejos de la columna Recomendación.

Si aparece un mensaje de error que no se muestra aquí y tiene dudas sobre la respuesta correcta, o si parece que la acción recomendada no soluciona el problema, pruebe primero a reiniciar la impresora. Si el problema persiste, póngase en contacto con el servicio de asistencia de HP; consulte [Póngase en contacto con el](#page-260-0) [servicio de asistencia técnica en la página 251](#page-260-0).

| Mensaje                                          | Recomendación                                                                                                    |
|--------------------------------------------------|----------------------------------------------------------------------------------------------------|
| El cartucho [color] está alterado                | Compruebe el cartucho.                                                                                                    |
| El cartucho [color] ha caducado                  | Sustituya el cartucho. Vea la Manejo de los cartuchos de tinta y el<br>cabezal de impresión en la página 145.                                                                                                    |
| El cartucho [color] tiene poca tinta             | Compruebe que tiene preparado un cartucho nuevo del mismo<br>color.                                                                                                    |
| Falta el cartucho [color]                        | Inserte un cartucho del color correcto. Vea la Manejo de los<br>cartuchos de tinta y el cabezal de impresión en la página 145.                                                                                                    |
| El cartucho [color] tiene tinta que no es de HP  | Se recomienda instalar un sistema de tinta original de HP para<br>obtener un rendimiento óptimo del sistema.                                                                                                    |
| El cartucho [color] no tiene tinta               | Sustituya el cartucho. Vea la Manejo de los cartuchos de tinta y el<br>cabezal de impresión en la página 145.                                                                                                    |
| El cartucho [color] tiene muy poca tinta         | Compruebe que tiene preparado un cartucho nuevo del mismo<br>color.                                                                                                    |
| Error de cabezal impresión: no está presente     | Inserte un cabezal de impresión. Vea la Manejo de los cartuchos<br>de tinta y el cabezal de impresión en la página 145.                                                                                                    |
| Error de cabezal impresión: sustituir            | Retire el cabezal que no funcione e inserte uno nuevo. Vea la<br>Manejo de los cartuchos de tinta y el cabezal de impresión<br>en la página 145.                                                                                                  |
| Error de cabezal impresión: reinsertar           | Retire y reinserte el mismo cabezal o intente limpiar las<br>conexiones eléctricas. Si es necesario, inserte un cabezal nuevo.<br>Vea la En el panel frontal se recomienda reinsertar o sustituir el<br>cabezal de impresión en la página 236.    |
| Cabezal de impresión fuera de garantía           | La garantía del cabezal de impresión ha caducado debido al<br>tiempo que ha estado en funcionamiento, al volumen de tinta<br>usado o porque se ha usado tinta que no es de HP en el sistema.<br>Consulte el documento sobre la garantía limitada. |
| Sustit. de cabezal incompleta. Vuelva a hacerlo. | Reinicie el proceso de sustitución de los cabezales.                                                                                                    |
| Sustituya el cartucho [color]                    | Sustituya el cartucho. Vea la Manejo de los cartuchos de tinta y el<br>cabezal de impresión en la página 145.                                                                                                    |

**Tabla 27-1 Mensajes de texto**

#### **Tabla 27-1 Mensajes de texto (continuación)**

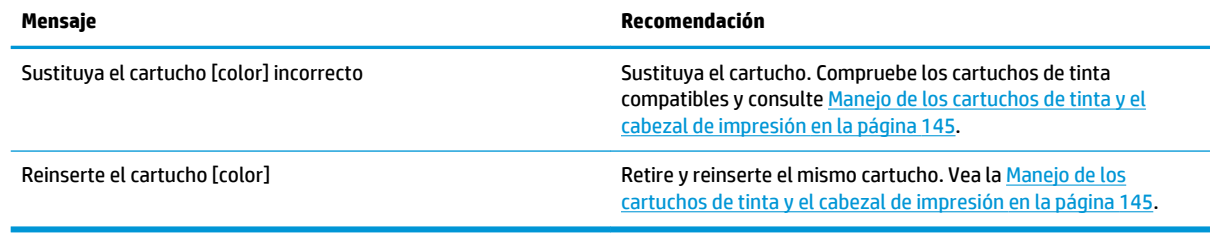

#### **Tabla 27-2 Códigos de error numéricos**

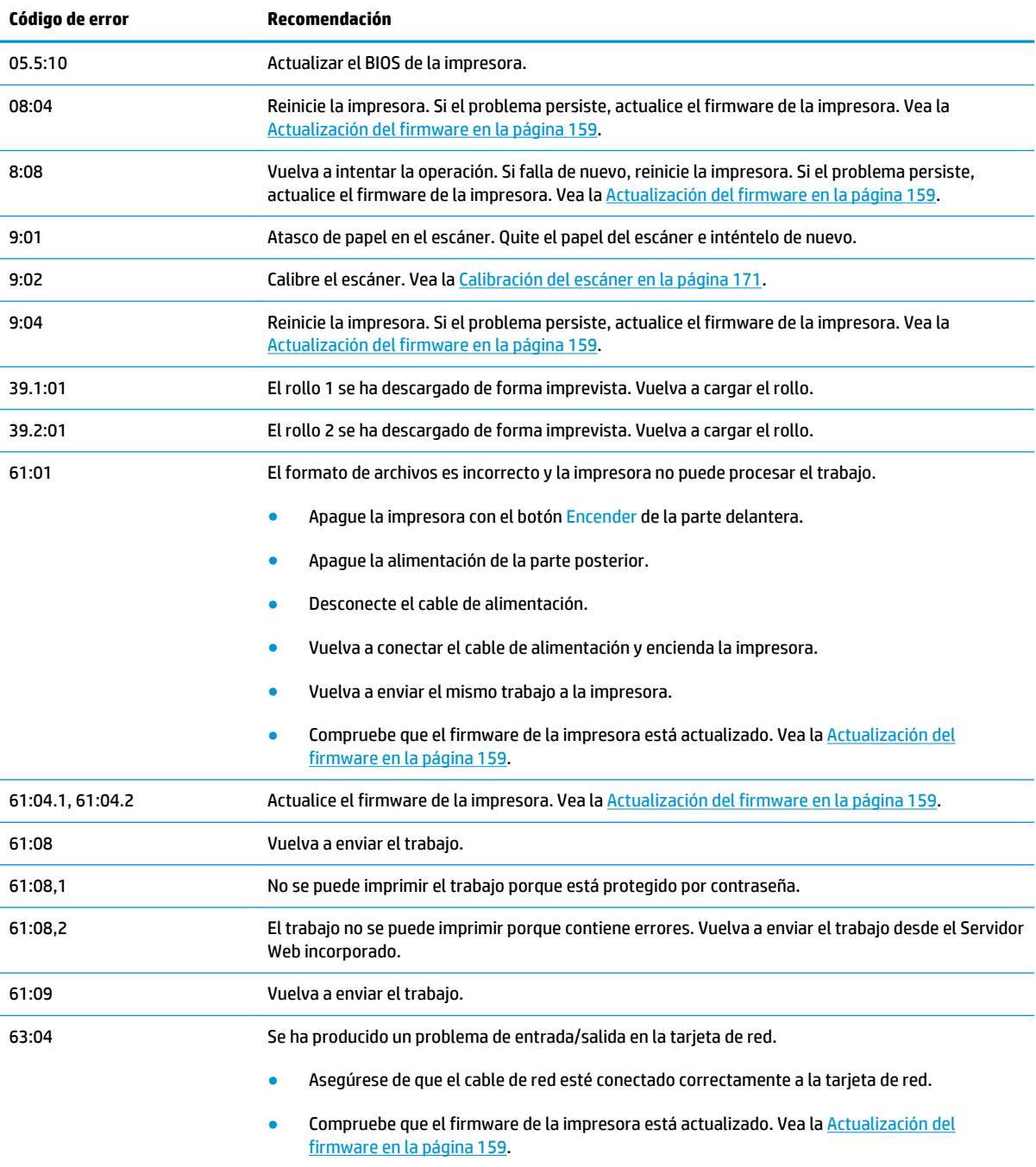

#### **Tabla 27-2 Códigos de error numéricos (continuación)**

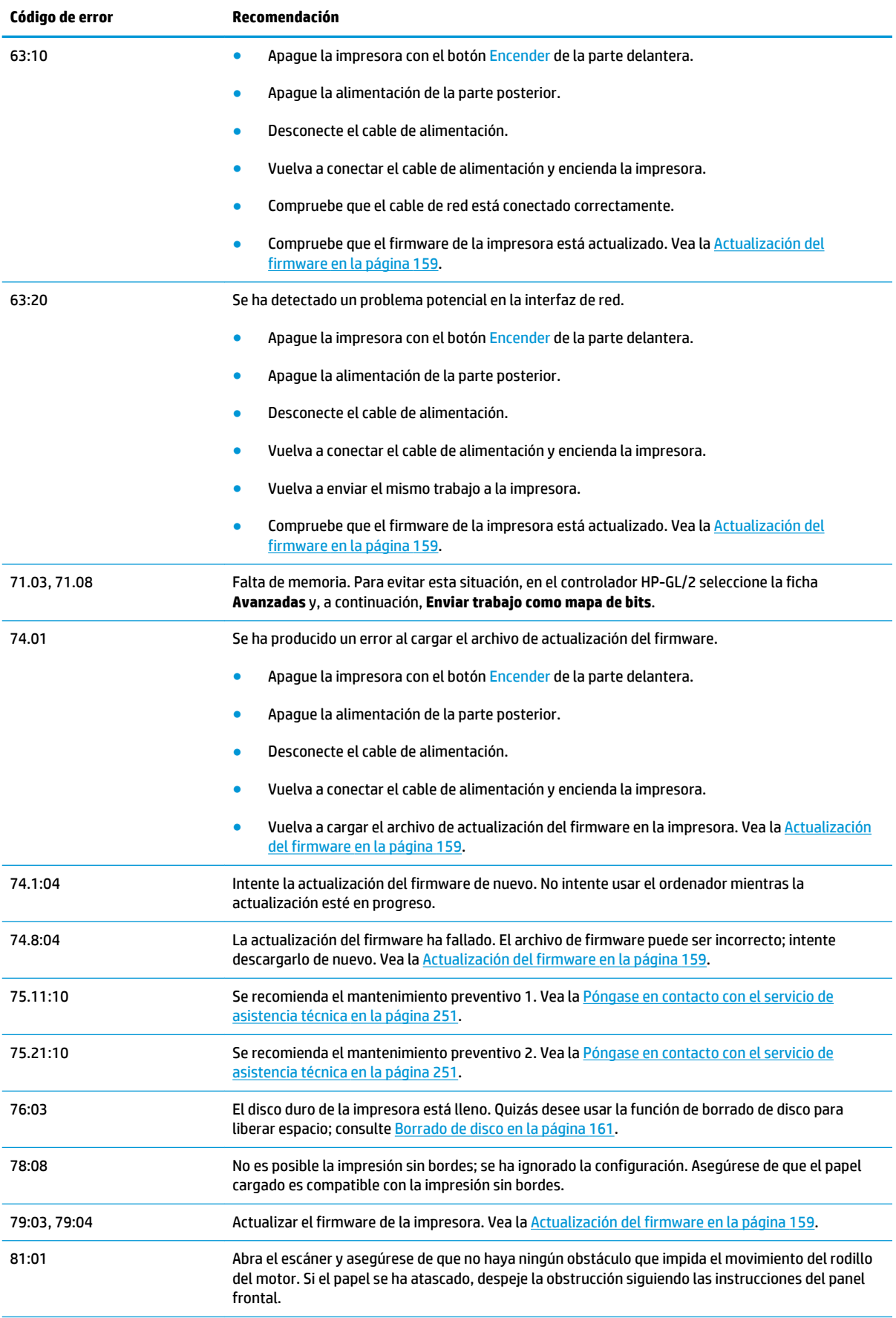

#### <span id="page-258-0"></span>**Tabla 27-2 Códigos de error numéricos (continuación)**

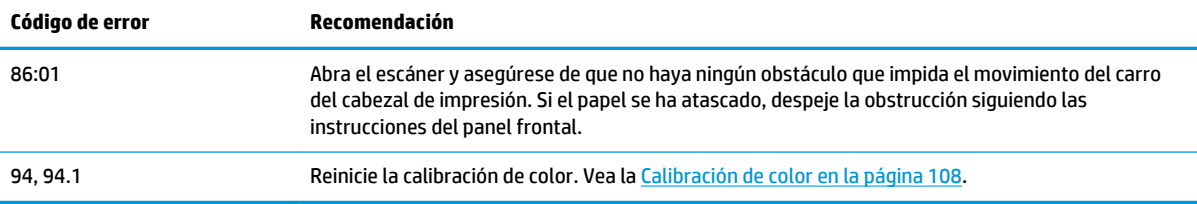

### **El registro de errores de sistema**

La impresora guarda un registro de los errores del sistema a los que puede acceder de las formas siguientes.

#### **Usando una unidad flash USB**

- **1.** Cree un archivo vacío llamado **pdipu\_enable.log** en una unidad flash USB.
- **2.** Inserte la unidad flash USB en el puerto de host USB de alta velocidad, en el panel frontal. El registro se copiará automáticamente en la unidad.

#### **Usando el servidor web incorporado**

- **1.** En su navegador web, acceda a http://*dirección IP de la impresora*/hp/device/webAccess/log.html.
- **2.** El Servidor Web incorporado le enviará un fichero con la extensión **.trb** que contiene el registro de errores del sistema.

También puede seleccionar la ficha **Asistencia** y, a continuación, **Asistencia de servicio** > **Descargar paquete de diagnóstico**.

# **28 Ayuda**

- [Póngase en contacto con el servicio de asistencia técnica](#page-260-0)
- [Centro de soporte HP](#page-261-0)
- [Soporte proactivo HP](#page-261-0)
- [Autoreparación por parte del cliente](#page-262-0)

### <span id="page-260-0"></span>**Póngase en contacto con el servicio de asistencia técnica**

#### **Personas de contacto**

En el caso de que el servicio de asistencia de su impresora lo suministre un socio de servicio autorizado de HP, este debe ser su contacto a la hora de solicitar ayuda. Si no es su caso, póngase en contacto con el servicio de asistencia técnica de HP por teléfono o mensajería instantánea.

#### **Qué debe hacer antes de ponerse en contacto**

- Revise las sugerencias de resolución de problemas que encontrará en esta guía.
- Revisar la documentación del controlador pertinente.
- Si usa controladores y RIP de software de terceros, consulte la documentación correspondiente.
- Si llama a alguna oficina de HP, tenga preparada la siguiente información para ayudarnos a resolver el problema lo antes posible:
	- El producto que está usando (número del producto y número de serie, que se encuentran en una etiqueta en la parte posterior del producto).
	- Si aparece un código de error en el panel frontal, anótelo; consulte [Mensajes de error del panel](#page-255-0) [frontal en la página 246](#page-255-0)
	- Ordenador que está usando.
	- Accesorios o software especial que esté usando (por ejemplo, colas de impresión, redes, cajas de interruptores, módems o controladores de software especiales).
	- Nombre y versión del software que se está usando.
	- Información de asistencia de la impresora. Hay dos formas de obtenerla:
		- Imprimiéndola desde el panel frontal.

Acceda a y, a continuación, seleccione **Impresiones internas** > **Información de uso de** 

**la impresora** > **Imprimir información de asistencia** > **Imprimir todas las páginas**. Una vez impresa, puede que le pidan que la envíe por correo electrónico al centro de asistencia técnica que le está prestando el soporte.

Desde el Servidor Web incorporado.

Acceda a un explorador web y escriba la dirección IP de la impresora para acceder al Servidor Web incorporado. A continuación, acceda a **Soporte** > **Asistencia de servicio** > **Información de la impresora** > **Todas las páginas**. Si necesita enviar la información por correo electrónico, puede guardar la página como un archivo desde el explorador web y después enviar el archivo. Como alternativa, desde Internet Explorer puede enviar directamente la página: seleccione Archivo > Enviar > Página por correo electrónico.

#### **Contacto con el servicio de asistencia de HP**

Puede consultar la información más reciente relacionada con su producto y obtener asistencia mediante chat en<http://www.hp.com/go/getsupport>.

También puede obtener asistencia mediante chat en su smartphone, utilizando la aplicación del centro de asistencia de HP para móviles: [http://www8.hp.com/us/en/products/smart-phones-handhelds-calculators/](http://www8.hp.com/us/en/products/smart-phones-handhelds-calculators/mobile-apps/app_details.html?app=tcm:245-1163163&platform=tcm:245-1163164) [mobile-apps/app\\_details.html?app=tcm:245-1163163&platform=tcm:245-1163164.](http://www8.hp.com/us/en/products/smart-phones-handhelds-calculators/mobile-apps/app_details.html?app=tcm:245-1163163&platform=tcm:245-1163164)

<span id="page-261-0"></span>El número de teléfono de asistencia de HP está disponible en la web: visite [http://welcome.hp.com/](http://welcome.hp.com/country/us/en/wwcontact_us.html) [country/us/en/wwcontact\\_us.html](http://welcome.hp.com/country/us/en/wwcontact_us.html).

### **Centro de soporte HP**

Disfrute de un mundo de servicios y recursos que ponemos a su disposición para garantizar que siempre saca el máximo partido de sus impresoras y soluciones HP DesignJet.

Únase a la comunidad de HP en el Centro de soporte HP, la comunidad de impresión en gran formato, donde puede acceder de forma ininterrumpida a:

- **Tutoriales multimedia**
- Guías de instrucciones paso a paso
- Descargas: el firmware de impresoras más reciente, controladores, software, valores preestablecidos de papel, etc.
- Asistencia técnica: solución de problemas en línea, servicios de asistencia al cliente, etc.
- Flujos de trabajo y consejos detallados para realizar diferentes tareas de impresión desde aplicaciones de software específicas.
- Foros para establecer contacto directo con expertos, tanto de HP como con compañeros.
- Seguimiento en línea de reparaciones cubiertas por la garantía, para mayor tranquilidad.
- Información más reciente sobre los productos: impresoras, consumibles, accesorios, software, etc.
- Centro de suministros para obtener toda la información necesaria sobre la tinta y los materiales de impresión.

Encontrará el Centro de asistencia técnica de HP en [.](http://www.hp.com/go/T3500/support)

Si personaliza el registro de los productos que ha adquirido y el tipo de negocio, y si define sus preferencias de comunicación, decidirá la información que necesita.

### **Soporte proactivo HP**

HP Proactive Support le ayuda a reducir el costoso tiempo de inactividad identificando, diagnosticando y resolviendo de forma preventiva los posibles problemas de la impresora antes de que le supongan un problema. Proactive Support de HP se ha diseñado para ayudar a las empresas de todos los tamaños a reducir los costes de asistencia y a maximizar la productividad. Todo ello con un simple clic de ratón.

Proactive Support, un componente del conjunto de servicios de impresión e imagen HP, le ayuda a recuperar el control del entorno de impresión con un claro objetivo: maximizar el valor de su inversión, aumentando el tiempo de funcionamiento de la impresora y reduciendo los costes de gestión de impresión.

HP le recomienda que active de inmediato Proactive Support, para ahorrar tiempo y prevenir problemas antes de que ocurran, reduciendo así el costoso tiempo de inactividad. Proactive Support ejecuta diagnósticos y comprueba si hay actualizaciones de software y firmware.

Puede habilitar Proactive Support en la HP DesignJet Utility para Windows o en HP Printer Monitor para Mac OS X, donde puede especificar la frecuencia de conexiones entre su equipo y el servidor web HP y la frecuencia de pruebas de diagnóstico. Asimismo, puede escoger ejecutar las pruebas de diagnóstico en cualquier momento. Para cambiar esta configuración:

- <span id="page-262-0"></span>● En la HP DesignJet Utility para Windows, seleccione el menú **Herramientas** y, a continuación, **HP Proactive Support** (no disponible en la HP DesignJet Utility 1.0).
- En HP Printer Monitor para Mac OS X, seleccione **Preferencias** > **Supervisión** > **Activar HP Proactive Support**.

Si Proactive Support encuentra algún posible problema, se lo notificará mediante un aviso donde se le explicará el problema y se le recomendará una solución. En algunos casos, la solución se puede aplicar automáticamente; en otros casos, se le pedirá que ejecute algunos procedimientos para solucionar el problema.

### **Autoreparación por parte del cliente**

El programa de autoreparación por parte del cliente de HP ofrece a nuestros clientes el servicio más rápido en virtud de cualquier garantía o contrato. Permite a HP enviar directamente a los clientes (usuarios finales) piezas de sustitución para que puedan sustituirlas. Mediante este programa puede sustituir las piezas según le convenga.

#### **Práctica, fácil de usar**

- Un especialista en soporte de HP diagnosticará la situación y le asesorará sobre si necesita una pieza de sustitución para solucionar un componente de hardware defectuoso.
- Las piezas de repuesto se envían rápidamente; la mayoría de las piezas en stock se envían el mismo día que se solicitan a HP.
- Disponible para la mayoría de los productos de HP en garantía o con contrato.
- Disponible en la mayoría de países/regiones.

Para obtener más información sobre el servicio de autorreparación por parte del cliente, consulte [http://www.hp.com/go/selfrepair.](http://www.hp.com/go/selfrepair)

# <span id="page-263-0"></span>**29 Accesibilidad**

## **Panel frontal**

Si es necesario, puede cambiar el brillo de la pantalla del panel frontal (consulte [Cambio del brillo de la](#page-58-0)  [pantalla del panel frontal en la página 49\)](#page-58-0) y el volumen del altavoz (consulte [Cambio del volumen del altavoz](#page-58-0)  [en la página 49](#page-58-0)).

### **Servidor web incorporado**

Mediante el Servidor Web incorporado se puede consultar el estado de la impresora y se pueden realizar otras acciones para poder trabajar sin usar el panel frontal.

Para obtener más información sobre las características de accesibilidad del Servidor Web incorporado, acceda a: **Soporte** > **Examinar información** > **Características de accesibilidad**:

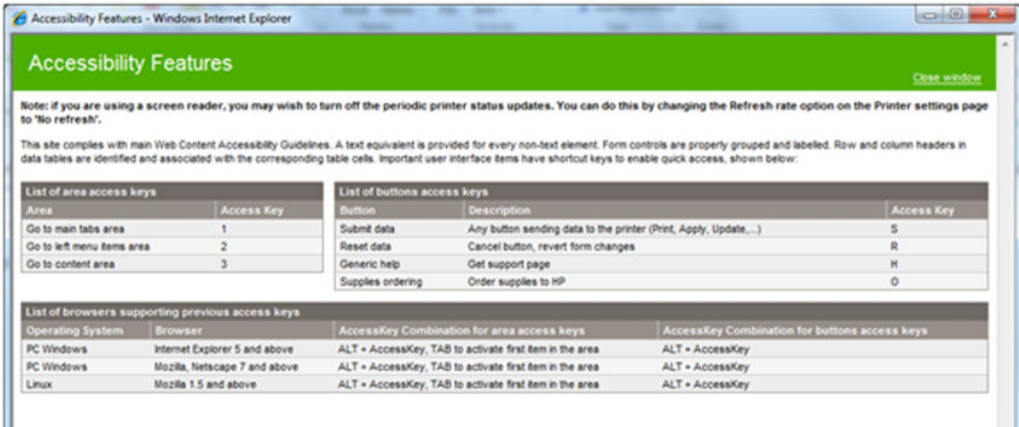

Consulte más información acerca de la accesibilidad de HP en www.hp.com/hpinfo/abouthp/accessibility/ para obtener información acerca del programa de accesibilidad de HP y acerca del compromiso de HP de hacer que sus productos y servicios sean accesibles para las personas con discapacidad.

# **30 Especificaciones de impresora**

- [Especificaciones funcionales](#page-265-0)
- [Especificaciones físicas](#page-266-0)
- [Especificaciones de memoria](#page-267-0)
- [Especificaciones de encendido](#page-267-0)
- **[Especificaciones ambientales](#page-267-0)**
- [Especificaciones acústicas](#page-267-0)

## <span id="page-265-0"></span>**Especificaciones funcionales**

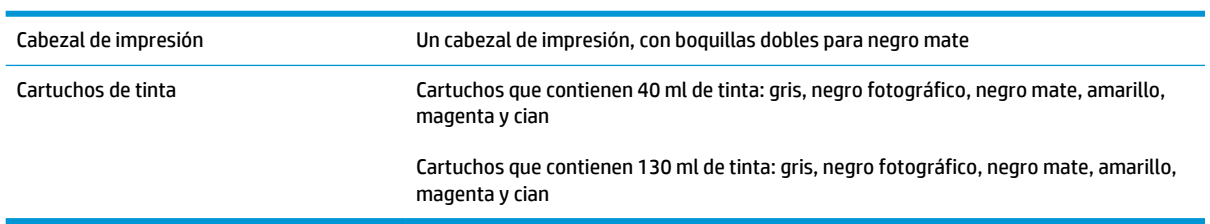

#### **Tabla 30-1 Suministros de tinta HP 727**

#### **Tabla 30-2 Tamaños de papel**

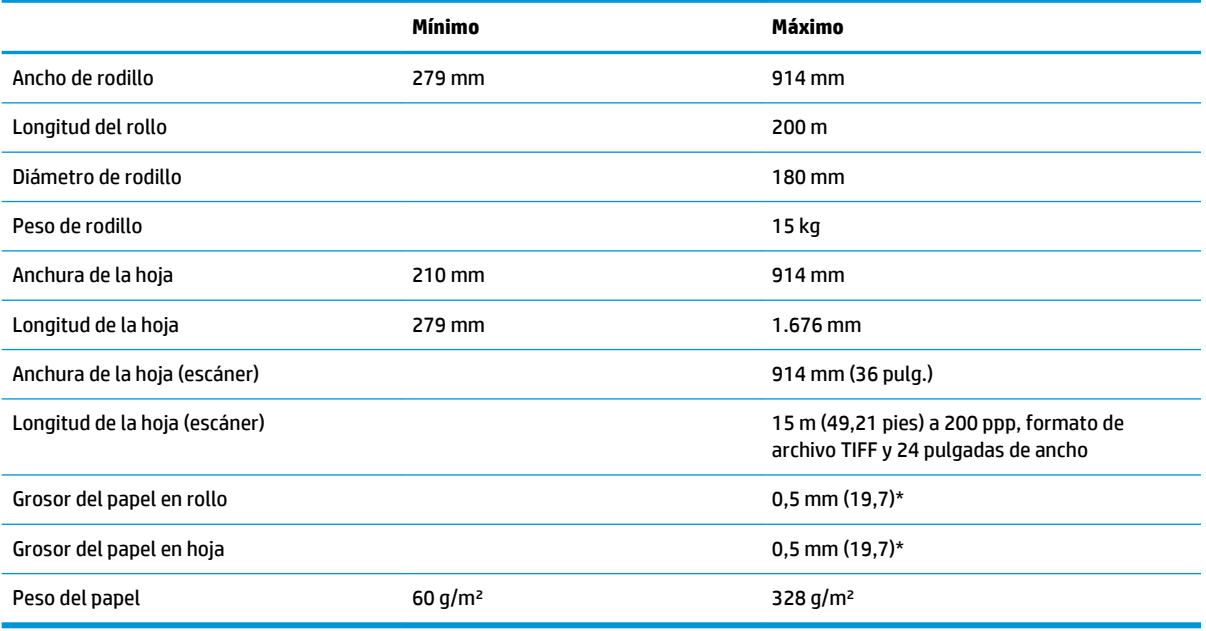

\* hasta 0,6 mm impreso en la apiladora de salida con el modo manual.

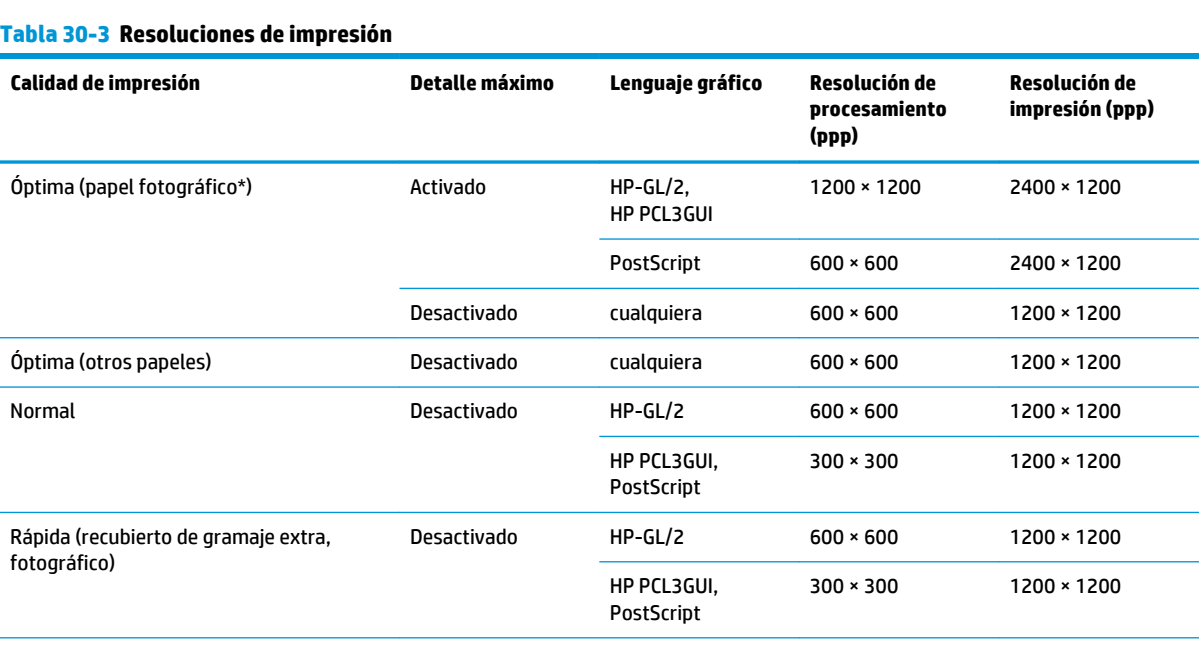

#### <span id="page-266-0"></span>**Tabla 30-3 Resoluciones de impresión (continuación)**

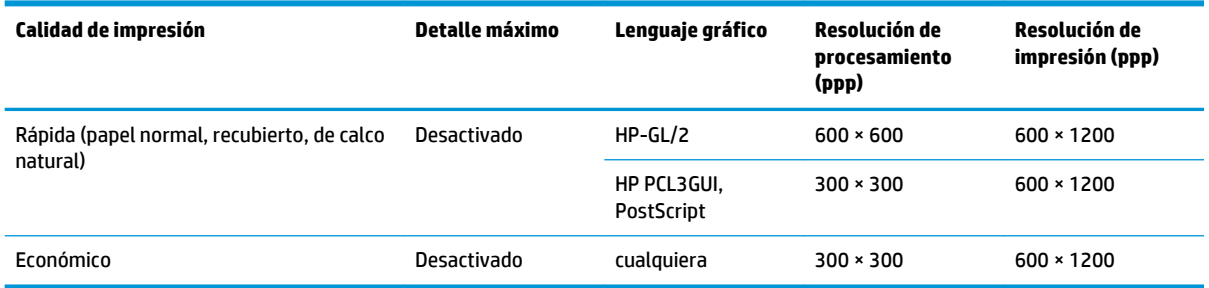

\* Para obtener una lista de los papeles compatibles, consulte [Pedido de papel en la página 173](#page-182-0).

#### **Resoluciones del escáner:** 200, 300, 600 ppp.

#### **Tabla 30-4 Márgenes**

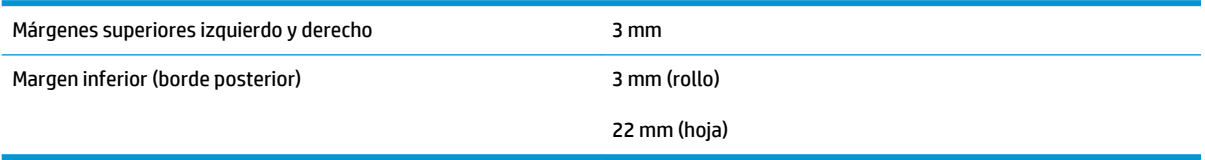

#### **Tabla 30-5 Precisión mecánica**

±0,1 % de la longitud del vector especificada o ±0,2 mm (el que sea mayor) a 23°C, 50 a 60 % de humedad relativa, en material de impresión E/A0 en modo Óptima o Normal con alimentador de rollo de transparencia mate HP.

#### **Tabla 30-6 Lenguajes gráficos compatibles**

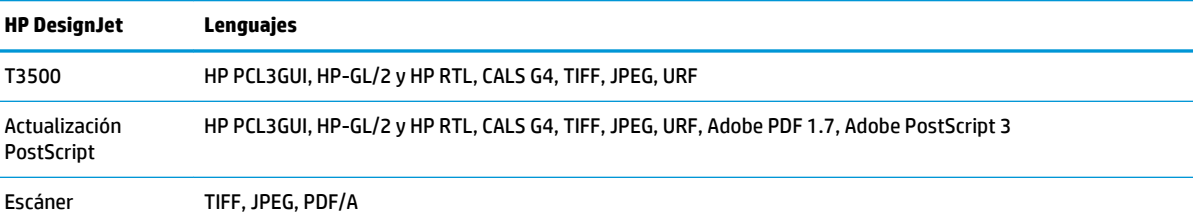

### **Especificaciones físicas**

#### **Tabla 30-7 Especificaciones físicas de la impresora**

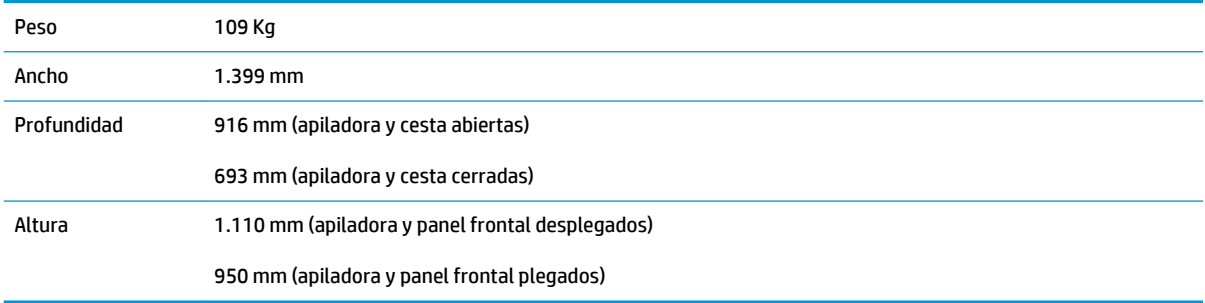

## <span id="page-267-0"></span>**Especificaciones de memoria**

#### **Tabla 30-8 Especificaciones de memoria**

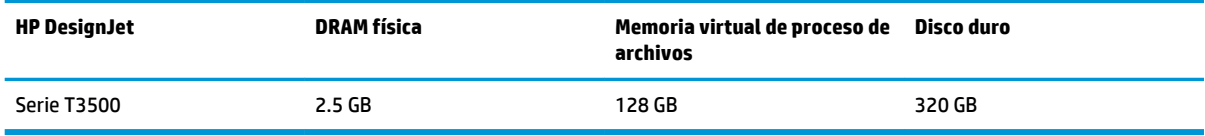

## **Especificaciones de encendido**

#### **Tabla 30-9 Especificaciones de alimentación de impresora**

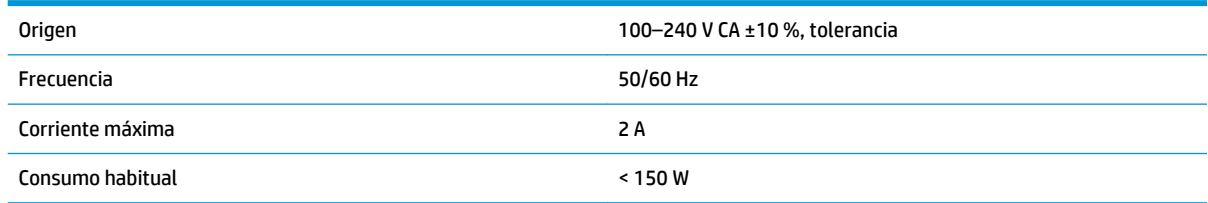

## **Especificaciones ambientales**

#### **Tabla 30-10 Especificaciones medioambientales de la impresora**

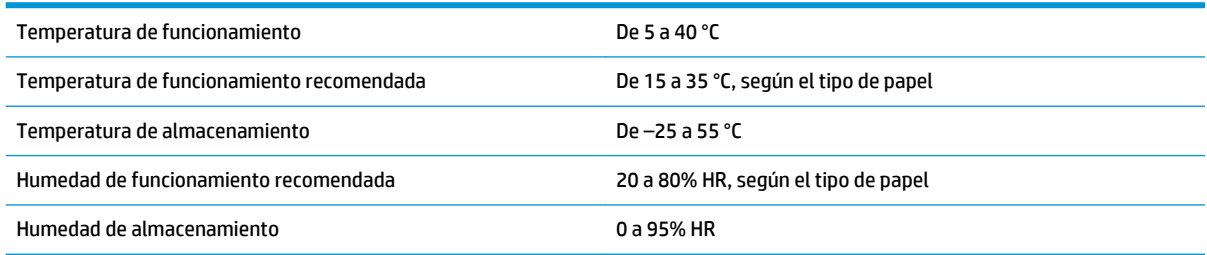

## **Especificaciones acústicas**

#### **Tabla 30-11 Especificaciones acústicas de la impresora**

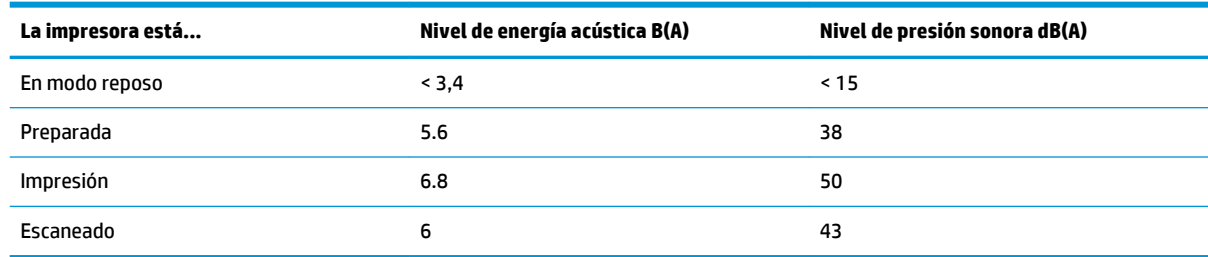

## **Glosario**

#### **AppleTalk**

Conjunto de protocolos desarrollados por Apple Computer para redes informáticas en 1984. Apple ahora en su lugar recomienda redes TCP/IP y Bonjour. Las impresoras HP DesignJet ya no admiten AppleTalk.

#### **Bonjour**

Nombre comercial de Apple Computer para su implementación de la estructura de la especificación IETF Zeroconf, que es una tecnología de redes informáticas utilizada por Mac OS X de Apple desde la versión 10.2 en adelante. Se usa para descubrir los servicios disponibles en una red de área local (LAN). Originalmente se conocía como Rendezvous.

#### **Cabezal de impresión**

Componente extraíble de impresora que toma la tinta de uno o más colores del cartucho o cartuchos de tinta correspondientes y la deposita en el papel a través de un grupo de inyectores.

#### **Cartucho de tinta**

Componente extraíble de impresora que almacena la tinta de un color determinado y la suministra al cabezal de impresión.

#### **Consistencia del color**

Capacidad de imprimir los mismos colores de un trabajo en diferentes impresiones e impresoras.

#### **Controlador de impresora**

Software que convierte un trabajo de impresión con un formato generalizado en datos adecuados para una impresora determinada.

#### **Cuchilla**

Componente de la impresora que recorre la platina hacia atrás y hacia delante para cortar el papel.

#### **Dirección IP**

Puede tratarse de una dirección IPv4 (lo más probable) o una dirección IPv6.

#### **Dirección IPv4**

Identificador único que identifica un nodo concreto en una red IPv4. Una dirección IPv4 consta de cuatro números enteros separados por puntos. La mayoría de las redes usan direcciones IPv4.

#### **Dirección IPv6**

Identificador único que identifica un nodo concreto en una red IPv6. Una dirección IPv6 consta de hasta 8 grupos de dígitos hexadecimales separados por dos puntos. Cada grupo contiene un máximo de 4 dígitos hexadecimales. Las direcciones IPv6 sólo se usan en algunas redes.

#### **Dirección MAC**

Dirección de Control de acceso a medios, del inglés Media Access Control. Identificador único que se usa para identificar un dispositivo concreto en una red. Es un identificador de nivel inferior al de la dirección IP. De esta forma, un dispositivo puede tener a la vez una dirección MAC y una dirección IP.

#### **E/S**

Entrada/Salida: este término describe el paso de datos entre dos dispositivos.

#### **Eje**

Varilla que sujeta un rollo de papel mientras se está usando para imprimir.

#### **ESD**

Descarga electroestática, del inglés ElectroStatic Discharge. Las descargas electroestáticas son un fenómeno común. Se producen al tocar la puerta del coche o un perchero metálico. Aunque la electricidad estática controlada tiene algunas aplicaciones útiles, las descargas electroestáticas no controladas son uno de los principales peligros de los productos electrónicos. Por lo tanto, para evitar daños son necesarias ciertas precauciones cuando se configura la impresora o cuando se manipulan dispositivos sensibles a ESD. El tipo de daño puede reducir la esperanza de vida del dispositivo. Una manera de reducir las descargas electroestáticas no controladas, y en consecuencia reducir este tipo de daños, es tocar cualquier parte de la impresora con toma a tierra (principalmente las piezas metálicas) antes de manipular dispositivos sensibles a ESD (como el cabezal de impresión o los cartuchos de tinta). Además, para reducir la generación de carga electroestática en su propio cuerpo, evite trabajar en una zona alfombrada y muévase lo menos posible cuando manipule dispositivos sensibles a ESD. Evite también trabajar en ambientes de baja humedad.

#### **Espacio de color**

Modelo de color en el que cada color se representa mediante un conjunto específico de números. Muchos espacios de color diferentes pueden utilizar el mismo modelo de color: por ejemplo, los monitores generalmente utilizan el modelo de color RGB, pero tienen diferentes espacios de color, porque un conjunto de números RGB en particular da como resultado colores distintos en monitores diferentes.

#### **Ethernet**

Tecnología de redes informáticas muy utilizada para las redes de área local (LAN).

#### **Ethernet rápido**

Red de Ethernet capaz de transferir datos a una velocidad de 100.000.000 bits/segundo. Las interfaces de Fast Ethernet son capaces de proporcionar velocidades más lentas cuando es necesario para que sean compatibles con dispositivos antiguos de Ethernet.

#### **Firmware**

Software que controla la funcionalidad de la impresora y está almacenado de forma semipermanente en la impresora (se puede actualizar).

#### **Gama**

Intervalo de colores y de valores de densidad que se pueden reproducir en un dispositivo de salida, como una impresora o un monitor.

#### **Gigabit Ethernet**

Red de Ethernet capaz de transferir datos a una velocidad de 1.000.000.000 bits/segundo. Las interfaces de Gigabit Ethernet son capaces de proporcionar velocidades más lentas cuando es necesario para que sean compatibles con dispositivos antiguos de Ethernet.

#### **HP-GL/2**

HP Graphics Language 2: lenguaje definido por HP para describir gráficos de vectores.

#### **HP RTL**

Lenguaje de la transferencia rasterizado de HP: lenguaje definido por HP para describir gráficos de tramas (mapa de bits).

#### **ICC**

International Color Consortium, un grupo de empresas que han acordado un estándar común para los perfiles de color.

#### **Inyector**

Uno de muchos pequeños orificios de un cabezal de impresión a través del que se deposita la tinta en el papel.

#### **IPSec**

Mecanismo sofisticado que proporciona seguridad de red mediante la autenticación y codificación de los paquetes IP que se envían entre los nodos de una red. Cada nodo de red (ordenador o dispositivo) tiene una configuración IPSec. Normalmente, las aplicaciones ignoran si usan o no IPSec.

#### **LED**

Diodo emisor de luz, del inglés Light-Emitting Diode. Dispositivo semiconductor que emite luz cuando es estimulado eléctricamente.

#### **Modelo de color**

Un sistema de representación de colores con números, como RGB y CMYK.

#### **Papel**

Un material delgado, plano fabricado para realizar impresiones o escribir en él. Suele estar hecho de fibras de las que se ha hecho una pasta y después se ha secado y prensado.

#### **Platina**

Superficie plana de la impresora a través de la que pasa el papel mientras se está imprimiendo.

#### **Precisión del color**

Capacidad de imprimir colores de forma que coincidan lo más posible con los de la imagen original, teniendo en cuenta que todos los dispositivos disponen de una gama de color limitada y pueden no tener capacidad física de igualar ciertos colores con precisión.

#### **Puerto de dispositivo USB**

Un conector USB cuadrado que se encuentra en los dispositivos USB y a través del cual un ordenador puede controlar el dispositivo. Para que un ordenador pueda imprimir en su impresora usando una conexión USB, el ordenador debe estar conectado al puerto del dispositivo USB de la impresora.

#### **Puerto de host USB**

Un conector USB rectangular como el que se encuentra en los ordenadores. Una impresora puede controlar los dispositivos USB que se conectan a este tipo de puertos. Su impresora tiene dos puertos de host USB que se usan para controlar los accesorios y las unidades flash USB.

#### **Red**

Una red es un conjunto de conexiones que transfieren datos entre ordenadores y dispositivos. Cada dispositivo es capaz de comunicarse con otro dispositivo de la misma red. Esto permite transferir ordenadores y dispositivos, y permite que dispositivos como las impresoras se compartan entre varios ordenadores.

#### **TCP/IP**

Protocolo de control de transporte/ Protocolo Internet, del inglés Transmission Control Protocol/Internet Protocol. Protocolos de comunicaciones en los que se basa Internet.

#### **USB**

Bus serie universal, del inglés Universal Serial Bus. Bus de serie estándar diseñado para conectar dispositivos a los ordenadores. Su impresora admite USB de alta velocidad (a veces se denomina USB 2.0).

#### **USB de alta velocidad**

Una versión de USB, a veces denominada USB 2.0, que se puede ejecutar 40 veces más rápido que el USB original, pero que no es compatible con el USB original. Actualmente, la mayoría de los ordenadores personales usan USB de alta velocidad.

# **Índice**

#### **A**

accesorios pedir [176](#page-185-0) acción si papel no coincide [28](#page-37-0) Acrobat, origen de impresión [119](#page-128-0) actualización de software [160](#page-169-0) Actualización PostScript [176](#page-185-0) actualizar el firmware [159](#page-168-0) configuración [20](#page-29-0) configuración manual [21](#page-30-0) Agrupando [85](#page-94-0) activación y desactivación [29](#page-38-0) alertas activación y desactivación [30](#page-39-0) advertencias [244](#page-253-0) errores [244](#page-253-0) almacenamiento de trabajos impresión PIN [75](#page-84-0) almacenar la impresora [158](#page-167-0) apagado automático [48](#page-57-0) apiladora [61](#page-70-0) Asistencia técnica de HP [251](#page-260-0) AutoCAD, origen de impresión [122](#page-131-0) Autoreparación por parte del cliente [253](#page-262-0)

#### **B**

blanco y negro [112](#page-121-0) borrado de archivos, seguro [161](#page-170-0) borrado de disco [161](#page-170-0) borrado seguro de archivos [161](#page-170-0) borrar archivos de forma segura [161](#page-170-0) brillo del panel frontal [49](#page-58-0)

#### **C**

cabezal de impresión acerca de [149](#page-158-0) alinear [237](#page-246-0) especificación [256](#page-265-0) estado [149](#page-158-0) insertar [153](#page-162-0) limpiar; depurar [237](#page-246-0)

mensajes de estado [238](#page-247-0) no se puede insertar [236](#page-245-0) pedir [173](#page-182-0) quitar [150](#page-159-0) sustituir, reinsertar [236](#page-245-0) calibración color [108](#page-117-0) escáner [171](#page-180-0) calidad, alta [82](#page-91-0) calidad de impresión selección [76](#page-85-0) cambiar la escala de una impresión [80](#page-89-0) características de la impresora [5](#page-14-0) características principales de la impresora [5](#page-14-0) carga del papel consejos generales [53](#page-62-0) el papel no está en la lista [180](#page-189-0) hoja [60](#page-69-0) no se puede cargar [179](#page-188-0) no se puede cargar el rollo [179](#page-188-0) no se puede cargar la hoja [179](#page-188-0) rollo en el eje [53](#page-62-0) rollo en la impresora [56](#page-65-0) carpeta de red configurar [22](#page-31-0) no se puede acceder [208](#page-217-0) uso [90](#page-99-0) Carpeta FTP configurar [22](#page-31-0) cartucho de tinta acerca de [146](#page-155-0) especificación [256](#page-265-0) estado [146](#page-155-0) insertar [147](#page-156-0) mantenimiento [158](#page-167-0) mensajes de estado [236](#page-245-0) no se puede insertar [236](#page-245-0) pedir [173](#page-182-0) quitar [146](#page-155-0) Centro de soporte [252](#page-261-0)

Centro de soporte HP [251,](#page-260-0) [252](#page-261-0)

cesta [64](#page-73-0) problemas de salida [188](#page-197-0) cola de trabajos panel frontal [101](#page-110-0) Servidor web incorporado [103](#page-112-0) color calibración [108](#page-117-0) CMYK [108](#page-117-0) desvanecido [202](#page-211-0) emulación [114](#page-123-0) emulación de impresora [110](#page-119-0) impreciso [201](#page-210-0) opciones de ajuste [111](#page-120-0) perfil [108](#page-117-0) RGB [108](#page-117-0) ventajas [108](#page-117-0) colores desvanecidos [202](#page-211-0) colores mal alineados [195](#page-204-0) compensación de puntos negros [117](#page-126-0) componentes de la impresora [6](#page-15-0) componentes principales de la impresora [6](#page-15-0) comprobación del sistema de archivos [243](#page-252-0) comunicación del ordenador problemas de comunicación entre el ordenador y la impresora [241](#page-250-0) Conexión a Internet configuración [20](#page-29-0) configuración manual [20](#page-29-0) solución de problemas [243](#page-252-0) conexión de la impresora generales [15](#page-24-0) red de Windows [16](#page-25-0) red Mac OS X [17](#page-26-0) Configuración de la red [49](#page-58-0) Configuración del DHCP [40](#page-49-0) Configuración del DNS [41](#page-50-0) Configuración del IPV6 [41](#page-50-0) Configuración del servidor proxy [42](#page-51-0) configuración de red [35](#page-44-0)

Configuración TCP/IP [40](#page-49-0) configurar [49](#page-58-0) contabilidad [142](#page-151-0) control de acceso [31](#page-40-0) control de volumen [49](#page-58-0) correo electrónico de la impresora, cambio [51](#page-60-0) cuchilla encendido y apagado [66](#page-75-0)

#### **D**

descarga de papel rollo [59](#page-68-0) detalle máximo [82](#page-91-0) Dirección IP [41,](#page-50-0) [48](#page-57-0) dispositivo de plegado desinstalar [98](#page-107-0) elección de papel [98](#page-107-0) instalar [98](#page-107-0) seleccionar estilo [98](#page-107-0) dos rollos [69](#page-78-0) DVD del Kit de iniciación de HP [3](#page-12-0)

#### **E**

economizar papel [84](#page-93-0) tinta [86](#page-95-0) eje [176](#page-185-0) carga de rollo [53](#page-62-0) el papel no está en la lista [180](#page-189-0) Emulación PANTONE [113](#page-122-0) encendido encendido y apagado [12](#page-21-0) En espera de papel activar/desactivar [182](#page-191-0) mensaje [181](#page-190-0) escalar una impresión [80](#page-89-0) escáner calibración [171](#page-180-0) escaneado a un archivo [90](#page-99-0) escaneado lento [208](#page-217-0) limpiar la placa de cristal [163](#page-172-0) no se puede acceder a la carpeta de red [208](#page-217-0) sustituir la placa de cristal [166](#page-175-0) tipos de papel admitidos [89](#page-98-0) trazado de diagnóstico [229](#page-238-0) especificación de disco duro [258](#page-267-0) especificaciones acústicas [258](#page-267-0) ambientales [258](#page-267-0) consumibles de tinta [256](#page-265-0) disco duro [258](#page-267-0) encendido [258](#page-267-0)

físicas [257](#page-266-0) funcionales [256](#page-265-0) lenguajes gráficos [257](#page-266-0) márgenes [257](#page-266-0) memoria [258](#page-267-0) precisión mecánica [257](#page-266-0) resoluciones de impresión [256](#page-265-0) tamaño del papel [256](#page-265-0) especificaciones acústicas [258](#page-267-0) especificaciones ambientales [258](#page-267-0) especificaciones de encendido [258](#page-267-0) especificaciones de memoria [258](#page-267-0) especificaciones físicas [257](#page-266-0) especificaciones funcionales [256](#page-265-0) estadísticas cartucho de tinta [146](#page-155-0) uso [142](#page-151-0) Estado de IPSEC [43](#page-52-0) estado de la impresora [158](#page-167-0) estado del firewall [43](#page-52-0) exactitud de longitud de línea [197](#page-206-0)

#### **F**

faltan objetos PDF [204](#page-213-0)

#### **G**

gestión del color de los controladores [110](#page-119-0) de los controladores de PS [113](#page-122-0) desde el panel frontal [117](#page-126-0) desde el servidor web incorporado [116](#page-125-0) escáner [117](#page-126-0) opciones [110](#page-119-0) proceso [108](#page-117-0) grano [197](#page-206-0) grosor de líneas [194](#page-203-0)

#### **H**

hoja de papel carga [60](#page-69-0) hojas arañadas [198](#page-207-0) hojas con rasguños [198](#page-207-0) HP-GL/2 [50](#page-59-0) HP SmartStream: [177](#page-186-0) HP Utility acceso [47](#page-56-0) idioma [48](#page-57-0) no se puede acceder [242](#page-251-0)

#### **I**

ID de cuenta necesario [33](#page-42-0) idioma [47](#page-56-0)

idoneidad de papel [28](#page-37-0) imagen cortada [203](#page-212-0) impresión [71](#page-80-0) impresión de diagnóstico para imágenes [204](#page-213-0) impresión desatendida [87](#page-96-0) impresiones internas [13](#page-22-0) impresión lenta [241](#page-250-0) impresión nocturna [87](#page-96-0) impresión por correo electrónico [75](#page-84-0) impresión remota establecer preferencias [22](#page-31-0) impresora multirollo [69](#page-78-0) impresora no imprime [240](#page-249-0) imprimir correo electrónico [75](#page-84-0) imprimir un borrador [81](#page-90-0) Información de uso activación y desactivación [30](#page-39-0) IPSec [16](#page-25-0) IPv6 [15](#page-24-0)

#### **K**

kit de adaptador de eje [177](#page-186-0) kits de mantenimiento [160](#page-169-0)

#### **L**

la impresora no se inicia [240](#page-249-0) lenguajes gráficos [257](#page-266-0) limpiador de cabezales especificación [256](#page-265-0) limpiar la impresora [158](#page-167-0) líneas borrosas [196](#page-205-0) líneas escalonadas [195](#page-204-0) líneas superpuestas [80](#page-89-0)

#### **M**

marcas de recorte [84](#page-93-0) márgenes [79](#page-88-0) especificación [257](#page-266-0) ninguno [83](#page-92-0) más pasadas [83](#page-92-0) mensajes de error panel frontal [246](#page-255-0) registro [249](#page-258-0) Microsoft Office, origen de impresión [128](#page-137-0) modelos, impresora [4](#page-13-0) modelos de impresoras [4](#page-13-0) modo a prueba de fallos [149](#page-158-0) modo de reposo [11](#page-20-0) Monitor calibración [234](#page-243-0)

#### **N**

no se puede cargar el papel [179](#page-188-0) notificaciones por correo electrónico [30](#page-39-0) número de teléfono [252](#page-261-0)

#### **O**

opción del panel frontal acción si papel no coincide [28](#page-37-0) activar marcas de recorte [84](#page-93-0) ajustar avance de papel [192](#page-201-0) alinear cabezal de impresión [237](#page-246-0) apagado automático [48](#page-57-0) Asistente de conectividad [20,](#page-29-0) [243](#page-252-0) avanza y corta hoja [67](#page-76-0) brillo de pantalla [49](#page-58-0) calibrar color [109](#page-118-0) calidad de impresión [77](#page-86-0) Color/escala de grises [117](#page-126-0) combinar [81](#page-90-0) compensación de puntos negros [117](#page-126-0) Conectividad de Internet [21](#page-30-0) corte manual [67](#page-76-0) cuchilla [67](#page-76-0) descarga de papel [59](#page-68-0) detalle máximo [82](#page-91-0) económico [82](#page-91-0) Emulación PANTONE [117](#page-126-0) emular impresora [117](#page-126-0) estado de calibración [109](#page-118-0) idioma [47](#page-56-0) impri. imágenes diagnóstico [204](#page-213-0) imprimir config. conect. [243](#page-252-0) información de cabezales [149](#page-158-0) información papel impreso [65](#page-74-0) limpiar el cabezal de impresión [237](#page-246-0) modificar configuración [50](#page-59-0) mover papel [65](#page-74-0) opciones de agrupamiento [29](#page-38-0) opciones de cambio de rollo [28](#page-37-0) Perfil de origen CMYK [117](#page-126-0) Perfil de origen RGB [117](#page-126-0) permitir EWS [242](#page-251-0) procesamiento de color [117](#page-126-0) Protección del rollo [87](#page-96-0) redimensionar [80](#page-89-0) restablecer avance de papel [192](#page-201-0), [193](#page-202-0) seleccionar lenguaje gráfico [51](#page-60-0)

selección de unidades [49](#page-58-0) software Printer Utility [242](#page-251-0) sustituir cabezal de impresión [150](#page-159-0) sustituir cartuchos tinta [146](#page-155-0) tamaño del papel [77](#page-86-0) tiempo de espera [86](#page-95-0) tiempo de recuperación [66](#page-75-0) tiempo de secado [66](#page-75-0) Tiempo espera modo reposo [48](#page-57-0) volumen del altavoz [49](#page-58-0) opciones de cambio de rollo [28](#page-37-0) origen de impresión controlador de impresora [75](#page-84-0) HP Utility [73](#page-82-0) Servidor web incorporado [73](#page-82-0) unidad flash USB [72](#page-81-0)

#### **P**

panel frontal [8](#page-17-0) accesibilidad [254](#page-263-0) Brillo [49](#page-58-0) cola de trabajos [101](#page-110-0) idioma [47](#page-56-0) unidades [49](#page-58-0) Vista previa del trabajo [101](#page-110-0) papel apiladora llena de forma inesperada [187](#page-196-0) atasco en la apiladora [187](#page-196-0) atasco en la platina [182](#page-191-0) avance [67](#page-76-0) avance y corte [67](#page-76-0) calibración del avance de papel [192](#page-201-0) descargar valores preestablecidos [64](#page-73-0) el papel no está en la lista [180](#page-189-0) existente [77](#page-86-0) falta de papel incorrecta [187](#page-196-0) imprimido en papel equivocado [181](#page-190-0) imprimir en papel cargado [79,](#page-88-0) [181](#page-190-0) mantenimiento [66](#page-75-0) mensajes de error de carga [179](#page-188-0) mostrar información [65](#page-74-0) movimiento [65](#page-74-0) no liso [198](#page-207-0) no se corta bien [188](#page-197-0) no se puede cargar [179](#page-188-0) problemas de salida en la cesta [188](#page-197-0) retenido por la impresora [188](#page-197-0)

rollo suelto en el eje [188](#page-197-0) seleccionar tipo [79](#page-88-0) tamaños (máximo y mínimo) [256](#page-265-0) uso económico [84](#page-93-0) valores preestablecidos [64](#page-73-0) ver información [64](#page-73-0) papel en rollo carga [56](#page-65-0) carga en el eje [53](#page-62-0) descargar [59](#page-68-0) PDF recortado [204](#page-213-0) pedir accesorios [176](#page-185-0) cabezal de impresión [173](#page-182-0) cartuchos de tinta [173](#page-182-0) papel [173](#page-182-0) Photoshop, origen de impresión [126](#page-135-0) precauciones de seguridad [2](#page-11-0) precisión mecánica [257](#page-266-0) preferencias, controlador de Windows [33](#page-42-0) preferencias del controlador [33](#page-42-0) Proactive Support [252](#page-261-0) problemas de calidad de escaneado arrugas o pliegues [211](#page-220-0) avance de papel [223](#page-232-0) banda negra vertical de 20 cm de ancho [224](#page-233-0) bandas verticales de color rojo y verde [219](#page-228-0) bordes de color [217](#page-226-0) colores imprecisos [216](#page-225-0) colores totalmente erróneos [225](#page-234-0) demasiado sesgo [228](#page-237-0) destellos en originales satinados [219](#page-228-0) detección de borde [228](#page-237-0) diferencias de color entre los módulos CIS [214](#page-223-0) distorsión vertical [226](#page-235-0) efecto de detención-inicio [220](#page-229-0) efecto de vibración [221](#page-230-0) formación de bandas periódicas horizontales [221](#page-230-0) grano en rellenos de área [213](#page-222-0) grosor variable de las líneas [216](#page-225-0) imagen fantasma [226](#page-235-0) línea discontinua [212](#page-221-0) líneas verticales aleatorias [211](#page-220-0) líneas verticales entre los módulos CIS [215](#page-224-0)

original dañado [225](#page-234-0) recorte en sombras/claros [218](#page-227-0) reducción [227](#page-236-0) sin enfoque [222](#page-231-0) problemas de calidad de impresión arañazos [198](#page-207-0) asistente [191](#page-200-0) bandas verticales de diferentes colores [201](#page-210-0) bordes escalonados o poco nítidos [200](#page-209-0) bordes más oscuros de lo esperado [200](#page-209-0) colores mal alineados [195](#page-204-0) formación de bandas [193](#page-202-0) generales [191](#page-200-0) grano [197](#page-206-0) grosor de líneas [194](#page-203-0) la tinta negra se quita [200](#page-209-0) líneas borrosas [196](#page-205-0) líneas discontinuas [196](#page-205-0) líneas escalonadas [195](#page-204-0) líneas horizontales [193](#page-202-0) longitudes de la línea inexactas [197](#page-206-0) marcas de tinta [199](#page-208-0) papel no liso [198](#page-207-0) parte inferior de la hoja impresa [201](#page-210-0) puntos blancos [201](#page-210-0) rasguños [198](#page-207-0) problemas de carga de papel [179](#page-188-0) problemas de formación de bandas [192](#page-201-0) problemas de imagen faltan objetos [204](#page-213-0) imagen cortada [203](#page-212-0) problemas de PDF [204](#page-213-0) recortada en la parte inferior [202](#page-211-0) procesamiento de color [116](#page-125-0) Protección del rollo [87](#page-96-0) proteger un rollo [87](#page-96-0) protocolos, red [40](#page-49-0) puertos [7](#page-16-0) puertos de comunicación [7](#page-16-0)

#### **Q**

quicksets [51](#page-60-0)

#### **R**

recortada en la parte inferior [202](#page-211-0) redes protocolos [40](#page-49-0)

seguridad, valores [43](#page-52-0) velocidad del enlace [44](#page-53-0) resoluciones de impresión [256](#page-265-0)

#### **S**

seguridad [31](#page-40-0) configuración de la red [43](#page-52-0) seguridad de la impresora [51](#page-60-0) servicios de asistencia Centro de soporte HP [252](#page-261-0) cómo ponerse en contacto [251](#page-260-0) Personas de contacto [251](#page-260-0) qué debe hacer [251](#page-260-0) Soporte proactivo HP [252](#page-261-0) Servicios Web configuración [20](#page-29-0) solución de problemas [243](#page-252-0) servidor de correo electrónico configurar [27](#page-36-0) servidor web incorporado accesibilidad [254](#page-263-0) Servidor web incorporado acceso [47](#page-56-0) cola de trabajos [103](#page-112-0) estadísticas de uso [142](#page-151-0) idioma [48](#page-57-0) no se puede acceder [242](#page-251-0) Vista previa del trabajo [104](#page-113-0) Software [11](#page-20-0) Software de la impresora [11](#page-20-0) desinstalación en Mac OS X [18](#page-27-0) desinstalación en Windows [17](#page-26-0) solución de problemas de red [37](#page-46-0) Soporte proactivo HP [252](#page-261-0)

#### **T**

tamaño de página [77](#page-86-0) tiempo de recuperación cambio [66](#page-75-0) tiempo de secado cambio [66](#page-75-0) Tiempo espera modo reposo [48](#page-57-0) tinta uso económico [86](#page-95-0) tipos de papel [173](#page-182-0) tonos grises [112](#page-121-0) trabajo de impresión Agrupando [85](#page-94-0) trasladar la impresora [158](#page-167-0)

#### **U**

uso de esta guía [3](#page-12-0)

#### **V**

velocidad del enlace [44](#page-53-0) vista frontal [6](#page-15-0) vista posterior [7](#page-16-0) vista previa [81](#page-90-0) Vista previa del trabajo panel frontal [101](#page-110-0) Servidor web incorporado [104](#page-113-0) vista previa de una impresión [81](#page-90-0) volumen del altavoz [49](#page-58-0)